# **& YAMAHA**

iiiii2 XG 65

**D.D.B.K** 

# Clavinova. CLP-380 取扱説明書

組み立て説明については巻末をご参照ください。

### **安全上のご注意** ご使用の前に、必ずこの「安全上のご注意」をよくお読みください。

ここに示した注意事項は、製品を安全に正しくご使用いただき、お客様や他の方々への危害や財産への損害 を未然に防止するためのものです。必ずお守りください。

お子様がご使用になる場合は、保護者の方が以下の内容をお子様にご徹底くださいますようお願いいたします。 お読みになったあとは、使用される方がいつでも見られる所に必ず保管してください。

### ■ **記号表示について**

この製品や取扱説明書に表示されている記号には、次のような意味があります。

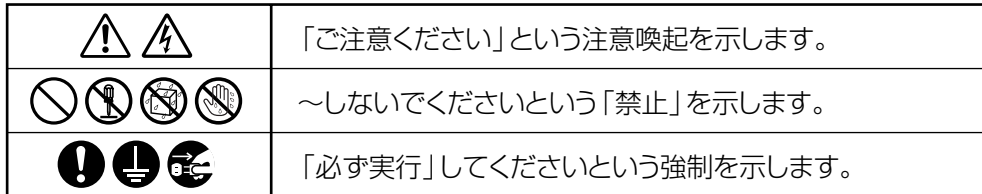

### ■ **「警告」と「注意」について**

以下、誤った取り扱いをすると生じることが想定される内容を、危害や損害の大きさと切迫の程度を明示す るために、「警告」と「注意」に区分して掲載しています。

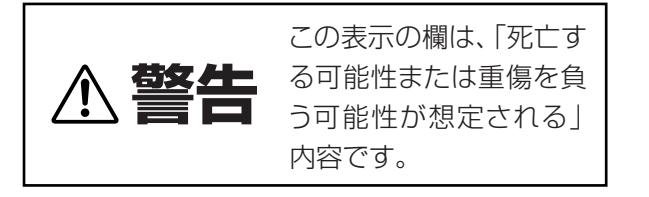

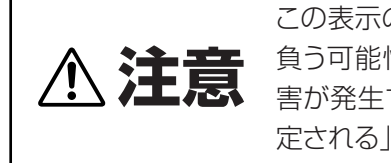

この表示の欄は、「傷害を 負う可能性または物的損 害が発生する可能性が想 定される」内容です。

### ■ **本体に表示されている注意マークについて**

本体には、次の注意マークが付いています。

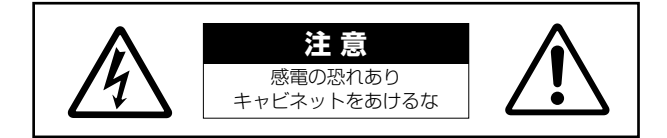

これは、以下の内容の注意を喚起するものです。

「感電防止のため、パネルやキャビネットを外さないでください。この製品の内部には、お客様が修理/交換 できる部品はありません。点検や修理は、必ずお買い上げの楽器店または巻末のヤマハ電気音響製品サービ ス拠点にご依頼ください。」

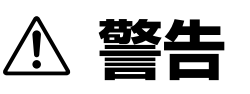

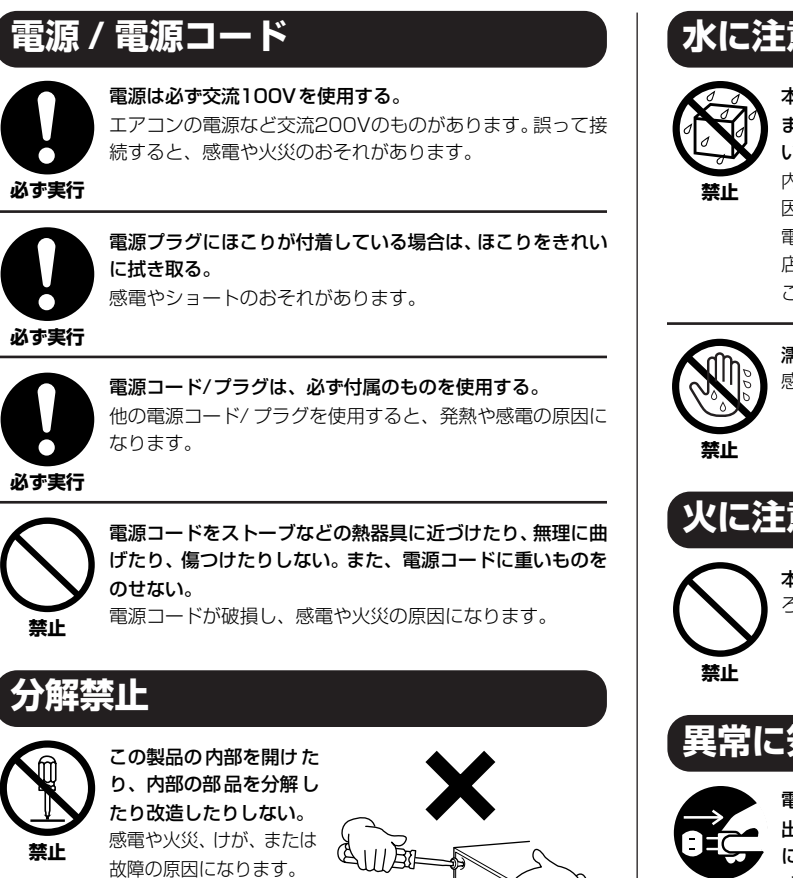

**水に注意**

本体の上に花瓶や薬品など液体の入ったものを置かない。 また、浴室や雨天時の屋外など湿気の多いところで使用しな い。

内部に水などの液体が入ると、感電や火災、または故障の原 因になります。入った場合は、すぐに電源スイッチを切り、 電源プラグをコンセントから抜いた上で、お買い上げの楽器 店または巻末のヤマハ電気音響製品サービス拠点に点検を ご依頼ください。

濡れた手で電源プラグを抜き差ししない。 感電のおそれがあります。

#### **火に注意**

本体の上にろうそくなど火気のあるものを置かない。 ろうそくなどが倒れたりして、火災の原因になります。

### **異常に気づいたら**

![](_page_2_Picture_9.jpeg)

電源コード/プラグがいたんだ場合、または、使用中に音が 出なくなったり異常なにおいや煙が出たりした場合は、すぐ に電源スイッチを切り、電源プラグをコンセントから抜く。 感電や火災、または故障のおそれがあります。至急、お買い 上げの楽器店または巻末のヤマハ電気音響製品サービス拠 点に点検をご依頼ください。

![](_page_2_Picture_11.jpeg)

#### **電源 / 電源コード**

![](_page_2_Picture_13.jpeg)

電源プラグを抜くときは、電源コードを持たずに、必ず電源 プラグを持って引き抜く。

電源コードが破損して、感電や火災の原因になることがあり ます。

![](_page_2_Picture_16.jpeg)

![](_page_2_Picture_17.jpeg)

![](_page_2_Picture_18.jpeg)

長期間使用しないときや落雷のおそれがあるときは、必ずコ ンセントから電源プラグを抜く。 感電や火災、故障の原因になることがあります。

**必ず実行** 

![](_page_2_Picture_21.jpeg)

たこ足配線をしない。 音質が劣化したり、コンセント部が異常発熱して火災の原因 になることがあります。

![](_page_2_Picture_23.jpeg)

#### **組み立て**

![](_page_2_Picture_25.jpeg)

組み立てる前に、必ず本書の組み立て方の説明をよくお読み ください。

手順どおりに正しく組み立てないと、楽器が破損したりお客 様がけがをしたりする原因になります。 **必ず実行** 

![](_page_3_Picture_247.jpeg)

![](_page_4_Picture_193.jpeg)

●データが破損したり失われたりした場合の補償はいたしかねます ので、ご了承ください。

●不適切な使用や改造により故障した場合の保証はいたしかねます。

使用後は、必ず電源スイッチを切りましょう。

\* この製品は、JIS C 61000-3-2 に適合しています。

#### **音楽を楽しむエチケット**

楽しい音楽も時と場所によっては、大変気になるものです。隣近所 への配慮を充分にいたしましょう。静かな夜間には小さな音でもよ く通り、特に低音は床や壁などを伝わりやすく、思わぬところで迷 惑をかけてしまうことがあります。夜間の演奏には特に気を配りま しょう。窓を閉めたり、ヘッドフォンをご使用になるのも一つの方 法です。お互いに心を配り、快い生活環境を守りましょう。

このたびは、ヤマハクラビノーバCLP-380を お買い求めいただきまして、誠にありがとうございました。 CLP-380の優れた機能を十分に生かして 演奏をお楽しみいただくため、本書をお読みください。 また、お読みになったあとも、いつでもご覧になれるところに 大切に保管してください。

### <span id="page-5-1"></span><span id="page-5-0"></span>**取扱説明書について**

下記のように構成されています。

#### **■ 本書**

#### 準備編

最初にお読みください。

#### 基本編

クラビノーバの基本的な機能の使い方と操作を詳しく説明しています。

#### 詳細設定編

クラビノーバを、さらに便利に使いこなすための細かい設定を説明しています。 必要に応じてご覧ください。

#### 付録

パネル音色のご紹介などの資料を掲載しています。

#### **■ データリスト**

エフェクトやMIDI に関する資料が、ヤマハのウェブサイトからダウンロードできます。インターネットに接続して以 下のウェブサイトを開き、「モデル名から検索」テキストボックスにモデル名(「CLP-380」など)を入力して「検索」 ボタンを押します。

#### ヤマハマニュアルライブラリー

<http://www.yamaha.co.jp/manual/japan/>

#### 表記上の決まり

[ ].....パネル上にあるボタン類を示します。たとえば、マスターボリュームのダイアルは、文章中で [MASTER VOLUME]ダイアルと表記します。

「 」.....パネル中央の画面中の表示を示します。

\*この取扱説明書に掲載されているイラストや画面は、すべて操作説明のためのものです。したがって、実際の仕様と異なる場合があり ます。

\*本文中では、CLP-380を「クラビノーバ」または「CLP」と表記することがあります。

この製品は、ヤマハ(株)が著作権を有する著作物やヤマハ(株)が第三者から使用許諾を受けている著作物を内蔵または同梱していま す。その著作物とは、すべてのコンピュータープログラムや、MIDIデータなどのコンテンツを含みます。ヤマハ(株)の許諾を受ける ことなく、個人的な使用の範囲を越えて上記プログラムやコンテンツを使用することについては、著作権法等に基づき、許されてい ません。この製品には、XGフォーマット以外の音楽/サウンドデータを扱う機能があります。その際、元のデータをこの製品に最 適化して動作させるため、オリジナルデータ(音楽/サウンドデータ)制作者の意図どおりには再生されない場合があります。ご了承 のうえ、ご使用ください。

AVE-TCP® 本製品はTCP/IPプロトコルスタック技術として、株式会社ACCESSのAVE-TCP®を搭載しています。

![](_page_5_Picture_23.jpeg)

Copyright © 1986~2008 ACCESS CO., LTD.

本製品は暗号モジュール技術として、株式会社ACCESSのAVE®-SSLを搭載しています。 Copyright © 1997~2008 ACCESS CO., LTD.

### $ACGFSS$

- ヤマハ(株)および第三者から販売もしくは提供されている音楽/サウンドデータは、私的使用のための複製など著作権法上問題にな らない場合を除いて、権利者に無断で複製または転用することは禁じられています。ご使用時には、著作権の専門家にご相談される などのご配慮をお願いします。
- Windowsは、米国Microsoft Corporationの米国およびその他の国における登録商標です。
- ●「MIDI」は社団法人音楽電子事業協会(AMEI)の登録商標です。
- その他、本書に記載されている会社名および商品名等は、各社の登録商標または商標です。

### <span id="page-6-0"></span>**付属品(お確かめください)**

- □ 保証書
- □ 取扱説明書(本書)
- □ アクセサリー CD-ROM
- □ インストールガイド(別冊)
- □ ピアノで弾く名曲50選(楽譜集)
- □ ヘッドフォン
- □ 雷源コード
- □ 高低自在イス
- □ ユーザー登録のご案内\*
	- \*ユーザー登録の際に必要となるプロダクトIDが記載されています。

#### 調律について

クラビノーバでは、調律は必要ありません。

#### お引っ越しの際は

通常の荷物と一緒にお運びいただけます。組み立てた状態でも、組み立てる前の部品に分解した状態でも問題ありませんが、本体 は立てかけたりせず、必ず水平に置いてお運びください。また、大きな振動、衝撃を与えないでください。組み立てた状態でお運 びいただいた場合は、設置の際、各部のネジのゆるみを確認し、ゆるんでいる場合は締め直してください。

クラビノーバを移動したあとでiAFC機能[\(90ページ](#page-89-0))の効果を最適にするために、以下のことを行なってください。

- クラビノーバの背面を壁から10cm以上離してください。
- iAFCの自動調整を行なってください[\(91ページ](#page-90-0))。

### <span id="page-7-0"></span>**特長**

#### **自然な鍵盤タッチ ナチュラルウッド(NW)鍵盤 象牙調仕上げ**

象牙調仕上げ鍵盤は、象牙に近い適度な吸湿性があるので、指が滑りにくく、しなやかなタッチ感が得ら れます。また、あたたかい色合いも魅力です。

白鍵の内側にはアコースティックピアノの鍵盤と同様に木材を使用しているので、従来の電子ピアノを越 えるグランドピアノのような重量感のある弾き心地を楽しめます。

グランドピアノと同様に、ペダルを踏まずに音をつなげる奏法や高速の同音連打も可能です。

#### **フルコンサートグランドピアノの音をデジタルで録音 (AWMダイナミックステレオサンプリング)**

CLP-380は、ヤマハ独自のサンプリング音源システム「AWMダイナミックステレオサンプリング」によ る豊かな音色を備えた電子ピアノです。「AWM」とは、楽器そのものの音をデジタル録音し、精度の高い デジタルフィルター技術を加え、リアルに再現するヤマハのサンプリング方式です。 GRAND PIANO1の音色は、フルコンサートグランドピアノから新たにサンプリングしました。サンプリ ングされた音は、音の良さをそのまま電子ピアノで再現できるよう、一音一音丁寧に調整されています。 これにより、立ち上がりが速く輪郭がはっきりした音になり、弾きごたえが増しています。この音色で は、鍵盤を弾く強さに応じて複数の波形をサンプリングしており(ダイナミックサンプリング)、さらに、 ダンパーペダルを踏んだときの響板や弦の共鳴音をサンプリングした「サステインサンプリング」、鍵盤 を離したときの微妙な発音をサンプリングした「キーオフサンプリング」を採用し、ぜいたくな音作りを 行なっています。

### **トライ・アンプシステム**

トライ・アンプシステムとは、高、中、低域のスピーカーにひとつずつアンプを搭載するシステムです。 これにより、各スピーカーから出る音がクリアになるのと同時に、音域ごとの音量バランスがより最適に 調整され、厚みと広がりのあるサウンドをお楽しみいただけます。

### **グランドピアノのような豊かな響き(iAFC)**

クラビノーバから出る音に奥行き感がある立体的な響きを持たせる機能として、iAFC (Instrumental Active Field Control)が搭載されています。iAFCにより、まるでステージ上で演奏しているような音の 広がりやアコースティック楽器特有の自然な響き(スペーシャルエフェクト)、ダンパーペダルを使ったと きの弦の共鳴効果(ダイナミックダンパーエフェクト)などが得られます。

#### **インターネットダイレクト接続機能**

CLP-380を直接インターネットに接続することで、専用サイトの曲データをご利用いただくことができ ます。さまざまなジャンルのたくさんの曲データをお楽しみください。

# 目次

### 準備編

![](_page_8_Picture_45.jpeg)

 $\overline{6}$ 

#### 基本編

![](_page_8_Picture_46.jpeg)

![](_page_8_Picture_47.jpeg)

### 詳細設定編

![](_page_8_Picture_48.jpeg)

#### 108 付録

![](_page_8_Picture_49.jpeg)

# <span id="page-9-0"></span>各部の名前と機能

![](_page_9_Figure_1.jpeg)

![](_page_9_Figure_2.jpeg)

<span id="page-9-1"></span> $\ddot{\phantom{0}}$ 

 $\ddot{\phantom{0}}$ 

- **1 [POWER パワー ]スイッチ .................................. [15ページ](#page-14-2)**
- **2 [MASTER VOLUME マスターボリューム ]ダイアル............... [16ページ](#page-15-3)** 音量を調節できます。
- **<sup>3</sup> [SONG BALANCE ソングバランス ]スライダー .............. [37ページ](#page-36-0)** 曲の再生音と手弾き音の音量バランスを調整できます。
- **<sup>4</sup> [DEMO デモ ]ボタン........................................ [17ページ](#page-16-2)** 音色ごとのデモ曲を聞くことができます。
- **5 [REPEAT リピート ]ボタン.................................... [22ページ](#page-21-1)** 1曲を繰り返し再生したり、指定の範囲を繰り返し再生した りできます。
- **6 [RIGHT ライト ]、[LEFT レフト ]、[EXTRA PARTS ]ボタン エキストラパーツ ...............................................[21](#page-20-1)[、30](#page-29-2)[、34ページ](#page-33-1)** 曲の特定のパートを再生オフにし、再生オフにしたパート をご自身で練習できます。
- **7 [REC レコード ]ボタン ........................................... [31ページ](#page-30-1)** ご自身の演奏を録音できます。
- **<sup>8</sup> [PLAY/PAUSE プレイ / ポ ーズ ]、[STOP ストップ ]ボタン ...............................................[19](#page-18-2)[、48](#page-47-0)[、69ページ](#page-68-0)** 楽器本体に入っているピアノ50曲、市販のミュージック データ、およびインターネットの曲などを再生できます。
- **<sup>9</sup> [SONG SELECT ソングセレクト ]ボタン ................ [19](#page-18-2)[、47ページ](#page-46-2)** 再生や編集する曲を選べます。

**ファイル / ソングセッティング**

- **) [FILE/SONG SETTING ]ボタン ...............................................[38](#page-37-2)[、75](#page-74-3)[、80ページ](#page-79-1)** 録音した曲を保存したり、その他のファイルに関する設定 ができます。また、曲の録音や再生に関する詳細設定もで きます。
- **! METRONOME メトロノーム [ON/OFF オン/ オフ ]、METRONOME メトロノーム** [SË፝<sup>รี</sup> Tี้ ĬÑG]ボタン ...................[29](#page-28-1)[、75](#page-74-4)[、83ページ](#page-82-1)
- メトロノームの機能を利用できます。 **@ TEMPO テンポ [UP アップ ][DOWN ダウン ]ボタン................. [29ページ](#page-28-1)**
- 曲やメトロノームのテンポ(速さ)を変えることができます。
- **# A~D [-][+]ボタン、画面 ...................... [12ページ](#page-11-0)** 画面を見ながら、確実な操作ができます。
- **\$ [CONTRAST コントラスト ]つまみ.............................. [15ページ](#page-14-3)** 画面の明るさを調整できます。
- **% [EXIT エグジット ]ボタン .......................................... [13ページ](#page-12-0)** 基本画面(電源を入れたときに最初に表示される画面)に戻る ことができます。
- **^ 音色グループボタン .................................. [23ページ](#page-22-2)** グランドピアノをはじめとした16グループの音色をお楽し みいただけます。また、2つの音色を混ぜて使うこともでき ます。
- **& [VOICE SETTING ボイスセッティング ]ボタン .............. [76](#page-75-0)[、84ページ](#page-83-1)** 音色や効果に関する詳細設定ができます。
- **\* [SPLIT スプリット ]ボタン........................................ [27ページ](#page-26-1)** 鍵盤を左右の領域に分けて、別々の音色で演奏できます。
- **( [REVERB ]、[CHORUS コーラス ]ボタン ..... [25](#page-24-1)[、26ページ](#page-25-1) リバーブ** 音に残響(リバーブ)や広がり感(コーラス)を付けることがで きます。
- **º BRILLIANCE [MELLOW メロウ ][BRIGHT ブライト ]ボタン ブリリアンス ................................................................[25ページ](#page-24-2)** 音の明るさを調節できます。
- **¡ [iAFC SETTING アイエーエフシー セッティング ]ボタン................. [76](#page-75-1)[、90ページ](#page-89-0)** iAFCとは、クラビノーバから出る音に生楽器のような奥行 き感を持たせる機能です。ここでiAFCをオン/オフしたり、 iAFCに関する詳細設定をしたりします。

iAFCの効果を最適にするために、以下のことを行なってく ださい。

- クラビノーバの背面を壁から10cm以上離してください。
- クラビノーバの電源を初めて入れたときとクラビノーバを移動
- したあとは、自動調整を行なってください([91ページ](#page-90-0))。
- **™ [FUNCTION ファンクション ]ボタン ....................... [77](#page-76-0)[、92ページ](#page-91-1)** タッチ感や音の高さの微調整(チューニング)、MIDIの設定 などの詳細設定ができます。
- **£ USB ユーエスビー [TO DEVICE トゥー デバイス ]端子 ........................[70ページ](#page-69-2)** USB記憶装置を接続して、録音した曲を保存したり、記憶 装置に入っているデータを楽器本体で再生したりできます。 USB [TO DEVICE]端子は、A(トップパネルの左)とB(端子 パネル)の2つがあります。A端子の右に付いている SELECT(セレクト)スイッチで、使う端子を切り替えます。
- **¢ 左のペダル(ソフトペダル)、まん中のペダル(ソステヌート ペダル)、右のペダル(ダンパーペダル)............. [24ページ](#page-23-1)** 主にピアノ演奏で使います。いろいろな機能を割り当てて 使うこともできます。
- **∞ [PHONES フォーンズ ]端子.......................................[16ページ](#page-15-4)** ヘッドフォンで練習できます。
- **§ USB ユーエスビー [TO HOST トゥー ホスト ]端子 ...........................[70ページ](#page-69-3)** コンピューターと接続して、コンピューターとクラビノー バの間でMIDIデータをやり取りできます。
- **@ Mີ້ເວົ່າ [iŃ][Oป๊T][TH๊ドU]端子......................[70ページ](#page-69-4)** MIDI機器を接続して、MIDIを活用できます。
- **• [AUX PEDAL エーユーエックス ペダル ]端子.................................[70ページ](#page-69-5)** 別売りのペダルを接続し、いろいろな機能を割り当てて使 うことができます。
- **ª AUX IN エーユーエックス イン [L/L+R][R]端子 ......................[71ページ](#page-70-1)** 外部機器の音をクラビノーバから出すことができます。
- **' AUX OUT エーユーエックス アウト [L/L+R][R]端子.....................[71ページ](#page-70-2)** クラビノーバにアンプ内蔵スピーカーなどを接続して、 より大きな音を出すことができます。
- **⁄ [LAN ラン ]端子...............................................[71ページ](#page-70-0)** 楽器を直接インターネットに接続することで、専用サイト の曲データをご利用いただくことができます。
- **❷ [ĀČ lÑ]端子…………………………………………[15ページ](#page-14-2)** 電源コードを接続するときにプラグを差し込みます。

# <span id="page-11-0"></span>この楽器の基本的な操作

この楽器にはいろいろなボタンが付いていますが、基本的な使い方がわかれば操作は簡単です。

#### **使いたい機能のボタンを押してみましょう。**

<sub>音色を変えたければパネル右側の音色グループボタンを、内蔵曲を聞きたければパネル左側の[SONG SELECT]ボタン</sub> を押しましょう。ボタンは、機能の入り口になっています。 どのボタンにどんな機能が割り当てられているかについては[、10ページの「各部の名前と機能」](#page-9-0)をご覧ください。

![](_page_11_Figure_4.jpeg)

ボタンを押すと、そのボタンに割り当てられた機能が画面に表示されます。音色グループボタンを押せば音色名、 [SONG SELECT]ボタンを押せば曲名が表示されます。ボタンを押したあとは、画面の表示を見てみましょう。

![](_page_11_Picture_6.jpeg)

#### **画面の横にあるボタンで、値や項目を選んでみましょう。**

ひとつの機能の中にはたくさんの項目が用意されています。

項目を選ぶには、画面の横にあるA [-][+]~D [-][+]ボタンを使います。画面の表示位置とA [-][+]~D [-][+]ボ タンの位置が対応しているので、どの項目をどのボタンで選ぶかひと目でわかります。

![](_page_11_Picture_10.jpeg)

#### 値を元に戻したいときは、[-]ボタンと[+]ボタンを同時に押しましょう。

いろいろ値を変えてみたけど、元の値がよかったな…そんなときは、[-]ボタンと[+]ボタンを同時に押 しましょう。元の値に戻ります。

![](_page_11_Figure_13.jpeg)

A [-][+]~D [-][+]ボタンのほかに、TEMPOボタンやBRILLIANCEボタンも同じ形をしていますね。 この形のボタンは、左右同時に押すと元の値に戻せます。

#### 操作を実行/キャンセルするときは、B [+(YES)]/B [-(NO)]ボタンを押しましょう。

画面右上に質問形式の表示が出たら、B [+(YES)]/B [-(NO)]ボタンで操作を実行/キャンセルしましょう。

![](_page_12_Figure_3.jpeg)

#### <span id="page-12-0"></span>**選んだ機能を抜けたいときは、[EXIT ]ボタンを押しましょう。 エグジット**

いろいろな音色を楽しんだ、いろいろな曲を鳴らしてみた、そろそろこの機能を抜けたいな、と思ったときは[EXIT]ボ タンを押しましょう。[EXIT]ボタンは、機能の出口です。

![](_page_12_Figure_6.jpeg)

準

# <span id="page-13-0"></span>ご使用前の準備

### <span id="page-13-1"></span>**キーカバーについて**

#### **開けるとき**

少し持ち上げて、奥へ押し込みます。

#### **閉めるとき**

手前に引いて、静かに降ろします。

![](_page_13_Picture_6.jpeg)

- キーカバーを開閉するときは、両手で静かに行ない、途中で手を離さないでください。 D また、ご自分や周りの方、特にお子様などが、キーカバーの縁と本体の間に手や指をはさまないよう ご注意ください。
- キーカバーを開けるとき、キーカバーの上に金属や紙片などを置かないでください。本体の内部に落ち て取り出せなくなり、感電、ショート、発火や故障などの原因になります。

**● USB [TO DEVICE]端子Aに別売のUSB記憶装置を接続している場合は、キーカバーを閉める前に** 外してください。USB記憶装置を接続したままキーカバーを閉じると、記憶装置がキーカバーに当 たって破損するおそれがあります。

### <span id="page-13-2"></span>**譜面立てについて**

#### **立てるとき**

- **1.** 譜面立てを、止まるまで手前に起こします。
- **2.** 譜面立て裏にある左右2つの金具を下ろします。
- **3.** 金具が固定される位置まで、譜面立てを戻します。

#### **倒すとき**

- **1.** 譜面立てを、止まるまで手前に起こします。
- **2.** 譜面立て裏にある左右2つの金具を上げます。
- **3.** 譜面立てに手を添えて、ゆっくり戻します。

**◯ 譜面立ては、金具が固定されない位置で使用または放置しないでください。** また、譜面立てを倒すときは、途中で手を離さないでください。

![](_page_13_Picture_20.jpeg)

![](_page_13_Figure_21.jpeg)

### <span id="page-13-3"></span>**譜面止めについて**

譜面立てに置いた楽譜のページを止めることができます。

![](_page_13_Figure_24.jpeg)

### <span id="page-14-2"></span><span id="page-14-0"></span>**電源を入れる**

#### **1. 電源コードを接続する**

最初に本体側のプラグを差し込み、次にコンセント側(家庭用AC100V)のプラグを差し込みます。[AC IN エーシーイン ]端子の位置 は、「各部の名前と機能」[\(10ページ\)](#page-9-1)でご確認ください。

![](_page_14_Figure_4.jpeg)

#### **2. 電源を入れる**

<sub>鍵盤の右にある[POWER]スイッチを押すと、電源が入ります。</sub> 本体パネル中央の画面に表示が現れます。また、クラビノーバ前面左の電源ランプが点灯します。

![](_page_14_Figure_7.jpeg)

電源を切るときは、もう一度[POWER]スイッチを押します。 画面の表示が消え、クラビノーバ前面左の電源ランプも消灯します。

### <span id="page-14-3"></span><span id="page-14-1"></span>**画面の明るさを調整する**

<sub>本体パネル中央の画面の右横にある[CONTRAST]つまみを回して、画面の明るさを調整します。</sub>

![](_page_14_Picture_11.jpeg)

準 備 編

POWER(パワー)=電源

電源ランプについて

クラビノーバのご使用後、電源を 切り忘れてキーカバーを閉めてし まった場合、電源ランプの点灯が、 電源が入ったままであることを知 らせてくれます。

![](_page_14_Picture_16.jpeg)

[POWER]スイッチを切った状態で -<br>も微電流が流れています。楽器を 長時間使用しないときは、必ずコ ンセントから電源プラグを抜いて ください。

### <span id="page-15-3"></span><span id="page-15-0"></span>**音量(ボリューム)を調節する**

本体パネル左の[MASTER VOLUME]ダイアルで調節します。実際に鍵盤を弾いて音を出しながら、音量を調節してく ださい。

![](_page_15_Figure_3.jpeg)

MASTER VOLUME (マスター ボリューム)=全体の音量

[MASTER VOLUME]ダイアルで、 PHONES (フォーンズ)の出力レベ ルやAUX OUTの出力レベルも調節 できます。

大きな音量で長時間使用しないでください。聴覚障害の原因になります。

<span id="page-15-4"></span><span id="page-15-1"></span>![](_page_15_Picture_7.jpeg)

ヘッドフォンを[PHONES]端子に接続して使います。 [PHONES]端子は2つありますので、ヘッドフォン を2本接続して2人で演奏を楽しむこともできます。 1本だけ接続する場合は、どちらの端子をご使用いた だいても構いません。

大きな音量で長時間使用しないでください。 ○ へこ ウロー へいここころ

別売ヘッドフォン ヤマハヘッドフォン HPE-160

![](_page_15_Picture_11.jpeg)

### **ヘッドフォンハンガー**

ヘッドフォンハンガーを取り付けると、クラビノー バにヘッドフォンを掛けることができます。 付属のネジ(4×10mm) 2本で、図のように取り付 けてください。

![](_page_15_Picture_14.jpeg)

![](_page_15_Picture_15.jpeg)

### <span id="page-15-2"></span>**iAFCの自動調整をする**

iAFC (Instrumental Active Field Control=インストゥルメンタルアクティブフィールドコントロール)とは、本体の 背面に付いているスピーカーから音を出して音の響きや広がり感を演出させることができる機能です。 iAFC機能の効果を最適にするために、自動調整[\(91ページ\)](#page-90-0)を行なってください。

# <span id="page-16-2"></span><span id="page-16-1"></span>デモ曲を聞く

<span id="page-16-0"></span>クラビノーバには、音色グループごとに1曲ずつ、特徴がよくわかる音色紹介用のデモ曲が入っています。 下記の一覧表を参考にして、音色ごとのデモ曲を聞いてみましょう。

#### **デモ曲**

![](_page_16_Picture_216.jpeg)

上記デモ曲は、原曲から編集/抜粋されています。

上記音色グループ以外の曲は、オリジナル曲です。(© 2008 Yamaha Corporation)

![](_page_16_Figure_6.jpeg)

### 1. **電源を入れる**

### (まだ電源を入れていない場合)[POWER パワー ]スイッチをオンにします。

音量はデモ曲を再生しながらでも調節できますが、[MASTER VOLUME]ダイアルを 中程まで上げておいてください。

### 2. **デモ曲モードに入る**

[DEMO デモ ]ボタンを押します。

![](_page_16_Picture_12.jpeg)

音色グループボタンのランプが順次点滅します。

### 3. **選曲する/再生をスタートさせる**

#### 聞きたいデモ曲の音色グループボタンを押します。

押した音色グループボタンのランプが点灯し、デモ曲の再生がスタートします。 そのあと、再生をストップするまで、音色グループボタンの左上から順にデモ曲が連 続して再生されます。

### 4. **再生をストップしてデモ曲モードを抜ける**

もう一度[DEMO]ボタンを押します。

モードとは

ある機能を実行できる状態を意味 します。ここでは、デモ曲を再生 できる状態のことを「デモ曲モー ド」と呼んでいます。

[SONG BALANCE]スライダー ([37ページ](#page-36-1))で曲の再生音と手弾き 音の音量バランスを調整すること もできます。

[EXIT]ボタンまたは[STOP]ボタ ンを押して、デモ曲モードを抜け ることもできます。

#### ピアノデモ(各サンプリング技術)やiAFCを聞き比べる

[DEMO デモ ]ボタンを押してから、A [+]ボタンを押して「PianoDemo ピアノデモ 」を画面に表示さ せると、ピアノデモの有効/無効やiAFCの有効/無効を聞き比べることができます。 デモ曲は、下記のように音色グループボタンに割り当てられています。

![](_page_17_Picture_93.jpeg)

# <span id="page-18-2"></span><span id="page-18-0"></span>ピアノ50曲(プリセットソング)を聞く

クラビノーバには、ピアノ50曲の演奏データが入っています。これらは、鑑賞することもできますし、ご自身で練習す ることもできます[\(21ページ\)](#page-20-0)。付属の「ピアノで弾く名曲50選」の楽譜集には、ピアノ50曲の楽譜が掲載されていま すので、ご活用ください。

### <span id="page-18-1"></span>**ピアノ50曲を再生する**

![](_page_18_Figure_3.jpeg)

### 1. **選曲画面を表示させる**

1-1 [SONG SELECT]ボタンを押します。

1-2 A [-][+]ボタンを押して、「PRESET プリセット 」を選びます。

#### 選曲画面

![](_page_18_Figure_8.jpeg)

画面に表示されている番号が、ピアノ50曲に対応する番号です。

#### PRESET

プリセットソングメモリーです。ピアノ50曲(プリセットソング)が入っています。

### 2. **選曲する**

C [-][+]ボタンで、「P-001~P-050」から曲を選びます。

### 3. **再生をスタートさせる**

|PLAY/PAUSE]ボタンを押して、再生をスタートさせます。

![](_page_18_Figure_16.jpeg)

#### SONG(ソング)とは

クラビノーバでは、演奏データを総 称して「ソング」と呼んでいます。 デモ曲やピアノ曲もソングです。

「-----: NewSong」は、ご自身の演 奏を録音するために用意されてい る空のソングです([31ページ](#page-30-2))。

[REPEAT]ボタン[\(22ページ\)](#page-21-0)で、 1曲だけの繰り返し再生や曲中の フレーズを指定した繰り返し再生 ができます。また、[FILE/SONG SETTING]の「SongRepeat」 ([80ページ](#page-79-2))で、全曲連続再生もで きます。

曲名が画面の表示範囲を超えてい る場合、D [+]ボタンで1文字ずつ 右へずらすことができます。元に 戻す(1文字ずつ左へずらす)とき は、D [-]ボタンを押します。

再生に合わせて、ご自身で鍵盤を 弾くこともできます。手弾き音の 音色も変えられます。

 $BAR (J\overset{\bullet}{\mathcal{L}}) = J\overset{\bullet}{\mathfrak{m}}$ 

#### テンポを調節する

ピアノ曲ごとに固有のテンポが設定されていますが、TEMPO [DOWN](UP]ボタンを 押してテンポを変更できます。[DOWN][UP]ボタンを同時に押すと曲固有のテンポに 戻ります。

[SONG SELECT ソングセレクト ]ボタンを押すと、選曲画面に戻ります。

![](_page_19_Picture_190.jpeg)

### 4. **再生をストップする**

再生が終了すると自動的にストップし、曲の先頭に戻ります。途中でストップする場 合は[STOP]ボタンを押します。[PLAY/PAUSE]ボタンを押すと、一時停止します。

#### 早送り/巻き戻しなどの操作

選曲画面で以下の操作ができます。

- B [-(NO)][+(YES)]ボタンで小節を進めたり(早送り)、戻したり(巻き戻し)するこ とができます。曲の再生中でもストップ中でもできます。
- 曲の再生中にC [-]ボタンを押すと、前の曲の再生がスタートします。
- 曲の再生中にC [+]ボタンを押すと、次の曲の再生がスタートします。
- 曲の再生中/一時停止中にB [-(NO)][+(YES)]ボタンを同時に押すか[STOP]ボタン を押すと、曲の先頭に戻ります。

### 5. **基本画面に戻る**

<del>ェッット</del><br>[EXIT]ボタンを押します。

テンポの画面でD [-][+]ボタンを 押してもテンポを変更できます。

テンポのリセット(再設定) 新しい曲を選ぶと、テンポは自動 的にその曲の固有のテンポが

セットされます。

基本画面とは

電源を入れた直後の画面のことで、 音色を選択([23ページ](#page-22-1))する画面で す。

### <span id="page-20-1"></span><span id="page-20-0"></span>**ピアノ50曲の片手練習をする**

ピアノ50曲では、右手パートと左手パートに分かれています。それぞれの再生をオン/オフし、再生をオフにしたパー トをご自身で練習することができます。右手パートが[RIGHT]ボタンに、左手パートが[LEFT]ボタンに入っています。

![](_page_20_Figure_3.jpeg)

### 1. **練習するパートの再生をオフにする** 練習する曲を選んだあと、再生をオフにしたいパート([RIGHT]/ [LEFT] ボタンのどちらか)を押します。 選曲した時点では、[RIGHT]/[LEFT]ボタンのランプが両方とも点灯し、再生がオン になっています。ここでどちらかのパートのボタンを押すと、そのパートのランプが 消灯し、再生がオフになります。それぞれのパートは、押すごとに再生のオン/オフが 切り替わります。 2. **再生をスタートさせる/演奏する** - フレィ<sub>ルモス</sub><br>[PLAY/PAUSE]ボタンを押して、再生をスタートさせます。 再生をオフにしたパートを演奏してください。 弾くと同時に再生をスタートする(シンクロスタート) 鍵盤を弾くと同時に再生をスタート(シンクロスタート)させることができます。 [stipp]ボタンを押したまま[PLAY/PAUSE]ボタンを押すと、[PLAY/PAUSE]ボタ ンのランプが点滅し、シンクロスタート待機状態になります。 このあと鍵盤を弾くと、同時に再生もスタートします。 待機状態で[STOP]ボタンを押すと、シンクロスタートは解除されます。 3. **再生をストップする** 再生中でも、パートごとの再生オン /オフを切り替えることができます。 シンクロとは 同時の、同時に起こる

再生が終了すると、自動的にストップし、曲の先頭に戻ります。 再生途中でストップする場合は[STOP]ボタンを押します。 [PLAY/PAUSE]ボタンを押すと、一時停止します。

パート再生のリセット(再設定) 新しい曲を選ぶと、自動的に両 パートとも再生オンにリセットさ

れます。

基 本 編

### <span id="page-21-1"></span><span id="page-21-0"></span>**ピアノ50曲の繰り返し練習をする**

繰り返し再生を使って、1曲または曲内のある範囲を繰り返し再生できます。難しいフレーズを繰り返して練習すると きなどに便利です。

### **1曲を繰り返し再生する**

### 1. **繰り返し再生をオンにする**

練習する曲を選んだあと、[REPEAT リピート ]ボタンを押します。

### 2. **繰り返し再生をスタートさせる**

**[PLAY/PAUSE]ボタンを押して、繰り返し再生をスタートさせます。** 

### 3. **繰り返し再生をオフにして通常の演奏状態に戻る**

||sty|<br>|STOP]ボタンを押して曲をストップさせてから、もう一度[REPEAT] ボタンを押します。

#### **指定の範囲を繰り返し再生する(ABリピート)**

### 1. **繰り返し再生したい曲をスタートさせる**

[PLAY/PAUSE]ボタンを押して、曲の再生をスタートさせます。

### 2. **繰り返し範囲を指定する**

繰り返し再生の開始位置(A点)にしたい所で[REPEAT]ボタンを押しま す。繰り返し再生の終了位置(B点)にしたい所で、もう一度[REPEAT]ボ タンを押します。

曲に合わせたカウントが入ったあと、A点からB点までが繰り返し再生されます。

### 3. **繰り返し範囲を解除して通常の演奏状態に戻る**

もう一度[REPEAT]ボタンを押します。

ピアノ50曲やUSB記憶装置に 入っている曲を連続再生させるこ ともできます([80ページ](#page-79-3))。

A点から曲の最後まで繰り返す

A点だけを指定します。A点だけを 指定すると曲の終了位置が自動的 にB点になり、A点から曲の最後ま でが繰り返し再生されます。

新しい曲を選ぶと、指定した繰り 返し範囲は自動的に解除され、リ ピートモードもオフになります。

### <span id="page-22-2"></span><span id="page-22-1"></span><span id="page-22-0"></span>**音色を選ぶ**

![](_page_22_Figure_2.jpeg)

### 1. **音色グループを選ぶ**

音色グループボタンを押します。

### <span id="page-22-3"></span>2. **音色を選ぶ**

A [-][+]ボタンで音色を選びます。

![](_page_22_Picture_432.jpeg)

\*XG音色について[は119ページの「XG音色一覧」](#page-118-1)をご覧ください。

#### VOICE (ボイス)の意味

音色グループボタンの下に印刷さ れている「VOICE」は、「声」や 「音」などの意味があります。

音色グループボタンを押して、同 じグループの中の音色を切り替え ることもできます。

#### 音色の特徴をつかむには

音色グループごとのデモ曲を聞い てみてください([17ページ](#page-16-1))。 [116ページの「パネル音色のご紹](#page-115-1) [介」](#page-115-1)では、各音色の特徴を説明し ています。

#### タッチによる音の強弱

タッチにより音の強弱を付けるこ とができますが、音色によっては、 その本来の楽器の特性上、音の強 弱が付かないものがあります。 [116ページの「パネル音色のご紹](#page-115-1) [介」](#page-115-1)をご覧ください。

#### <span id="page-23-2"></span>XGを選んだ場合

XG音色は、XGの音色グループごとのフォルダーに入っています。音色グループを選 んでから音色を選ぶには、下記のように操作します。

- 2-1 XG音色名が表示されている隣の画面ボタン[-][+]を同時に押して、XG音 色を選ぶ画面を表示させます。
- 2-2 A [-1[+1ボタンでXG音色グループを選びます。
- 2-3 C [-1[+1ボタンでXG音色を選びます。

XG (エックスジー ) 「GMシステムレベル1」をさらに 拡張し、豊かな表現力とデータの 継続性を可能にしたヤマハの音源 フォーマットの音色配列です。

### <span id="page-23-1"></span><span id="page-23-0"></span>**ペダルを使う**

ペダルには、右のペダル(ダンパーペダル)、まん中のペダル(ソステヌートペダル)、 左のペダル(ソフトペダル)があります。これらは、主にピアノ演奏で使われます。

#### **右のペダル(ダンパーペダル)**

このペダルを踏んでいる間、弾いた音を、鍵盤から 指を離しても長く響かせることができます。

「Grand Piano 1」の音色で、ダンパーペダルを踏む と、踏んだときの響板や弦の共鳴効果(サステイン サンプリング)が加わります。 ダンパーペダルはハーフペダル機能に対応していま す。

#### **まん中のペダル(ソステヌートペダル)**

このペダルを踏んだときに押さえていた鍵盤の音だ けを、鍵盤から指を離しても長く響かせることがで きます。ペダルを踏んだあとに弾いた音には効果は かかりません。

![](_page_23_Figure_15.jpeg)

あと弾いた音すべてが長く響く

![](_page_23_Picture_17.jpeg)

ここでソステヌートペダルを踏むと、 このとき押さえていた鍵盤の音だけが 長く響く

#### **左のペダル(ソフトペダル)**

このペダルを踏んでいる間、ペダルを踏んだあとに弾いた音の音量をわずかに下げ、音 の響きを柔らかくします。(ペダルを踏んだときに押さえていた鍵盤の音には効果はかか りませんので、効果をかけたい音を弾く直前に踏みます。)

ただし、「Vibraphone」、「Jazz Organ」と「Mellow Organ」の音色では、音が揺れる 効果のオン/オフや速さの切り替えに使われます([94ページ](#page-93-1))。

ペダルは一般的なアコースティックピアノ同様経年変化によって変色することがあります。その際はピアノ 用コンパウンドを楽器店などでお買い求めいただき、使用上の注意をよくご確認のうえご使用ください。

![](_page_23_Picture_23.jpeg)

#### ダンパーペダルが効かない、 または踏んでいないのに音が長 く響いてしまう

ペダルコードのプラグが[PEDAL] 端子に差し込まれていないと思わ れます。確実に差し込んでくださ い([131ページ](#page-130-0))。 あるいは[FUNCTION]の 「RPedalFunc」の設定がオフに なっていないか確認してください ([94ページ](#page-93-0))。

#### ハーフペダル機能とは

ペダルを踏んで音が響きすぎたと き、踏み込んだ状態からペダルを 少し戻して音の響きを抑える(音の 濁りを減らす)機能です。

#### [FUNCTION]の

「HalfPedalPoint」で、右ペダル をどのくらい踏み込めばダンパー 効果が効き始めるのかを設定する ことができます([96ページ](#page-95-0))。

#### [FUNCTION]の

「SustainSamplingDepth」で、 ダンパーペダルの共鳴効果(サステ インサンプリング)の深さを調節で きます([96ページ](#page-95-1))。

[FUNCTION]の「RPedalFunc」/ 「CPedalFunc」/「LPedalFunc」 でそれぞれのペダルの機能を変更す ることができます([94ページ\)](#page-93-2)。

#### まん中のペダルと左のペダルの スタート/ストップ機能切り替え

[FUNCTION]の「PedalPlay/ Pause」で、まん中のペダルか左 のペダルをパネルの[PLAY/ PAUSE]ボタンと同じ機能に切り

### <span id="page-24-2"></span><span id="page-24-0"></span>**音に変化を付ける(ブリリアンス/リバーブ/コーラス)**

EFFECT (エフェクト=効果)は音の表情を変えることができる機能です。 ブリリアンス/リバーブ/コーラスの3つのエフェクトがあります。

<span id="page-24-1"></span>![](_page_24_Figure_3.jpeg)

### <span id="page-25-1"></span>**コーラス**

音に広がり感を付け加えます。

**[CHORUS]ボタンを押すごとにオン/オフが切り替わります。** コーラスのオン/オフは、パネルの[CHORUS]ボタンでの設定と、[VOICE SETTING] <sub>ボタンの「</sub>ChorusOnOff」([87ページ\)](#page-86-0)での設定があります。パネルの[CHORUS]ボ タンでの設定は、一時的な設定で、別の音色が選ばれると無効になります。 「ChorusOnOff」での設定は音色ごとに記憶される設定で、その音色が選ばれると、 設定に従って自動的にコーラスのオン/オフも切り替わります。

[VOICE SETTING]ボタンの 「ChorusType」でコーラスのタイ プを、「ChorusSend」でコーラ スの深さ(かかり具合)を、 「ChorusOnOff」でコーラスのオ ン/オフを音色ごとに設定すること ができます([86ページ](#page-85-1))。

#### 初期設定:

音色ごとにコーラスのオン/オフが 設定されています。

### <span id="page-25-0"></span>**2つの音色を混ぜて弾く(デュアル)**

2つの音色を混ぜて弾くことができます。2つの音色でメロディーをデュエットさせたり、同系統の音色を混ぜて厚みの ある音を作り出したりすることができます。効果的な音色の組み合わせを[118ページの](#page-117-1)「2つの音色の組み合わせ例 (デュアルとスプリット)」でご紹介しています。

![](_page_25_Figure_9.jpeg)

基 本 編

スプリット=分ける

### 1. **音色グループを選ぶ**

通常の演奏状態で、音色グループボタンを押します。

### 2. **音色を選ぶ**

A [-][+]ボタンで音色を選びます。

### 3. **もう一つの音色を選ぶ**

B [-(NO)][+(YES)]ボタンで同じ音色グループの中からもう一方の音 色を選びます。

B [-(NO)][+(YES)]ボタンを1回だけ押すと、同じ音色どうしのデュアルになります。 B [-(NO)][+(YES)]ボタンを何回か押すと、同じ音色グループの他の音色とのデュア ルになります。

### 4. **デュアルモードを抜けて通常の演奏状態に戻る**

新たに音色グループボタンを1つ押します。

### <span id="page-26-1"></span><span id="page-26-0"></span>**鍵域を左右に分けて別々の2つの音色で弾く(スプリット)**

鍵盤全体を左右の領域に分け、別々の音色で演奏することができます。左の領域で「WOOD BASS」や「 <sup>エレクトリックベ</sup>ス などの音色でベースパートを、右の領域でメロディーパートを演奏したりすることができます。効果的な音の組み合わ せを[、118ページの「2つの音色の組み合わせ例 \(デュアルとスプリット\)」](#page-117-1)でご紹介しています。

![](_page_26_Figure_15.jpeg)

1. **スプリットモードに入る**

<u>、スプリット</u><br>[SPLIT]ボタンを押します。

鍵盤全体を左右の領域に分けたと き([27ページ](#page-26-0))に、左の領域をデュ アルモードにするには、D [-][+] ボタンを押します。

A B  $\frac{1}{\sqrt{1+\frac{1}{2}}}$  $\frac{1}{\sqrt{1+\frac{1}{2}}}$ E.Piano1 SynthPianoNO YES  $\sqrt{+}$  $\sqrt{+}$ C D

### 2. **右側の音色を決める**

音色グループボタンとA [-][+]ボタンで右の領域の音色を選びます。

### 3. **左側の音色を決める**

。<br>[SPLIT]ボタンを押したまま音色グループボタンを押して、左の領域の音 色グループを選びます。 音色を選ぶには、C [-][+]ボタンを押します。

4. **スプリットポイント(領域の境め)を決める**

スプリットポイントは「F#2」が初期設定になっています。

![](_page_27_Picture_7.jpeg)

F#2 中央の「ド」(C3)

#### スプリットポイントの変更

スプリットポイントを変えたい場合に次の操作を行ないます。

4-1 [SPLIT]ボタンを押したまま、D [-][+]ボタンでスプリットポイントを選 びます。

または[SPLIT]ボタンを押したままスプリットポイントにしたい鍵盤を押し ます。

![](_page_27_Picture_196.jpeg)

4-2 [SPLIT]ボタンを離すと基本画面に戻ります。

## 5. **スプリットモードを抜けて通常の演奏状態に戻る**

[SPLIT]ボタンを押します。

![](_page_27_Picture_17.jpeg)

XG音色の選び方については[、24](#page-23-2) [ページ](#page-23-2)をご覧ください。

スプリットポイントの鍵盤は左側 に含まれます。

スプリットポイントは [FUNCTION]の「SplitPoint」で設 定することもできます([94ページ](#page-93-3))。

### <span id="page-28-1"></span><span id="page-28-0"></span>**メトロノームを使う**

クラビノーバは、メトロノーム(ピアノの練習でよく使われる正確なテンポを刻む道具)を備えています。 ご利用ください。

![](_page_28_Figure_3.jpeg)

TEMPO [DOWN][UP]ボタン

### 1. **メトロノームを鳴らす**

METRONOME [ON/OFF]ボタンを押します。

#### テンポを調節する

TEMPO [DŐŴN][ÚP̃]ボタンのどちらかを押します。

![](_page_28_Picture_176.jpeg)

TEMPO [DOWN][UP]ボタンまたはD [-][+]ボタンでテンポ(5~500: 1分間の拍数) を調節します。[DOWN][UP]ボタンを同時に押すか、D [-][+]ボタンを同時に押すと 初期設定のテンポに戻ります。

<sub>[</sub>エシシット]ボタンを押すと基本画面に戻ります。

### 2. **メトロノームを止める**

METRONOME [ON/OFF]ボタンを押します。

初期設定:120 (ただし曲が選ばれているときは、 .<br>その曲の固有のテンポになります。)

METRONOME [SETTING]ボタ ンで、拍子、メトロノームの音量、 メトロノームの音色を設定するこ とができます([83ページ](#page-82-1))。

基

# <span id="page-29-0"></span>演奏を録音(記録)する

クラビノーバの録音機能を使ってご自身の演奏を録音する方法を説明します。

練習の中で、ご自身の演奏を録音して聞いてみたり、左手(右手)パートだけ録音してお いて、再生しながら右手(左手)パートを練習したりすることもできます。 また、16の録音パートに別々に録音できますので、右手パートと左手パートを分けて 録音したり、連弾曲やアンサンブルの曲を1パートずつ録音して完成させたりすること もできます。

#### **「録音」と「記録」**

カセットテープに録音するのとクラビノーバの録音機能を使って録音(記録)するのとでは、録 音されるデータの形式が異なります。 カセットテープでは音そのものが「録音」されますが、クラビノーバの録音機能では音そのも のではなく、「どの音をどのタイミングで弾き、音色はこれで、テンポはいくつで」という情報 が「記録」されます。再生の際は記録された情報どおりに「音源」部が鳴ります。 クラビノーバの録音機能を使った「録音」は、本来「記録」というべきですが、広義に捉えて、 本書では一般的に理解しやすい「録音」という言葉を使います。ただし、特に区別してご理解 いただきたい場合は、「記録」という場合もあります。

操作中、操作をスムーズに導くために、画面に各種のメッセージ(情報や確認など)が表 示されることがあります。その意味や対処の方法については[、101ページの「メッセー](#page-100-1) [ジ一覧」](#page-100-1)をご覧ください。

別の録音方法

[AUX OUT]端子を使ってカセット テープレコーダーなどに接続し、 オーディオ録音することもできま す([71ページ](#page-70-2))。

### <span id="page-29-2"></span><span id="page-29-1"></span>**録音の方法**

録音パートを指定せずに簡単に録音する方法と、録音パートを指定して多重録音する方法があります。用途に合った方 法で録音してみましょう。

#### **録音パートを指定せずに録音する ............... [31ページ](#page-30-0)**

練習中のピアノ曲を録音して聞いてみるなど、録音パートを指定せずに手軽に録音する 方法です。 この方法では、自動的に[RIGHT] (パート1)に録音されます。

#### **録音パートを指定して多重録音する. . . ........... [34ページ](#page-33-0)**

右手(RIGHT)、左手(LEFT)、その他(EXTRA PARTS)のパートを選んで、各パートを 別々に録音する方法です。右手パートを再生させながら左手パートを録音できますの で、連弾曲を1パートずつ録音するのに便利です。この楽器では16パートまで録音でき ますので、アンサンブルの曲を1パートずつ録音して完成させたりすることもできます。

![](_page_29_Figure_14.jpeg)

この楽器では、[RIGHT]、[LEFT] に対して曲中の適切なチャンネル (パート)が自動的に割り当てられま す。したがって、[RIGHT]にチャ ンネル1以外、[LEFT]にチャンネ ル2以外が割り当てられることがあ ります。

録音後に「MemoryFull (メモリー フル)」(保存用メモリーの容量が足 りません)、「SystemLimit (シス テムリミット)」(保存されている ファイル数が制限を超えています) が表示されたときには[、「録音した](#page-40-1) [曲を保存する「Save \(セーブ\)」」](#page-40-1) [\(41ページ\)を](#page-40-1)参照してください。

基 本 編

#### <span id="page-30-2"></span><span id="page-30-0"></span>**録音パートを指定せずに録音する** 2 UCCOOOCCOOO  $\begin{picture}(180,10) \put(0,0){\line(1,0){100}} \put(10,0){\line(1,0){100}} \put(10,0){\line(1,0){100}} \put(10,0){\line(1,0){100}} \put(10,0){\line(1,0){100}} \put(10,0){\line(1,0){100}} \put(10,0){\line(1,0){100}} \put(10,0){\line(1,0){100}} \put(10,0){\line(1,0){100}} \put(10,0){\line(1,0){100}} \put(10,0){\line(1,0){100}}$  $\frac{1}{\sqrt{2}}$  $\begin{picture}(150,10) \put(0,0){\line(1,0){10}} \put(15,0){\line(1,0){10}} \put(15,0){\line(1,0){10}} \put(15,0){\line(1,0){10}} \put(15,0){\line(1,0){10}} \put(15,0){\line(1,0){10}} \put(15,0){\line(1,0){10}} \put(15,0){\line(1,0){10}} \put(15,0){\line(1,0){10}} \put(15,0){\line(1,0){10}} \put(15,0){\line(1,0){10}} \put(15,0){\line($ حف  $\overline{\circ}$ ا ھە 555555556 <mark>\* \*\*</mark> 0  $\overset{\text{\tiny{500}}}{\text{\tiny{500}}}\hspace{-0.5em} \overset{\text{\tiny{500}}}{\text{\tiny{500}}}\hspace{-0.5em}$  $\overline{\text{CD}}$  $\overline{a}$  $\overline{\phantom{0}}$ ے ا 1 3 4 5 1.**「NewSong ニューソング (新しい曲)」を選ぶ** |<u>ドコード</u><br>[REC]ボタンと[STOP]ボタンを同時に押します。 「NewSong」の画面 A B  $\overline{-\mathbb{T}^+}$  $\overline{\mathbb{T}^+}$ BAR 001 NO YES -----:NewSong □□→ C D ここで「-----:NewSong」以外の曲を選んでデータがあるパートに録音すると、それまでのデータ は消えてしまいますので、ご注意ください。 2. **録音する音色を選ぶ** 録音に使う音色を選びます[\(23ページ](#page-22-3))。 必要に応じてそのほかの設定(リバーブやコーラス、ソングバランスなど)も選んでくだ テンポを設定する場合は手順3で行 なってください。 さい。 [MASTER VOLUME]は、弾きやすい音量に設定してください。再生のときにも デュアル/スプリットを使った録音 については[、37ページを](#page-36-2)ご覧くだ [MASTER VOLUME]で音量を調節することができます。 さい。 設定が終わったら[SONG SELECT]ボタンを押して「NewSong」の画面に戻ります。 3. **録音モードに入る** [REC]ボタンを押します。 [REC]ボタンと[RIGHT]ボタンのランプが赤く点滅します。 (録音を中止する場合は、もう一度[REC]ボタンまたは[STOP]ボタンを押します。) 録音待機画面A B  $^{-+}$  $^{-+}$ SongRecording BAR 001 NO YES -----:NewSong  $\overline{\mathbb{T}^+}$  $\overline{+}$ C D テンポを設定する場合は、ここで行ないます。 テンポを設定したときや、録音待機画面が表示されていないときは、[SONG

<span id="page-30-3"></span><span id="page-30-1"></span>SELECT]ボタンを1回押します。

CLP-380 取扱説明書 31

#### 4. **録音をスタートし、ストップする** 演奏を始めると、自動的に録音がスタートします。 <sub>カルイ/ポー</sub><br>曲の始めに空白の小節を録音したいときは、[PLAY/PAUSE]ボタンを押して録音をス タートします。 録音画面では、録音中の小節番号が表示されます。 録音画面 A B  $\sqrt{+}$  $\sqrt{+}$ SongRecording BAR 012 **VES** -----:NewSong

### <sub>[STOP]</sub>を押すと録音がストップし、曲の先頭に戻ります。

録音モードが解除され、曲が自動的に保存されます。保存が終わると、保存用メモ リー [\(38ページ\)](#page-37-3)の画面が表示されます。

D

 $\overline{-}$   $\overline{+}$ 

録音中の小節番号

![](_page_31_Picture_5.jpeg)

### 5. **録音した演奏を再生する**

C

 $\overline{-}$   $\overline{+}$ 

#### [PLAY/PAUSE]ボタンを押して、今録音した演奏を再生します。

再生が終了すると自動的にストップし、曲の先頭に戻ります。途中でストップする場 合は[STOP]ボタンを押します。[PLAY/PAUSE]ボタンを押すと、押した位置で一時 停止します。

### **曲を部分的に録音し直す**

曲を部分的に録音し直したい場合の手順を説明します。

#### <span id="page-31-0"></span>1. **録音の仕方を選ぶ**

- 1-1 [FILE/SONG SETTING]ボタンを押します。
- 1-2 <sup>A</sup> [-][+]ボタンを押して、「RecStart (録音開始方法)」/ レックスタート 「RecEnd (録音終了方法)」を表示させます。 レックエンド
- 1-3 D [-][+]ボタンを押して、録音開始/終了方法を選びます。

#### **録音開始方法**

Nomal (ノーマル): 録音開始以降のデータを消す FirstKeyOn (ファーストキーオン): 録音開始しても最初に鍵盤を弾く前のデータは消さない

#### **録音終了方法**

Replace (リプレース): 録音終了以降にあった元のデータを消す PunchOut (パンチアウト): 録音終了以降にあった元のデータを残す

#### メトロノームを使う

[METRONOME]を使って録音す ることもできます。ただし、メト ロノームの音は録音されません。

録音途中で[PLAY/PAUSE]ボタ ンを押すと、一時停止となります。 再度押すか押鍵で録音を再開しま す。

録音中に[REC]ボタンを押すと録 音がストップし、押した位置にと どまります。曲を先頭に戻すとき は、[STOP]ボタンを押してくださ  $\mathcal{L}$ 

#### 曲の名前を変更する

録音した曲は自動的に名前が付け られますが、ご自分で名前を付け 直すことができます([42ページ](#page-41-1))。

### 2. **録音し直したい場所で一時停止する**

再生画面のB [-(NO)][+(YES)]ボタンで小節を移動するか、録音した演 奏を再生して、録音し直したい場所の少し手前で[PLAY/PAUSE]ボタン を押します。

再生画面が表示されていないときは、[SONG SELECT ソングセレクト ]ボタンを押してください。

![](_page_32_Picture_4.jpeg)

### 3. **必要に応じて、録音する音色を選び直す**

[31ページの](#page-30-3)手順2と同様です。先に録音したときと設定を変えたい場合に行なってく ださい。

![](_page_32_Picture_7.jpeg)

レコード<br>[REC]ボタンを押します。

(録音を中止する場合は、もう一度[REC]または[STOP]ボタンを押します。RecStart がNormalの場合[<32ページ>](#page-31-0)は、曲を上書きするかどうかの確認が表示されますので、 B [-(NO)]ボタンを押して中止してください。)

### 5. **録音をスタートし、ストップする**

演奏を始める、または[PLAY/PAUSE]ボタンを押すと、録音がスタート します。

[STOP]ボタンを押すと録音がストップし、曲の先頭に戻ります。

### 6. **録音した曲を保存する**

録音をストップすると、上書き保存するかどうかの確認が表示されます。 B [+(YES)]ボタンを押して、上書き保存します。

保存を中止するときはB [-(NO)]ボタンを押します。

「Overwrite?-->」=上書きします か?

<sub>演奏を始めるまたは[PLAY/PAUSE]ボタンを押すと、録音がスタート</sub> します。

、<sup>ストップ</sup><br>[STOP]ボタンを押すと録音がストップし、曲の先頭に戻ります。 録音モードが解除され、曲が自動的に保存されます。 保存が終わると、保存用メモリー [\(38ページ\)](#page-37-3)の画面が表示されます。

<span id="page-33-1"></span>

(e

演奏を録音(記録)する

**ニューソング**

ご覧ください。

# 2. **録音パートを指定し、録音モードに入る**

1

2 2

<u>s and a set of the set of the set of the set of the set of the set of the set of the set of the set of the set o<br>Experimental set of the set of the set of the set of the set of the set of the set of the set of the set of </u>

3

<span id="page-33-0"></span>**録音パートを指定して多重録音する**

#### 右手/左手パート(パート1/2)に録音する場合

<sub>[</sub>k]=r。<br>[REC]ボタンを押したまま[RIGHT](右手)/[LEFT](左手)ボタンを押します。

1.**「NewSong (新しい曲)」を選び、録音する音色を選ぶ**

「録音パートを指定せずに録音する」での操作と同様です[。 31ページの](#page-30-0)手順1~2を

00 co

هه | هه

#### その他パート(パート3~16)に録音する場合

<sub>[FILE/SONG SETTING]ボタンを押してからA [ー][+]ボタンを押して、</sub> ーレックェキストラパーツチャンネル<br>「RecExtraPartsCh」を表示させます。D [ー][+]ボタンを押して録音パートを選び ます。ここで選んだパートは、[EXTRA PARTS]ボタンに割り当てられます。

[EXTRA PARTS]ボタンに録音パートを割り当てたあとで、[REC]ボタンを押したま ま[EXTRA PARTS]ボタンを押します。

#### 録音パートを指定すると、[REC]ボタンと指定したパートのランプが、 赤く点滅します。

(録音を中止する場合は、もう一度[REC]ボタンまたは[STOP ストップ ]ボタンを押します。)

#### 録音待機画面

![](_page_33_Figure_14.jpeg)

テンポを設定する場合は、ここで行ないます。

テンポを設定したときや、録音待機画面が表示されていないときは、[SONG SELECT]ボタンを押します。

右手/左手パートの再生をオフにしておきたいときは、[RIGHT]/[LEFT]ボタンを押し て緑のランプを消灯させます。

1

 $\odot$ 

 $\circ$ 

چنچە

ضت

5555555556 <del>ad</del> 0

テンポを設定する場合は手順2で行 なってください。

デュアル/スプリットを使った録音 については[、37ページを](#page-36-2)ご覧くだ さい。

### <span id="page-34-0"></span>**そのほかの録音方法とテクニック**

#### <span id="page-34-1"></span>**既存の曲に追加/上書き録音する**

ここまで「-----:NewSong」を選んで新規に録音する方法を説明してきましたが、 P-001~P-050までのピアノ50曲(プリセットソング)や市販のミュージックデータ、 ご自身ですでに録音して保存してある曲[\(30ページ\)](#page-29-0)などの既存の曲に、追加録音や上書 き録音して保存することもできます。

### 1. **追加/上書き録音する曲を選ぶ**

#### 内蔵のピアノ曲に追加/上書き録音する場合

[SONG SELECT ソングセレクト ]ボタンを押してからA [-][+]ボタンで「PRESET プリセット 」を表示させ、 C [-][+]ボタンで曲を選びます。 ここで録音した曲は、保存用メモリー [\(38ページ\)](#page-37-3)に自動保存されます。

#### 市販のミュージックデータやすでに録音/保存してある曲を選ぶ場合

[SONG SELECT]ボタンを押してから、A [-][+]ボタンで「MEMORY メモリー 」または 「USB1」を表示させ、C [-][+]ボタンで曲を選びます。 ここで録音した曲は、録音をストップしたときに上書き保存するかどうかの確認が表 示されます。B [-(NO)]ボタンを押して上書き保存してください。

このあとは[、31ページか](#page-30-0)ら33ページまでで説明している[「録音パートを指定せずに](#page-30-0) [録音する」](#page-30-0)と同様の方法で録音します。

データがあるパートに録音すると、それまでのデータは消えてしまいますので、ご注意ください。

### **録音後に音色やテンポなどを変更する**

録音を終えたあとでも、曲の音色やテンポなどを変更することができます。録音したあ とで音色を変更して違った雰囲気の曲にしたり、曲を適切なテンポに調節したりするこ とができます。曲の途中での変更もできます。

- 1. 変更する曲を選びます。 選曲方法は[、「既存の曲に追加/上書き録音する」\(35ページ\)と](#page-34-1)同様です。
- $2.$  曲の途中から変更したい場合は、再生画面のB [-(NO)][+(YES)]ボタ ンで小節を移動するか、録音した演奏を再生して、設定を変更したい場所 の少し手前で[PLAY/PAUSE]ボタンを押します。 再生画面が表示されていないときは、[SONG SELECT]ボタンを押してください。
- 3. 変更したい内容(音色やリバーブなど)を設定します。

ソング セレクト

たとえば、録音した「 E.PIANO エレクトリックピアノ 1」の音色を「E.PIANO2」に変更したい場合は、 音色グループボタンとA [-][+]ボタンで「E.PIANO2」を選びます。

設定が終わったら、[SONG SELECT ]ボタンを押して、選曲画面に戻ります。

![](_page_35_Picture_8.jpeg)

● この時点でのパネル設定が、次の手順4の操作を行なった時点で書き込まれ、元に戻すことができ なくなります。ご注意ください。

4. [REC レコード ]ボタンを押したまま値を変更するパートを選びます。 選ばれたパートのランプが赤く点滅します。 テンポを変更する場合はここで行ないます。

![](_page_35_Picture_11.jpeg)

ここで、鍵盤や[PLAY/PAUSE]ボタンを押さないように注意してください。録音がスタートして しまい、録音済みのデータが消えてしまいます。

5. [STOP ストップ ]または[REC]ボタンを押して、録音モードを抜けます。 上書き保存するかどうかの確認が表示されますので、B [+(YES)]ボタンを押して上書 き保存します。

音色やテンポを変更する前に、 録音開始方法が「Normal (ノーマ ル)」[\(32ページ\)](#page-31-0)になっていること を確認してください。録音開始方 法が「FirstKeyOn (ファースト キーオン)」のままだとここで音色 やテンポを変更することができま せん。

音色やテンポのほかに変更できる 内容について詳しくは[、106ペー](#page-105-1) [ジの「録音\(記録\)されるデータの種](#page-105-1) [類は」](#page-105-1)をご覧ください。

テンポを変更する場合は、手順4 で行なってください。
<span id="page-36-0"></span>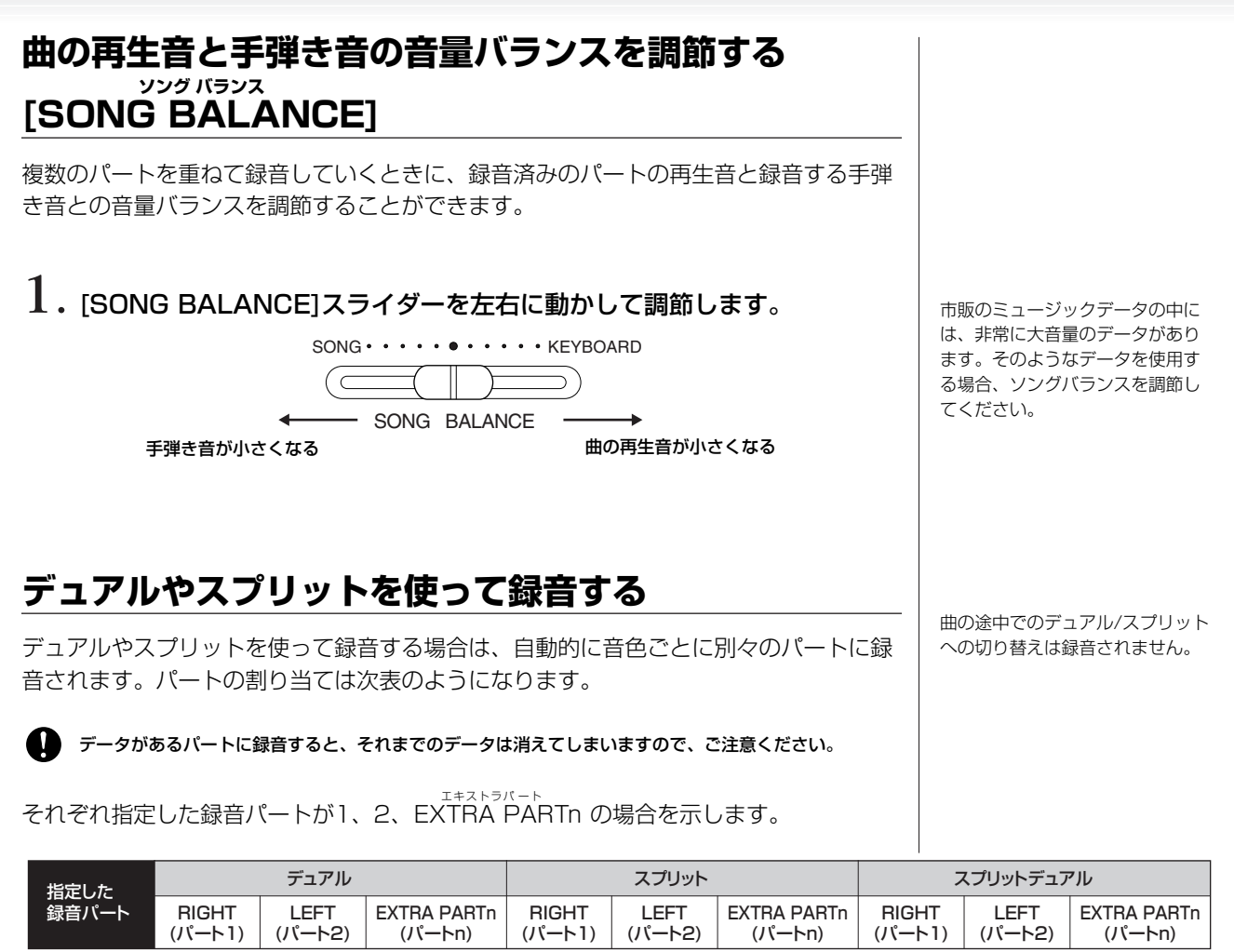

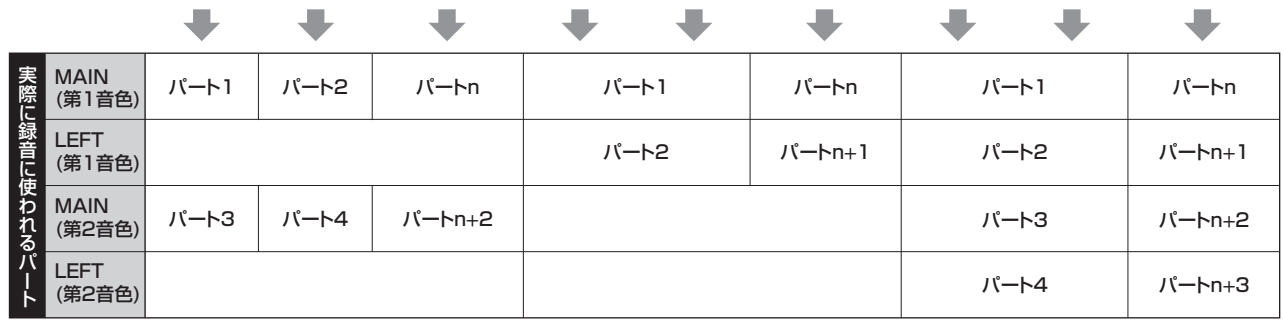

パートn=パート3~パート16

「n+1」「n+2」「n+3」が16を超える場合は折り返してパート1、2、3が使われます。

基 本

# 曲を削除するなどのファイル操作をする [FILE/SONG SETTING](ファイル/ソングセッティング)

<sub>[FILE/SONG SETTING]ボタンを押して表示される一連の画面(ファイル画面)では、曲の削除や曲名変更などの曲ファ</sub> イルに関する操作ができます。USB記憶装置の取り扱いについては[、133ページを](#page-132-0)参照してください。

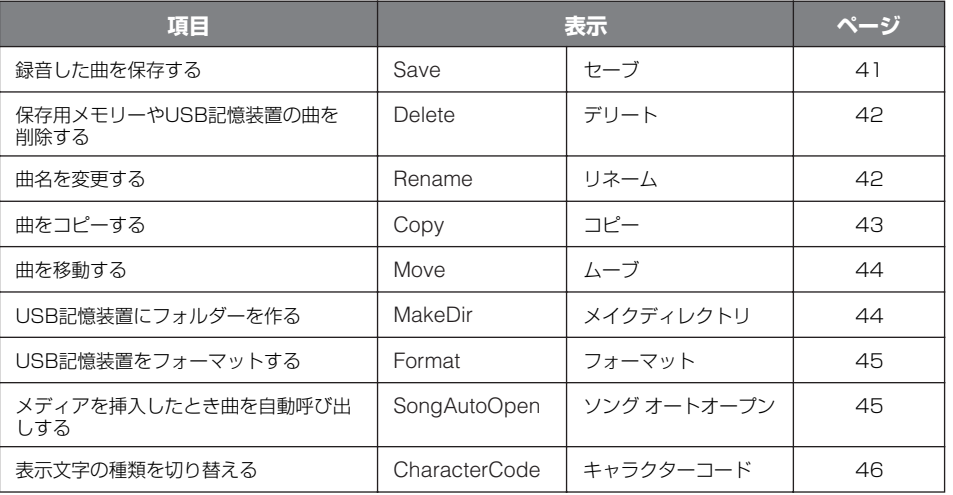

ファイルとは

あるデータのまとまりを1つの単位 として保存したものです。曲デー タを曲番号単位で曲ファイルと言 います。

セーブ=保存する

デリート=削除する

リネーム=名前を付け替える

キャラクターコード=文字の種類

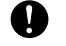

コピー機能は、個人的な使用の範囲でのみご利用ください。

### **クラビノーバのメモリーについて**

クラビノーバの内部には、3つのメモリーがあります。

#### **カレントメモリー**

再生したり録音したりするために現在選ばれている曲を置いておく作業領域としてのメ モリー

#### **プリセットソングメモリー**

ピアノ50曲(プリセットソング)を保存してある固定領域としてのメモリー

#### **保存用メモリー**

録音した曲などを保存しておく保存場所としてのメモリー

選曲画面で曲を選ぶ操作をすると、実際にはそのつど選んだ曲が、曲が入っていたメモ リーから、カレントメモリーに読み込まれます。

再生したり録音したりするのは、常にカレントメモリーにある曲になります。 プリセットソングメモリーや保存用メモリーの曲は、電源を切っても消えませんが、カ レントメモリーの曲は、電源を切ると消えてしまいます。ただし、録音した曲は、録音 後にカレントメモリーから保存用メモリーに自動保存されます。

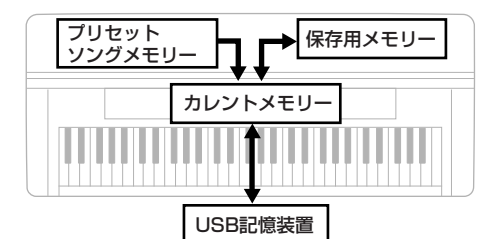

以降、カレントメモリーにある曲のことを「カレントソング」、保存用メモリーにある 曲のことを「メモリーソング」、USB記憶装置に入っている曲のことを「USBソング」 と呼びます。

#### メモリーとは

クラビノーバ内部の、データを保 存したり作業をしたりする場所の ことです。

カレント=現在

プリセット=あらかじめセットさ れた

### **曲の種類**

この楽器では、いろいろな種類の曲が扱われます。曲名の左に、曲の種類を示すアル ファベットと曲番号が表示されます。曲の種類を示すアルファベットの意味とファイル 操作の制限は、下記のとおりです。

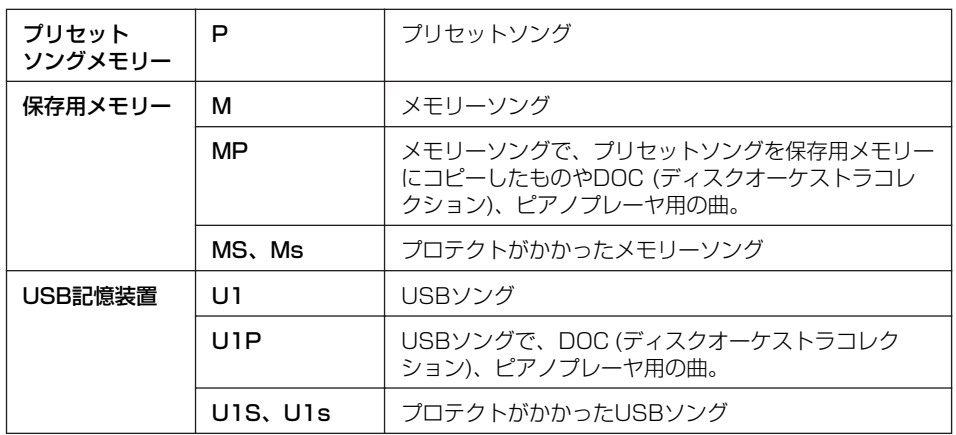

### <span id="page-38-0"></span>**ファイル操作の制限**

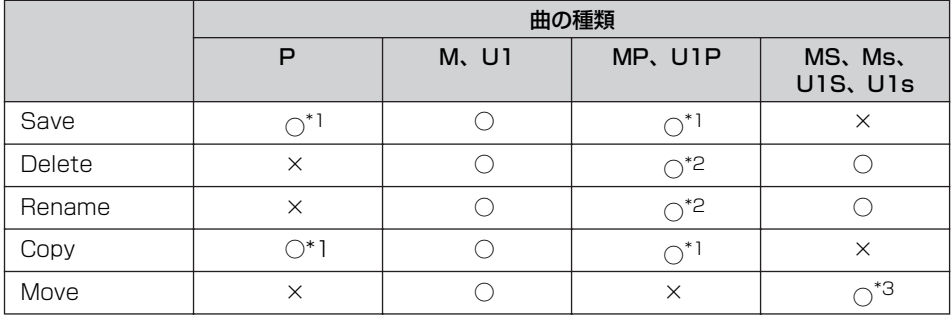

U1Sの曲で拡張子が「.SME」の ものは、Deleteのみができます。 基 本 。<br>編

\*1 保存用メモリーへのみ可能

\*2 MPのみ可能

\*3 保存用メモリーとUSB記憶装置間の移動が可能

# <span id="page-39-0"></span>**ファイル画面の基本操作**

操作中、操作をスムーズに導くために、画面に各種のメッセージ(情報や確認など)が表示されることがあります。その 意味や対処の方法については[、101ページの「メッセージ一覧」](#page-100-0)をご覧ください。 USBソングのファイル操作を行なう場合には、USB記憶装置が楽器に接続されているのを確認してから、操作を始め てください。

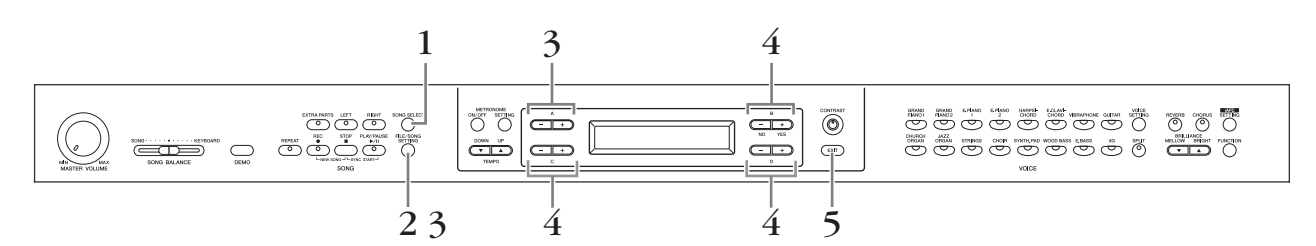

### 1. **ファイル操作の準備をする**

下記のとおりファイル操作の準備をします。

#### Rename 、Copy 、Move の場合: リネーム コ ピー ム ーブ

[SONG SELECT ソングセレクト ]ボタンから対象となる曲を選択します。選曲方法については[、「ピア](#page-18-0) [ノ50曲\(プリセットソング\)を聞く」\(19ページ\)や](#page-18-0)[「録音した曲や市販のミュージック](#page-46-0) [データを再生する」\(47ページ\)を](#page-46-0)参照してください。

#### MakeDir の場合: メイクディレクトリ

[SONG SELECT]ボタンからUSB記憶装置を選択します。選択方法については[「録音](#page-46-0) [した曲や市販のミュージックデータを再生する」\(47ページ\)を](#page-46-0)参照してください。

モーフ<br>Save、Delete、Format、SongAutoOpen、CharacterCodeの場合: フォーマット ソン グオ ート オ ープ ン キャ ラ クタ ー コー ド ここでの操作は不要です。

# 2. **ファイル操作モードに入る**

[FILE/SONG SETTING ]ボタンを押します。 ファイル / ソングセッティング

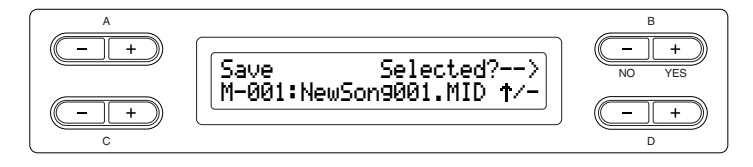

これ以降操作を中止する場合には[EXIT ]ボタンを1回、操作を中止して操 エグジット 作モードを抜けるには[EXIT]ボタンを2回押します。

# 3. **項目を選ぶ**

[FILE/SONG SETTING]ボタンまたはA [-][+]ボタンを何度か押して、設定したい 項目を選びます。

### 4. **設定または実行する**

B [-(NO)][+(YES)]/C [-][+]/ D [-][+]ボタンで設定/実行します。 ここの操作について詳しくは、それぞれ該当する項目を参照してください。

### 5. **ファイル操作モードを抜ける**

[EXIT]ボタンを押します。

画面右下に「↓」や「↑」が表示 される場合があります。この場合、 D [+]ボタンでフォルダーの中に 移動したり、D [-]ボタンを押し て一つ上のフォルダーに移動した りすることができます。

 $\bigcirc$ 保存/コピー /削除などデータの アクセス中に、USBケーブルを抜 いたり、USB記憶装置からメディ ア(フロッピーディスクなど)を取 り出したり、双方の電源を切った りしないでください。メディアが 壊れたり、楽器本体/メディアの データが壊れたりするおそれがあ ります。

「Overwrite?-->」=上書きします か? 「Execute?-->」=実行しますか? 「Sure?-->」=いいですか? 「Executing」=実行中 「Completed」=完了しました

# <span id="page-40-1"></span><span id="page-40-0"></span>**録音した曲を保存する「Save (セーブ)」**

録音した曲は自動的に保存用メモリーに保存されますので、通常はこの画面での保存の 作業は不要です。ただし、録音後に「MemoryFull メモリーフル (保存用メモリーの容量が足りませ ん)」、「SystemLimit (保存されているファイル数が制限を超えています)」が表示され たときなどに、この画面からUSB記憶装置に保存します。

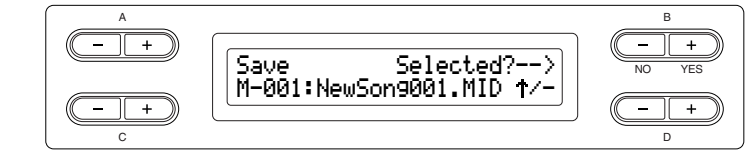

 $\infty$ 曲の保存が完了する前に電源を切らないでください。保存前の曲は、電源を切ると消えてしまいます。

基本操作は[、40ページ](#page-39-0)をご覧ください。 手順4の部分は、下記に従って操作します。

4-1 保存先を選ぶ

D [ー]ボタンを押して「DriveSelected?→」を表示させてから、C [ー][+]ボタンを 押して保存先を選びます。

保存先を選んだら、B [+(YES)]ボタンを押して決定します。そのあと「Selected セレクテッド ? →」が表示されますので、B [+(YES)]ボタンを押します。

#### 4-2 曲名を付ける

C [-][+]ボタンでカーソル(下線)を移動します。 同時押しでスペースが挿入されます。

D [-][+]ボタンでカーソルの位置の文字を選択します。 同時押しで文字が削除されます。 最大全角で23文字、半角で46文字までの曲名が付けられます。画面からはみだした 文字は、C [-][+]ボタンでカーソルを移動し、順次表示させることができます。

#### 4-3 実行する

「<sup>エクセキュート</sup><br>「Execute?→」の隣にあるB [+(YES)]ボタンを押します。

あとは画面の指示に従って操作します。 曲番号は自動で付けられます。

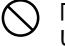

「Executing (エクセキューティング)」の表示中は、電源を切ったり、メディアを取り出 したりしないでください。

画面右下に「↓」や「↑」が表示 される場合があります。この場合、 D [+]ボタンでフォルダーの中に 移動したり、D [-]ボタンを押し て一つ上のフォルダーに移動した りすることができます。

基 本 編

曲名表示について

「CharacterCode (キャラクター コード)」で、表示文字の種類を切 り替えることができます。

この楽器で録音した曲は、SMF (フォーマット0)の形式で保存され ます。

曲の保存先にすでにいくつか曲 ファイルがあった場合、新たに曲 を保存すると、自動的に全曲アル ファベット/アイウエオ順などに分 類されて、番号が付け直されます。

# <span id="page-41-0"></span>**保存用メモリーやUSB記憶装置の曲を削除する「Delete (デリート)」**

メモリーソングやUSBソングを削除します。プリセットソングやカレントソングは削除 できません。

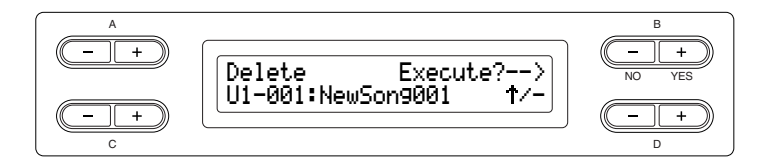

基本操作は[、40ページ](#page-39-0)をご覧ください。 手順4の部分は、下記に従って操作します。

#### 4-1 削除する曲を選ぶ

C [-][+]ボタンで削除する曲を選びます。

4-2 実行する

「Execute ?→」の隣にある B [+(YES)]を押します。 ウヤキュー あとは画面の指示に従って操作します。

「Executing (エクセキューティング)」の表示中は、電源を切ったり、メディアを取り出 したりしないでください。

画面右下に「↓」や「↑」が表示 される場合があります。この場合、 D [+]ボタンでフォルダーの中に 移動したり、D [-]ボタンを押し て一つ上のフォルダーに移動した りすることができます。

削除後、残った曲の番号は自動的 に詰められます。

フォルダーを削除すると、フォル ダーの中のファイルがすべて削除 されます。

### <span id="page-41-1"></span>**曲名を変更する「Rename (リネーム)」**

<sub>由名を変更します。プリセットソングと「-----: NewSong」は変更できません。</sub>

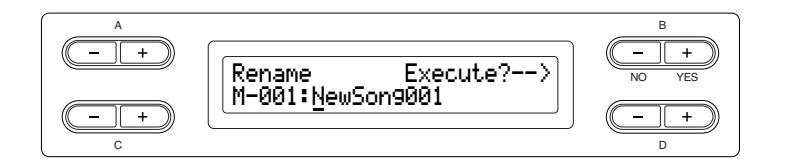

基本操作は[、40ページ](#page-39-0)をご覧ください。 手順4の部分は、下記に従って操作します。

 $\overline{\mathbf{4}}$ . [Save] の場合と同様の操作([41ページ](#page-40-0))で曲名を付け、実行します。

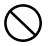

「Executing (エクセキューティング)」の表示中は、電源を切ったり、メディアを取り出したりし ないでください。

#### フォルダー名を変更する場合

フォルダー名を変更する場合は、 「Rename」を選んでから[SONG SELECT]ボタン、C [-][+]ボタ ンを押してフォルダーを選びます。 (フォルダー名は、「DIR:」のあと に表示されます。)別の階層を選ぶ 場合は、この画面でD [-][+]ボタ ンを押します。(画面右下に「↑/ ↓」が表示されているときに別の 階層が選べます。)そのあと、もう 一度「Rename」を選び直してか ら、フォルダー名を変更します。

曲名変更後、自動的に全曲アル ファベット/アイウエオ順などに分 類されて、番号が付け直されます。

# <span id="page-42-0"></span>**曲をコピーする「Copy (コピー )」**

曲をコピーすることができます。ただし、同一ルート上や同じフォルダー内に選択した 曲をコピーすることはできません。

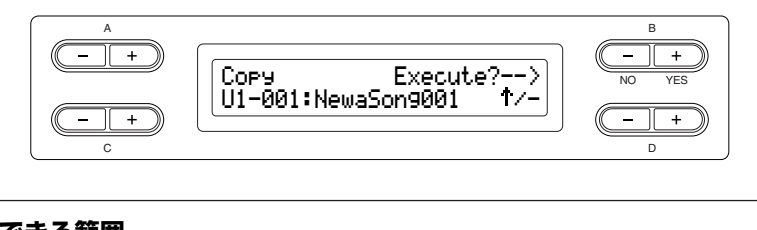

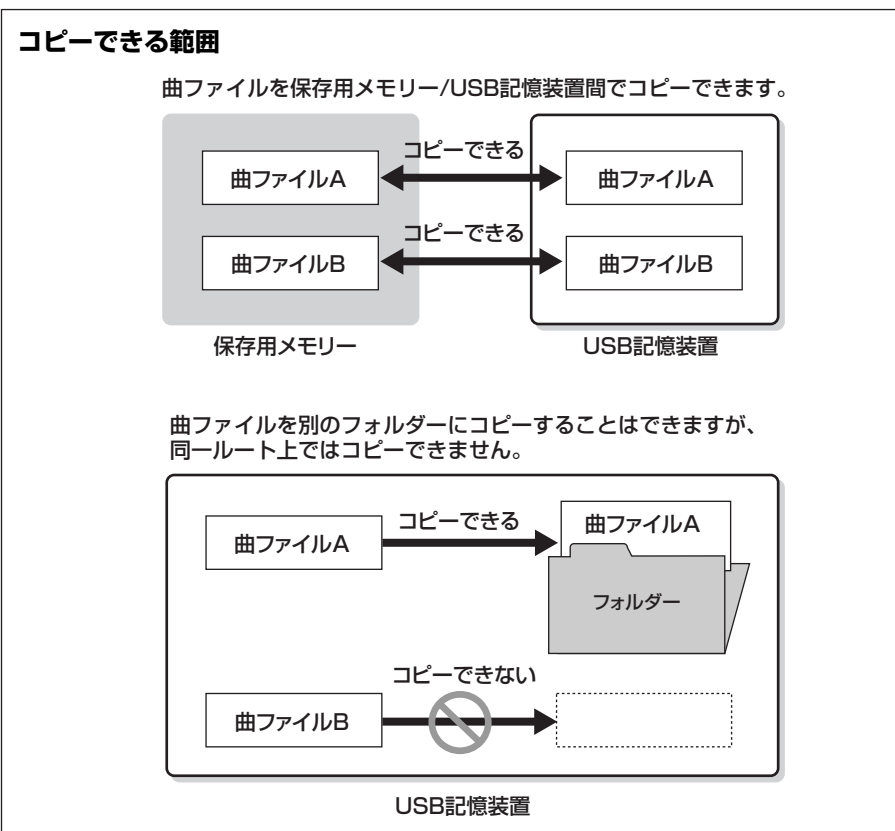

基本操作は[、40ページ](#page-39-0)をご覧ください。 手順4の部分は、下記に従って操作します。

#### 4-1 USB記憶装置の接続を確認する

USB記憶装置にコピーする場合は、USB記憶装置が楽器に接続されていることを確 認します。

#### 4-2 コピー先を選ぶ

D [ー]ボタンを押して「DriveSelected?-->」を表示させてから、C [ー][+]ボタンを 押してコピー先(保存用メモリーかUSB記憶装置)を選びます。コピー先を選んだら B [+(YES)]ボタンを押して決定します。

#### 4-3 実行する

「<sup>エクセキュート</sup><br>「Execute?→」の隣にあるB [+(YES)]ボタンを押します。 あとは画面の指示に従って操作します。

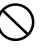

「Executing (エクセキューティング)」の表示中は、電源を切ったり、メディアを取り出 したりしないでください。

#### ルートとは

階層構造のいちばん上の部分を表 します。フォルダーに入っていな い領域のことです。

プロテクトがかかった曲はコピー

できません。

市販のミュージックデータは著作 権で保護されていますので、コ ピー機能は個人で楽しむ範囲でご 利用ください。

この楽器で録音した曲をメディア にコピーするとSMF(フォーマット 0)の形式で保存されます。

この楽器でフォルダーごとコピー することはできません。

画面右下に「↓」や「↑」が表示 される場合があります。この場合、 D [+]ボタンでフォルダーの中に 移動したり、D [-]ボタンを押し て一つ上のフォルダーに移動した りすることができます。

## <span id="page-43-0"></span>**曲を移動する「Move (ムーブ)」**

曲を移動(カット&ペースト)することができます。

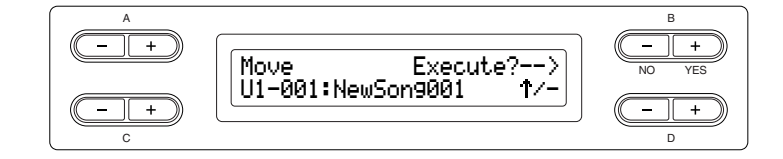

基本操作は[、40ページ](#page-39-0)をご覧ください。 手順4の部分は、下記に従って操作します。

#### 4-1 USB記憶装置の接続を確認する

USB記憶装置に移動する場合は、USB記憶装置が楽器に接続されていることを確認 します。

#### $4-2$  移動先を選ぶ

D [ー]ボタンを押して |DriveSelected?-->」を表示させてから、C [ー][+]ボタンを 押して移動先(保存用メモリーかUSB記憶装置)を選びます。移動先を選んだら B [+(YES)]ボタンを押して決定します。

#### 4-3 実行する

[Execute エクセキュート ?→]の隣にあるB [+(YES)]ボタンを押します。 あとは画面の指示に従って操作します。

ドライブセレクテッド

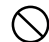

「Executing (エクセキューティング)」の表示中は、電源を切ったり、メディアを取り出 したりしないでください。

<span id="page-43-1"></span>**USB記憶装置にフォルダーを作る 「MakeDir (メイクディレクトリ)」**

曲を保存するためのフォルダーを作ることができます。この楽器では、USB記憶装置の みにフォルダーを作ることができます。プリセットソングメモリーと保存用メモリーに はフォルダーを作ることができません。

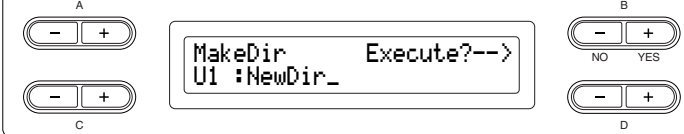

基本操作は[、40ページ](#page-39-0)をご覧ください。 手順4の部分は、下記に従って操作します。

> $\overline{\mathcal{A}}$  「Save」の場合と同様の操作[\(41ページ\)](#page-40-0)でフォルダー名を付け、 実行します。

フォルダーは、USB1 (U1と表示されます)の中のルートに作成されます。

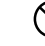

「Executing (エクセキューティング)」の表示中は、電源を切ったり、メディアを取り出 したりしないでください。

#### ドライブや階層を選んでフォル ダーを作る場合

プリセットソングと、プロテクト がかかった曲の一部は移動できま

フォルダーは移動できません。

画面右下に「↓」や「↑」が表示 される場合があります。この場合、 D [+]ボタンでフォルダーの中に 移動したり、D [-]ボタンを押し て一つ上のフォルダーに移動した りすることができます。

せん。

ドライブや階層を選んでフォル ダーを作る場合は、「MakeDir」を 選んでから[SONG SELECT]ボタ ンを押して「USB」を選びます。 この画面で、別のUSB機器を選ぶ 場合はA [-][+]ボタンを押しま す。階層を選ぶ場合は、D [-][+] ボタンを押します。そのあと、も う一度「MakeDir」を選び直して から、左記手順4に従ってフォル ダーを作ります。

#### ルートとは

階層構造のいちばん上の部分を表 します。フォルダーに入っていな い領域のことです。

# <span id="page-44-0"></span>**USB記憶装置をフォーマットする「Format (フォーマット)」**

楽器で使用するメディアをクラビノーバ用にフォーマットします。

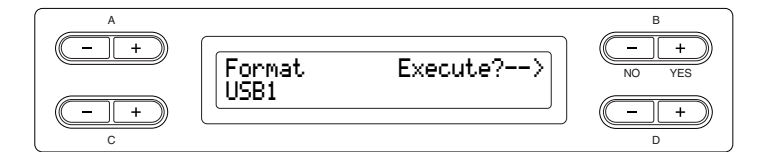

基本操作は[、40ページ](#page-39-0)をご覧ください。 手順4の部分は、下記に従って操作します。

- 4-1 USB記憶装置が楽器に複数認識されているときは、C [-][+]ボタンで フォーマットする装置を選びます。
- 4-2「Execute エクセキュート ?→」の隣にあるB [+(YES)]ボタンを押します。 あとは画面の指示に従って操作します。

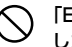

「Executing (エクセキューティング)」の表示中は、電源を切ったり、メディアを取り出 したりしないでください。

### <span id="page-44-1"></span>**メディアを挿入したとき曲を自動呼び出しする 「SongAutoOpen (ソングオートオープン)」**

メディアを挿入したとき、曲(フォルダーに入っていない曲のみ)を自動呼び出しする/ しないを切り替えます。

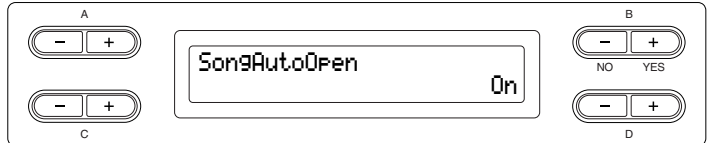

基本操作は[、40ページ](#page-39-0)をご覧ください。 手順4の部分は、下記に従って操作します。

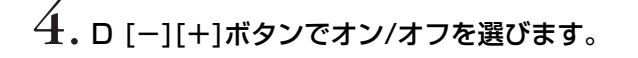

USB記憶装置を楽器に接続した時 点では、曲が自動呼び出しされま せん。ドライブやカードリーダー にメディアを挿入した時点で、曲 が自動呼び出しされます。した がって、メディアが不要なUSBフ ラッシュメモリーや、ハードディ スクドライブでは、ソングオート オープン機能が使えません。

# <span id="page-45-1"></span><span id="page-45-0"></span>**表示文字の種類を切り替える 「CharacterCode (キャラクターコード)」**

曲名を表示/入力する際の文字の種類を切り替えます。 通常はカタカナ表示/入力ができる「Japanese」になっていますが、プリセットソン <sub>ノンターショナル</sub><br>グ名などを原題で表示させたいときに「International」に切り替えてください。

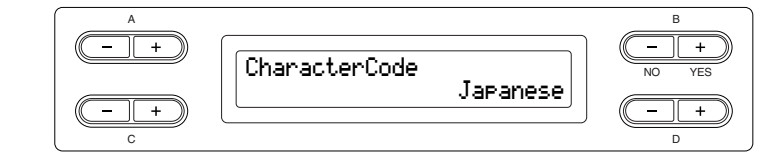

基本操作は[、40ページ](#page-39-0)をご覧ください。 手順4の部分は、下記に従って操作します。

# $\overline{4}$ . D [-][+]ボタンで「Japanese」/「International」を選びます。

#### **選択範囲:**

Japanese、International

#### **文字一覧:**

Japanese

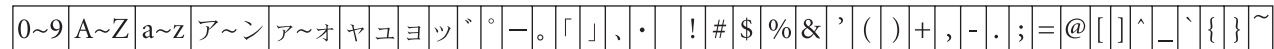

International

 $0\sim9$   $A\simZ$   $a\sim$ z  $|\ddot{A}|\ddot{E}|\ddot{I}|O|\ddot{U}|\ddot{a}|\ddot{e}|\ddot{I}|O|\ddot{u}|\dot{a}|\dot{e}|\dot{I}|O|\dot{u}|\dot{a}|\dot{e}|$  $|\hat{o}| \hat{u}| \tilde{N} |\tilde{n}| \beta |\zeta |\zeta | \circ |_{i} |_{i}$ #  $\frac{9}{6}$  $\vert$ í $\vert$ ó $\vert$ ú $\vert$ â $\vert$ ê $\vert$  $\hat{1}$  $\&$  $\overline{a}$  $\ddot{\cdot}$ 

# <span id="page-46-0"></span>録音した曲や市販のミュージックデータを 再生する

録音機能[\(30ページ\)](#page-29-0)を使って録音した曲や市販のミュージックデータを再生します。再生しながら、ご自身で演奏する こともできます。

曲データの容量が大きいとクラビノーバ本体に読み込めず、選曲できないことがあります。容量の上限の目 安としては、およそ200KB~300KBですが、曲データの内容により異なります。

再生できる曲データの種類につい ては[、49ページを](#page-48-0)ご覧ください。

クラビノ-バの文字の種類 「CharacterCord (キャラクター コード)」を再生する曲のファイル 名に適した種類に設定してくださ い([46ページ](#page-45-0))。

# **再生する**

USB記憶装置に入った曲を再生する場合は、USB記憶装置を楽器本体に接続してください。USB記憶装置の取り扱い については[、133ページ](#page-132-0)を参照してください。

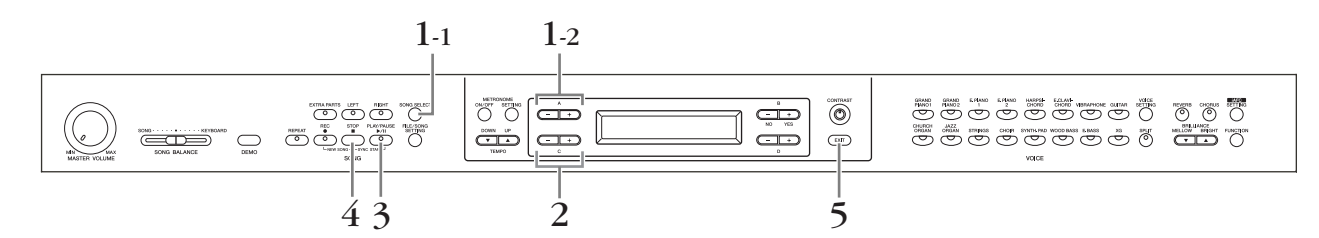

### 1. **選曲画面を表示させる**

1-1 [SONG SELECT]ボタンを押します。

1-2 A [−][+]ボタンを押して、「MEMORY」または「USB1」を選び ます。

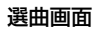

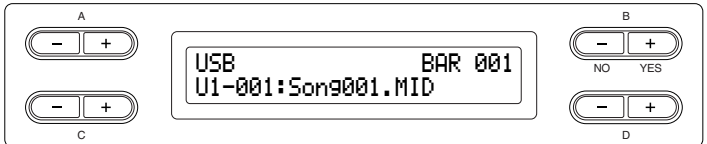

#### **MEMORY**

保存用メモリーです。この楽器で録音した曲などが保存されています。

#### USB1

USB記憶装置です。市販のミュージックデータなどを保存します。USB記憶装置が 楽器に接続されていない場合は、「USB1」が表示されません。USB記憶装置が複数 認識されているときは、「USB1」、「USB2」...のように「USB」のあとに数字が表 示されます。この番号は固定されているものではなく、機器を接続したり、外したり する順番によって相対的に変わります。

### 2. **選曲する**

C [-][+]ボタンで、曲/フォルダーを選びます。

曲名の左には、曲の種類を示すアルファベットと曲番号、フォルダー名の左には、曲 の種類を示すアルファベットとフォルダーであることを示す「DIR」が表示されます。 曲の種類を示すアルファベットの意味は[、39ページを](#page-38-0)ご覧ください。

「連弾や2台のピアノのための曲の 一方のパートを録音し、それを再 生しながら自分でもう一方のパー トを弾く」という方法で、1人でア ンサンブルを楽しむこともできま す。

[Repeat] (リピート)ボタンで1曲 を繰り返し再生させたり([22ペー](#page-21-0) [ジ\)](#page-21-0)、「SongRepeat (ソングリ ピート)」で全曲を連続再生させた り([80ページ](#page-79-0))することもできます。

曲名が画面の表示範囲を超えてい る場合、D [+]ボタンで1文字ずつ 右へずらすことができます。元に 戻す(1文字ずつ左へずらす)とき は、D [-]ボタンを押します。

画面右下に「↓」や「↑」が表示 される場合があります。この場合、 D [+]ボタンでフォルダーの中に 移動したり、D [-]ボタンを押し て一つ上のフォルダーに移動した りすることができます。

フォルダー ファイルを種類別に分けて入れて おく入れ物です。

フォルダー名が長い場合(13文字 以上)、コンピューターであらかじ め短い名称に変更しておくと便利 です。フォルダー名の表示につい て詳しくは、「困ったときは」 ([109ページ](#page-108-0))を参照してください。

# 3. **再生をスタートさせる**

### [PLAY/PAUSE]ボタンを押します。

#### 弾くと同時に再生をスタートする(シンクロスタート)

曲を再生させながらご自身も演奏する場合、鍵盤を弾くと同時に再生をスタート(シン クロスタート)させることができます。

、<sub>ストップ</sub><br>[STOP]ボタンを押したまま[PLAY/PAUSE]ボタンを押すと、[PLAY/PAUSE]ボタ ンのランプが点滅し、シンクロスタート待機状態になります。 このあと鍵盤を弾くと、同時に再生もスタートします。 待機状態で[STOP]ボタンを押すと、シンクロスタートは解除されます。

選曲画面のB [-(NO)][+(YES)]ボタンで、再生中でもストップ中でも、小節を進めたり(早 送り)戻したり(巻き戻し)することができます。

再生中の小節数表示

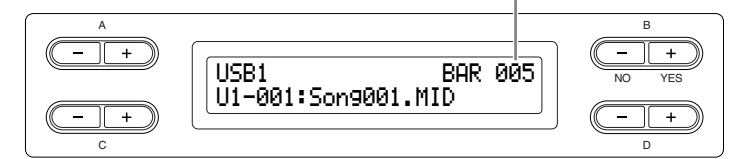

再生しながら、演奏することもできます。この場合、録音された音色とは違う音色を パネルで選ぶと、再生音と違う音色で演奏することができます。その場合、[SONG BALANCE バランス ]スライダーで手弾き音と再生音の音色バランスを調節することができます ([37ページ\)](#page-36-0)。

[SONG SELECT ソング セレクト ]ボタンを押すと、選曲画面に戻ります。

#### テンポを調節する

再生スタート前でも再生中でも、TĒMPO [DŐŴN][ŰP]ボタンを押してテンポを変更 することができます。[DOWN][UP]ボタンを同時に押すと、録音された曲に設定され ているテンポに戻ります。

[SONG SELECT]ボタンを押すと、選曲画面に戻ります。

# 4. **再生をストップする**

再生が終了すると、自動的にストップし、曲の先頭に戻ります。 途中でストップする場合は、[STOP]ボタンを押します。[PLAY/PAUSE]ボタンを押 すと、押した位置で一時停止します。

# 5. **基本画面に戻る**

[EXIT ]ボタンを押します。 エグジャル

再生といっしょにメトロノームを 使うこともできます。この場合、 再生をストップすると、メトロ ノームも同時に止まります。

曲の再生中に、C [+]ボタンを押 すと次の曲、C [-]ボタンを押す と前の曲の再生がスタートします。

基 本

# **各パートの再生をオン/オフする**

再生中でも停止中でも、ランプが点灯しているパートのボタンを押すと、ランプが消灯 し、そのパートのデータが再生されなくなります。ボタンを押すごとに再生のオン/オ フが切り替わります。 再生をオフにしたパートをご自身で弾くこともできます。

[FILE/SONG SETTING] (ファイ ル/ソングセッティング)の「Song Repeat (ソングリピート)」[\(80](#page-79-0) [ページ](#page-79-0))や「PhraseMark (フレー ズマーク)」[\(80ページ\)](#page-79-1)を使って、 部分練習をすることもできます。

この楽器では、[RIGHT]、[LEFT] に対して曲中の適切なチャンネル (パート)が自動的に割り当てられま す。したがって、[RIGHT]にチャ ンネル1以外、[LEFT]にチャンネ ル2以外が割り当てられることがあ ります。

### <span id="page-48-0"></span>**再生できる曲データの種類**

#### **CLP-380で再生できる曲データの各種フォーマット**

CLP-380は、下記の基準に該当する曲データを再生することができます。

#### シーケンスフォーマット

- SMF (スタンダードMIDIファイル)フォーマット0と1
- ESEQ (イーシーク)

CLP-380で録音した演奏データは、SMF (スタンダードMIDIファイル)フォーマット0で保 存されます。

#### 音色配列フォーマット

- XG音色配列
- GMシステムレベル1音色配列
- GMシステムレベル2音色配列
- DOC音色配列

CLP-380のパネルのXG音色を使って録音した演奏データは、XG対応の他の楽器でも再生 することができます。XG音色一覧は[119ページに](#page-118-0)掲載されています。

#### フロッピーディスクのフォーマット

- MS-DOS 720KBフォーマットの3.5インチ2DDディスク
- MS-DOS 1.44MBフォーマットの3.5インチ2HDディスク

各フォーマットについて詳しくは[、110ページの「データの互換性について」](#page-109-0)をご覧く ださい。

シーケンスフォーマットとは 演奏データの記録方式の種類です。

音色配列フォーマットとは 音色を指定する番号のつけ方の種 類です。

この楽器ではGSフォーマットの曲 も再生できます。ただし、元の データと同じ音色を再現できない ことがあります。

ディスクのフォーマットとは データが書き込まれているディス クの書式の種類です。

# <span id="page-49-1"></span>インターネットダイレクト接続機能

楽器を直接インターネットに接続することで、専用サイトの曲データをご利用いただく ことができます。さまざまなジャンルのたくさんの曲データをお楽しみください。 最新のサービス内容については、下記URLをご確認ください。 <http://www.yamaha.co.jp/product/epiano-keyboard/net/idc/clp/>

ここでは、コンピューターや通信規格に関する用語が出てきます。わからない用語につい ては[、「用語集\(インターネットダイレクト接続機能\)」\(66ページ\)を](#page-65-0)参照してください。

操作中、操作をスムーズに導くために、画面に各種のメッセージ(情報や確認など)が表示 されることがあります。その意味や対処の方法については[、「メッセージ一覧\(インター](#page-63-0) [ネットダイレクト接続機能\)」\(64ページ\)や](#page-63-0)[「メッセージ一覧」\(101ページ\)を](#page-100-0)ご覧くだ さい。

### <span id="page-49-0"></span>**楽器をインターネットに接続する**

ブロードバンドルーターまたはルーター機能付きモデムを通して、楽器を常時接続回線 (ADSL、光ファイバー、ケーブルテレビインターネット)に接続します。

ブロードバンドルーターやルーター機能付きモデムの設定は楽器上では行なえません ので、楽器を接続する前に、コンピューターで設定をしてください。

また、インターネットで通信を行なうために、あらかじめインターネットプロバイダー と契約をしておく必要があります。

### 1. **お使いのコンピューターの接続環境を下記から選ぶ**

インターネットの契約内容によっ ては、2台以上の機器(コンピュー ター、楽器など)に接続できない場 合があります。 この場合、楽器を接続することは できません。契約内容をご確認く

ださい。

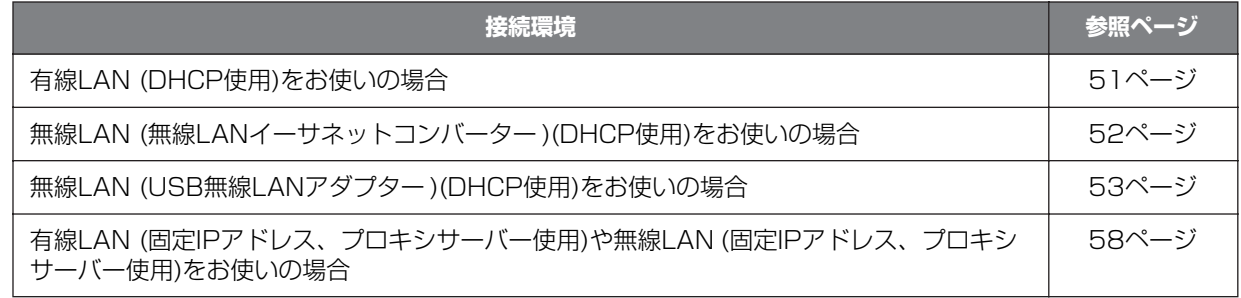

[LAN]端子の位置は[、「各部の名前](#page-9-0) [と機能」\(10ページ\)で](#page-9-0)ご確認くだ

モデムの種類によっては、複数の 機器(コンピューターと楽器など)を 接続するために、別途イーサネッ

さい。

### <span id="page-50-0"></span>**有線LAN (DHCP使用)をお使いの場合**

# 2. **準備をすすめる**

楽器の電源をオフにしたあと、接続例のイラストのとおりに接続します。LANケーブ ルは[LAN]端子に接続してください。接続が終わったら、楽器の電源をオンにします。

#### 接続例: 有線で接続する(ルーター機能のないモデムを使用)

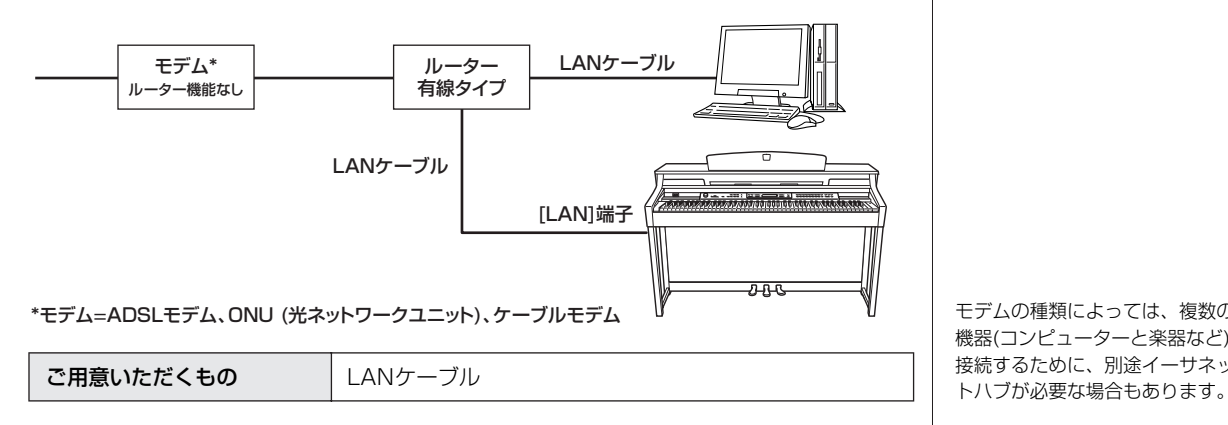

#### 接続例: 有線で接続する(ルーター機能のついているモデムを使用)

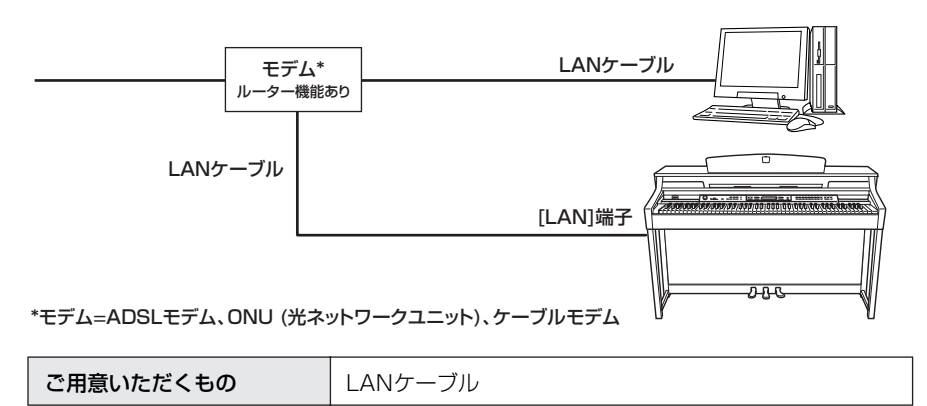

### 3. **インターネットに接続する**

インターネット設定は不要です。

ブロードバンドルーターまたはルーター機能付きモデムと楽器をLANケーブルで接続 するだけでインターネットへの接続が可能です。

インターネット上の曲を再生できます。再生方法については[、「インターネットの曲を](#page-67-0) [聞く」\(68ページ\)を](#page-67-0)ご覧ください。

一般的なブロードバンドルーター や一般的なルーター機能付きモデ ムにはDHCP機能があります。

CLP-380 取扱説明書 51

### <span id="page-51-0"></span>**無線LAN (無線LANイーサネットコンバーター ) (DHCP使用)をお使いの場合**

# 2. **準備をすすめる**

楽器の電源をオフにしたあと、接続例のイラストのとおりに接続します。無線LAN イーサネットコンバーターは[LAN]端子に接続してください。接続が終わったら、楽 器の電源をオンにします。

接続例: 無線で接続する(無線LANイーサネットコンバーターを使用)

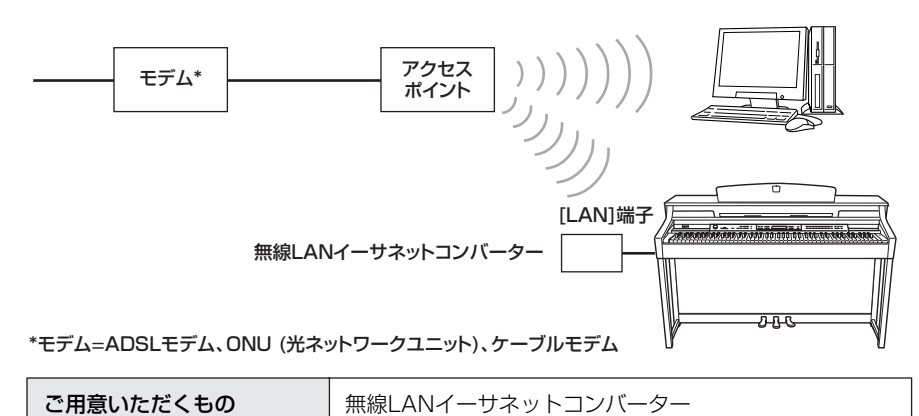

無線LANイーサネットコンバー ターの動作確認済みリストを確認で きます。下記URLをご覧ください。 http://www.yamaha.co.jp/ [product/epiano-keyboard/usb](http://www.yamaha.co.jp/product/epiano-keyboard/usb)

[LAN]端子の位置は[、「各部の名前](#page-9-0) [と機能」\(10ページ\)で](#page-9-0)ご確認くだ

さい。

モデム、アクセスポイントのどち らかにルーター機能が必要です。

### 3. **インターネットに接続する**

インターネット設定は不要です。

無線LANイーサネットコンバーターを楽器に接続するだけでインターネットへの接続 が可能です。

インターネット上の曲を再生できます。再生方法については[、「インターネットの曲を](#page-67-0) [聞く」\(68ページ\)を](#page-67-0)ご覧ください。

無線LANイーサネットコンバー ターはアクセスポイントなどの設 定が必要です。設定方法について は使用される製品の取扱説明書を ご覧ください。

### <span id="page-52-0"></span>**無線LAN (USB無線LANアダプター )(DHCP使用)を お使いの場合**

USB [TO DEVICE]端子については[、133ページの「USB \[TO DEVICE\]端子ご使用](#page-132-1) [上の注意」](#page-132-1)を参照してください。

# 2. **準備をすすめる**

楽器の電源をオフにしたあと、接続例のイラストのとおりに接続します。USB無線 LANアダプターはUSB [TO DEVICE]端子に接続してください。接続が終わったら、 楽器の電源をオンにします。

#### 接続例: 無線で接続する (USB無線LANアダプターを使用)

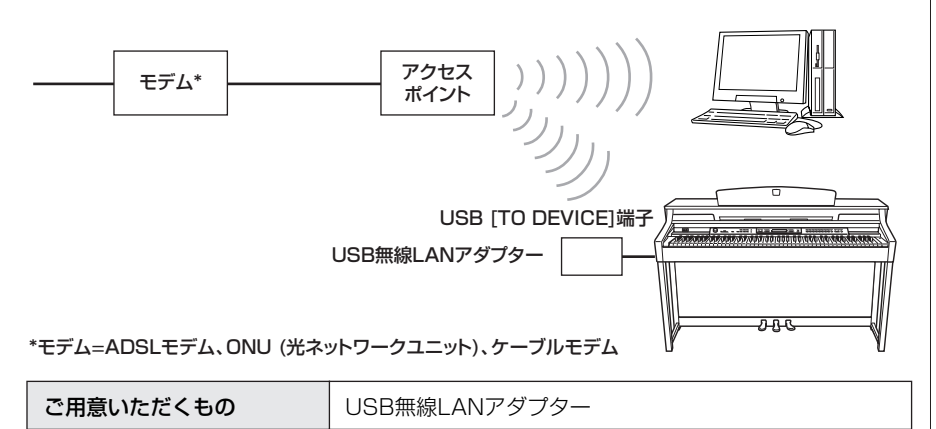

# 3. **インターネットに接続する**

インターネットに接続するためのインターネット設定を行なう必要がありますので、 [「インターネット設定\(アクセスポイントに関する設定\)について」\(54ページ\) の](#page-53-0)設定を 行なってください。

インターネット設定の操作には、いくらか時間がかかる場合があります。

USB [TO DEVICE]端子の位置は、 [「各部の名前と機能」\(10ページ\)で](#page-9-0) ご確認ください。

<span id="page-52-1"></span>USB無線LANアダプターの動作確 認済みリストを確認できます。 下記URLをご覧ください。 http://www.yamaha.co.jp/ [product/epiano-keyboard/usb](http://www.yamaha.co.jp/product/epiano-keyboard/usb)

モデム、アクセスポイントのどち らかにルーター機能が必要です。

この楽器が対応している暗号化方 式はWEPのみです。

# <span id="page-53-0"></span>**インターネット設定(アクセスポイントに関する設定)について**

はじめてインターネットダイレクト接続機能を利用するときには、楽器上でインター ネット設定(アクセスポイントに関する設定)を行ない、その設定を保存します。設定は、 アクセスポイント側で設定している内容と同じにしてください。 設定した内容はメモをしておくと便利です。

有線LAN (DHCP使用)、無線LAN (無線LANイーサネットコンバー ター )(DHCP使用)、または有線 LAN (固定IPアドレス、プロキシ サーバー使用)や無線LAN (固定IP アドレス、プロキシサーバー使用) をお使いの場合は、ここでの設定 は不要です。

アクセスポイント側の設定の確認 や変更については、アクセスポイ ントの取扱説明書をお読みくださ  $\mathcal{L}$ 

### アクセスポイント SSID チャンネル 暗号化 さんじょう しんじょう しゅうしょう しんしゅう しんしゅう しんさい しんしゅう しんしゅう しんしゅう WEPキー ―

### **アクセスポイントを検索し、選択する**

アクセスポイントの検索を行なうことで、楽器の近くにあるアクセスポイントが表示さ れ、SSIDとチャンネルが自動的に設定されます。

このとき画面に鍵のアイコン「III」が表示されている場合は、暗号化する設定になって いますので、WEPキーを入力してください。

操作の前にお使いのアクセスポイ ントの電源をオンにしてください。

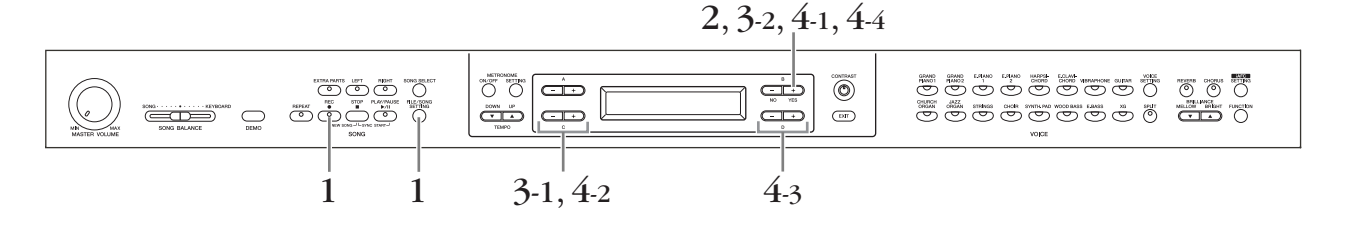

### 1. **インターネット設定画面を表示させる**

[FILE/SONG SETTING ]ボタンを押したまま[REC ]ボタンを押します。 ファイル / ソングセッティング レコード

インターネット設定画面

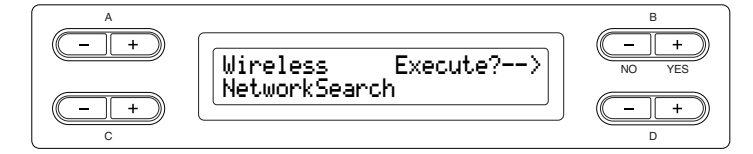

## 2. **アクセスポイントを検索する**

B [+(YES)]ボタンを押して、検索を開始します。

アクセスポイントが画面に表示されます。

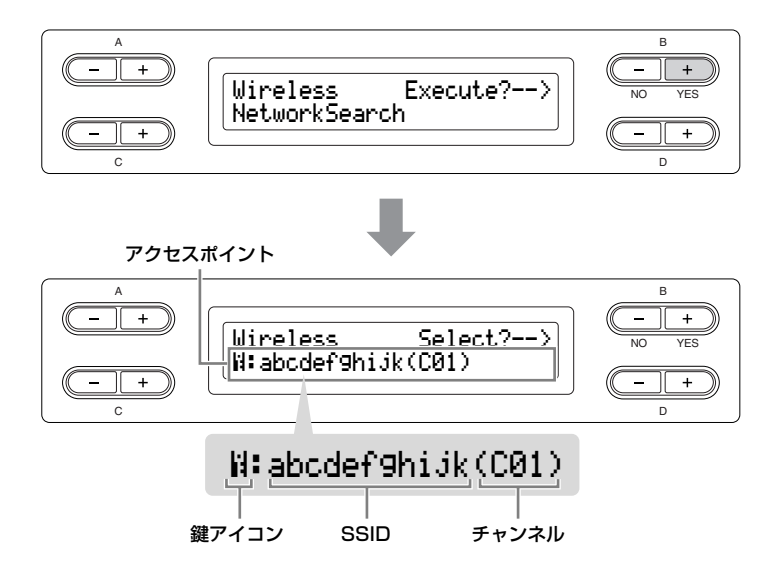

## 3. **アクセスポイントを選択する**

3-1 <sup>C</sup> [-][+]ボタンを押して、お使いのアクセスポイントを表示します。 3-2 B [+(YES)]ボタンで選択します。

#### 鍵アイコンが表示されていない場合

お使いのアクセスポイントは暗号化される設定になっていませんので、アクセスポイ ントの設定はここで終わりです[。「設定内容を保存し、接続を確認する」\(57ページ\)へ](#page-56-0) 進んでください。

アクセスポイントを暗号化したい場合には、お使いのアクセスポイント側で設定を変 更し、あらためて設定してください。

#### 鍵アイコン「2」が表示されている場合

アクセスポイントが暗号化される設定になっていますので、手順4でWEPキーを入力 してください。

# 4. **WEPキーを入力する**

4-1 B [+(YES)]ボタンを押して、WEPキー設定画面を表示します。

#### WEPキー設定画面

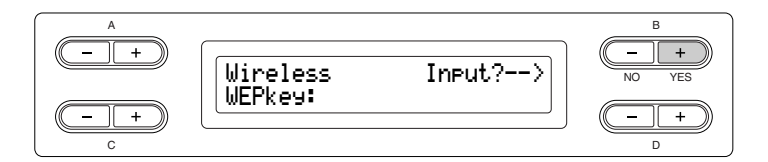

4-2 C [-][+]ボタンを押して、文字を入力する位置にカーソルを移動し ます。

アクセスポイントから電波が届か ない場合は、表示されません。

アクセスポイントが画面の表示範 囲を超えている場合、D [+]ボタ ンで1文字ずつ右へずらすことがで きます。

元に戻す(1文字ずつ左へずらす)と きは、D [-]ボタンを押します。 C [-]と[+]ボタンを同時に押す と、アクセスポイントの先頭に戻 ります。

4-3 D [-][+]ボタンを押して、カーソル位置に文字を入力します。

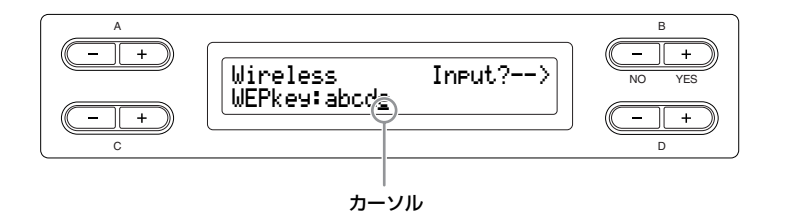

#### スペースの挿入

スペースを入れたい位置にカーソルを合わせ、C [-]と[+]ボタンを同時に押します。

#### 文字の削除

削除したい文字にカーソルを合わせ、D [-]と[+]ボタンを同時に押します。

#### WEPキー入力時の文字一覧

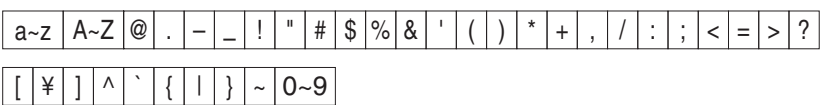

#### 4-4 B [+(YES)]ボタンを押して、入力した文字を確定します。

WEPキーは「\*\*\*\*\*」と表示されます。

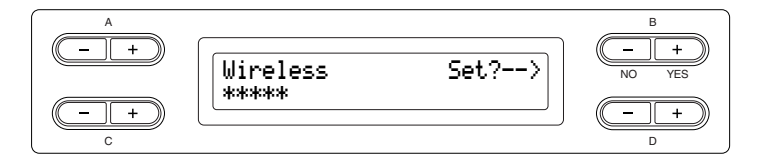

4-5 B [+(YES)]ボタンを押して、文字列を確定します。

入力したWEPキーが正しくない場 合は、入力し直してください。

## <span id="page-56-0"></span>**設定内容を保存し、接続を確認する**

インターネット設定の内容を保存し、接続を確認します。

# 5. **設定内容の保存と接続の確認を行なう**

#### B [+(YES)]ボタンを押します。

インターネット設定(アクセスポイントに関する設定)が保存されたあと、自動的に接続 確認の結果が画面に表示されます。

#### 設定内容の保存と接続確認画面

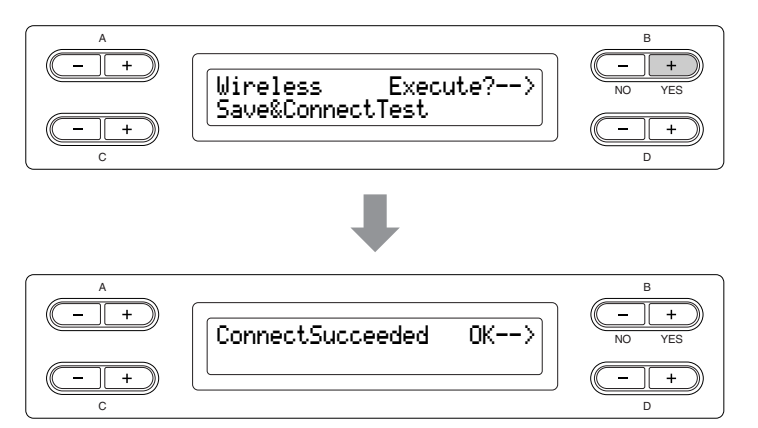

# 6. **インターネット設定画面に戻る**

B [−(NO)]ボタン、B [+(YES)]ボタン、または[EXIT]ボタンを押します。

### 7. **基本画面に戻る**

#### [EXIT]ボタンを押します。

インターネット上の曲を再生できます。再生方法については[、「インターネットの曲を](#page-67-0) [聞く」\(68ページ\)を](#page-67-0)ご覧ください。

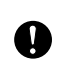

保存をせずに電源を切ると、設定 した内容は消えてしまいますので、 設定や変更をしたあとは必ず保存 を行ないます。

### <span id="page-57-0"></span>**有線LAN (固定IPアドレス、プロキシサーバー使用) または無線LAN (固定IPアドレス、プロキシサーバー 使用)をお使いの場合**

USB記憶装置の取り扱いについては、最初に[「USB記憶装置の取り扱いについて」](#page-132-0) [\(133ページ\)](#page-132-0)をお読みください。

### 2. **準備をすすめる**

接続方法については、下記URLをご確認ください。 <http://www.yamaha.co.jp/product/epiano-keyboard/net/idc/clp/>

### 3. **インターネットに接続する**

インターネットに接続するためのインターネット設定を行なう必要がありますので、 [「インターネット設定について」\(58ページ\)の](#page-57-1)設定を行なってください。 インターネット設定の操作には、いくらか時間がかかる場合があります。

この楽器には、USB [TO DEVICE]端子が2つありますが、 2つの端子に接続したUSB記憶装 置を同時に使用することはできま せん。パネル左にある[SELECT] スイッチで使用する端子を選んで ください。また、USB記憶装置を 2つの端子に接続した状態だと、 USB記憶装置の動作が不安定にな ることがあります。

# <span id="page-57-1"></span>**インターネット設定について**

はじめてインターネットダイレクト接続機能を利用するときは、以下の流れでインター ネット設定を行ないます。コンピューターで作成した設定ファイルを楽器に読み込むし くみですので、各種設定の入力といった操作を楽器本体で行なう必要はありません。 詳しくは、下記URLをご確認ください。

<http://www.yamaha.co.jp/product/epiano-keyboard/net/idc/clp/>

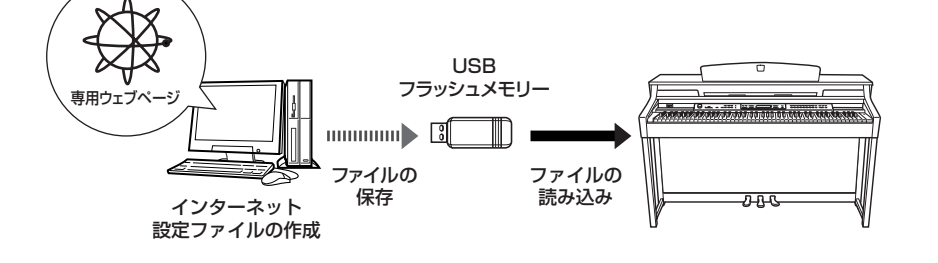

有線LAN (DHCP使用)、無線LAN (無線LANイーサネットコンバー ター )(DHCP使用)、または無線 LAN (USB無線LANアダプター ) (DHCP使用)をお使いの場合は、 ここでの設定は不要です。

## <span id="page-57-2"></span>**インターネット設定ファイルを作成する**

### 1. **設定ファイルを作成する**

コンピューターを使って専用ウェブページでインターネット設定ファイルを作成します。 作成方法については、下記URLをご確認ください。 <http://www.yamaha.co.jp/product/epiano-keyboard/net/idc/clp/>

### **インターネット設定ファイルを読み込む**

上記で作成したインターネット設定ファイルを楽器に読み込み、インターネット設定を 行ないます。

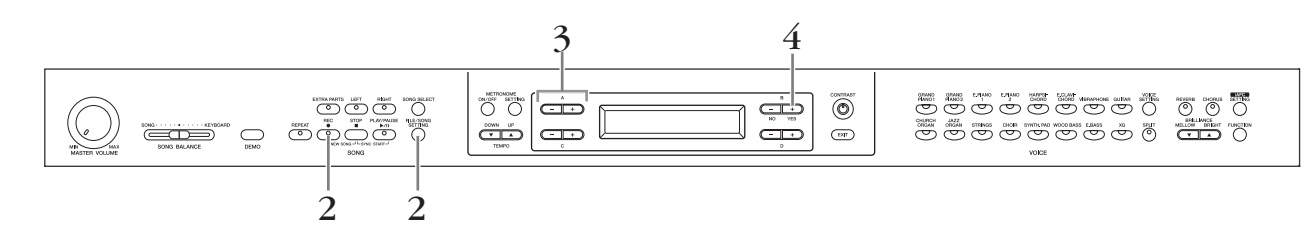

## 2. **インターネット設定画面を表示させる**

|FILE/SONG SETTING]ボタンを押したまま [REC]ボタンを押します。

#### インターネット設定画面 A B  $\overline{+}$  $\overline{-\mathbb{I}^+}$ Wireless Execute?--> NO YES NetworkSearch  $+$  $\overline{\phantom{a}}$ Τ  $\overline{C}$ D

### 3. **読み込みモードに入る**

インターネット設定ファイル「config.n21」が保存されているUSBフ ラッシュメモリーを楽器に接続したあと、A [-][+]ボタンを押します。

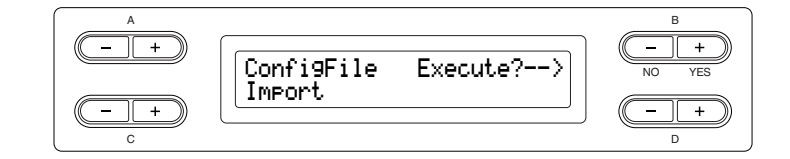

# 4. **読み込みをスタートする**

B [+(YES)]ボタンを押すと「Sure ?-->」(いいですか?)と確認表示が シュア 出ます。

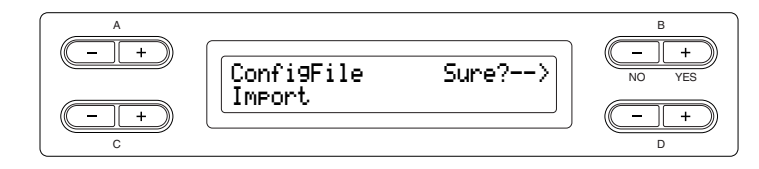

もう一度B [+(YES)]ボタンを押すと「<sup>Este‡ューティング</sup>」(実行中)の表示になり、データが 読み込まれ「<sup>コンフリーデド</sup>dd 」(完了)の表示が3秒間出て、接続確認画面になります。 [「接続を確認する」\(60ページ\)に](#page-59-0)すすんでください。

読み込みを中止する場合は「Sure ?-->」が表示されたら、B [-(NO)]ボタンを押します。

インターネット設定ファイル 「config.n21」は専用ウェブペー ジで作成します([58ページ](#page-57-2))。

インターネット設定ファイルは バックアップ([100ページ](#page-99-0))をとっ ておくことをおすすめします。

### <span id="page-59-0"></span>**接続を確認する**

# 5. **接続の確認を行なう**

B [+(YES)]ボタンを押します。

#### 接続確認画面

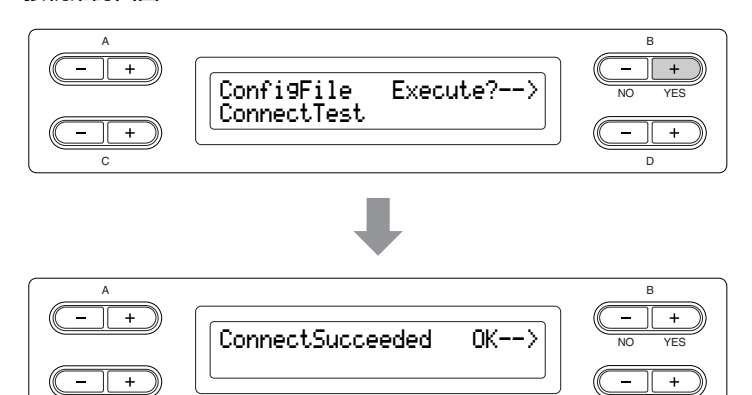

# 6. **インターネット設定画面に戻る**

C

B [-(NO)]ボタン、B [+(YES)]ボタン、または[EXIT]ボタンを押します。

D

### 7. **基本画面に戻る**

[EXIT]ボタンを押します。

インターネット上の曲を再生できます。再生方法については[、「インターネットの曲を](#page-67-0) [聞く」\(68ページ\)を](#page-67-0)ご覧ください。

### **接続情報を画面に表示する**

LAN接続環境、IPアドレスの取得状況、時間情報の取得状況、および電波強度(USB無線LANアダプターをお使いの場 合)を楽器の画面で表示できます。

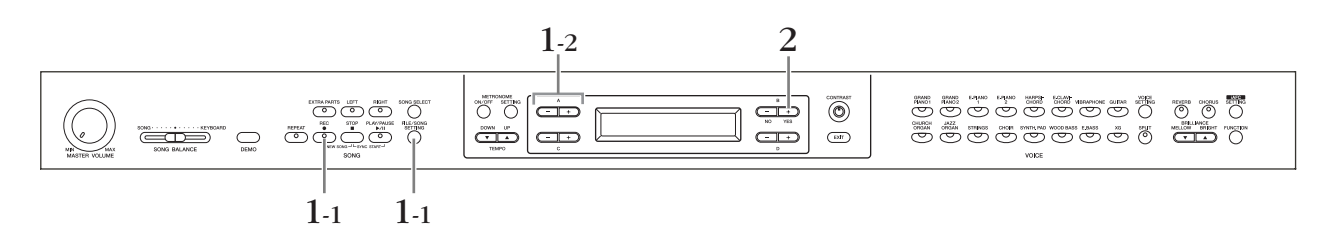

## 1. **接続情報画面を表示させる**

1-1 [FILE/SONG SETTING]ボタンを押したまま[REC]ボタンを押し ファイル /ソングセッティング レコード ます。

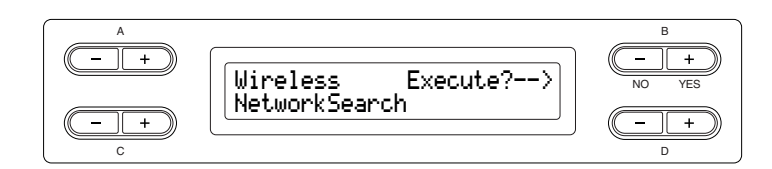

1-2 A [−][+]ボタンを押します。

#### 接続情報画面

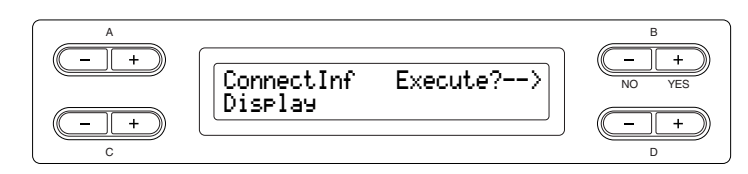

画面左下に「Display ディスプレイ 」が表示されていないときは、C [-][+]ボタンを押して 「Display」を表示させます。

# 2. **接続情報を表示する**

B [+(YES)]ボタンを押します。

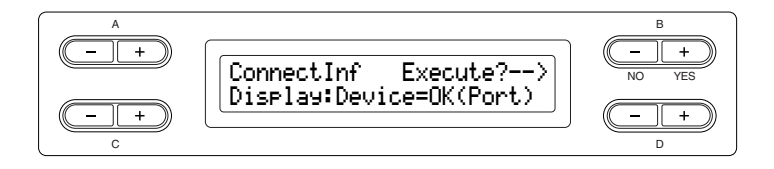

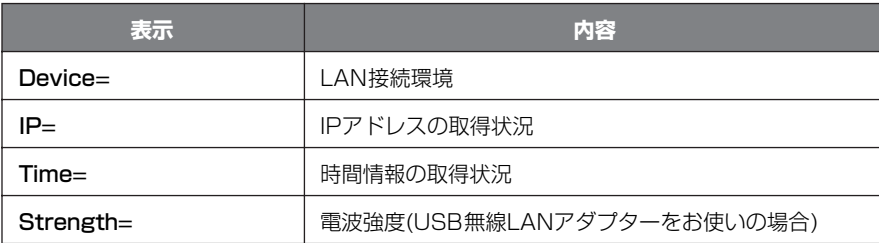

接続の状態によっては接続情報は表示されません(画面にNoInfoと表示されます)。

接続情報が画面の表示範囲を超え ている場合、D [+]ボタンで1文字 ずつ右へずらすことができます。 元に戻す(1文字ずつ左へずらす)と きは、D [-]ボタンを押します。

## **接続情報ファイルを書き出す**

現在の接続情報の詳細をテキストファイルとしてUSBフラッシュメモリーに書き出します。書き出した情報はコン ピューターで見ることができます。

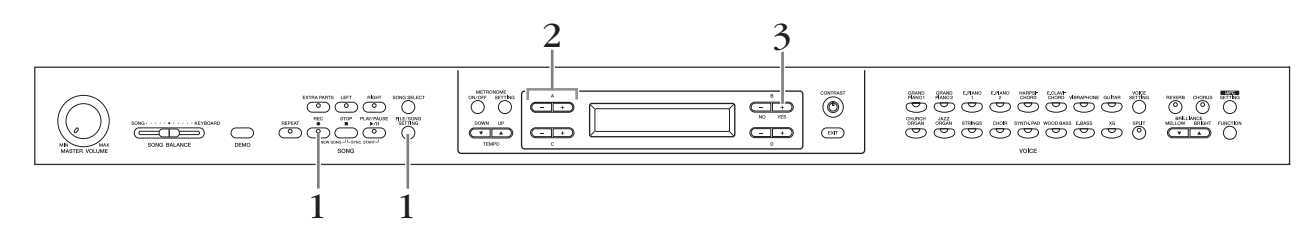

### 1. **画面を表示させる**

[FILE/SONG SETTING ]ボタンを押したまま[REC ]ボタンを押します。 -<br>ファイル / ソングセッティング レコード

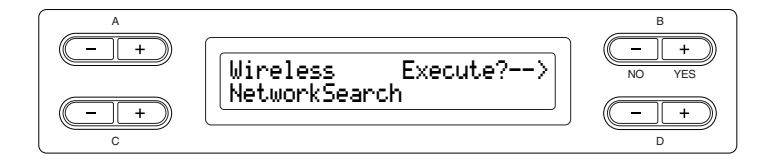

### 2. **書き出しモードに入る**

USBフラッシュメモリーを楽器に接続したあと、A [-][+]ボタンを押 します。

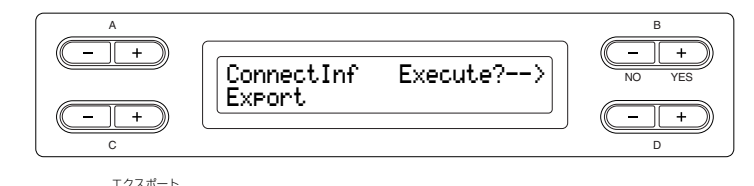

画面左下に「Export 」が表示されていないときは、C [-]ボタンを押して「Export」 を表示させます。

# 3. **書き出しをスタートする**

B [+(YES)]ボタンを押します。

#### 接続情報ファイルの上書き

以前書き出したファイルがUSBフラッシュメモリーに保存されているときには、画面 右上に「Overwrite?-->」(上書きしますか?)と表示されます。

もう一度B [+(YES)]ボタンを押すと「Ëxecuting」(実行中)の表示になり、データが 上書きされ「Completed コンプリーテッド 」(完了)の表示が3秒間出て、接続情報の書き出し画面に戻 ります。

上書きを中止する場合は「Overwrite?-->」のところでB [-(NO)]ボタンを押します。

接続情報ファイルを使ってイン ターネット設定([54](#page-53-0)[、58ページ\)](#page-57-1)は できません。接続情報ファイルは 閲覧のみ可能です。

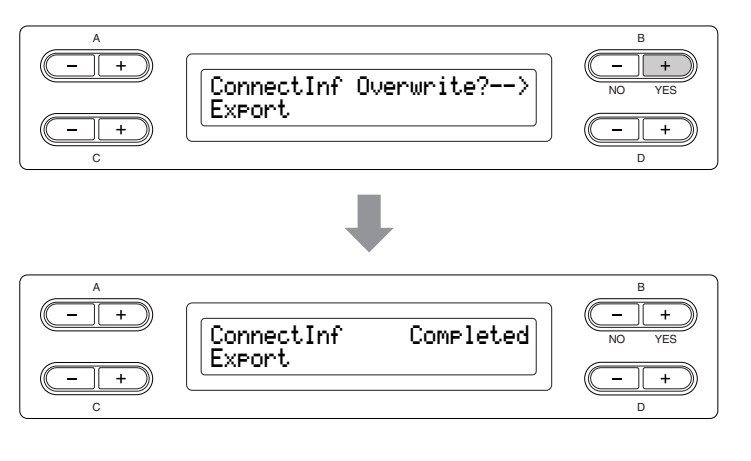

書き出しが完了したあと、USBフラッシュメモリーをコンピューターに接続して、 「ConnectionInfo.txt」ファイルを開くと接続情報の詳細が確認できます。

# **インターネット設定を初期設定に戻す**

[FILE/SONG SETTING ファイル / ソングセッティング ]ボタンと[PLAY/PAUSE プレイ / ポーズ ]ボタンを同時に押しながら、楽器の電源を入れると、 インターネット設定が初期設定に戻ります。

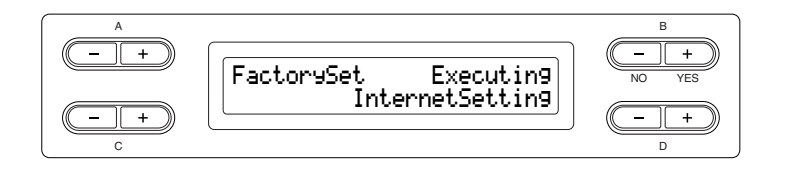

初期設定に戻すと、インターネット設定で行なったすべての設定が工場出荷時の状 Q 態に戻ります。初期設定に戻す前にインターネット設定のバックアップをとってお くことをおすすめします。バックアップ方法は[「データのバックアップ」\(100](#page-99-0) [ページ\)を](#page-99-0)ご覧ください。

#### インターネット初期設定一覧

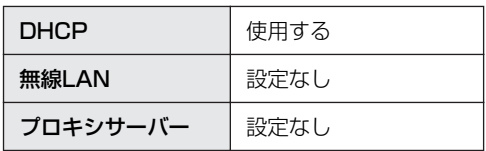

インターネットダイレクト接続機 能のインターネット設定は[、「初期](#page-99-1) [設定に戻す」\(100ページ\)](#page-99-1)では初 期設定に戻りません。

クッキー (Cookie)もあわせて初期 設定に戻ります。

# <span id="page-63-0"></span>**メッセージ一覧(インターネットダイレクト接続機能)**

ABC順に掲載しています。

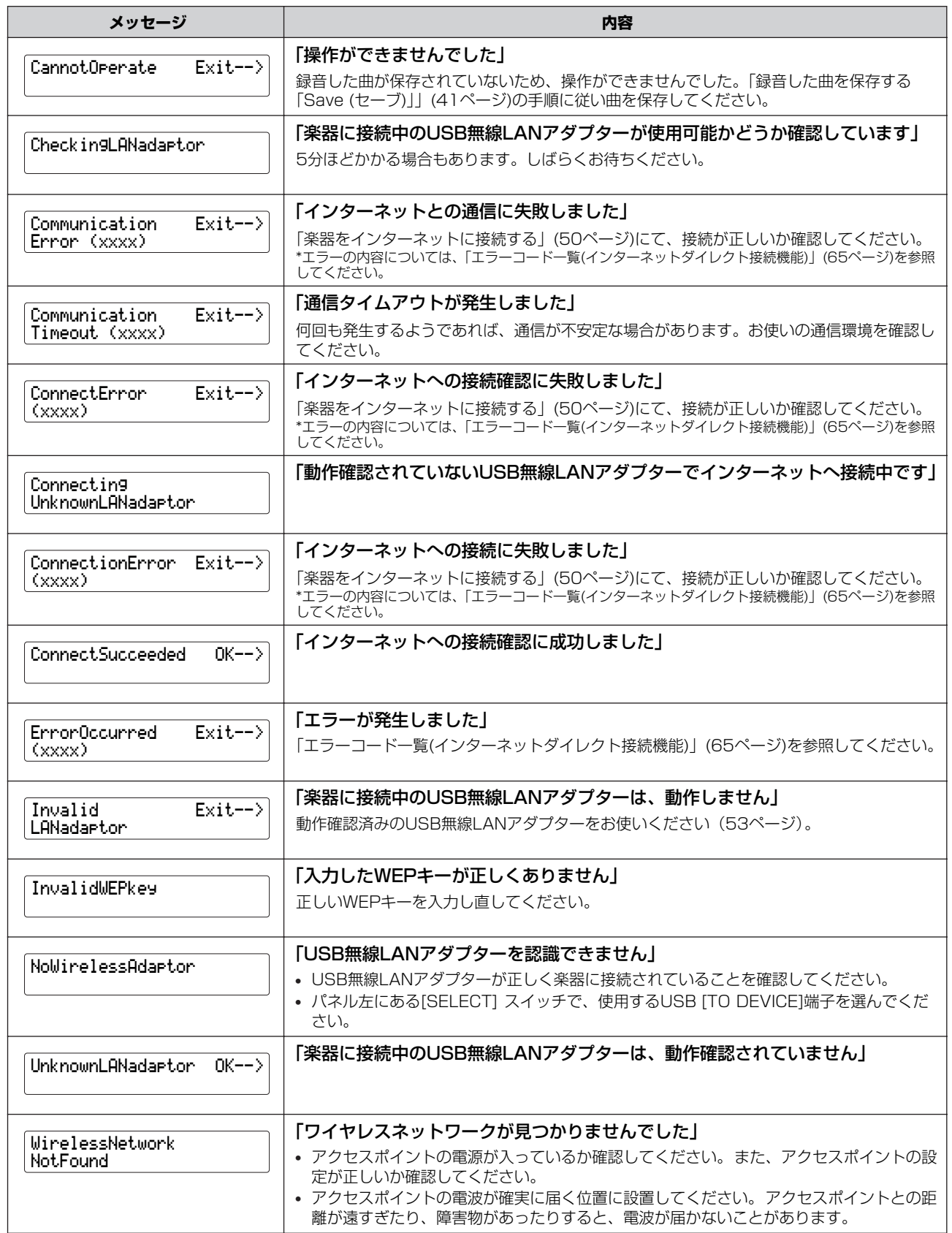

(xxxx)にはエラーコードが表示されます。各エラーコードの内容については[、「エラーコード一覧\(インターネットダイレクト接続機能\)」\(65ページ\)を](#page-64-0)参 照してください。

# <span id="page-64-0"></span>**エラーコード一覧(インターネットダイレクト接続機能)**

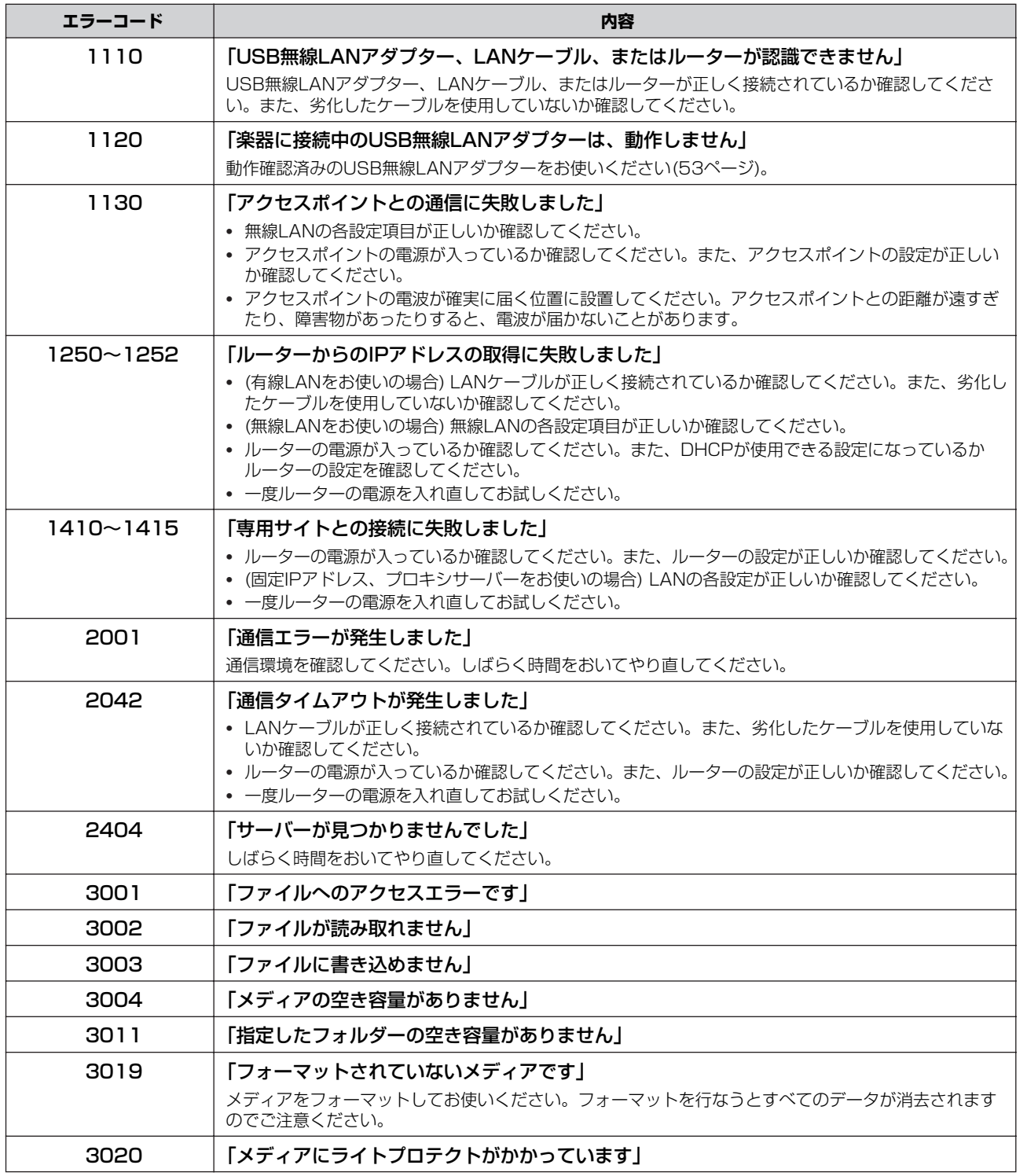

# <span id="page-65-0"></span>**用語集(インターネットダイレクト接続機能)**

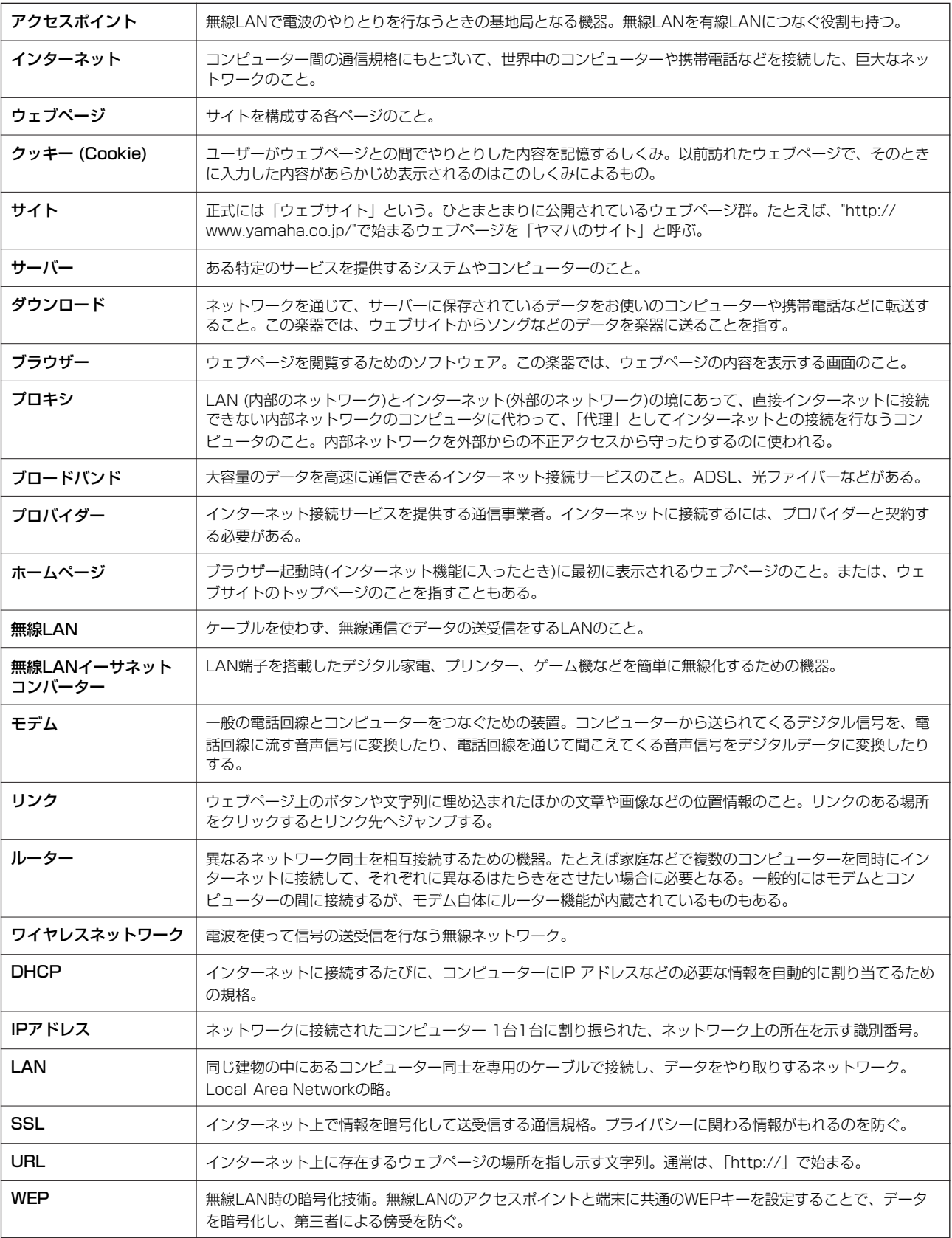

# **困ったときは(インターネットダイレクト接続機能)**

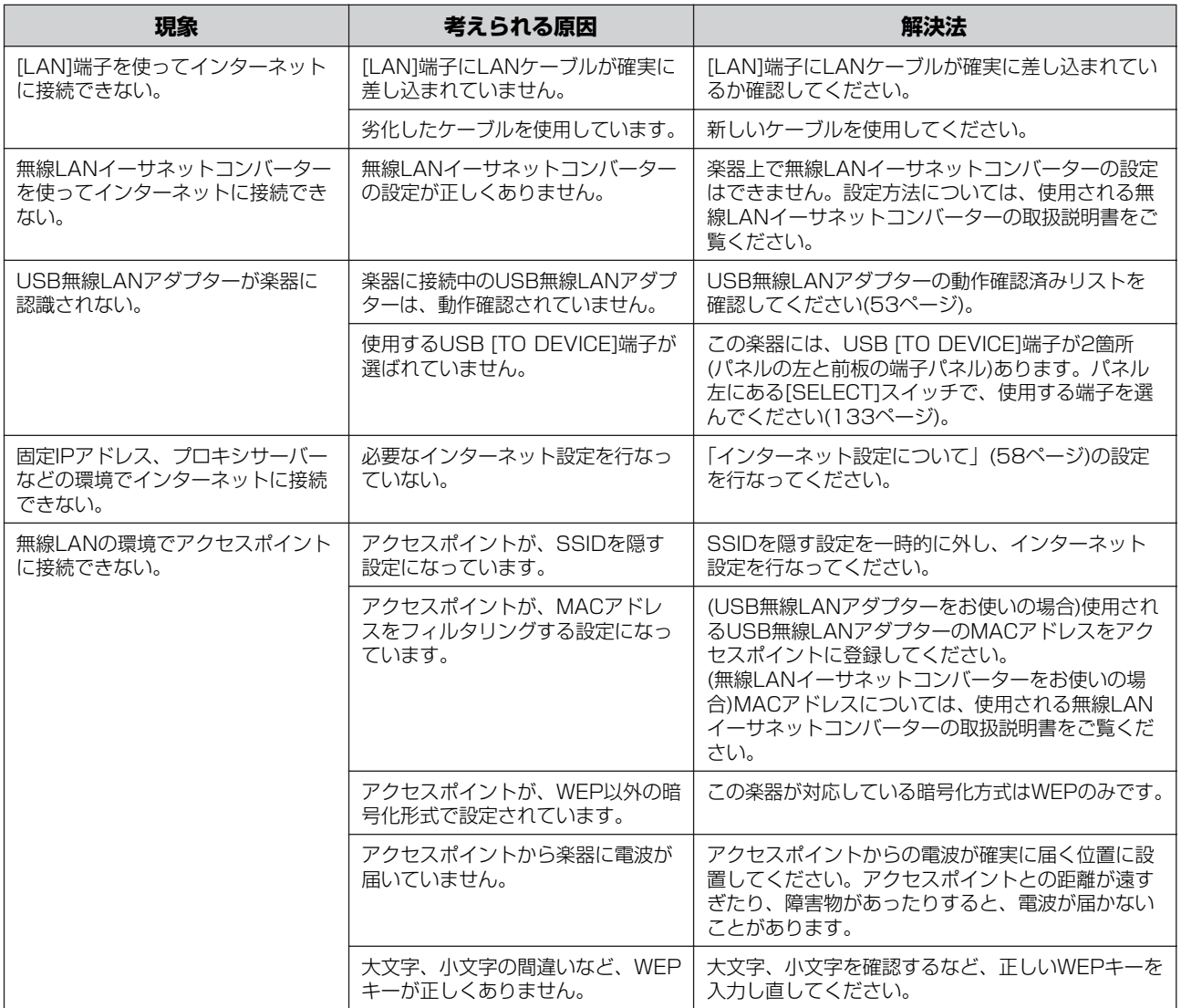

# <span id="page-67-0"></span>インターネットの曲を聞く

楽器を直接インターネットに接続することで、専用サイトの曲データをご利用いただく ことができます。さまざまなジャンルのたくさんの曲データをお楽しみください。 最新のサービス内容については、下記URLをご確認ください。 <http://www.yamaha.co.jp/product/epiano-keyboard/net/idc/clp/>

クラビノ-バの文字の種類 「CharacterCord (キャラクター コード)」を再生する曲のファイル 名に適した種類に設定してくださ い([46ページ](#page-45-1))。

インターネットへの接続については、初めに[「楽器をインターネットに接続する」\(50](#page-49-0) [ページ\)](#page-49-0)をお読みください。

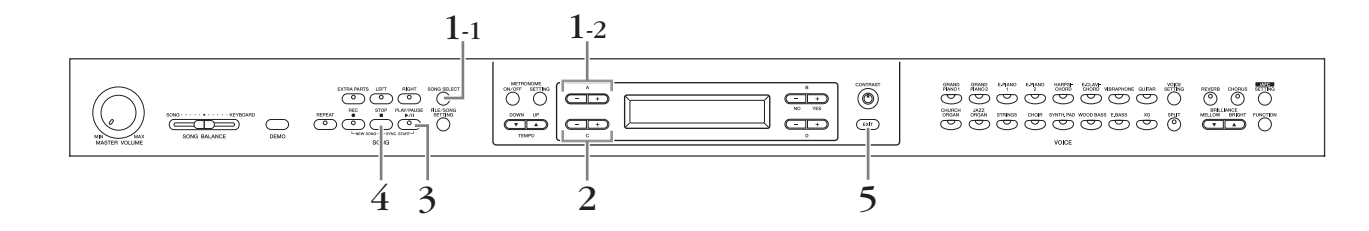

### 1. **選曲画面を表示させる**

- 1-1 楽器をインターネットに接続したあと、[SONG SELECT ]ボタンを ソングセレクト 押します。
- **1−2 A [−][+]ボタンを押して、「INTERNET」 を選びます。** 画面にインターネット上のフォルダー名が表示されます。

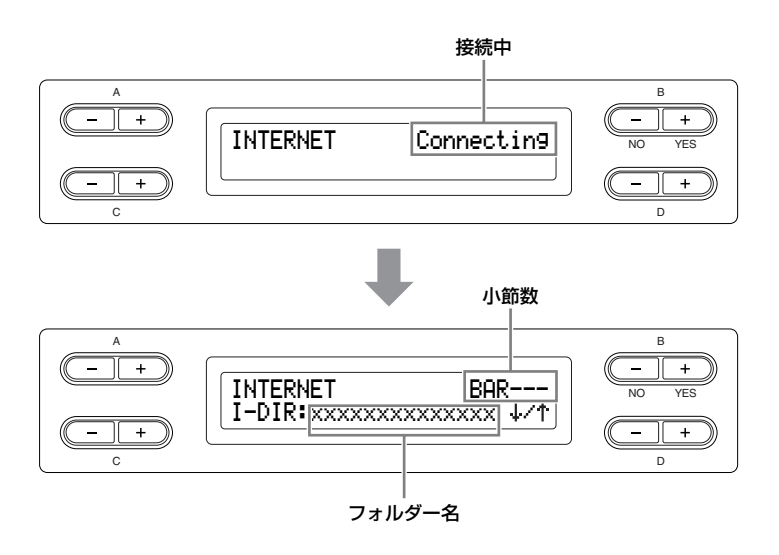

INTERNET (インターネット) インターネットのさまざまなジャ ンルのたくさんの曲データをお楽 しみいただけます。

# 2. **選曲する**

2-1 C [-][+]ボタンで、フォルダーを選びます。

D [+]ボタンでフォルダーの中に移動したり、D [-]ボタンを押して一つ上のフォル ダーに移動したりしてください。

2-2 C [-1[+1ボタンで、曲を選びます。

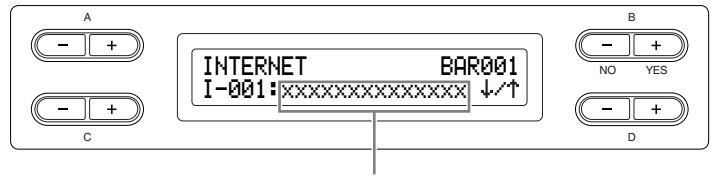

曲名

曲名が画面の表示範囲を超えてい る場合、D [+]ボタンで1文字ずつ 右へずらすことができます。 元に戻す(1文字ずつ左へずらす)と きは、D [-]ボタンを押します。

# 3. **再生をスタートさせる**

[PLAY/PAUSE]ボタンを押します。

# 4. **再生をストップする**

|STOP]ボタンを押します。

## 5. **基本画面に戻る**

<del>ェッット</del><br>[EXIT]ボタンを押します。

インターネットの曲でシンクロス タート([21ページ](#page-20-0))、パート設定オ ン/オフ[\(21ページ\)](#page-20-1)、ABリピート ([22ページ](#page-21-1))の機能を使用する場合 は、一度、曲の再生を行ってから 設定してください。

再生に合わせて、ご自身で鍵盤を 弾くこともできます。 手弾き音の音色も変えられます。

インターネットの曲ではテンポの 調整ができない場合があります。 選ばれている曲のテンポになりま す。

インターネットの曲の再生データ は、MIDI送信されません。

# 他の機器と接続する

### **端子について**

外部のオーディオ機器と接続するときは、すべての機器の電源を切った上で行なってください。また、電源を入れたり切ったりする前に、必ず機 器のボリュームを最小(0)にしてください。感電または機器の損傷のおそれがあります。

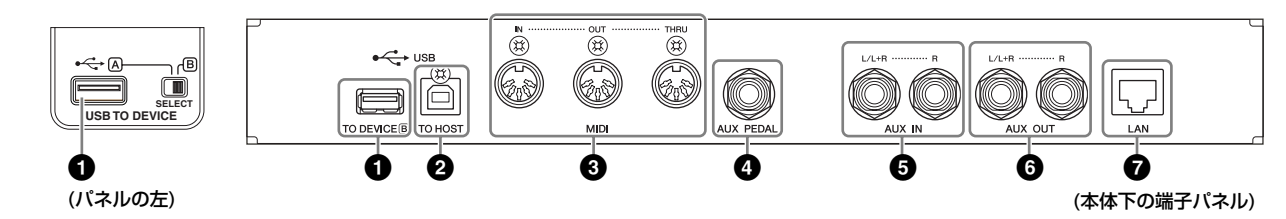

### **0** USB [TO DEVICE]端子 (A/B)

USB記憶装置を接続する端子です。 詳しくは[72ページの「USB記憶装置を接続する」](#page-71-0)をご覧ください。

### **2 USB [TO HOST トゥー ホスト ]端子**

コンピューターに直接接続する端子です。 詳しくは[73ページの「コンピューターと接続する」](#page-72-0)をご覧ください。

#### **3 MIDI [IN イン ][OUT ][THRU ]端子 アウト スルー**

MIDI接続専用のケーブルを使って外部MIDI機器と接続する端子です。

MIDI [IN]: MIDIデータを受信する端子です。 MIDI [OUT]: MIDIデータを送信する端子です。 MIDI [THRU]: MIDI INから入ってきたデータをそのまま送信する端子です。

#### **MIDIについて**

MIDI (Musical Instrument Digital Interface)とは、MIDI端子を備えたMIDI機器間や、MIDI 機器とコンピューター間で演奏データや命令を送受信しあうための、各種送受信データ様式に ついての統一規格です。MIDI機器間(MIDI機器とコンピューター間)でMIDIデータを送受信する ことにより、クラビノーバから外部のMIDI機器の演奏をコントロールしたり、外部のMIDI機器 やコンピューターからクラビノーバをコントロールしたりすることができます。

#### **4 [AUX PEDAL ]端子 ペダル**

別売のフットコントローラー FC7や、フットスイッチFC4/FC5を接続する端子です。 FC7を使うと、演奏中に手弾き音のボリュームをコントロールして演奏に抑揚を付けた り、いろいろな機能を設定して度合いをコントロールしたりすることができます。 FC4/FC5を使うと、いろいろな機能を設定して、オン/オフをコントロールすることが できます。

<sub>機能の設定は、[FUNCTION]の「AuxPedalFunc」で行ないます[\(95ページ](#page-94-0))。</sub> また、SONG [PLAY/#-ス | インパース<br>また、SONG [PLAY/PAUSE]の機能を割り当てることもできます([96ページ](#page-95-0))。

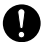

■ ペダルの抜き差しは、電源を切った状態で行なってください。

楽器本体のUSB端子には、USB [TO HOST]端子とUSB [TO DEVICE]端子の2種類があります。 どちらもUSB端子ですが、形状/ 用途が違いますので、接続すると きに間違えないようご注意くださ い。(端子の形状に合うプラグを上 下の向きに注意して差し込んでく ださい。)

ヤマハMIDIケーブル MIDI 01 (長さ 1m) MIDI 03 (長さ 3m) MIDI 15 (長さ 15m)

MIDIでは、演奏データや命令を、 数値に置き替えたデータで送受信 します。

MIDI機器の中でも、機種ごとに送 受信できるMIDIデータの内容が同 じではないため、接続している MIDI機器間で共通に扱えるデータ や命令だけが送受信できることに なります。共通に扱えるデータや 命令は、データリストの「MIDIイ ンプリメンテーションチャート」 を照合して調べることができます。 データリストのダウンロードにつ いては[、6ページの](#page-5-0)「データリス ト」をご確認ください。

編

基 本 編

#### **5 AUX IN [L/L+R] [R]端子**

他の楽器や外部機器の音をクラビノーバ本体のスピーカーから出すことができます。 オーディオ接続コードを使って図のように接続します。

クラビノーバのAUX INを使う場合、電源を入れるときは、外部機器→クラビノーバの順に、電源を切る ときは、クラビノーバ→外部機器の順に行なってください。

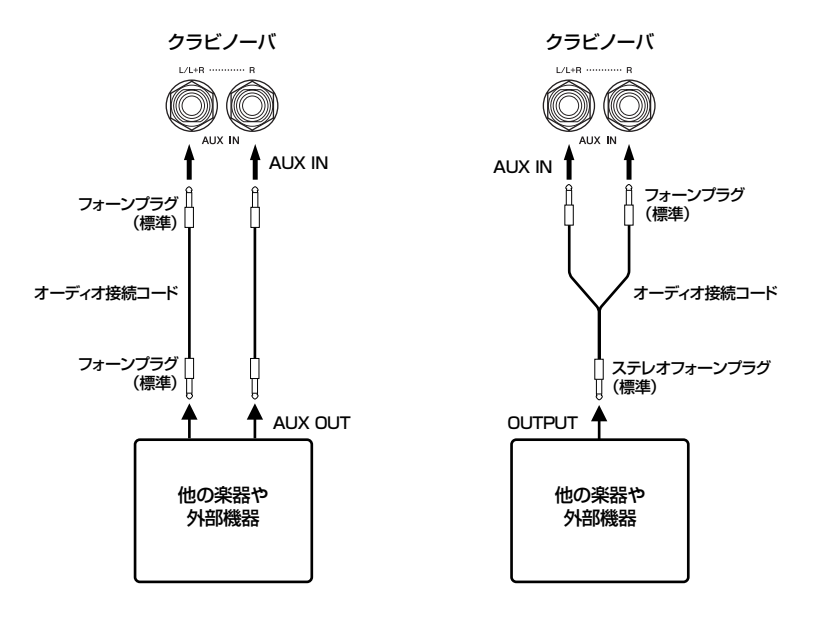

AUX INからの入力音にはクラビ ノーバ本体の[MASTER VOLUME]は効きますが、 [REVERB]や[CHORUS]、 [BRILLIANCE]([25ページ\)](#page-24-0)は効き ません。

モノ入力には、AUX IN [L/L+R] 端子をご使用ください。

#### **6 AUX OUT [L/L+R] [R]端子**

クラビノーバにアンプ内蔵スピーカーなどを接続して、より大きな音を出すことができ ます。接続コードを使って図のように接続します。

クラビノーバのAUX OUTを使う場合、電源を入れるときは、クラビノーバ→外部機器の順に、電源を切 るときは、外部機器→クラビノーバの順に行なってください。

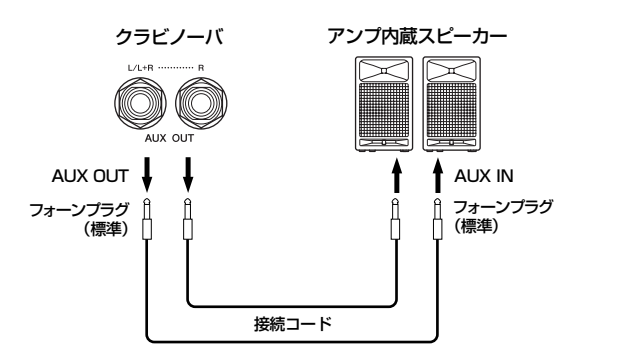

AUX OUT端子に出力される音量は、楽器本体の[MASTER VOLUME]ダイアルで調節 できます。外部スピーカー使用時、本体スピーカーからの音を消したい場合は、スピー カーをOffにしてください[\(97ページ\)](#page-96-0)。また、本体のスピーカーやヘッドフォンから出 力される音の音質は、楽器の使用状況に応じて適切な設定になるように下記表のように 自動的に切り替わります。

接続コードおよび接続プラグは抵 抗のないものをお使いください。

AUX OUTから出力した音をAUX INに入力しないでください。

AUX OUTから出力した音をAUX INに戻すと、AUX INから入力され た音はクラビノーバのスピーカー から出力されます。スピーカーか ら出力される音は大音量となり音 が割れることがありますので、ご 注意ください。

モノ出力には、AUX OUT [L/ L+R] 端子をご使用ください。

> スピーカーが鳴ります。 スピーカーは鳴りません。

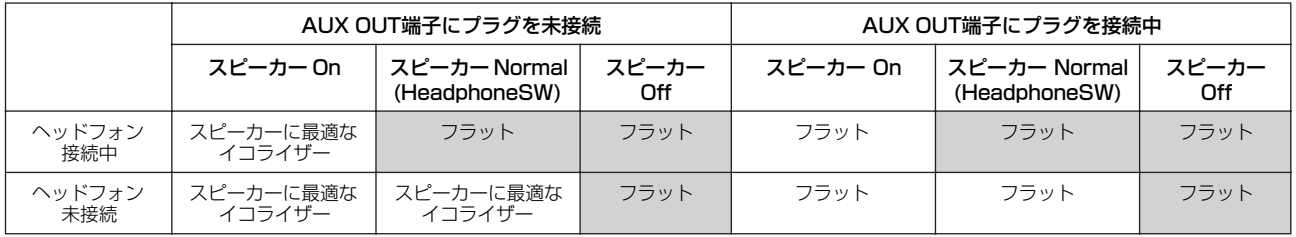

#### **7 [LAN]端子**

楽器を直接インターネットに接続して、曲を再生できます。接続の仕方については、 [50ページ](#page-49-1)を参照してください。

### <span id="page-71-0"></span>**USB記憶装置を接続する**

USB記憶装置の接続については[、「USB記憶装置の取り扱いについて」\(133ページ\)](#page-132-0)をお読みください。

### **USB記憶装置のデータの表示**

usB記憶装置に入っているデータをクラビノーバで表示させるには、[SONG SELECT] ボタンを押してからA [-][+]ボタンでUSB記憶装置を選びソング選択モードに入るか、 [FILE/SONG SETTING ファイル / ソングセッティング ]ボタンを押してファイル/ソングセッティングモードに入りま す。すでにこれらのモードに入っていた場合は、[ EXIT エグジット ]ボタンを押していったんモード を抜けてから、もう一度入り直します。

### **コンピューターのハードディスクにバックアップ**

■ 楽器本体で作ったデータをコンピューターのハードディスクにバックアップする 楽器本体で制作したデータをUSB記憶装置に保存したあと、メディアをコンピューターに読み 込ませてファイルを整理したり、コンピューターのハードディスクにコピーすることでバック アップをとったりできます。

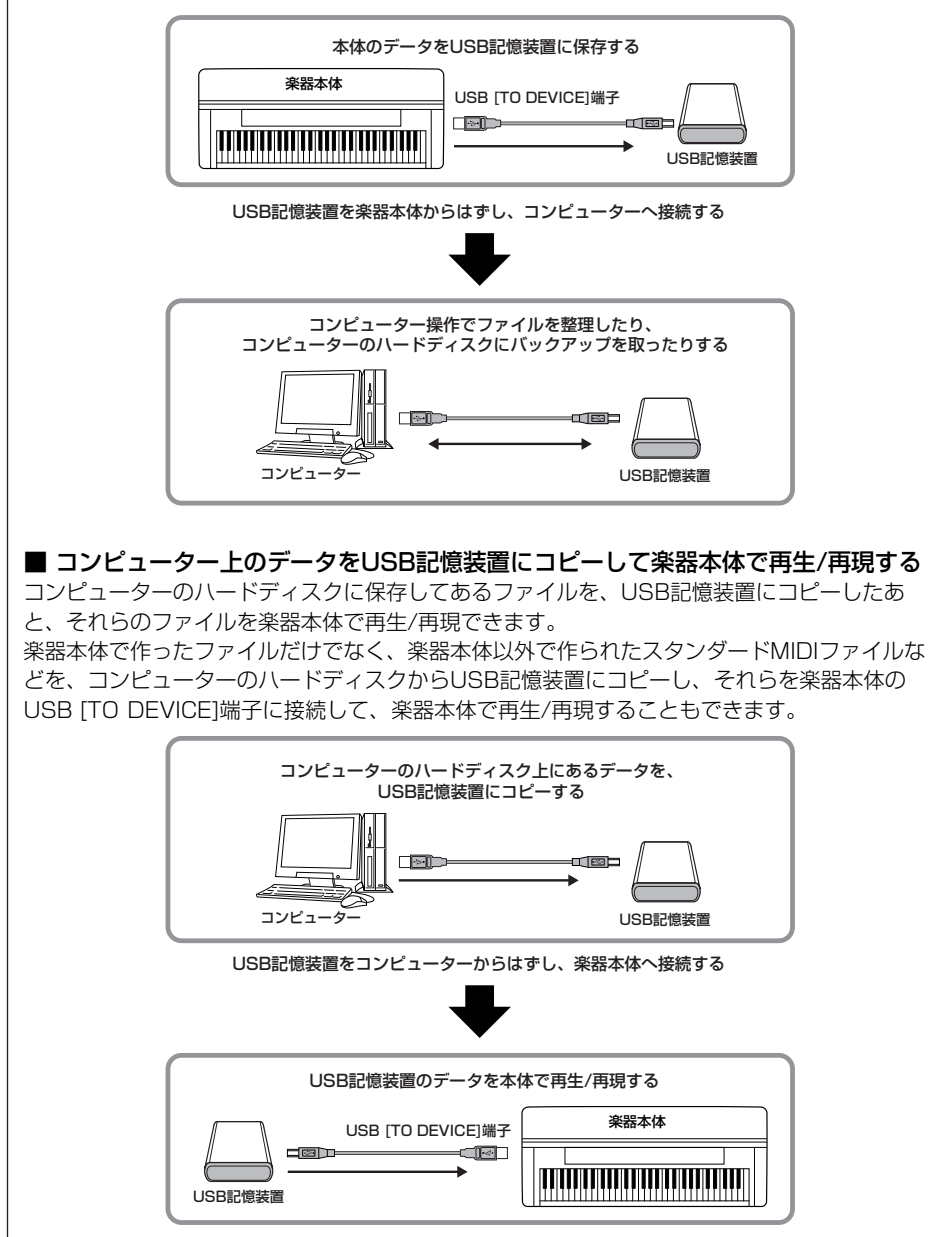
# **コンピューターと接続する**

USB [TO๊ HOST]端子やMIDI端子とコンピューターを接続して、コンピューターとデータをやりとりしたり、コン ピューター用の音楽ソフトを楽しんだりできます。この場合、ドライバーとアプリケーションソフトウェアをコン ピューターにインストールしてください。

クラビノーバとコンピューターを接続する場合、2つの方法があります。

- クラビノーバのUSB [TO HOST] 端子と、コンピューターのUSB端子を使って接続 する方法
- クラビノーバのMIDI端子と、コンピューターを、MIDIインターフェース機器を通じ て接続する方法

USB端子が付いているコンピューターをご使用の場合は、楽器本体のUSB [TO HOST] 端子との接続をおすすめします。

詳しくは以下をご覧ください。

コンピューターと接続する場合は、最初にクラビノーバの電源を切り、コンピューター上のすべてのアプリ ケーションソフトを終了した状態でケーブルを接続し、そのあとクラビノーバの電源を入れてください。

クラビノーバとコンピューターをつないで使用しない場合は、必ずUSB端子からケーブルを抜いてくださ い。ケーブルを接続したままだと、クラビノーバが正常に動作しないことがあります。

## **クラビノーバのUSB [TO HOST]端子と、コンピュー ターのUSB端子を使って接続する方法**

クラビノーバのUSB [TO HOST] 端子と、コンピューターのUSB端子を、USBケーブ ルで接続します。

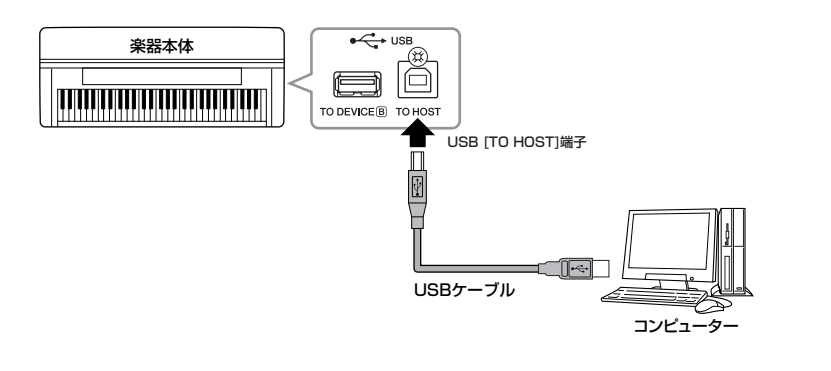

### **USB [TO HOST]端子ご使用時の注意**

USB [TO HOST]端子でコンピューターと接続するときは、以下のことを行なってください。 以下のことを行なわないと、コンピューターや楽器本体が停止(ハングアップ)して、データが 壊れたり、失われたりするおそれがあります。

コンピューターや本体が停止したときは、アプリケーションやコンピューターを再起動したり、 本体の電源を入れなおしてください。

# Q

- USBケーブルは、ABタイプのものをご使用ください。また、3メートル以下のケーブルをご 使用ください。
- USB [TO HOST]端子でコンピューターと接続する前に、コンピューターの省電力(サスペン ド/スリープ/スタンバイ/休止)モードを解除してください。
- 本体の電源を入れる前に、USB [TO HOST]端子とコンピューターを接続してください。
- 本体の電源オン/オフやUSBケーブルの抜き差しをする前に、以下のことを行なってください。 - すべてのアプリケーションを終了させてください。
- 本体からデータが送信されていないか確認してください。(鍵盤を演奏したりソングを再生 させたりしても、本体からデータが送信されます。)
- 本体の電源オン/オフやUSBケーブルの抜き差しは、6秒以上間隔を空けて行なってください。

#### ドライバーとは

ドライバーとは、コンピューター とそこに接続された機器との、 データをやりとりするための仕組 みを整えるソフトウェアのことで す。コンピューターと楽器をUSB ケーブルで接続する場合は、コン ピューターにUSB-MIDIドライ バーをインストールします。USB-MIDIドライバーは、同梱のCD-ROMからインストールできます。

基 本 編

- 楽器本体はUSB接続後しばらく してから通信を開始します。
- 楽器本体とパソコンをUSBケー ブルで接続する場合は、ハブを 経由せずに直接接続してくださ  $\mathcal{L}$
- 使用するパソコンやシーケンス ソフトウェアでの必要なMIDI設 定については、それぞれの取扱 説明書をお読みください。

# **クラビノーバのMIDI端子と、コンピューターを、MIDI インターフェース機器を通じて接続する方法**

クラビノーバのMIDI端子と、コンピューターを、MIDIインターフェース機器を通じて 接続します。

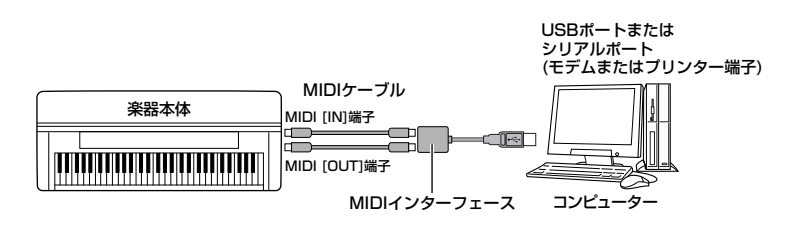

ヤマハMIDIケーブル MIDI 01 (長さ 1m) MIDI 03 (長さ 3m) MIDI 15 (長さ 15m)

74 CLP-380 取扱説明書

# 詳細設定について

クラビノーバをさらに便利に使いこなすために、曲の録音/再生、メトロノーム、音色、iAFCなどの詳細設定ができま す。各設定項目の基本操作については[、78ページ](#page-77-0)をご覧ください。

# **設定項目の一覧表**

### **曲の録音/再生に関する詳細設定 [FILE/SONG SETTING ] ファイル/ ソングセッティング**

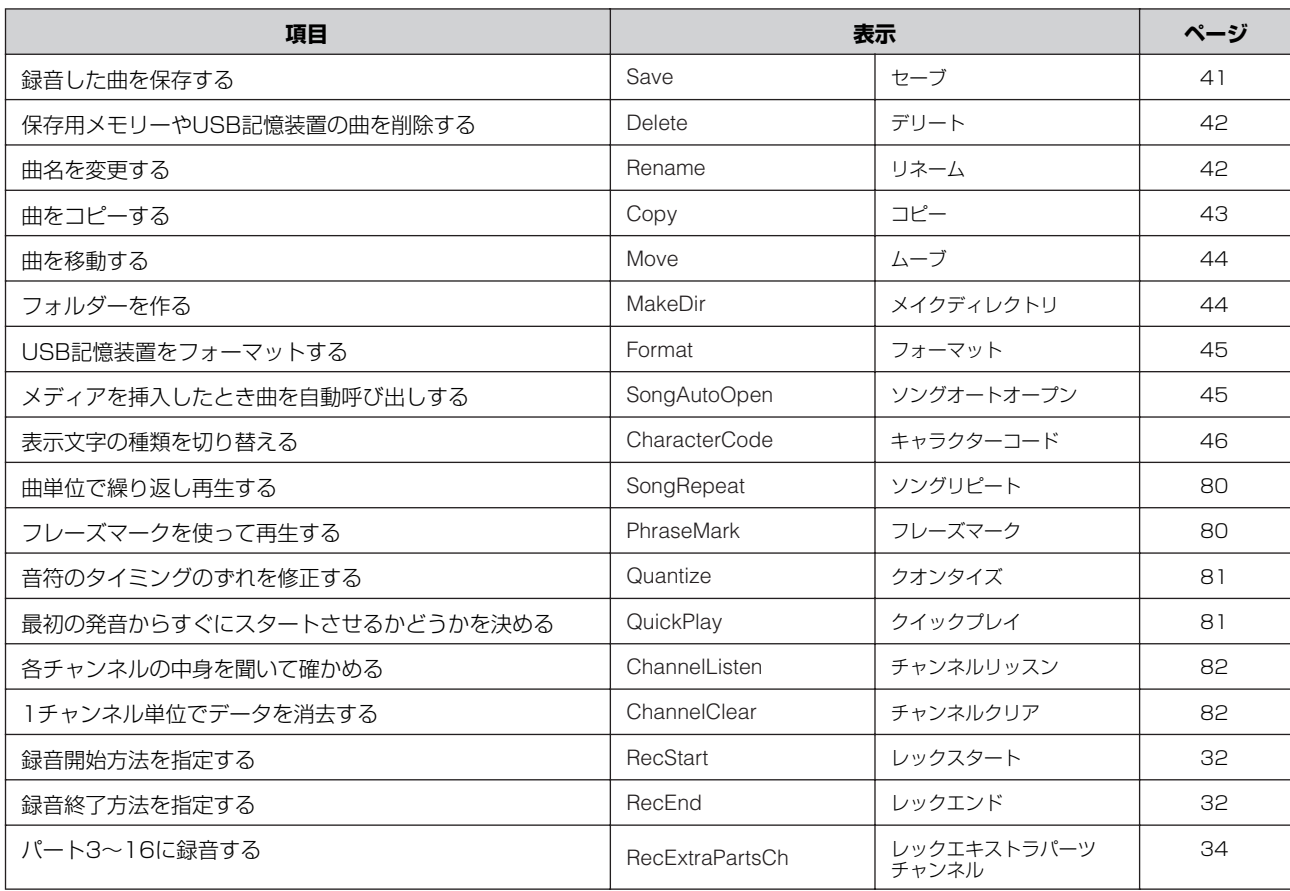

# **メトロノームに関する詳細設定 METRONOME メトロノーム [SETTING セッティング ]**

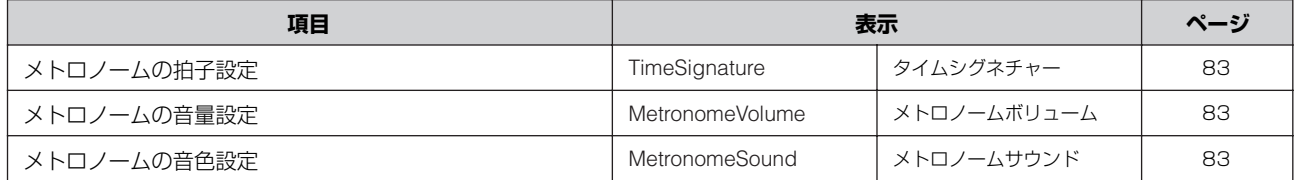

# **音色に関する詳細設定 [VOICE SETTING ボイスセッティング ]**

\*が付いている項目は、デュアルの場合、第1音色と第2音色についてそれぞれ設定します。

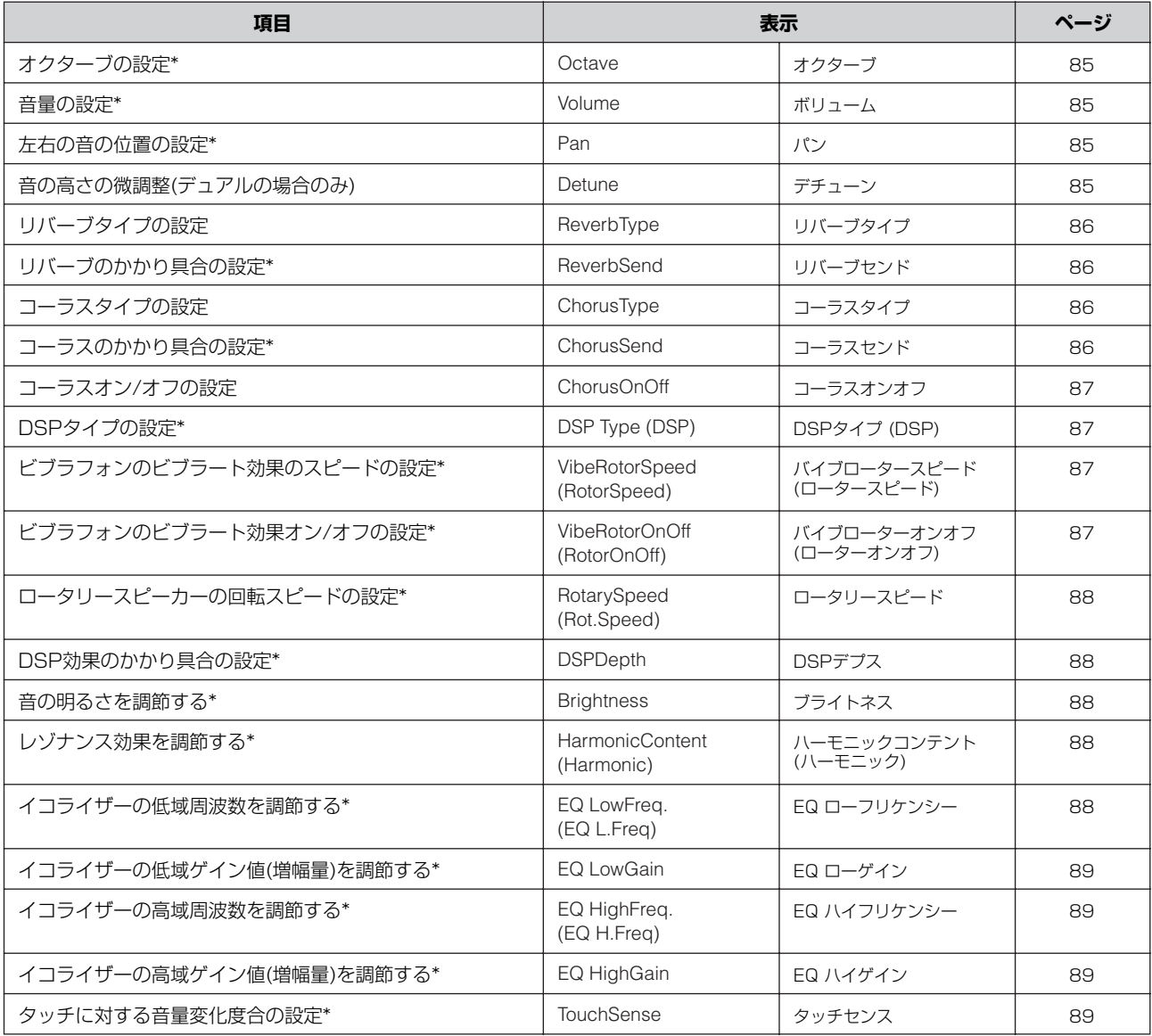

# **iAFCに関する詳細設定 [iAFC SETTING アイエーエフシーセッティング ]**

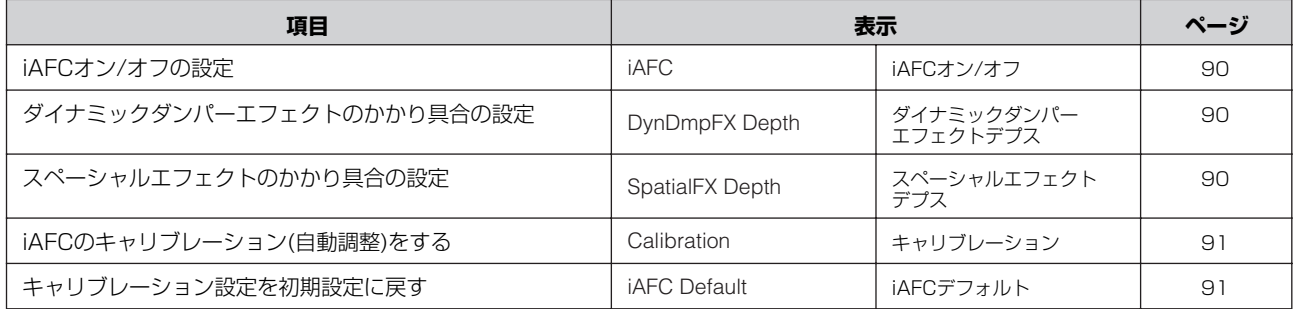

# **その他の詳細設定 [FUNCTION ファンクション ]**

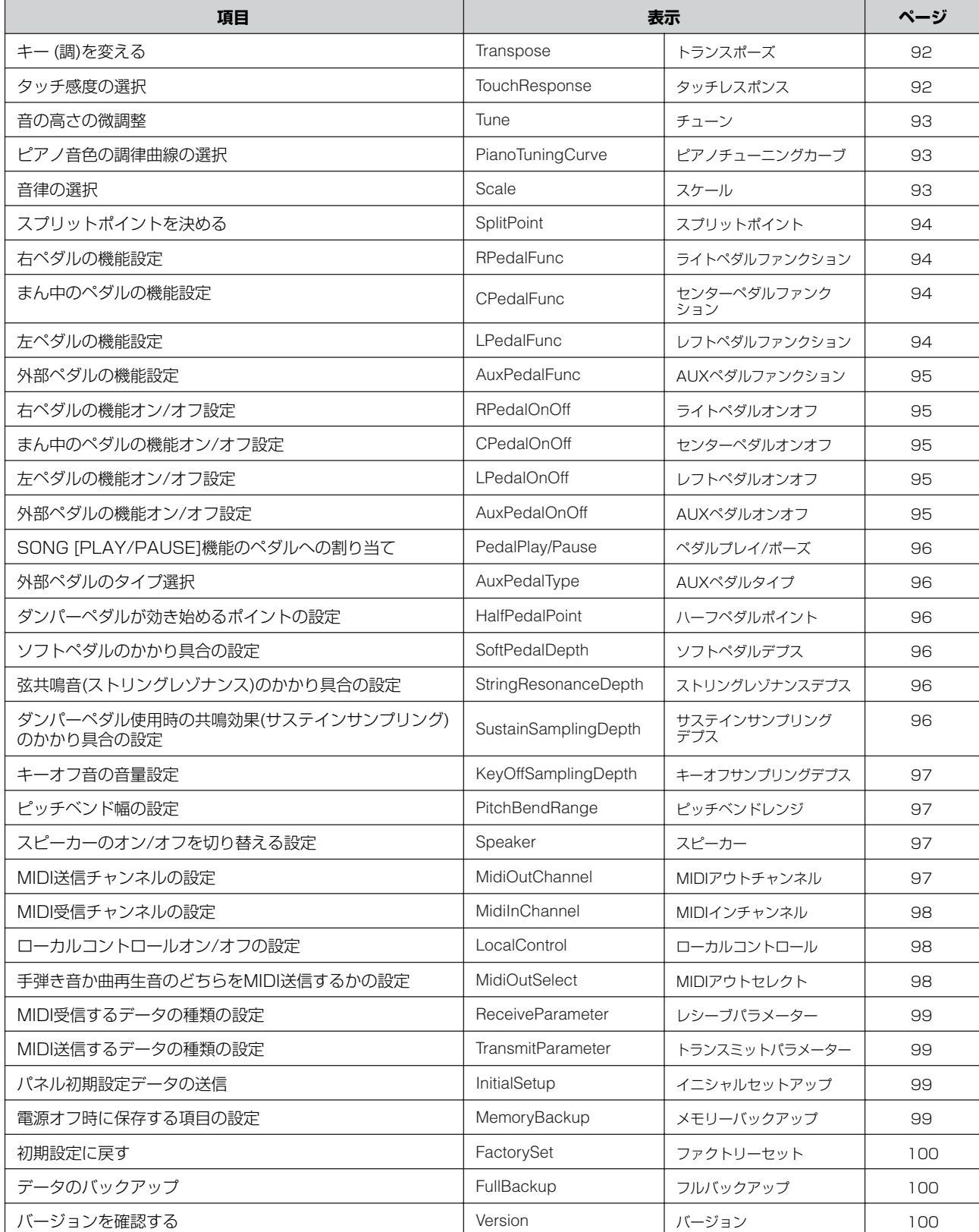

# <span id="page-77-0"></span>**詳細設定の操作**

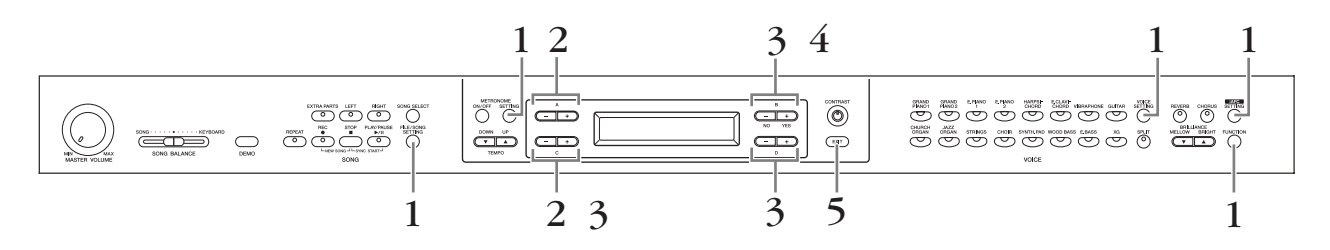

# 1. **セッティングモードに入る**

設定したい内容に応じて、[FILE/SONG SETTING ]ボタン、 METRONOME [SETTING]ボタン、 [VOICE SETTING]ボタン、 [iAFC SETTING]ボタン、[FUNCTION]ボタンを押し、それぞれのセッティン グモードに入ります。

ファイル /ソングセッティング

これ以降いつでも[EXIT エグジット ]ボタンを押すとセッティングモードを抜けることができます。

## 2. **設定する項目または音色パートを選ぶ**

セッティングボタン、A [-][+]ボタン、C [-][+]ボタンを必要な回数 押します。

# 3. **選択または設定する**

選んだ項目、パートによってさらに項目が画面に表示されますので、 B [-(NO)][+(YES)]ボタン、C [-][+]ボタン、D [-][+]ボタンを 押して選択または設定します。

設定値については[-]ボタンと[+]ボタンを同時に押すと、初期設定に戻ります。

# 4. **データを書き込む/実行する/記憶させる**

項目によって次の方法があります。

#### - <sup>ェクセキュート</sup><br>「Execute?-->」または「Start?-->」が表示される場合 エクセキュート

<sup>B</sup> [+(YES)]ボタンを押すと「Sure シュア ?-->」(いいですか?)と確認表示が出ます。 もう一度B [+(YES)]ボタンを押すと「Executing」(実行中)の表示になり、データが <sub>ョンプリーデッド</sub><br>書き込まれる(または実行が完了する)と「Completed」(完了)の表示が3秒間出て元の 画面に戻ります。中止する場合は「Sure?-->」のところでB [-(NO)]ボタンを押しま す。「Completed」が表示されたあとに「Overwrite?-->」(上書きしますか? )が表示 された場合は、B [+(YES)]ボタンを押します。

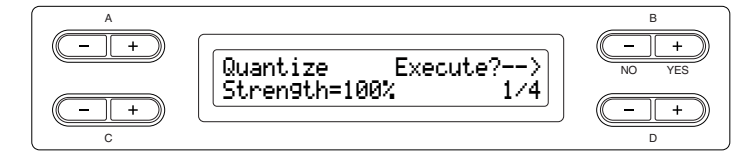

# - 「Set?-->」が表示される場合

B [+(YES)]ボタンを押すと「<sup>エクセキューティング</sup><br>B [+(YES)]ボタンを押すと「Executing」(実行中)の表示になり、データが記憶され ると「Completed コンプリーテッド 」(完了)の表示が3秒間出て元の画面に戻ります。

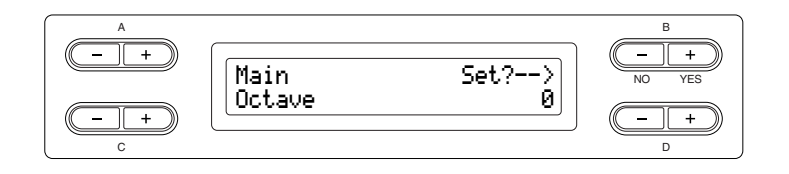

# 5. **セッティングモードを抜ける**

<del>ェッット</del><br>[EXIT]ボタンを押します。

# 曲の録音/再生に関する詳細設定 [FILE/SONG SETTING](ファイル/ソングセッティング)

- t---<br>「Save」〜「CharacterCode」までの項目については[、38ページの「曲を削除するなどのファイル操作をする](#page-37-0) [\[FILE/SONG SETTING\]\(ファイル/ソングセッティング\)」](#page-37-0)を参照してください。

現在選ばれている曲について詳細設定ができます。まず、詳細設定をしたい曲を、「<sup>フリセット</sup>」、「MEMORY」、 「USB」の中から選んでおきます[\(47ページ](#page-46-0))。

曲を選んでから、[FILE/SONG SETTING]ボタンを押して、ソングセッティングモードに入ります。

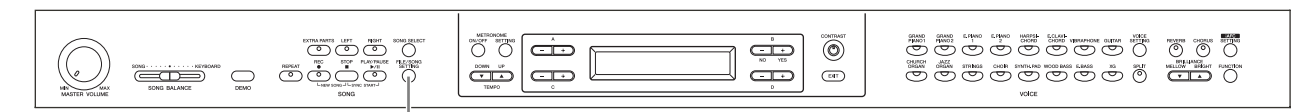

[FILE/SONG SETTING]ボタン

## **曲を連続再生する**

#### **「SongRepeat 」 ソングリピート**

<span id="page-79-1"></span>ピアノ50曲(プリセットソング)やUSB記憶装置に入っ ている曲全曲を連続再生させたり、1曲を繰り返し再生 させることができます。

曲の再生をスタートすると、現在パネル上で選ばれてい る曲が再生されたあと、指定した範囲の曲の連続再生が 。<br>始まります。[STOP]ボタンを押すまで繰り返し再生さ れます。

操作[は78ページ](#page-77-0)を参照してください。

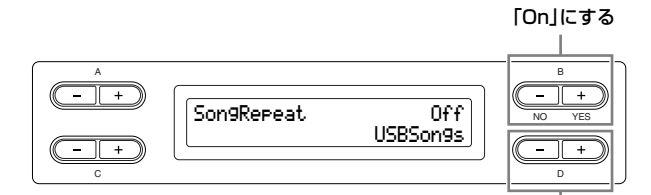

繰り返し再生する範囲を指定する

### **選択範囲:**

- ・ USBSongs (USBソングス) 現在接続されているUSB記憶装置の中の全曲
- ・ MemorySongs (メモリーソングス) 現在クラビノーバの本体メモリーに入っている全曲
- ・ USB+Memory (USB+メモリー ) 「USB」と「MEMORY」の全曲
- ・ PresetSongs (プリセットソングス) ピアノ50曲(プリセット)全曲
- ・ All (オール) 「USB」と「MEMORY」と「PRESET」の全曲 ・ OneSong (ワンソング)
- 現在パネル上で選ばれている1曲
- DINGTE USB記憶装置が複数接続されている場合は、最後に選んだ曲が 入っている記憶装置が繰り返し再生の対象となります。

# **フレーズマークを使って再生する**

#### **「PhraseMark 」 フレーズマーク**

<span id="page-79-0"></span>フレーズマークが入っている曲が選ばれている場合、楽 譜に書いてあるフレーズ番号を指定して、フレーズマー クの位置から再生したり、そのフレーズだけ繰り返し再 生させることができます。

「Beleat On」の場合は、曲の再生をスタートすると、 カウント音に続いて、指定したフレーズの再生がスター トします。[STOP]ボタンを押すまで繰り返し再生され ます。

「Repeat Off」の場合は、繰り返しなしの通常再生にな ります。

操作[は78ページ](#page-77-0)を参照してください。

「RepeatOn」にする

B NO YES A PhraseMark RepeatOff001

フレーズ番号を指定する

### **フレーズ番号の指定範囲:**

- ・ --- (指定なし)
- ・ 0~その曲の最終フレーズ番号
- **DINGTEL** フレーズマークが入っていない曲が選ばれている場合は、Offに 固定となります。

# **音符のタイミングのずれを修正する**

#### **「Quantize 」 クオンタイズ**

<span id="page-80-0"></span>**DINGTE Quantize (クオンタイズ)=音符などのタイミングを補正する機能** 

音符のタイミングのずれを修正することができます。 たとえば、録音した曲の音符を正確に8分音符や16分音 符に修正することができます。

修正や変更は1曲単位で実行されます。

操作は[78ページ](#page-77-0)を参照してください。

修正したデータを書き込む

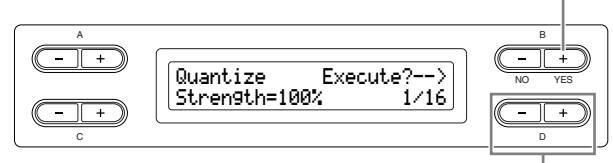

修正する音符の単位を選ぶ

### **修正する音符の単位の選択範囲:**

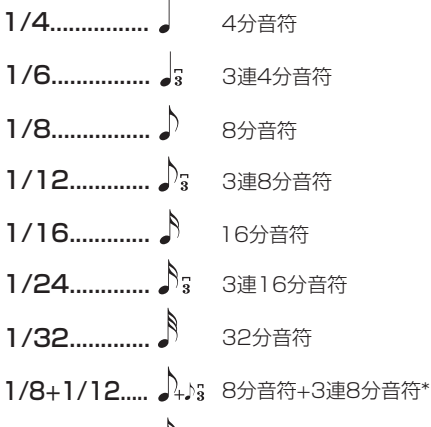

- 1/16+1/12...♪↓♪; 16分音符+3連8分音符\*
- 1/16+1/24... ♪→ः 16分音符+3連16分音符\*

\*マークが付いたクオンタイズ設定は、異なる2つの音符の長 さを同時に利用してクオンタイズできます。たとえば、8分 音符と3連8分音符の両方の音符が録音されているパートに8 分音符の長さでクオンタイズをかけると、そのパートのすべ ての音符が8分音符でクオンタイズされてしまい、3連符のリ ズムがなくなります。ところが、8分音符+3連8分音符の設 定を使うと、8分音符と3連符の両方の音符をクオンタイズで きます。

この画面では、クオンタイズをかける強さ(Strength= ストレングス)も設定できます。100%でジャストのタ イミングにデータが移動します。100%以下でクオンタ イズをかければ、自然な拍のずれを残せます。

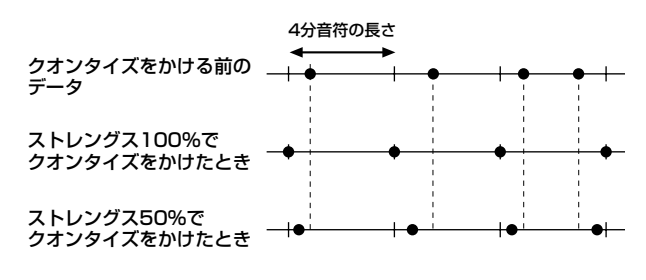

**設定範囲:** 0%~100%

# **最初の発音から すぐにスタートさせるかどうかを決める 「QuickPlay クイックプレイ 」**

<span id="page-80-1"></span>弱起の曲や最初の音の前に空白がある曲を再生する場合 に、実際に音が鳴るところから再生するか、休符や空白 を含めて曲のデータどおりに再生するかを選びます。 操作は[78ページ](#page-77-0)を参照してください。

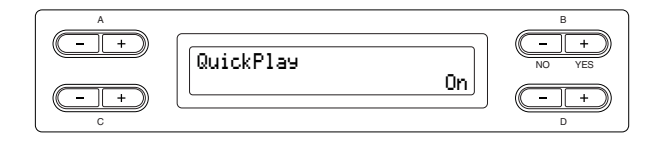

### **選択範囲:**

On .........実際に音が鳴るところから再生

Off .........休符や空白を含めて曲のデータどおりに再生

5000 弱起の曲:小節の途中から始まる曲

<span id="page-81-1"></span><span id="page-81-0"></span>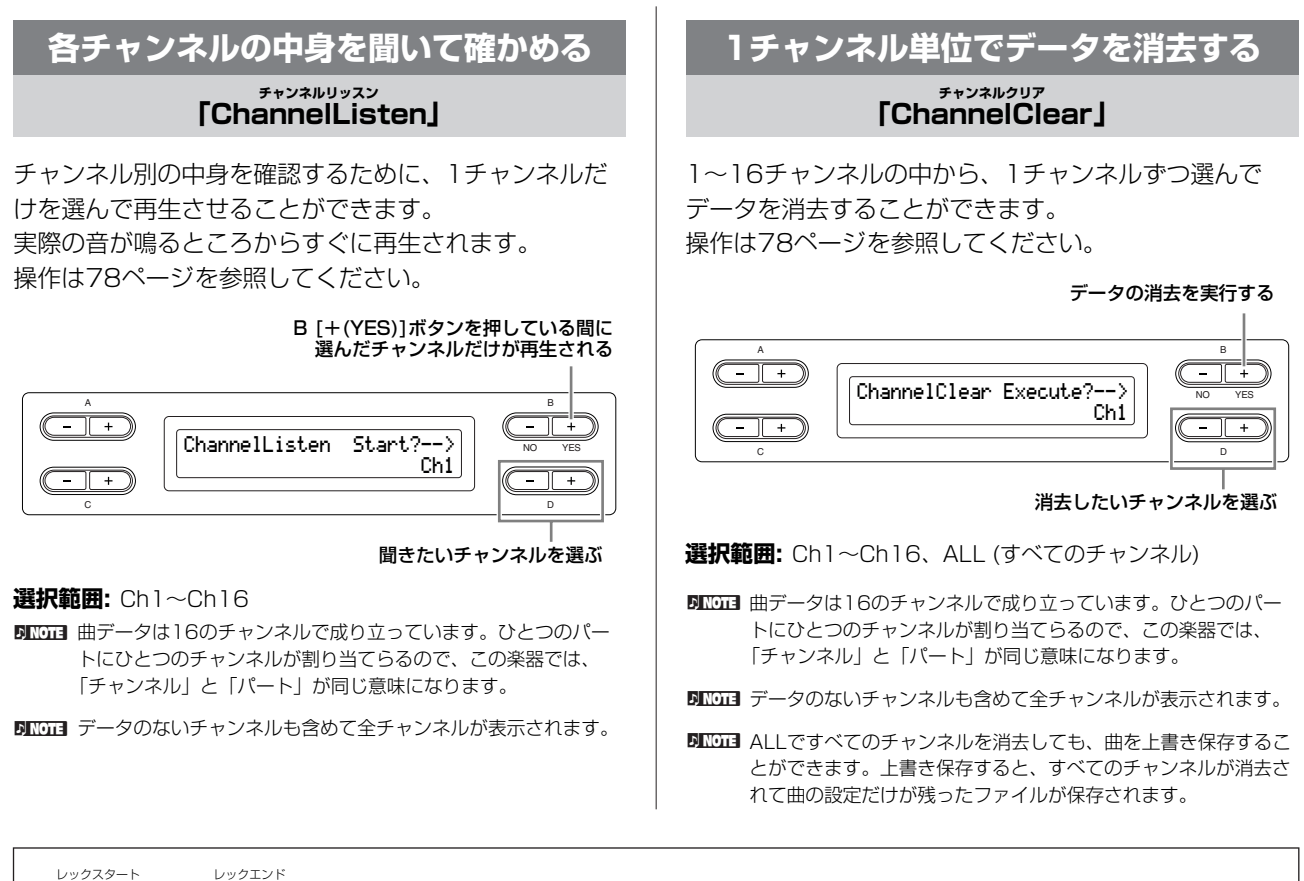

「レックスタート<br>「RecStart」、「RecEnd」については[、32ページの「曲を部分的に録音し直す」](#page-31-0)を参照してください。 「レックエキストラバーツチャンネル<br>「RecExtraPartsCh」については[、34ページの「録音パートを指定して多重録音する」](#page-33-1)を参照してください。

# メトロノームに関する詳細設定 METRONOME [SETTING](メトロノームセッティング)

メトロノームの拍子、音量、音色を設定することができます。

**設定範囲:** 0~127

<span id="page-82-1"></span>MetronomeVolume

C

## METRONOME メトロノーム [SETTING セッティング ]ボタンを押して、メトロノームセッティングモードに入ります。

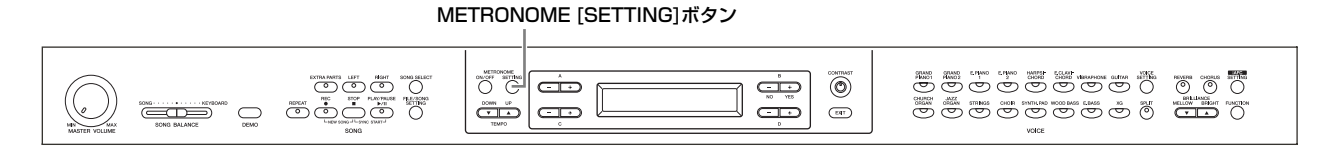

<span id="page-82-0"></span>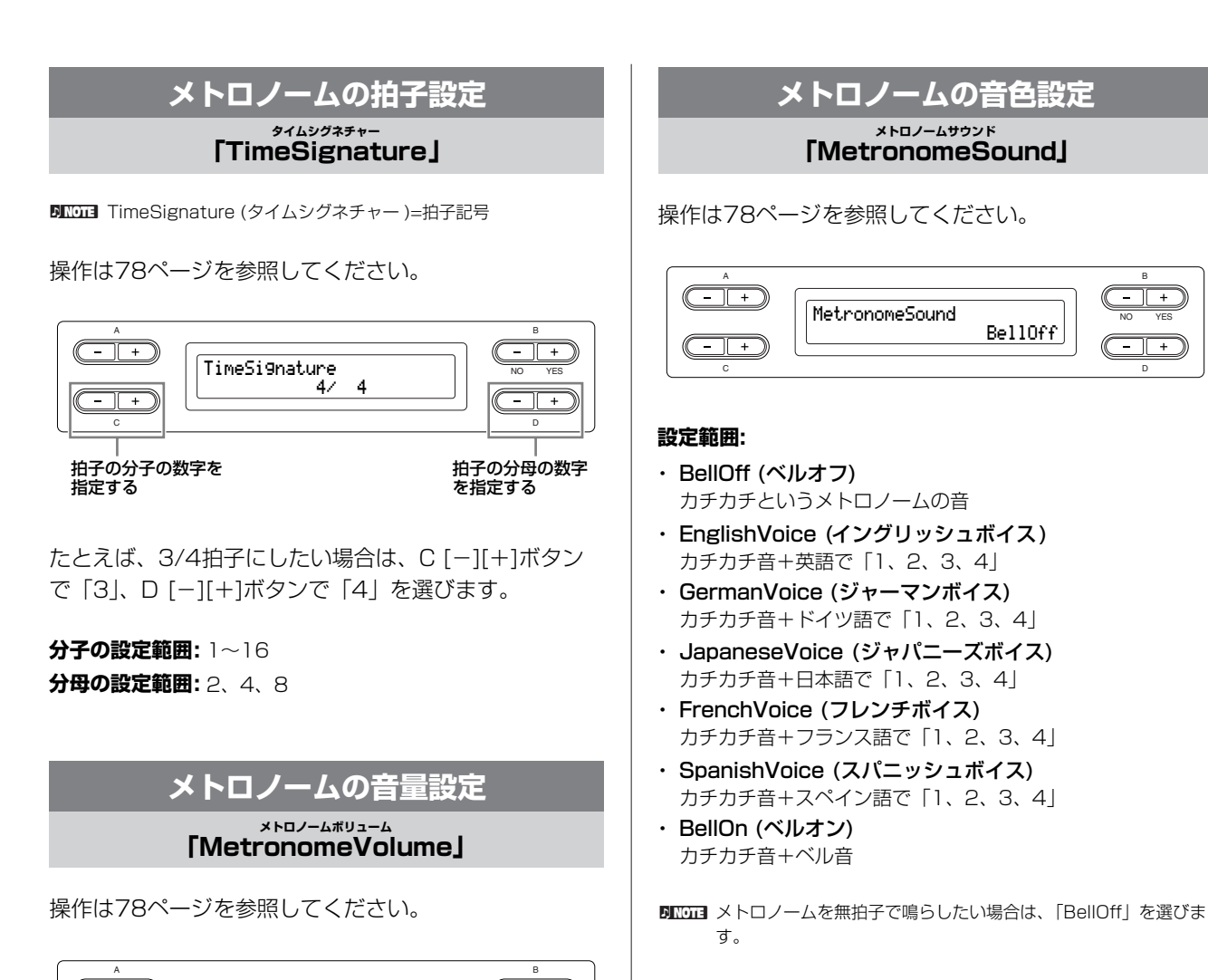

NO YES

100

<span id="page-82-2"></span>B NO YES

# 音色に関する詳細設定 [VOICE SETTING](ボイス セッティング)

デュアルやスプリット音色に関する諸設定や、音色効果に関する細かい設定をすることができます。音色(または音色の 組み合わせ)ごとに個別に設定します。鍵盤を弾いて音を確認しながら変更することができます。

# 1. **音色を選ぶ**

[23ページの「音色を楽しむ」](#page-22-0)を参考に選びます。

# 2. **ボイスセッティングモードに入る**

[VOICE SETTING]ボタンを押して、ボイスセッティングモードに入り ます。

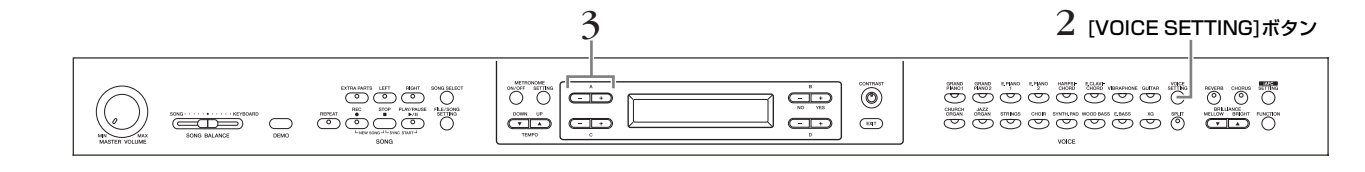

# 3. **音色パートを選ぶ**

### A [-][+]ボタンを押して設定や変更をする音色パートを選びます。

表示される音色パートの範囲は、現在選ばれている音色によって変わります。

Main (メイン) MAIN側の音色(単音色、スプリットのときに表示されます)。

Main×Layer (メイン×レイヤー ) MAIN側の第1音色と第2音色(MAIN側がデュアルのときに表示されます)。

Left (レフト) LEFT側の音色(スプリットのときに表示されます)。

Left×Layer (レフト×レイヤー ) LEFT側の第1音色と第2音色(LEFT側がデュアルのときに表示されます)。 Layer (レイヤー )=重ね

\*がついている項目は、デュアルの場合、第1音色と第2音色についてそれぞれ設定します。 ( )の中の設定名は、デュアルのときの表示です。

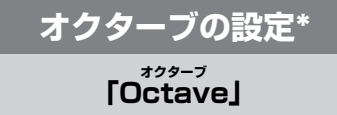

<span id="page-84-0"></span>同じ鍵盤の音の高さをオクターブ単位で上下にシフトさ せることができます。 操作は[78ページ](#page-77-0)を参照してください。

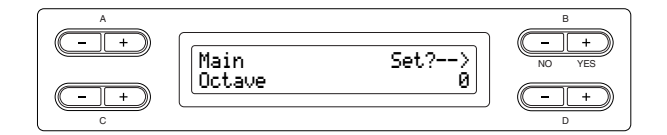

### **デュアルの場合**

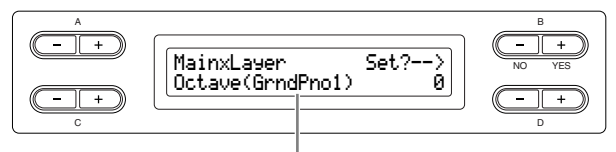

設定の対象となる音色(第1音色または第2音色)

**設定範囲:** -2 (2オクターブ下)~0 (シフトしない)~+2 (2オ クターブ上)

<span id="page-84-1"></span>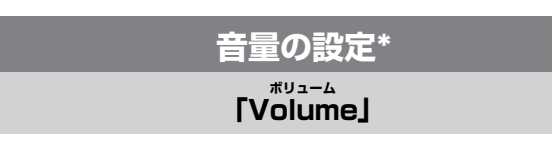

音色パートごとに音量を設定することができます。 操作は[78ページ](#page-77-0)を参照してください。

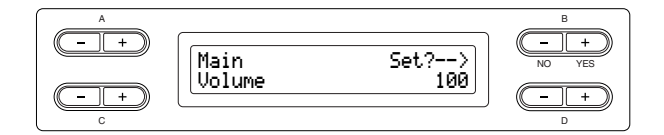

#### **デュアルの場合**

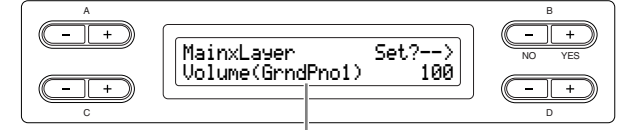

設定の対象となる音色(第1音色または第2音色)

**設定範囲:** 0~127

### **左右の音の位置の設定\* パン**

**「Pan 」**

<span id="page-84-2"></span>**DINGGI Pan (パン)=左右に動かす** 

音が左右のどのあたりから聞こえてくるようにするかを 設定します。

操作は[78ページ](#page-77-0)を参照してください。

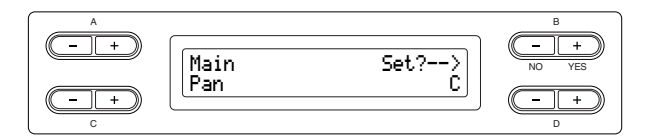

### **デュアルの場合**

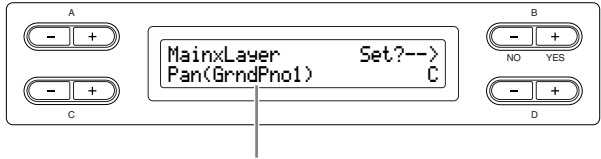

#### 設定の対象となる音色(第1音色または第2音色)

**設定範囲:** L64 (左寄り)~C (中央)~R63 (右寄り)

### <span id="page-84-3"></span>**音の高さの微調整(デュアルの場合のみ) 「Detune 」 デチューン**

DINDIE Detune (デチューン)=チューニングをずらす

デュアルで選んだ2音色の音の高さを微妙にずらすこと ができます。

操作は[78ページ](#page-77-0)を参照してください。

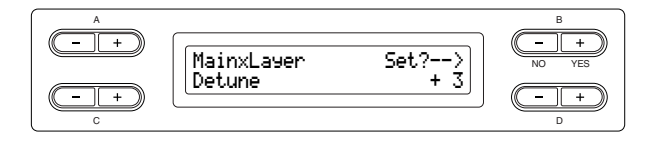

**設定範囲:** -20~+20 (+方向で第1音色の音が高く、第2音 色の音が低くなる。-方向はその逆)

<span id="page-85-0"></span>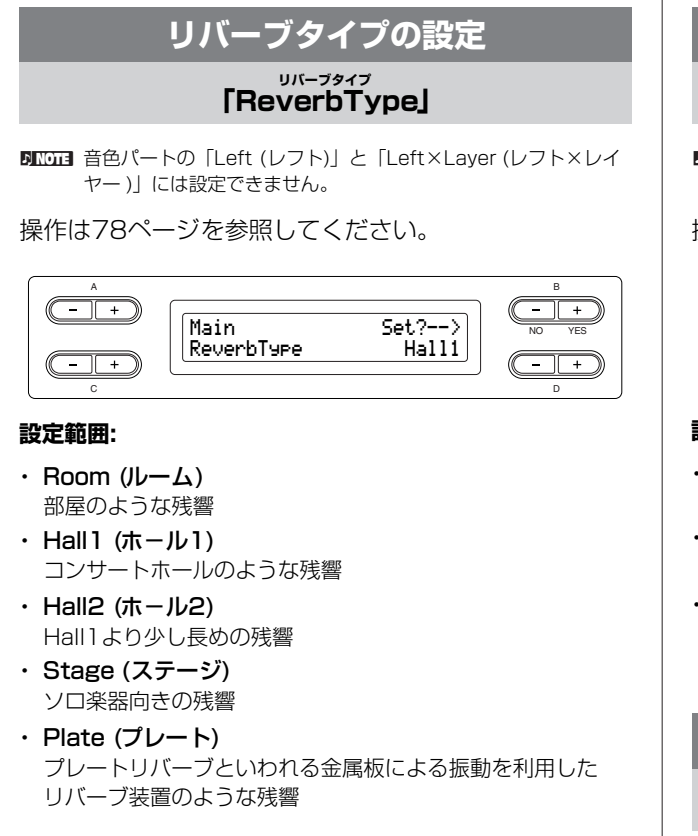

## **リバーブのかかり具合の設定\***

**「ReverbSend 」 リバーブセンド**

<span id="page-85-1"></span>**DING ReverbSendの設定が0の場合はリバーブ効果はかかりません。** 

操作は[78ページ](#page-77-0)を参照してください。

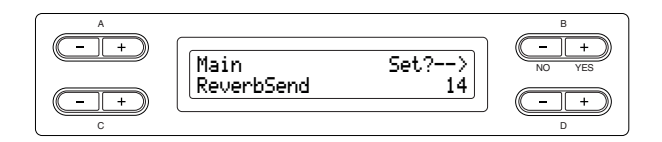

### **デュアルの場合**

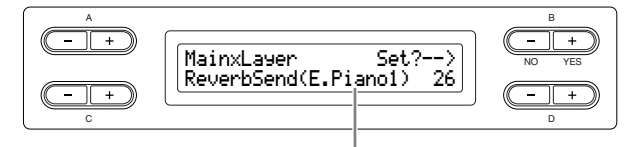

設定の対象となる音色(第1音色または第2音色)

**設定範囲:** 0~127

# **コーラスタイプの設定**

#### **「ChorusType 」 コーラスタイプ**

<span id="page-85-2"></span>**DINGTE 音色パートの「Left (レフト)」と「Left×Laver (レフト×レイ** ヤー )」には設定できません。

操作は[78ページ](#page-77-0)を参照してください。

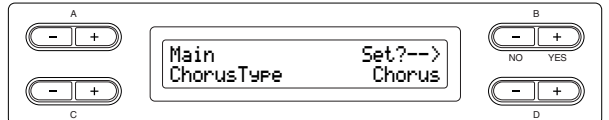

#### **設定範囲:**

- ・ Chorus (コーラス) 豊かな広がりを加える効果
- ・ Celeste (セレステ) うねりと広がりを加える効果
- ・ Flanger (フランジャー ) ジェット機の上昇、下降音のようなうねりを加える効果

### **コーラスのかかり具合の設定\***

**「ChorusSend コーラスセンド 」**

<span id="page-85-3"></span>操作は[78ページ](#page-77-0)を参照してください。

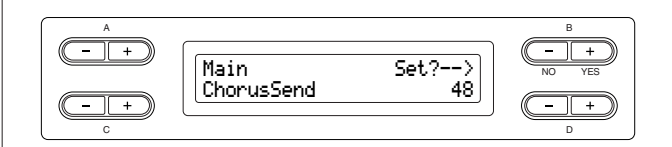

### **デュアルの場合**

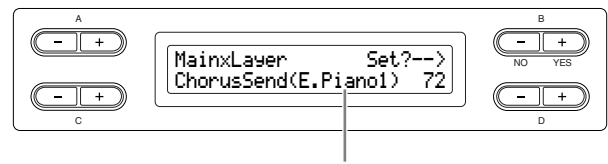

設定の対象となる音色(第1音色または第2音色)

**設定範囲:** 0~127

### **コーラスOn/Offの設定 コーラス オン オフ**

**「ChorusOnOff 」**

<span id="page-86-0"></span>音色ごとにパネルの[CHORUS コーラス ]ボタンのOn/Offを設定 することができます。音色を選ぶと、ここでの設定に 従って自動的に[CHORUS]ボタンのOn/Offが切り替わ ります。

**DINGTE ここでOnになっていても、ChorusSend (コーラスセンド)の設** 定が0の場合はコーラス効果はかかりません。

操作は[78ページ](#page-77-0)を参照してください。

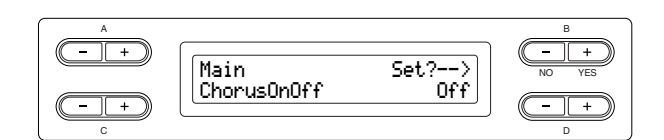

**設定範囲:** On/Off

<span id="page-86-4"></span>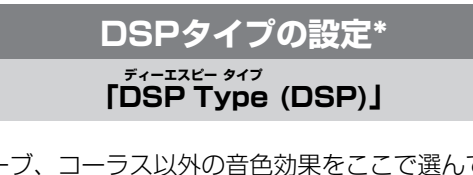

<span id="page-86-1"></span>リバーブ、コーラス以外の音色効果をここで選んでかけ ることができます。 操作は[78ページ](#page-77-0)を参照してください。

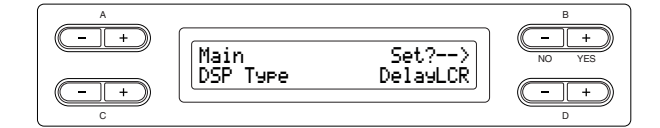

### **設定範囲:**

- ・ DelayLCR (ディレイLCR) 左、中央、右の3つの位置でかかるディレイ(音を遅らせる) 効果
- ・ DelayLR (ディレイLR) 左右2つの位置でかかるディレイ効果
- ・ Echo (エコー ) 「こだま」のようなディレイ効果
- ・ CrossDelay (クロスディレイ) 左右2つのディレイを交差してかけた効果
- ・ Symphonic (シンフォニック) 豊かで奥行きのある響きを作る効果
- ・ Rotary (ロータリー ) ロータリースピーカー (回転スピーカー )を使っているような ビブラート感が得られる効果
- ・ Tremolo (トレモロ) 音量が周期的に変化する効果
- ・ VibeRotor (バイブローター ) ビブラフォン特有のビブラート
- ・ AutoPan (オートパン) 音が左右、前後に揺れ動くような効果
- ・ Phaser (フェーザー ) 位相を周期的に変化させ、音にうねりを持たせる効果
- ・ AutoWah (オートワウ) ワウフィルターの中心周波数を周期的に変化させる効果
- ・ SoundBoard (サウンドボード) ピアノの響板の響き
- ・ Off 効果なし

**ビブラフォンのビブラート効果の スピードの設定\***

<span id="page-86-2"></span>**「VibeRotorSpeed バイブロータースピード (RotorSpeed ロータースピード )」**

DROTE Rotor (ローター)=電動機などの回転子

上記のDSP TypeでVibeRotor バイブローター を選んだときだけ表示さ れます。

vibraphoneを選んでいてVibeRotorペダルを使ってい る場合の、ビブラート効果の音揺れのスピードを設定し ます。

操作は[78ページ](#page-77-0)を参照してください。

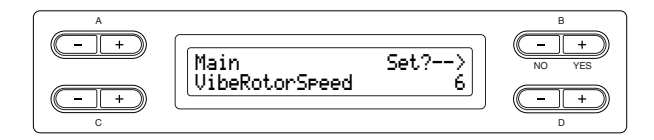

**設定範囲:** 1~10

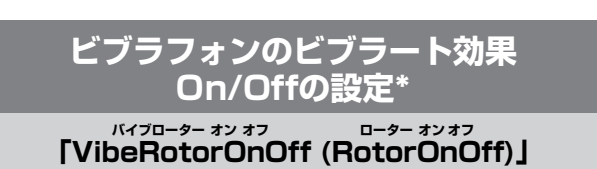

<span id="page-86-3"></span>上記のDSPTypeでVibeRotorを選んだときだけ表示さ れます。

VibeRotorペダルを使っている場合の、ビブラート効果 のOn/Offを設定します。 操作は[78ページ](#page-77-0)を参照してください。

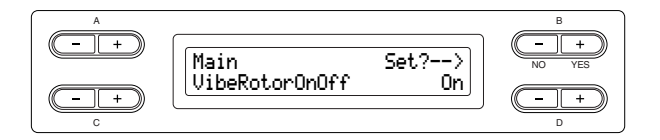

**設定範囲:** On/Off

<span id="page-87-0"></span>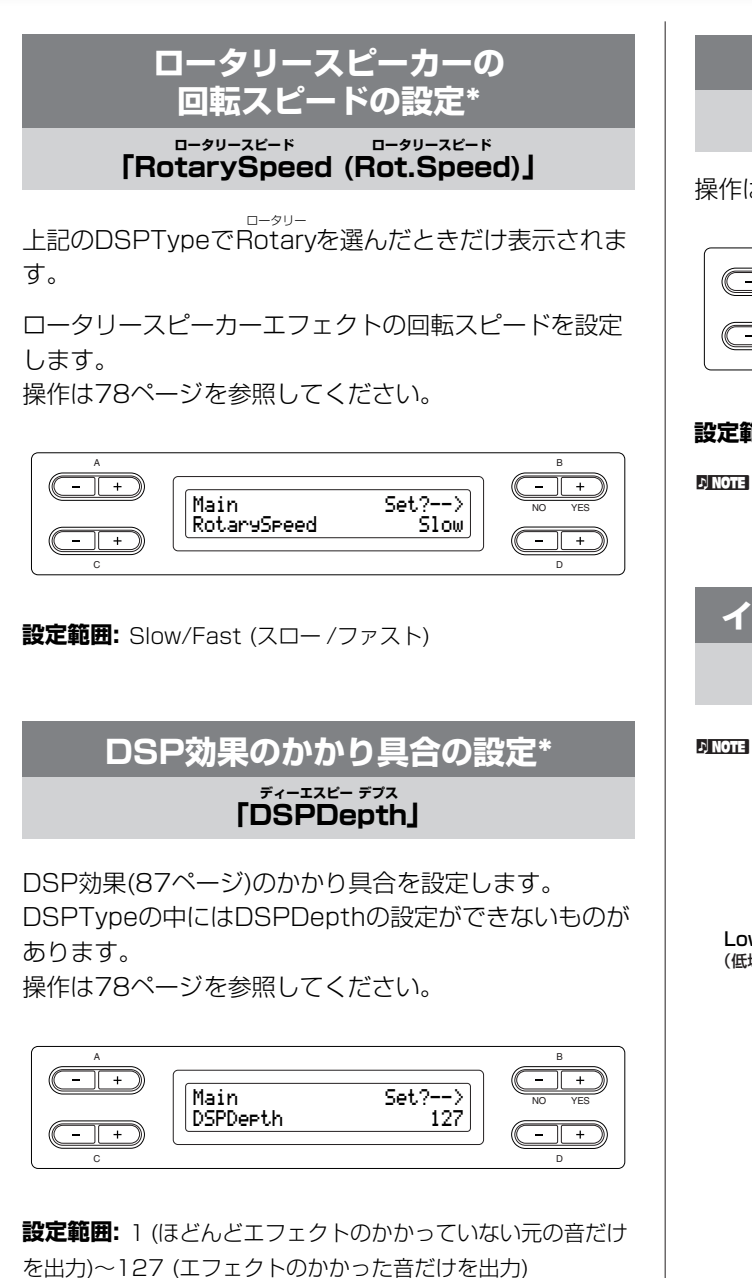

<span id="page-87-2"></span><span id="page-87-1"></span>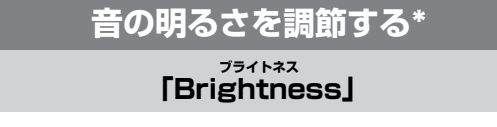

操作は[78ページ](#page-77-0)を参照してください。

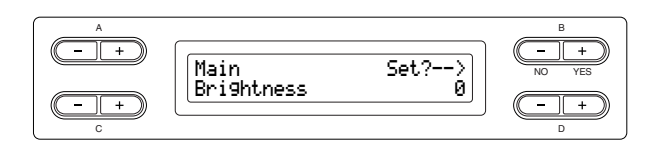

**設定範囲:** -64~+63

# **レゾナンス効果を調節する\***

#### **「HarmonicContent (Harmonic )」 ハーモニックコンテント ハーモニック**

<span id="page-87-3"></span>操作は[78ページ](#page-77-0)を参照してください。

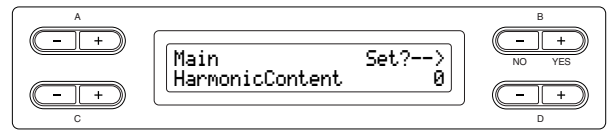

### **設定範囲:** -64~+63

nレゾナンスの値を上げると、音に独特のクセを付けることができ ます。

<span id="page-87-4"></span>**イコライザーの低域周波数を調節する\* イーキューローフリケンシー**

# **「EQ LowFreq. (EQ L.Freq)」**

### DNGG3 イコライザーとは

音を2つの周波数帯域に分け、それぞれのバンドごとにゲイン値 (増幅量)を上げ下げして好みの音質を作る機能です。

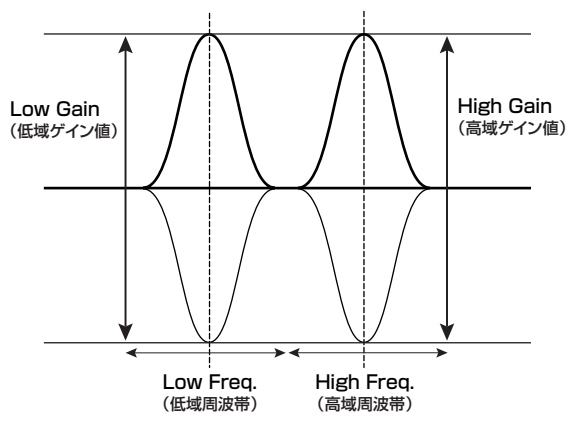

操作は[78ページ](#page-77-0)を参照してください。

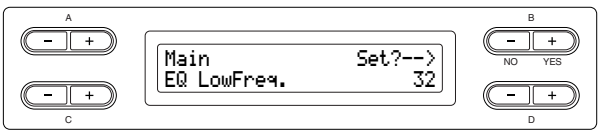

**設定範囲:** 32 Hz~2.0 KHz

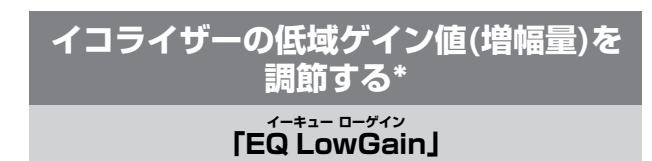

<span id="page-88-0"></span>操作は[78ページ](#page-77-0)を参照してください。

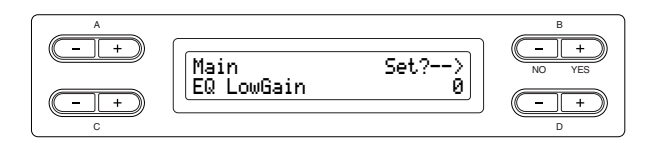

**設定範囲:** -12~+12 dB

<span id="page-88-1"></span>**イコライザーの高域周波数を調節する\* 「EQ HighFreq. イーキューハイフリケンシー (EQ H.Freq)」**

操作は[78ページ](#page-77-0)を参照してください。

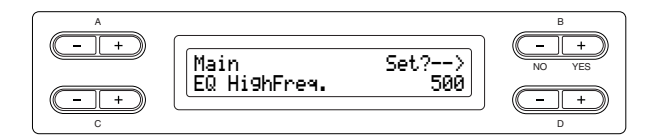

**設定範囲:** 500 Hz~16.0 KHz

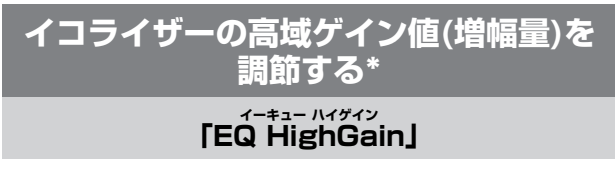

<span id="page-88-2"></span>操作は[78ページ](#page-77-0)を参照してください。

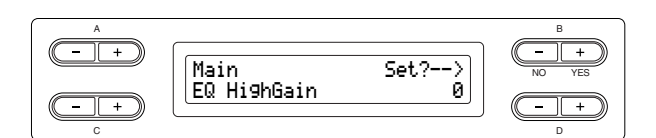

**設定範囲:** -12~+12 dB

# <span id="page-88-3"></span>**タッチに対する音量変化度合の設定\***

#### **「TouchSense 」 タッチセンス**

タッチに対する音量変化幅/音量の出やすさを設定しま す。ハープシコードやパイプオルガンは、タッチによる 音量変化がない楽器ですので、初期設定は127 (音量が 出やすく一定音量)になっています。 操作は[78ページ](#page-77-0)を参照してください。

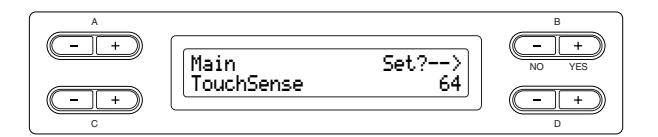

### **デュアルの場合**

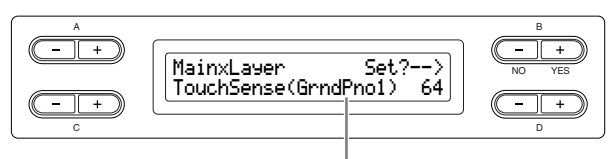

設定の対象となる音色(第1音色または第2音色)

**設定範囲:** 0 (音量が出にくい)~64 (音量変化幅が最大)~127 (音量が出やすく一定音量)

# iAFCに関する詳細設定 [iAFC SETTING] (iAFCセッティング)

iAFCとは、クラビノーバから出る音に生楽器のような奥行き感を持たせる機能です。ステージ上で演奏したときの音の 響きや残響音、グランドピアノのダンパーペダルを踏んだときのような弦の共鳴効果などが体験できます。 ここでは、iAFCをオン/オフしたり、かかり具合などを設定することができます。また、楽器の設置環境に合わせて、 iAFC効果が最適にかかるように自動調整することもできます。

[iAFC SETTING セッティング ]ボタンを押して、iAFCセッティングモードに入ります。

<span id="page-89-2"></span>[iAFC SETTING]ボタン

<span id="page-89-1"></span>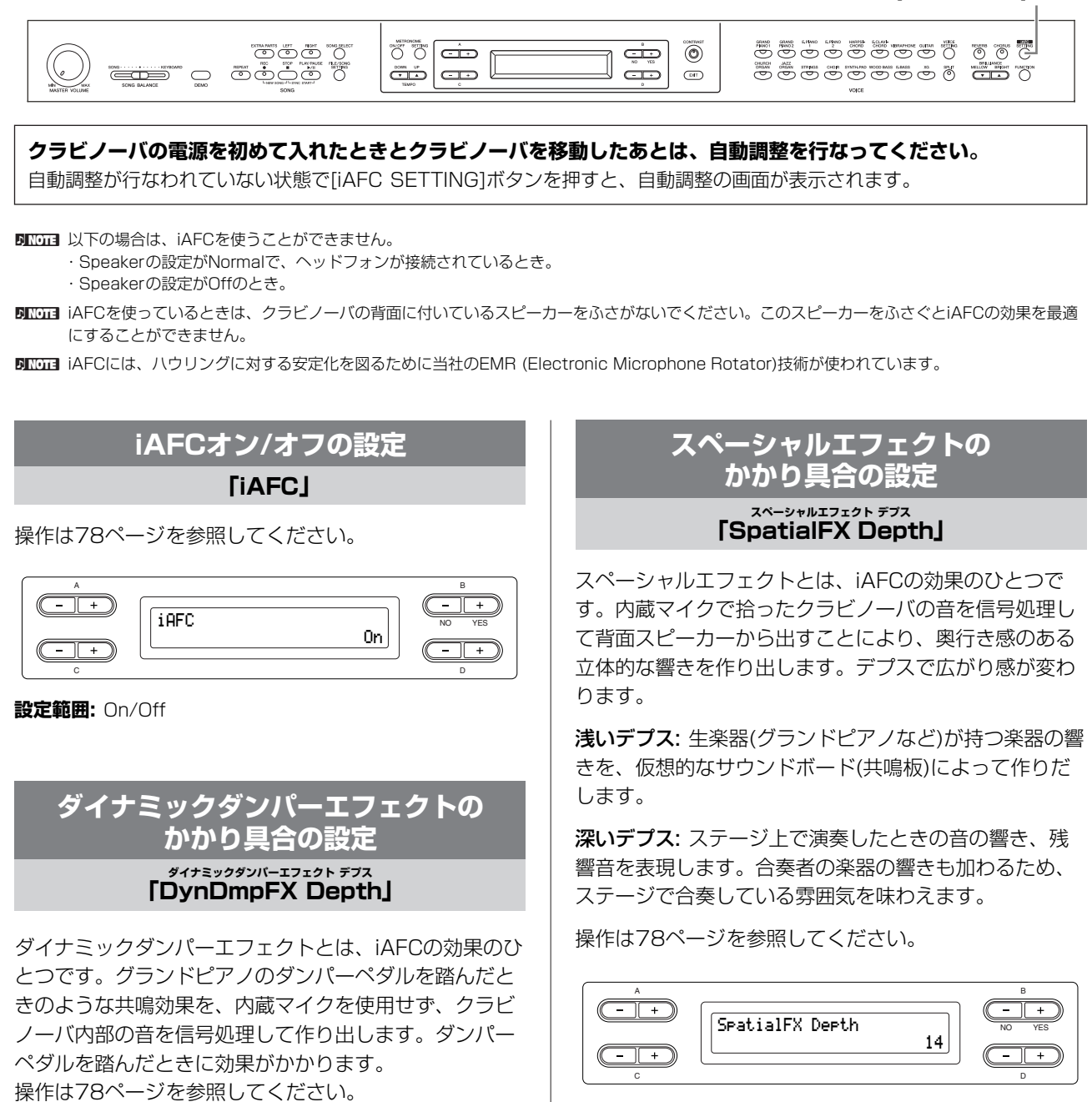

**設定範囲:** 0~127

B NO YES

**設定範囲:** 0~127

DynDmpFX Depth

105 میں اس کا 105

<span id="page-89-0"></span>A

- 1 +

C

## <span id="page-90-2"></span>**iAFCのキャリブレーション (自動調整)をする**

# **「Calibration キャリブレーション 」**

<span id="page-90-0"></span>iAFC各タイプの効果が最適になるように、部屋の環境に 合わせてiAFCの感度や特性を自動調整します。

自動調整が始まると、テストサウンド(ノイズ)が約5秒間 鳴ります。

自動調整中はクラビノーバの周りで音を出さないように してください。

操作は[78ページ](#page-77-0)を参照してください。

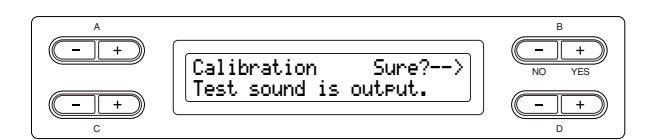

50001 自動調整中は、鍵盤を弾いても音が出ません。また、クラビノー バの音量を調節することもできません。

### **キャリブレーション設定を 初期設定に戻す**

**「iAFC Default デフォルト 」**

<span id="page-90-1"></span>キャリブレーション設定を、初期設定に戻します。 操作は[78ページ](#page-77-0)を参照してください。

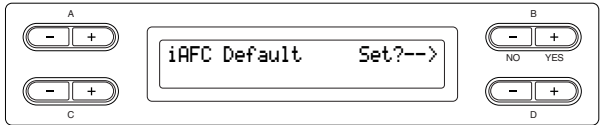

# その他の詳細設定 [FUNCTION] (ファンクション)

タッチ感やチューニング、音律などの細かい設定をすることができます。

# [FUNCTION ファンクション ]ボタンを押して、ファンクションモードに入ります。

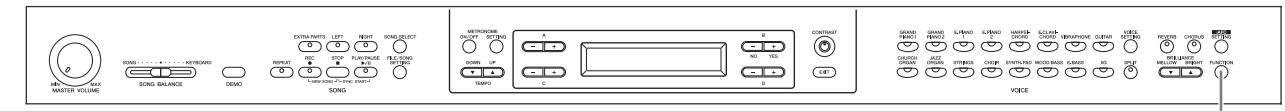

[FUNCTION]ボタン

<span id="page-91-0"></span>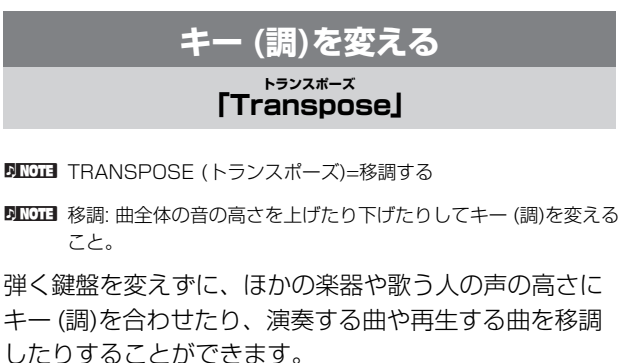

たとえば、トランスポーズ量を「5」に設定すると、「ド」 を弾いたときに「ファ」の音が出ることになり、「ハ長 調」を弾いて「ヘ長調」の演奏ができます。 操作は[78ページ](#page-77-0)を参照してください。

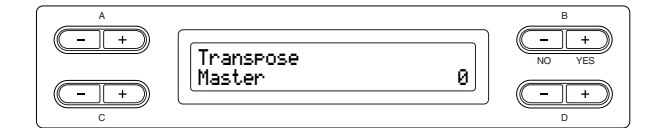

### **設定対象:**

- ・ Master (マスター ) 楽器全体の音(手弾き音、再生曲)
- ・ Keyboard (キーボード) 手弾きの音
- ・ Song (ソング) 再生する曲
- **設定範囲:** -12 (-1オクターブ)~0 (標準音程)~+12 (+1 オクターブ)

## **タッチ感度の選択**

#### **「TouchResponse 」 タッチレスポンス**

<span id="page-91-1"></span>鍵盤を弾く強さに対する音の強弱の付き方(タッチ感度)を 選ぶことができます。 操作は[78ページ](#page-77-0)を参照してください。

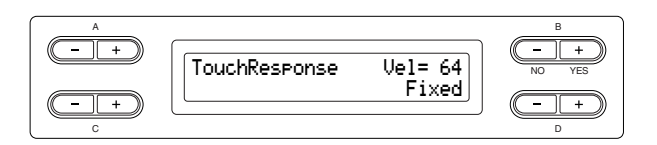

### **設定範囲:**

- ・ Light (ライト) 弱いタッチで大きい音を出すことができます。比較的音のつ ぶがそろいやすいタッチです。
- ・ Medium (ミディアム) 標準的なタッチです。
- ・ Heavy (ヘビー ) 強いタッチで弾かないと大きい音が出にくい設定です。ピア ニッシモからフォルティッシモまで表情豊かな演奏ができま す。
- ・ Fixed (フィックスト) タッチによる強弱は付かず一定のボリュームが出ます。その ボリュームはB [-(NO)][+(YES)]ボタンで設定します。 Fixedのボリュームの設定範囲: 1~127

# **音の高さの微調整**

#### **「Tune 」 チューン**

<span id="page-92-0"></span>楽器全体の音の高さを微調整することができます。ほか の楽器との合奏やCDの再生に合わせて演奏するときな どに、ほかの楽器やCDの再生音などと音の高さを正確 に合わせたい場合に使います。

操作は[78ページ](#page-77-0)を参照してください。

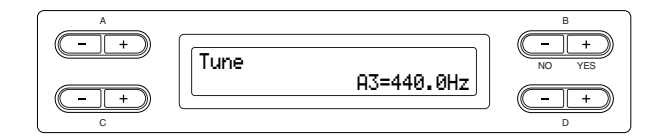

**設定範囲:** A3=414.8Hz~466.8Hz (0.2Hz単位)

## **ピアノ音色の調律曲線の選択 「PianoTuningCurve 」 ピアノチューニングカーブ**

<span id="page-92-1"></span>「Grand Piano グランドピアノ 1」と「Grand Piano 2」の音色の調律 曲線を選ぶことができます。多重録音をしたときなど、 ピアノ特有の調律カーブが他の楽器の音の高さと微妙に 合わないと感じた場合に、「Flat フラット 」を選ぶと解消されま す。

操作は[78ページ](#page-77-0)を参照してください。

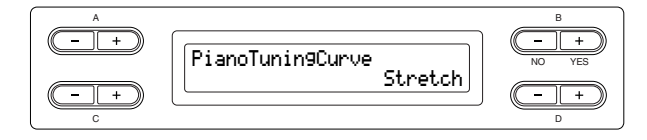

### **設定範囲:**

- ・ Stretch (ストレッチ) ピアノ特有の調律曲線
- ・ Flat (フラット) 全音域に渡ってオクターブで周波数が倍になる調律曲線

### **音律の選択 スケール**

**「Scale 」**

<span id="page-92-2"></span>BINDEEL Scale (スケール)=音階

音律(調律法)を選ぶことができます。現在もっとも一般 的なピアノの調律法「平均律」が完成するまでには、時 代と共に様々な音律が考えられ、またそれによる音楽が 誕生しました。当時の調律法で演奏することで、その曲 が誕生したときの響きを味わうことができます。 操作は[78ページ](#page-77-0)を参照してください。

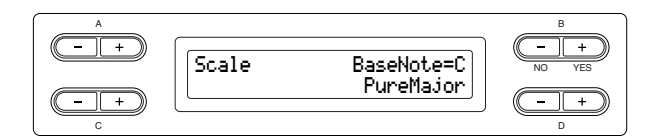

### **設定範囲:**

- ・ Equal (イコール=平均律) 1オクターブを12の間隔で等分した音律。現在もっともポ ピュラーなピアノの調律法。
- ・ PureMajor/PureMinor (ピュアメジャー /ピュアマイ ナー =純正律「長調」/「短調」) 自然倍音を基準とするため、主要3和音が美しく純粋に響く のが特長。現在でも合唱のハーモニーなどで見られる。
- Pythagorean (ピタゴリアン=ピタゴラス音律) ギリシャ時代の哲学者ピタゴラスによって考えられた5度音 程だけの組み合わせからできた音律。3度はうなりが生じる が4度と5度の音程が美しく、旋律の演奏に向いている。
- ・ MeanTone (ミーントーン=中全音律) ピタゴラス音律の3度のうなりをなくすために改良された音 律。16世紀後半から18世紀後半までにかけて広く普及し、 ヘンデルも使用した。
- ・ Werckmeister/Kirnberger (ヴェルクマイスター /キル ンベルガー ) 中全音律とピタゴラス音律を組み合わせた音律で、両者はそ

の組み合わせ方が異なる。転調により曲想が変化するのが特 長。バッハやベートーベン時代に使用され、現在でもその時 代の音楽をハープシコード(=チェンバロ)などで演奏するとき にしばしば用いられる。

**初期設定:** Equal (イコール)

Equal以外の音律を選んだときは、基音(演奏する曲の調の 主音)を設定する必要があります。B [-(NO)][+(YES)]ボ タンで設定します。

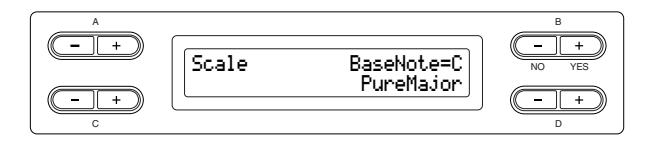

**設定範囲:** C、C#、D、Eb、E、F、F#、G、Ab、A、Bb、B

<span id="page-93-0"></span>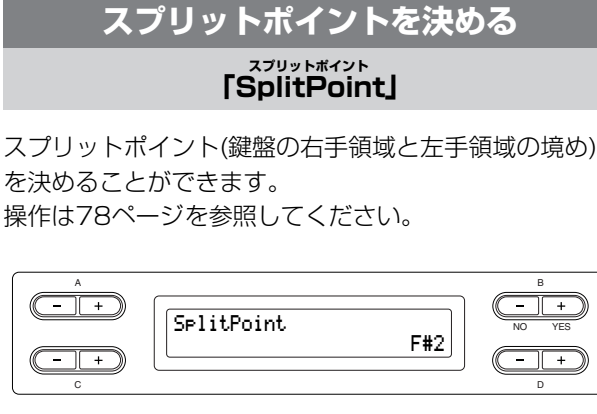

**設定範囲:** A-1~C7

<span id="page-93-4"></span><span id="page-93-1"></span>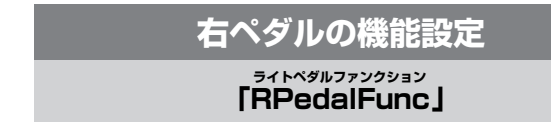

操作は[78ページ](#page-77-0)を参照してください。

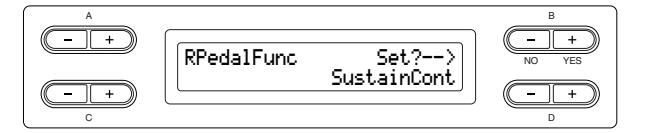

### **設定範囲:**

- ・ Sustain (サステイン) On/Offスイッチ式のダンパー ([24ページ](#page-23-0))
- ・ SustainCont (サステインコンティニュアスリー ) 踏み込むほど音が長く伸びるダンパー ([24ページ](#page-23-0))
- ・ Sostenuto (ソステヌート) ソステヌート([24ページ](#page-23-1))
- ・ Soft (ソフト) ソフト([24ページ](#page-23-2))
- ・ Expression (エクスプレッション) 演奏中に音の強弱を付ける機能
- ・ PitchBend Up (ピッチベンド アップ) 音の高さを連続的に上げる機能
- ・ PitchBend Down (ピッチベンド ダウン) 音の高さを連続的に下げる機能
- ・ RotarySpeed (ロータリースピード) JazzOrgan (ジャズオルガン)のロータリースピーカーの回転 数の変化(踏むごとに速い/遅いが切り替わる)
- ・ VibeRotor (バイブローター ) Vibraphone (ビブラフォン)のビブラートのOn/Off (踏むご とにOn/Offが切り替わる)

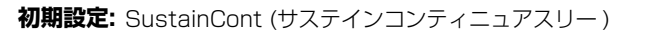

# **まん中のペダルの機能設定**

#### **「CPedalFunc 」 センターペダルファンクション**

<span id="page-93-2"></span>操作は[78ページ](#page-77-0)を参照してください。

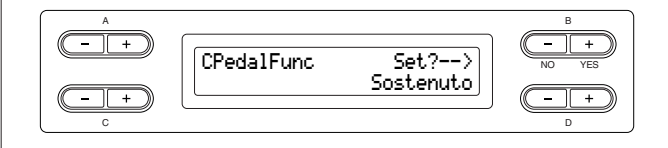

### **設定範囲:**「右ペダルの機能設定」(左記)から下記の機能を除い

たものと同じ。

- ・SustainCont
- ・Expression
- ・PitchBend Up
- ・PitchBend Down

**初期設定:** Sostenuto (ソステヌート)

<span id="page-93-3"></span>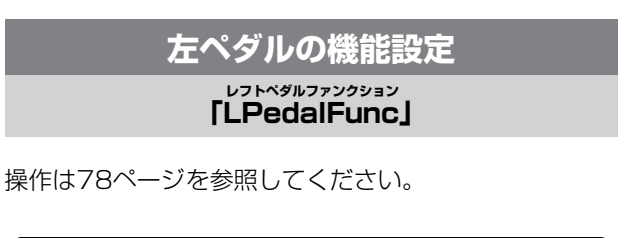

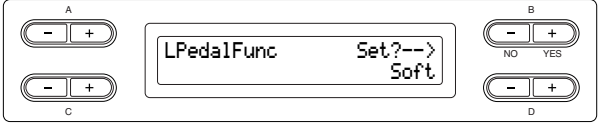

### **設定範囲:**「右ペダルの機能設定」(左記)から下記の機能を除い

たものと同じ。

- ・SustainCont
- ・Expression
- ・PitchBend Up
- ・PitchBend Down

### **初期設定:** Soft (ソフト)

ただし、JazzOrgan (ジャスオルガン)とMellowOrgan (メ ローオルガン)の場合はRotarySpeed (ロータリースピード)、 Vibraphone (ビブラフォン)の場合はVibeRotor (バイブ ローター )。

# **外部ペダルの機能設定 「AuxPedalFunc」 エーユーエックスペダルファンクション**

<span id="page-94-0"></span><sub>[AUX P</sub>ional]端子に接続したペダルの機能を設定しま す。

操作は[78ページ](#page-77-0)を参照してください。

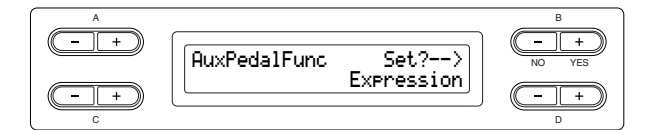

**設定範囲:**「右ペダルの機能設定」(前述)と同じ。 **初期設定:** Expression (エクスプレッション)

5回面 別売ペダル

・ヤマハフットコントローラー FC7 Expression (エクスプレッション)、SustainCont (サステイ ンコンティニュアスリー )、PitchBend Up/Down (ピッチベ ンド アップ/ダウン)をコントロールするのに適したフットコン トローラーです。

・ヤマハフットスイッチFC4 ・ヤマハフットスイッチFC5

Sustain (サステイン)、Sostenuto (ソステヌート)、Soft (ソ フト)、RotarySpeed (ロータリースピード)、VibeRotor (バ イブローター )をコントロールするのに適したフットスイッチで す。

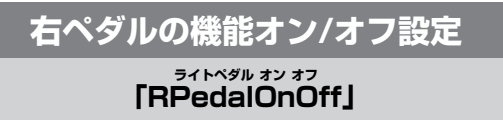

<span id="page-94-1"></span>右ペダルの機能をオン/オフします。ペダルの機能オン/ オフは、音色パートごとに設定できます。 操作は[78ページ](#page-77-0)を参照してください。

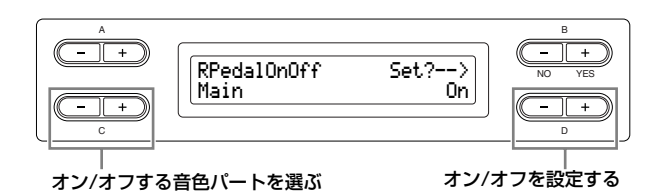

**設定対象:** Main (メイン)、MLayer (メインレイヤー )、 Left (レフト)、LLayer (レフトレイヤー ) **設定範囲:** On/Off **初期設定:** 音色による

# **まん中のペダルの機能オン/オフ設定**

#### **「CPedalOnOff 」 センターペダル オン オフ**

<span id="page-94-2"></span>まん中のペダルの機能をオン/オフします。ペダルの機能 オン/オフは、音色パートごとに設定できます。 操作は[78ページ](#page-77-0)を参照してください。

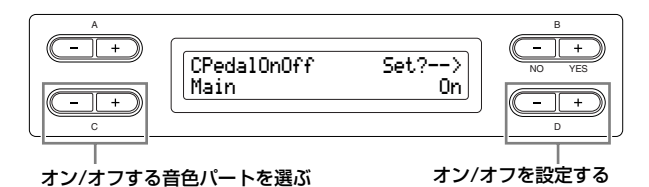

**設定対象:** Main、MLayer、Left、LLayer **設定範囲:** On/Off **初期設定:** 音色による

### **左ペダルの機能オン/オフ設定**

**「LPedalOnOff レフトペダル オン オフ 」**

<span id="page-94-3"></span>左ペダルの機能をオン/オフします。ペダルの機能オン/ オフは、音色パートごとに設定できます。 操作は[78ページ](#page-77-0)を参照してください。

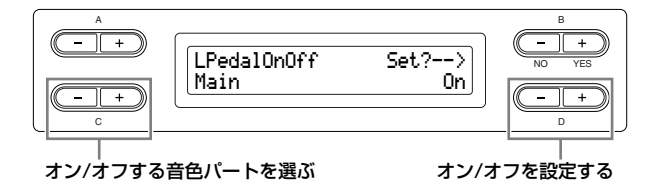

**設定対象:** Main、MLayer、Left、LLayer **設定範囲:** On/Off **初期設定:** 音色による

> <span id="page-94-4"></span>**外部ペダルの機能オン/オフ設定 「AuxPedalOnOff 」 エーユーエックスペダル オン オフ**

[AUX PEDAL]端子に接続したペダルの機能をオン/オ フします。ペダルの機能オン/オフは、音色パートごとに 設定できます。

操作は[78ページ](#page-77-0)を参照してください。

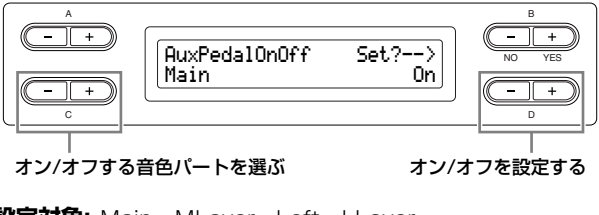

**設定対象:** Main、MLayer、Left、LLayer **設定範囲:** On/Off **初期設定:** 音色による

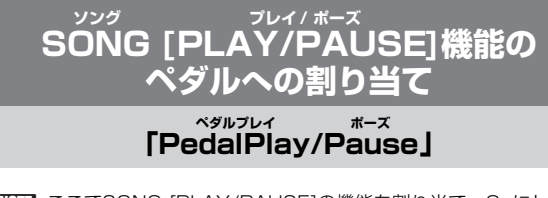

<span id="page-95-0"></span>DINOTE ここでSONG [PLAY/PAUSE]の機能を割り当て、Onにして 使っている間は、[FUNCTION]ボタンでそのペダルに設定したペ ダル機能([94ページ](#page-93-4))は無効になります。

操作は[78ページ](#page-77-0)を参照してください。

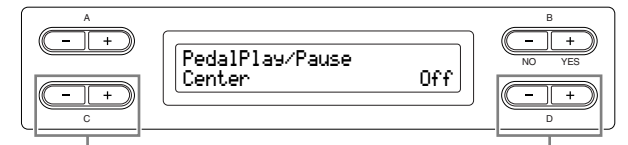

割り当てるペダルを選ぶ 「On/Off」を設定する

**設定対象:** Left (レフト)、Center (センター )、AUX **設定範囲:** On/Off **初期設定:** どのペダルもOff

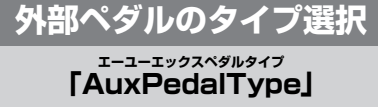

<span id="page-95-1"></span><sub>-</sub><br>[AUX PEDAL]端子に接続したペダルによって、踏んだ ときの効果(On/Offや強弱など)が逆になる場合がありま す。そのような場合に切り替えてください。 操作は[78ページ](#page-77-0)を参照してください。

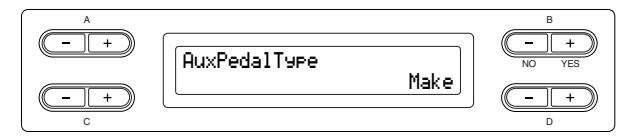

**設定範囲:** Make (メイク)、Break (ブレイク)

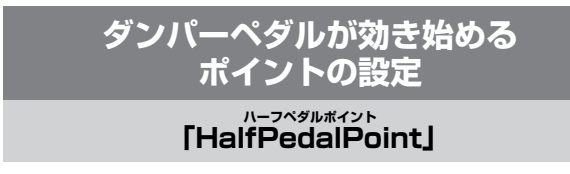

<span id="page-95-2"></span>ペダル(右、AUX)をどのくらい踏み込めば SustainContの効果[\(94ページ\)](#page-93-4)が効き始めるのかを設 定することができます。

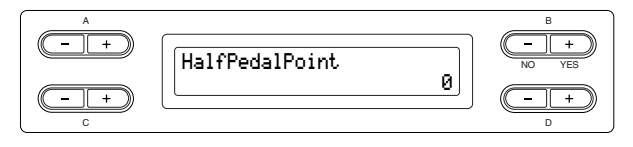

**設定範囲:** -2 (浅い位置で効く)~0~+2 (深い位置で効く)

# **ソフトペダルのかかり具合の設定**

# **「SoftPedalDepth ソフトペダルデプス 」**

<span id="page-95-3"></span>操作は[78ページ](#page-77-0)を参照してください。

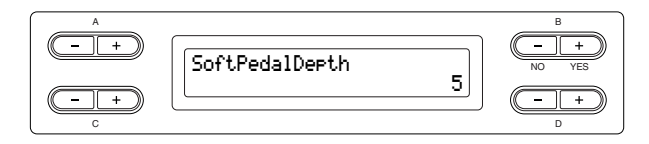

**設定範囲:** 1~10

# **弦共鳴音(ストリングレゾナンス)の かかり具合の設定**

**「StringResonanceDepth ストリングレゾナンスデプス 」**

<span id="page-95-4"></span>**DINGTE String Resonance (ストリングレゾナンス)=弦共鳴音** 

「Grand Piano 1」の音色などに有効です。 操作[は78ページ](#page-77-0)を参照してください。

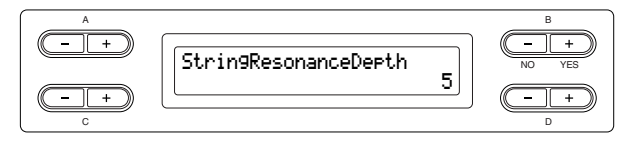

**設定範囲:** Off、1~10

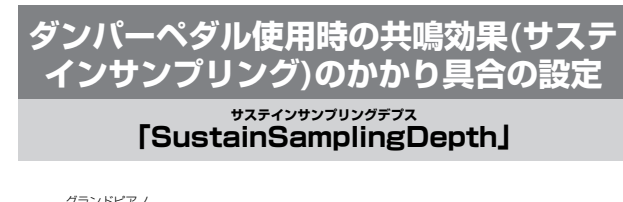

<span id="page-95-5"></span>「Grand Piano 1」の音色グループに有効です。 操作[は78ページ](#page-77-0)を参照してください。

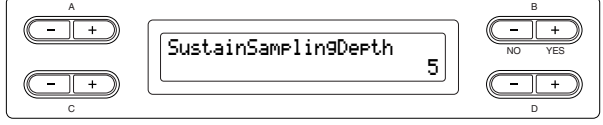

**設定範囲:** Off、1~10

# **キーオフ音の音量設定 「KeyOffSamplingDepth キーオフサンプリングデプス 」**

<span id="page-96-0"></span>キーオフ音(鍵盤を離したときの微妙な発音)の音量を変 えることができます。

「GRAND PIANO 1」、「HARPSICHORD」、

- エレクトリッククラビュード<br>
「E. CLAVICHORD」の音色グループと「E. PIANO 2」 の音色に有効です。

操作は[78ページ](#page-77-0)を参照してください。

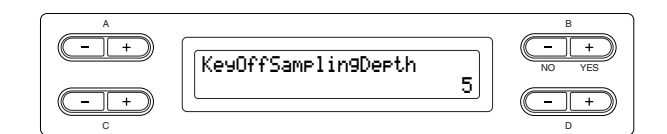

**設定範囲:** Off、1~10

# **ピッチベンド幅の設定**

# **「PitchBendRange ピッチベンドレンジ 」**

<span id="page-96-1"></span>音の高さを連続的に変化させるピッチベンド機能の変化 幅を設定します。

- この設定は手弾き音に対して有効です。
- 半音単位で設定できます。
- 音の高さを上げるか下げるかはペダルの機能設定[\(94](#page-93-4) [ページ](#page-93-4))で設定できます。

操作は[78ページ](#page-77-0)を参照してください。

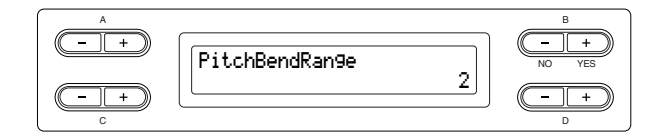

**設定範囲:** 0~+12 (ペダルを踏むと12半音<1オクタ-ブ> 上がる/下がる)

**初期設定:** 2

## <span id="page-96-2"></span>**スピーカーのOn/Offを切り替える設定**

#### <span id="page-96-4"></span>**「Speaker 」 スピーカー**

スピーカーのOn/Offを切り替えることができます。 操作は[78ページ](#page-77-0)を参照してください。

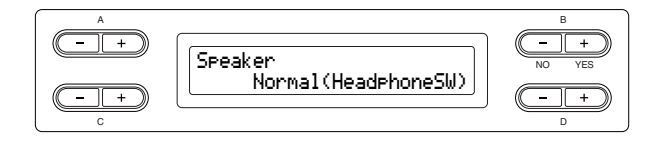

### **設定範囲:**

・ Normal (HeadphoneSW)

(ノーマル<ヘッドフォンスイッチ>)

ヘッドフォンが接続されていないときだけスピーカーが鳴り ます。

・ On

常にスピーカーが鳴ります。

・ Off スピーカーは鳴りません。

### **MIDI送信チャンネルの設定 「MidiOutChannel 」 ミディアウトチャンネル**

<span id="page-96-3"></span>クラビノーバからMIDIデータを送信するときのチャンネ ルを設定します。

操作は[78ページ](#page-77-0)を参照してください。

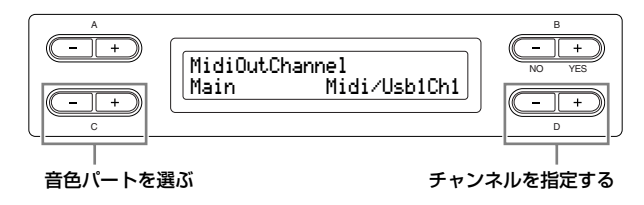

**設定対象:** Main (メイン)、Left (レフト)、Layer (レイヤー )、 Left Layer (レフトレイヤー )

**設定範囲:** Midi/Usb1 Ch1~Ch16、Off (送信しない) **初期設定:**

### ・ Main ..................Midi/Usb1 Ch1

- ・ Left.....................Midi/Usb1 Ch2
- Layer .................. Midi/Usb1 Ch3
- ・ LeftLayer.........Midi/Usb1 Ch4

<span id="page-97-0"></span>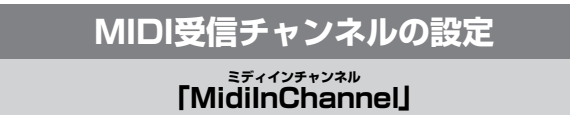

MIDI [IN]端子と、USB [TO HOST トゥー ホスト ]端子から受信した データについて、受信するかどうかを、チャンネルごと に設定することができます。 操作[は78ページ](#page-77-0)を参照してください。

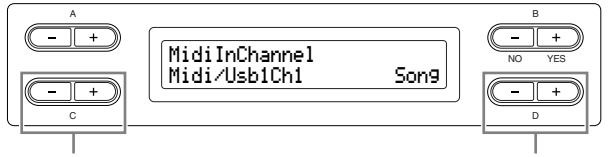

チャンネルを選ぶ MIDI受信パート設定する

- **設定対象:**
- $\cdot$  Midi/Usb1 Ch1 $\sim$ 16
- $\cdot$  Usb2 Ch1 $\sim$ 16

**設定範囲:** Song (ソング)、Main (メイン)、Left (レフト)、 Layer (レイヤー )、LeftLayer (レフトレイヤー )、Keyboard (キーボード)、Off

### **初期設定:**

- ・ Midi/Usb1 Ch1~16.......Song
- ・ Usb2 Ch1............................Keyboard
- ・ Usb2 Ch2............................Main
- ・ Usb2 Ch3............................Left
- ・ Usb2 Ch4............................Layer
- ・ Usb2 Ch5............................LeftLayer
- ・ その他......................................Off

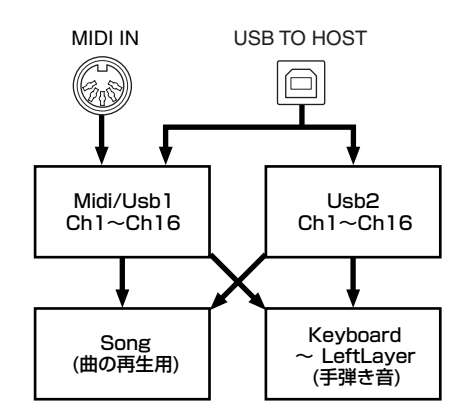

### <span id="page-97-1"></span>**ローカルコントロールオン/オフの設定 ローカルコントロール**

### <span id="page-97-3"></span>**「LocalControl 」**

クラビノーバの鍵盤を弾くとクラビノーバの「音源部」 から音が鳴る状態を、「ローカルコントロールオン」と呼 びます。「ローカルコントロールオフ」にすると「鍵盤」 と「音源」が切り離され、鍵盤を弾いてもクラビノーバ からは音が出なくなります。一方、鍵盤を弾いたデータ はMIDI送信されますので、クラビノーバでは音を鳴らさ ずにMIDI接続した外部音源を鳴らしたいときなどに、 ローカルコントロールをオフにします。 操作は[78ページ](#page-77-0)を参照してください。

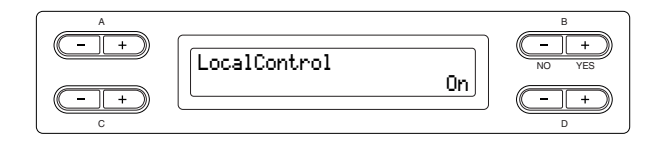

**設定範囲:** On/Off **初期設定:** On

# **手弾き音か曲再生音の どちらをMIDI送信するかの設定**

# **「MidiOutSelect ミディアウトセレクト 」**

<span id="page-97-2"></span>手弾き音のデータと曲再生音のデータのどちらをMIDI送 信するかを設定します。 操作は[78ページ](#page-77-0)を参照してください。

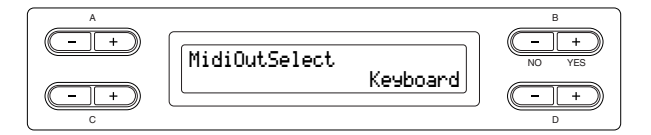

#### **設定範囲:**

- ・ Keyboard (キーボード) ..........手弾き音のデータ
- ・ Song (ソング) ............................曲再生音のデータ

**初期設定:**Keyboard

# **MIDI受信するデータの種類の設定**

#### **「ReceiveParameter 」 レシーブパラメーター**

<span id="page-98-0"></span>MIDIデータの種類ごとに、受信するかしないかを設定す ることができます。

操作は[78ページ](#page-77-0)を参照してください。

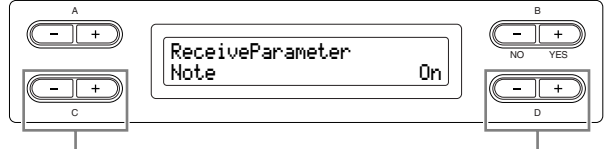

データの種類を選ぶ 「On/Off」を設定する

**データの種類:** Note (ノート)、Control (コントロールチェン ジ)、Program (プログラムチェンジ)、PitchBend (ピッチベ ンド)、SysEx (システムエクスクルーシブ)

**設定範囲:** On/Off

**初期設定:** すべてのデータがOn

## <span id="page-98-1"></span>**MIDI送信するデータの種類の設定**

# **「TransmitParameter トランスミットパラメーター 」**

MIDIデータの種類ごとに、送信するかしないかを設定す ることができます。

操作は[78ページ](#page-77-0)を参照してください。

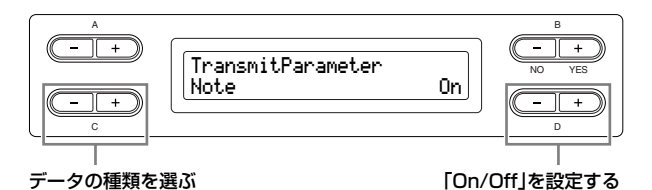

**データの種類:** Note (ノート)、Control (コントロールチェン ジ)、Program (プログラムチェンジ)、PitchBend (ピッチベ ンド)、SystemRealTime (システムリアルタイム)、SysEx

**設定範囲:** On/Off **初期設定:** すべてのデータがOn

(システムエクスクルーシブ)

# **パネル初期設定データの送信**

#### **「InitialSetup 」 イニシャルセットアップ**

<span id="page-98-2"></span>クラビノーバに接続したシーケンサーなどへ、音色選択 などのパネル設定データを送信することができます。外 部シーケンサーに演奏データを録音する際、演奏データ の頭に、録音データを再生しながら自分で演奏するため のパネル設定データを送信して記録しておくと、再生し ながらの演奏の際、便利です。 操作は[78ページ](#page-77-0)を参照してください。

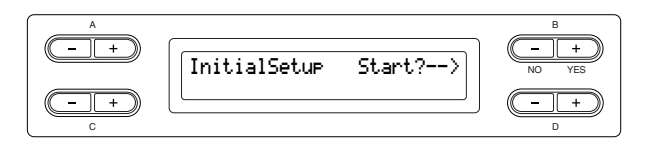

### **電源オフ時に保存する項目の設定 「MemoryBackup 」 メモリーバックアップ**

<span id="page-98-3"></span>音色選択やメトロノームに関する設定などご自身で設定 した内容を、電源をオフにしても消さずに残しておくよ うにする(=バックアップする)ことができます。

本体メモリーに保存した曲とここでのバックアップオン/ ォフの設定自体、および「CharacterCode」の設定 ([46ページ](#page-45-0))は、常にバックアップされます。 操作は[78ページ](#page-77-0)を参照してください。

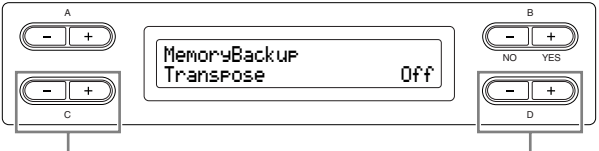

設定対象の項目を選ぶ 設定する

### **設定対象:**

Transpose (トランスポーズ) Brilliance (ブリリアンス) ReverbOnOff (リバーブオンオフ) iAfc (iAFCセッティング) SplitPoint (スプリットポイント) Main/LeftVoice (メイン/レフトボイス) MetronomeSetting (メトロノームセッティング) File/SongSetting (ファイル/ソングセッティング) MidiSetting (MIDIセッティング:ファンクションの中のMIDI 関連の設定) Function (ファンクション) (Transpose<トランスポーズ> SplitPoint<スプリットポイント>、MidiSetting<MIDIセッ ティング>は除く)

**設定範囲:** On/Off

**初期設定:** Transpose、Main/LeftVoice、 MetronomeSetting、Function (Transpose、SplitPoint、 MidiSettingは除く)はOff、その他はOn

# **初期設定に戻す**

#### **「FactorySet 」 ファクトリーセット**

<span id="page-99-0"></span>クラビノーバを、初期設定(工場出荷時の状態=初めて電 源を入れたときの状態)に戻すことができます。

- インターネットの設定を初期設定に戻すには[、「イン](#page-62-0) [ターネット設定を初期設定に戻す」\(63ページ\)](#page-62-0)を参照 してください。
- [FILE/SONG SETTING]操作の「CharacterCode」 の設定は変わりません。
- 「MemoryBackup」([99ページ](#page-98-3))のOn/Off設定も初期 設定に戻ります。
- 本体メモリーに保存した曲については、消去するかし ないかを選択できます。

操作[は78ページ](#page-77-0)を参照してください。

ファクトリーセット中は電源を切らないでください。 電源を切ると、データの破損の原因になります。 実行する A B - TF FactorySet Execute?-->NO YES MemorySongExcluded C D 本体メモリーの曲を消去する/しない を選択する

### **本体メモリーの曲についての選択:**

- ・ MemorySongExcluded (メモリーソングエクスクルーデッド)................消去しない
- ・ MemorySongIncluded (メモリーソングインクルーデッド)........................消去する

### <span id="page-99-3"></span>**初期設定に戻す他の方法**

右端の白鍵(C7)を押したまま電源をオン([POWER]ス イッチを押す)にしても、初期設定に戻すことができま す。この場合、本体メモリーに保存した曲は消去されま せん。

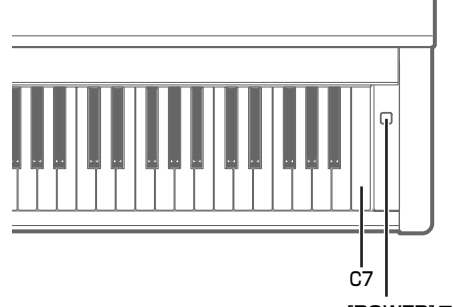

[POWER]スイッチ

## **データのバックアップ**

# **「FullBackup フルバックアップ 」**

<span id="page-99-1"></span>本体の設定や本体に保存したデータの万一の事故に備え て、大切なデータをUSB記憶装置にバックアップとして 保存することができます。また、保存したデータを読み 込んで、元の設定に戻すこともできます。USB記憶装置 を接続してから操作します。

操作は[、78ページ](#page-77-0)を参照してください。

- DIKDTE データのバックアップを取るときは、USB記憶装置を複数接続し ないことをおすすめします。USBハブなどを使って複数の記憶装 置を接続しても、バックアップ先を選ぶことができません。
- 曲の読み込み中などのファイル操作中に、バックアップ を実行しないでください。ファイル操作中にバックアッ プを実行すると、データの破損の原因になります。

**DINGTE バックアップが完了するまでに、1~2分かかることがあります。** 

- バックアップ中は電源を切らないでください。電源を切 ると、データの破損の原因になります。
- nプロテクトがかかった曲(曲名の左にMSまたはMsと表示される 曲)はバックアップできません。バックアップ前に、USB記憶装 置に移動([44ページ\)](#page-43-0)しておいてください。プロテクトがかかった 曲が楽器本体に残っていると、バックアップファイルを楽器に読 み込んだときに消去されてしまいます。

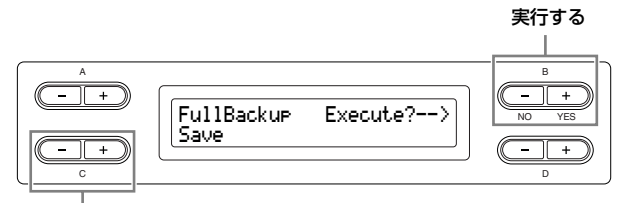

Save(保存)かLoad(読み込み)を選ぶ

### **バージョンを確認する**

#### **「Version 」 バージョン**

<span id="page-99-2"></span>楽器プログラム、[LAN]端子ドライバー、およびUSB-LANアダプタードライバーのバージョンを確認すること ができます。

操作は[78ページ](#page-77-0)を参照してください。

### **設定対象:**

- ・Program (楽器のプログラム)
- ・LAN port ([LAN]端子ドライバー )
- ・USB-LAN adaptor (USB-LANアダプタードライバー )

メッセージ一覧

ABC順に掲載しています。

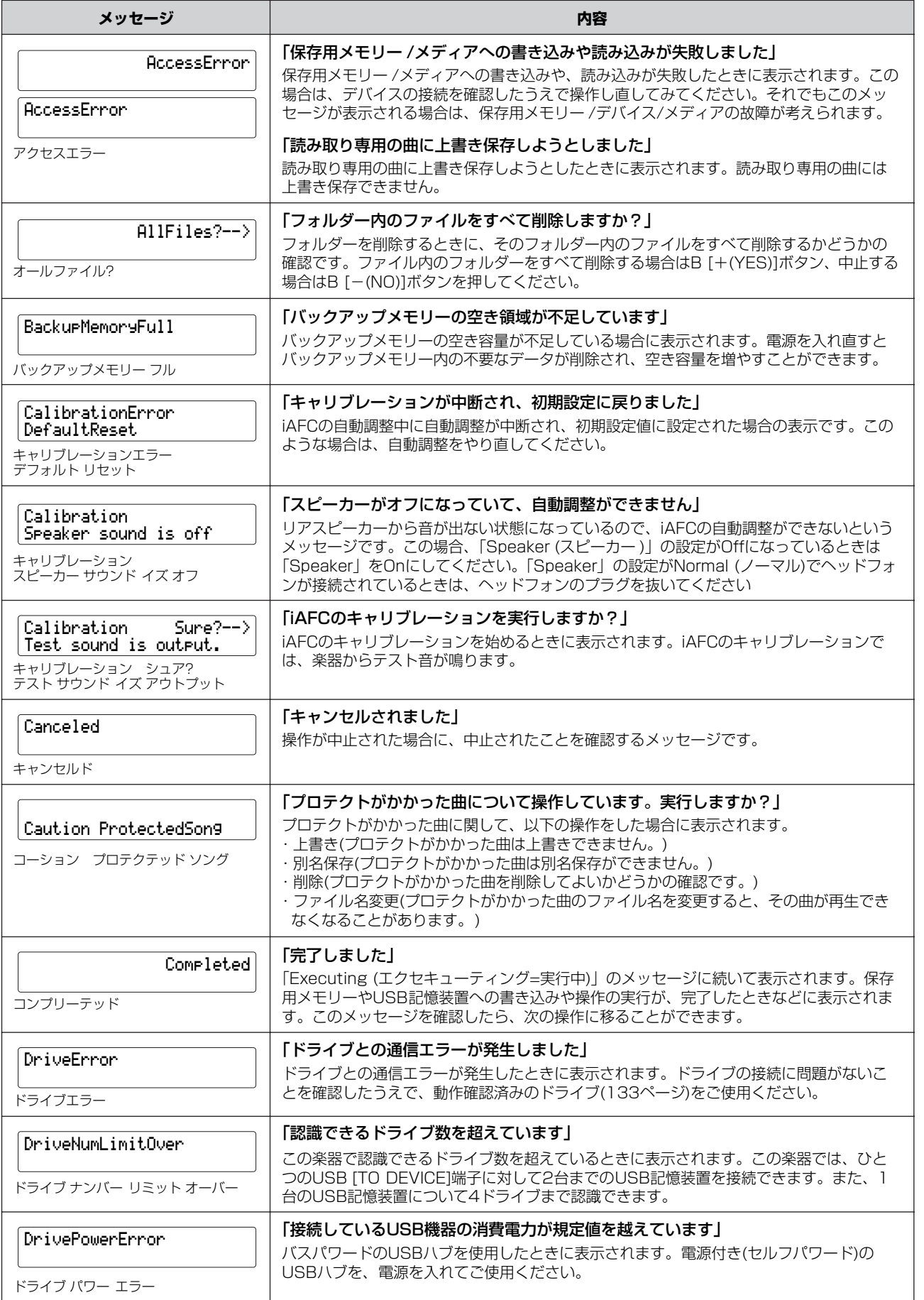

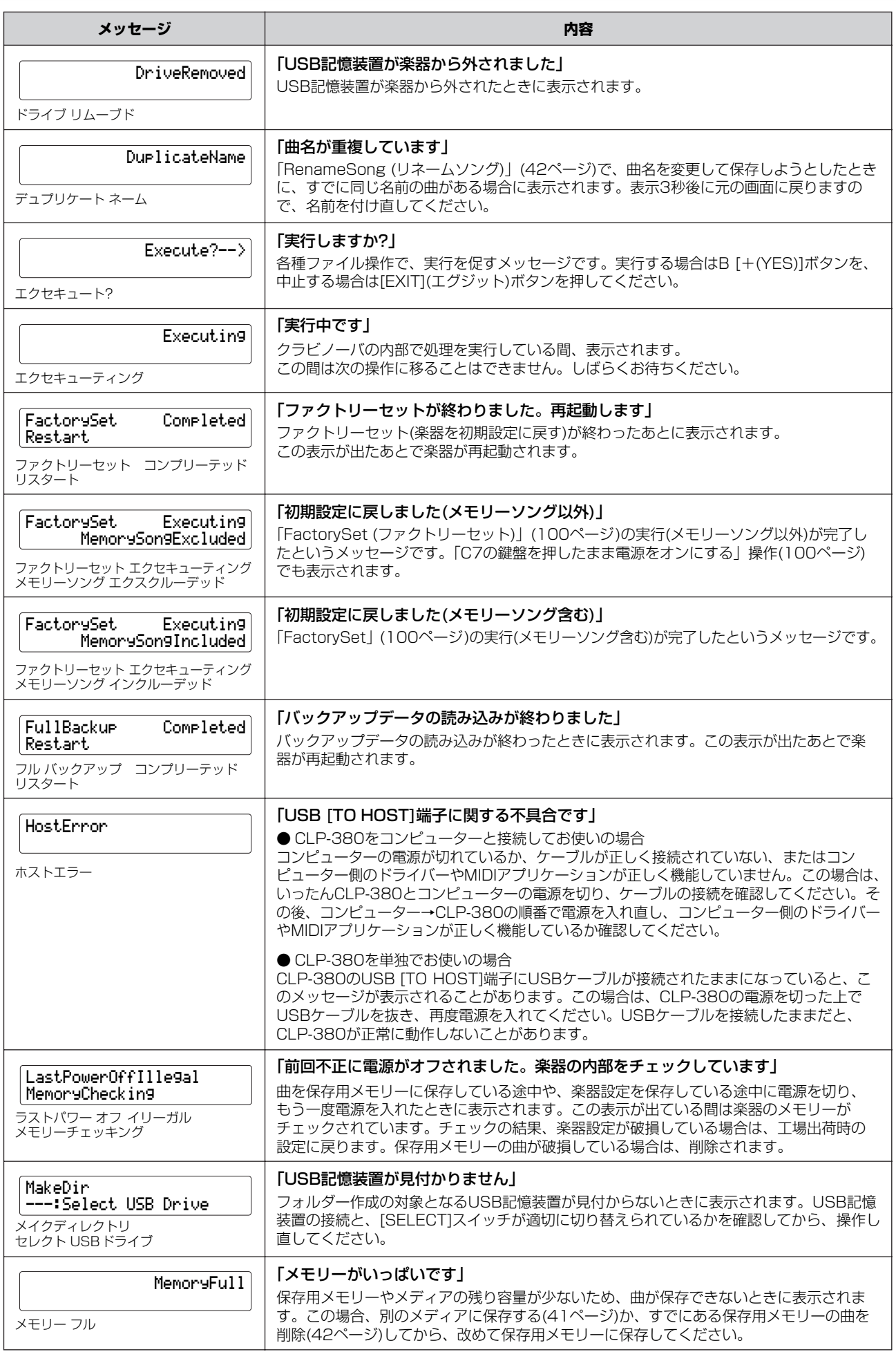

編

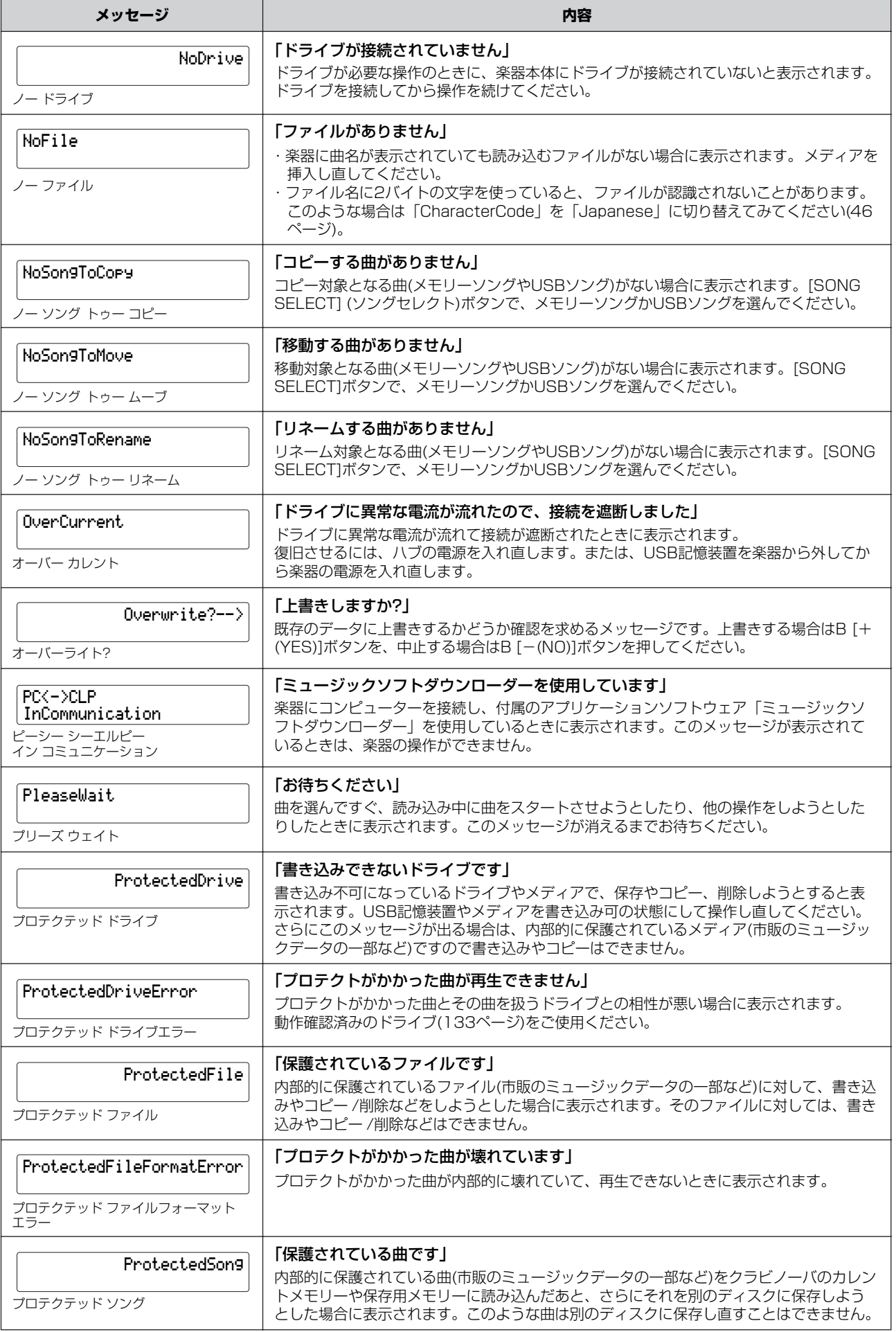

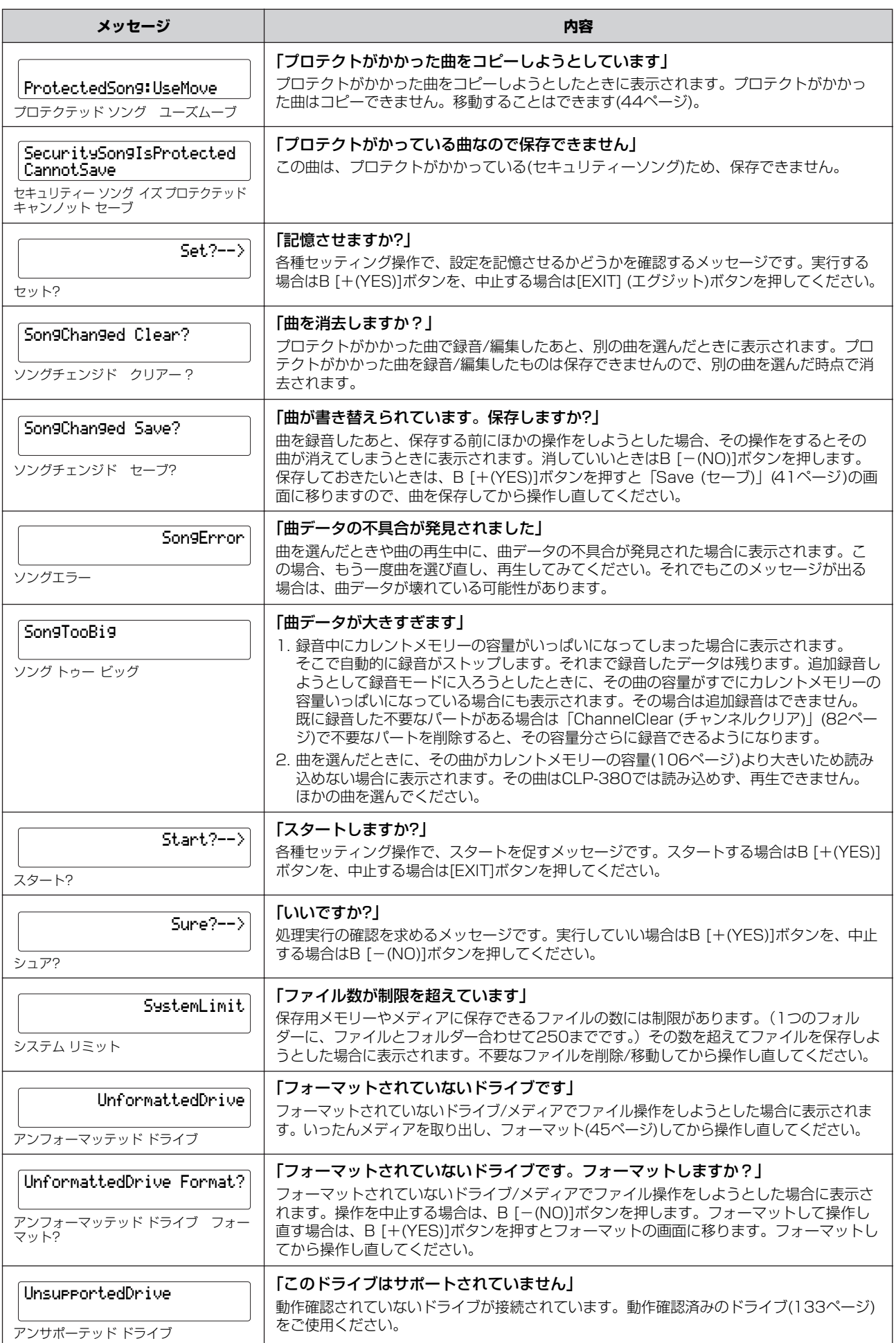

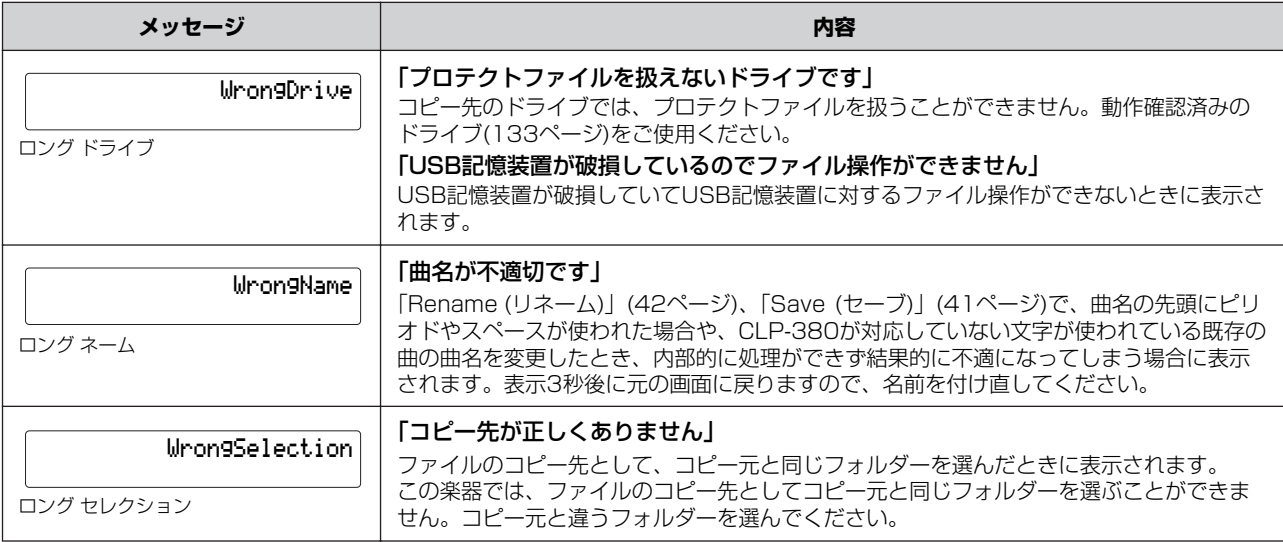

# 操作や機能についての疑問がわいたら

## **ボタンを押しても動作しない**

他の機能の動作中にはできない操作がいくつかあります。 曲の再生中の場合は曲の再生を止めて、その他の場合は [EXIT] エグジット ボタンで基本画面に戻ってから操作してください。

## **ソステヌートペダルを使うと音が鳴り続ける**

「CHURCH ORGAN」、「JAZZ ORGAN」、「STRINGS」、 「CHOIR」グループの音色および「XG」グループの一部 の音色では、ソステヌートペダルを使うと、音が減衰せ ず踏んでいる間鳴り続ける効果になります。

## **トランスポーズやオクターブを設定したと きに、高い方や低い方の音がおかしい**

トランスポーズやオクターブを設定した場合、発音する 音域はC -2~G8(クラビノーバの88鍵はA -1~C7)で す。C -2より低くなる場合は1オクターブ上の音で、G8 より高くなる場合は1オクターブ下の音で鳴ります。

### **曲の録音/再生時の、録音/選曲画面への 戻り方は**

[SONG SELECT]ボタンを1回押してください。

### **テンポを変更して録音したのにテンポが 変わらない**

テンポ変更をしたタイミングによって、変更したテンポ が録音(記録)されずに元のテンポで再生されることがあ ります。録音するパートが選ばれていて、パートの赤い ランプが点滅している状態のときにテンポを変更してく ださい。録音後にテンポデータだけを変更する場合も同 じです。

### **デュアル/スプリットで録音したはずの音 が録音されていない 思わぬパートのデータが消えてしまった**

デュアル/スプリット音色を使った録音では、デュアルの 第2音色/スプリットの左側の音色の録音パートは自動的 に決められます[\(37ページ\)](#page-36-0)。したがって、それらのパー トに既存のデータがあった場合は、上書きされて消えて しまいます。また、曲の途中でのデュアル/スプリットへ の切り替えは録音されませんので、第2音色/スプリット ポイント以下の鍵域で弾いた音は録音されません。

## **録音(記録)されるデータの種類は**

ノートデータとオクターブ設定、拍子以外は、録音後に変更 することができます。

### パートごとに録音されるデータ

- ノートデータ(弾いた音)
- 音色選択
- ペダル/外部ペダルのON/OFF
- ・ [REVERB]のかかり具合「ReverbSend」
- ・ [CHORUS]のかかり具合「ChorusSend」
- DSPエフェクトのかかり具合「DSPDepth」
- 音の明るさ「Brightness」
- レゾナンス効果の設定「Harmonic Content」
- イコライザーの低域周波数の設定「EQ LowFreq.」 イーキューローフリケンシー
- イコライザーの低域ゲイン値の設定「EQ LowGain」 イーキューローゲイン
- イコライザーの高域周波数の設定「EQ HighFreq.」 イーキューハイフリケンシー
- イコライザーの高域ゲイン値の設定 「EQ HighGain |
- 音色のオクターブ設定「Octave」
- 音色ごとの音量の設定「Volume ボリューム 」
- 音色ごとの左右の音の位置の設定「Pan」
- 2つの音色の音の高さの微調整(デュアルのみ) 「Detune」
- 音色ごとのタッチに対する音量変化度合の設定 ークッ<sub>チセンス</sub><br>「TouchSense」

### 全パートで共通に録音されるデータ

- テンポ
- 拍子
- [REVERB]のタイプ
- [CHORUS]のタイプ
- DSPエフェクトのタイプ

### <span id="page-105-0"></span>**録音容量は**

カレントメモリー [\(38ページ\)](#page-37-1)...約300KB 保存用メモリー [\(38ページ\)](#page-37-2).......約1,513KB

### **[AUX PEDAL ]端子に接続したペダルの ペダル ON/OFF(強/弱)が逆になる**

接続するペダルの種類によって、ON/OFF(強/弱)の動作 が逆になる場合があります。

- <del>J->>>></del>=><br>[FUNCTION]の外部ペダルのタイプ選択「AuxPedalType」 [\(96ページ](#page-95-1))で、設定を切り替えてください。

### **曲名表示がおかしい**

。<br>名前を付けたときと違う「CharacterCode」が設定さ れていたり、ほかの楽器で録音した曲の場合、正しく表 示されない場合があります。

<sub>ファイル</sub><br>[FILE/SONG SETTING]の「CharacterCode」[\(46](#page-45-0) [ページ](#page-45-0))で設定を切り替えてください。ただし、ほかの楽 器で録音した曲の場合は、「CharacterCode」を切り替 えても正しく表示されない場合があります。

#### **「TouchSense 」と「TouchResponse 」 タッチセンス タッチレスポンス のMIDIデータの違いは**

「TouchSense」はタッチに対する音量変化幅/ 音量の 出やすさの音色ごとの設定です。MIDI出力されるノート オンのベロシティーデータは一定で、ベロシティーが同 じときの音量が変わります。

「TouchResponse」は楽器としてのタッチ感度の選択 です。同じ強さで鍵盤を弾いたとき、MIDI出力される ノートオンのベロシティーデータが変わります。

### **曲の再生中に[FILE/SONG SETTING] ボタンを押しても、「PhraseMark」 しか選べない。**

曲の再生中に操作できる[FILE/SONG SETTING]の設 定はフレーズマークのみです。その他の設定は、曲の停 止中に行なってください。

# 困ったときは

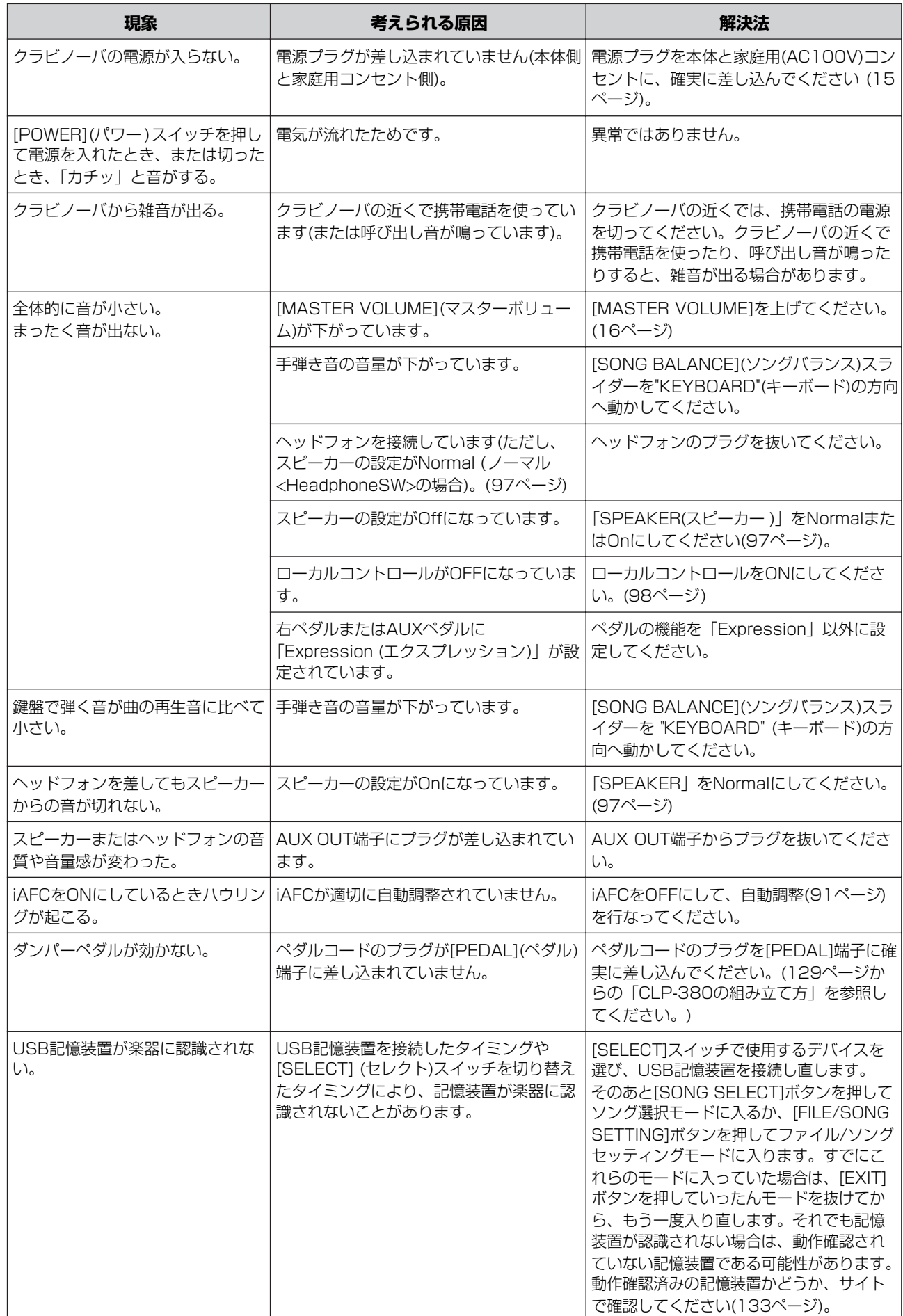
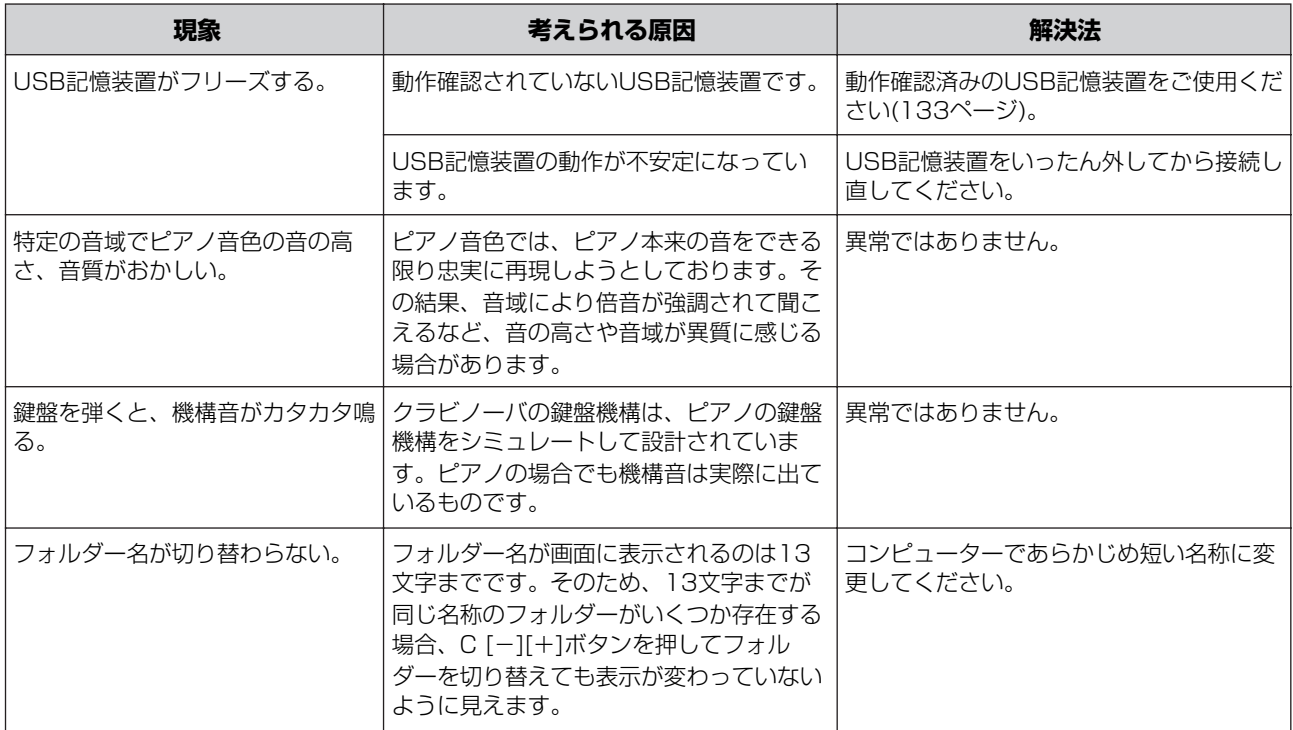

# <span id="page-109-11"></span><span id="page-109-0"></span>データの互換性について

ここでは、CLP-380で録音したデータを、他のMIDI機器で再生できるかどうか、あるいはその逆の、市販のいろいろ な種類のミュージックデータや、電子楽器などで録音した曲データ、コンピューターなどで作成した曲データをCLP-380で再生できるか、といった各種演奏データの互換性について考える上での、一般的な基礎知識の一端をご紹介しま す。実際は、再生できる場合でも、そのまま再生できる場合、再生するためにいくつかの特殊な作業が必要となる場合 など、再生するMIDI機器やデータの特性により異なってきますので、事例ごとに、下記を参考にしてお考えください。

#### **基本的な確認事項**

下記項目について、演奏データと、再生するMIDI機器が 対応しているタイプが一致していないと再生できません。

• シーケンスフォーマット

- 音色配列フォーマット
- ディスクのフォーマット(別売のフロッピーディスクド ライブを取り付けてフロッピーディスクを使う場合)

#### <span id="page-109-9"></span>**シーケンスフォーマット**

演奏データを記録する書式のことをシーケンスフォー マットと言います。 再生したい演奏データのシーケンスフォーマットと、再 生したいMIDI機器が対応しているシーケンスフォーマッ トが一致していないと、再生できません。

主なシーケンスフォーマットを紹介します。

#### <span id="page-109-6"></span>■ SMF (スタンダードMIDIファイル)

代表的なシーケンスフォーマットの1つです。 一般的なSMFには「フォーマット0」と「フォーマット 1」があります。 多くのMIDI機器が「SMFフォーマット0」に対応してい ます。また、市販のミュージックデータの多くが、 「SMFフォーマット0」で作られています。 CLP-380は、「SMFフォーマット0と1」に対応してい ます。 CLP-380で録音した演奏データを保存すると「SMF フォーマット0」になります。

#### <span id="page-109-2"></span>■ ESEQ (イーシーク)

ヤマハの多くの機器やミュージックデータで採用されて いる代表的なシーケンスフォーマットの1つです。 CLP-380は「ESEQ」に対応しています。

#### <span id="page-109-8"></span>**音色配列フォーマット**

MIDIでは音色を番号で指定します(プログラムチェンジナ ンバーと言います)。その番号の付け方(音色を並べる順番 )の規格を「音色配列フォーマット」と言います。 再生したい演奏データの音色配列フォーマットと、再生 したいMIDI機器が対応している音色配列フォーマットが 一致していないと、音色が正しく再生されません。

<span id="page-109-3"></span>CLP-380は以下のフォーマットに対応しています。

#### ■ GMシステムレベル1mm

代表的な音色配列フォーマットの1つです。 多くのMIDI機器が「GMシステムレベル1」に対応して います。また、市販のミュージックデータの多くが 「GMシステムレベル1」で作られています。

#### <span id="page-109-4"></span>■ GMシステムレベル2 mm2

「GMシステムレベル1」をさらに表現力を高める機能に まで拡張したフォーマットです。

#### <span id="page-109-7"></span>■ XG XE

「GMシステムレベル1」をさらに拡張し、豊かな表現力 とデータの継続性を可能にしたヤマハの音源フォーマッ トの音色配列です。 CLP-380のXG音色グループ内の音色で録音した演奏

<span id="page-109-10"></span>データの音色配列は「XG」になります。

#### <span id="page-109-1"></span>■ DOC (Disk Orchestra Collection=ディスク オーケストラコレクション)

クラビノーバをはじめとするヤマハの多くのMIDI機器で 対応している音色配列です。 ヤマハ別売ミュージックデータのDOCファイルなどで使

われています。

#### <span id="page-109-5"></span> $\blacksquare$  GS $\mathcal{G}$

GSフォーマットは、ローランド株式会社の音源フォー マットです。

ヤマハのXGフォーマットと同様、GM (General MIDI、 MIDIの応用配列で音色配列に関する共通仕様)の仕様に 加え、音色セットやドラムセットの拡張、音色の修正、 エフェクトなどの拡張機能を規定しています。

これらの条件を満たしていても、機器の仕様や、演奏 データの特殊な作り方により、完全な互換性が実現でき ない場合もあります。

[49ページの「再生できる曲データの種類」](#page-48-0)もご覧くだ さい。次項でCLP-380で再生できる「別売ミュージッ クデータのご紹介」を掲載しています。

### **ディスクのフォーマット**

フロッピーディスクのデータの収納方式にはいくつかの 種類があるため、その機器で対応している収納方式を、 フロッピーディスクに最初に指定する必要があります。 このことを「フォーマットする」と言います。(たとえ ば、白い紙に縦書き線を入れるか横書きの線を入れるか というようなことです。)

フロッピーディスクにはMF2DD (両面倍密度タイプ)と MF2HD (両面高密度タイプ)というタイプがあり、それ ぞれのタイプによってもフォーマット形式が異なってき ます。

再生したいディスクのフォーマットと、再生したいMIDI 機器が対応しているディスクのフォーマットが一致して いないと、再生できません。

# <span id="page-111-0"></span>別売ミュージックデータのご紹介

## **ミュ-ジックデ-タのご使用にあたって**

ミュ-ジックデ-タをご使用の際は、弊社指定のUSB記憶装置をご用意ください。最新の動作確認済みのUSB記憶装 置については、下記のサイトをご覧ください。

<http://www.yamaha.co.jp/product/epiano-keyboard/usb>

## **Mumaソフト**

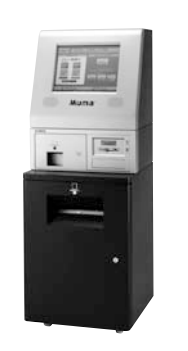

Muma (ミュ-マ)とは、ミュ- ジックデ-タの自動販売システ ムです。およそ楽器データ 7,000タイトル、70,000曲、 電子楽譜10,000曲(2007年 10月現在)を超えるリストから お好きなミュ-ジックデ-タを 選び、その場でスマートメディ ア、USBフラッシュメモリーな どに収録できます。

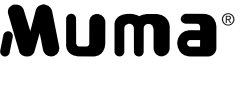

Muma<sup>®</sup> · スマートメディア、USBフ ラッシュメモリーはお客様の ご持参となります。

• 楽器でフロッピーディスクをご使用の際は、別売品の フロッピーディスクドライブが必要です。

ミュ-ジックデ-タは全国のMuma設置店にてご購入い ただけます。

Muma設置店はヤマハミュージックメディアホームペー ジにてご確認いただけます。

<http://www.ymm.co.jp/muma/>

#### **「月刊Piano」掲載楽譜対応デ-タ**

「月刊Piano」掲載曲(一部)に対応したデータです。 リスニング用として、また練習時の参考としてお聞きい ただくのはもちろん、バックバンドに合わせて練習や演 奏をお楽しみいただけます。

PSP、DOC、SMF/XGの3種類のデータタイプが用意 されていますが、CLP-380でお使いになる場合は、 SMF/XGのデータをお求めください。楽譜は、「月刊 Piano」掲載の楽曲(一部)が対応しています。

• 2008年2月号より、DOC対応データは発売を中止し ています。

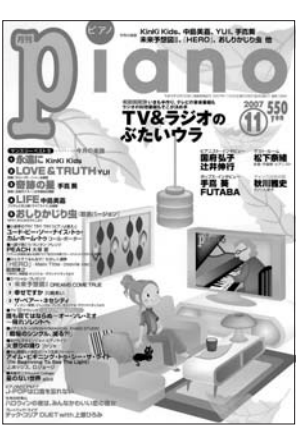

### **「ピアノソフト(PS)」**

ピアノ演奏のリスニング&レッスンソフトです。内外の 一流ピアニストの演奏や既存の楽譜に対応したミュ- ジックデ-タが収録されています。クラシック、ジャズ、 ポピュラ-などの多彩なジャンル、豊富な曲数の中から お選びいただくことができます。

### **「ピアノソフトプラス(PSP)」**

バック伴奏付き「ピアノソフト(PS)」です。ピアノに バックバンド/バックオ-ケストラの演奏が付いたアンサ ンブルデ-タです。リスニングからレッスン用まで幅広 いジャンルからラインアップされています。

### **「スタンダ-ドMIDIファイル(SMF/XG)」**

XG音源の豊富な音色、表現力を使って制作されたミュ -ジックデ-タです。邦楽ポップスから洋楽ポップス、 イ-ジ-リスニングなど幅広いジャンルからラインアッ プされています。

\*PS、PSPのデ-タは小節管理されていません。クラビ ノ-バで再生する場合、テンポ表示はされません。(再生 速度の調節は可能です。)

上記でご紹介したミュ-ジックデ-タは2007年10月 現在のものです。 上記およびそのほかのミュ-ジックデ-タについて詳し くは、ソフトカタログをご覧ください。 ヤマハのミュ-ジックデ-タのほかにも[、110ページの](#page-109-0) [「データの互換性について」](#page-109-0)で説明したフォーマットに該 当する、市販の多くのソフトがご利用いただけます。

付 録

## <span id="page-112-0"></span>初期設定一覧

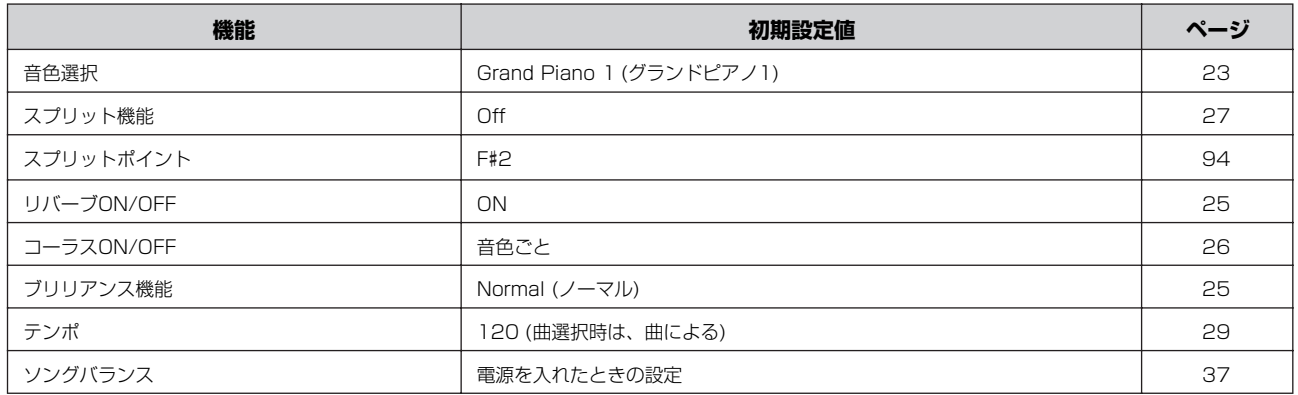

## **[FILE/SONG SETTING ファイル/ ソングセッティング ]**

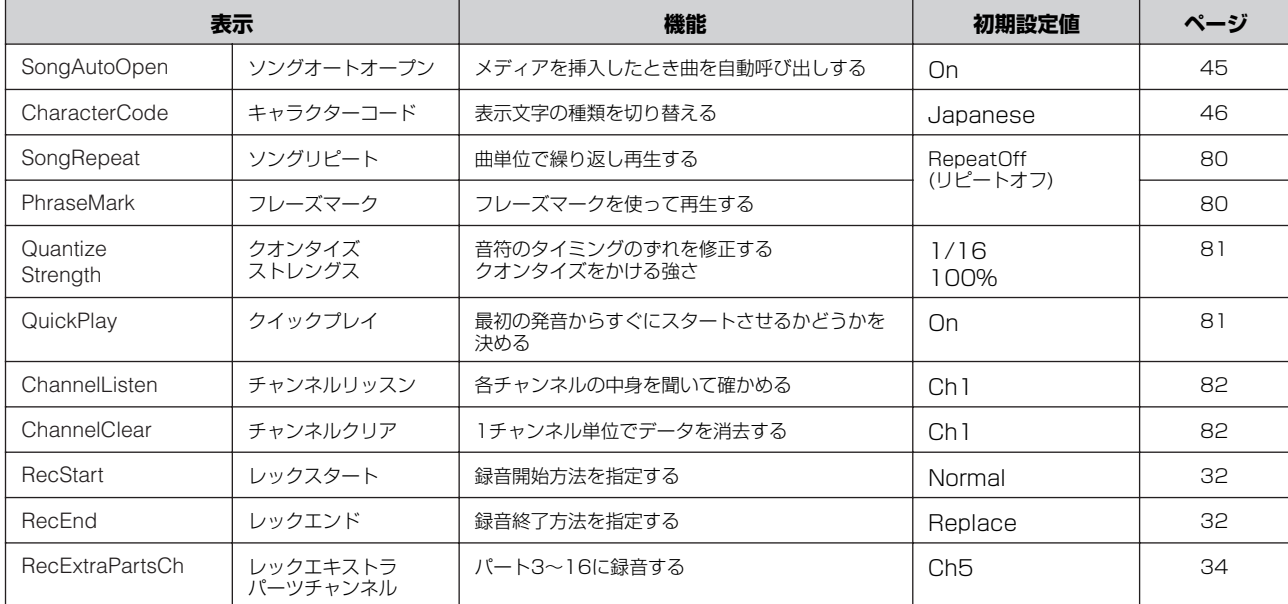

## **METRONOME メトロノーム [SETTING セッティング ]**

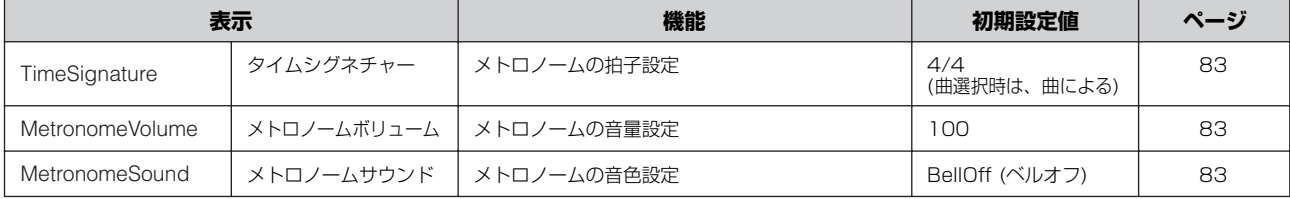

## **[VOICE SETTING ボイスセッティング ]**

ボイスセッティングについては、すべての項目の初期設定値が音色によって違います。

## **[iAFC SETTING アイエーエフシーセッティング ]**

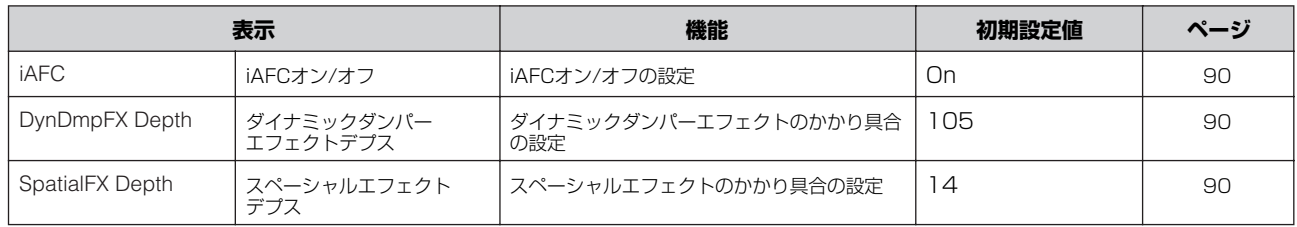

## **[FUNCTION ファンクション ]**

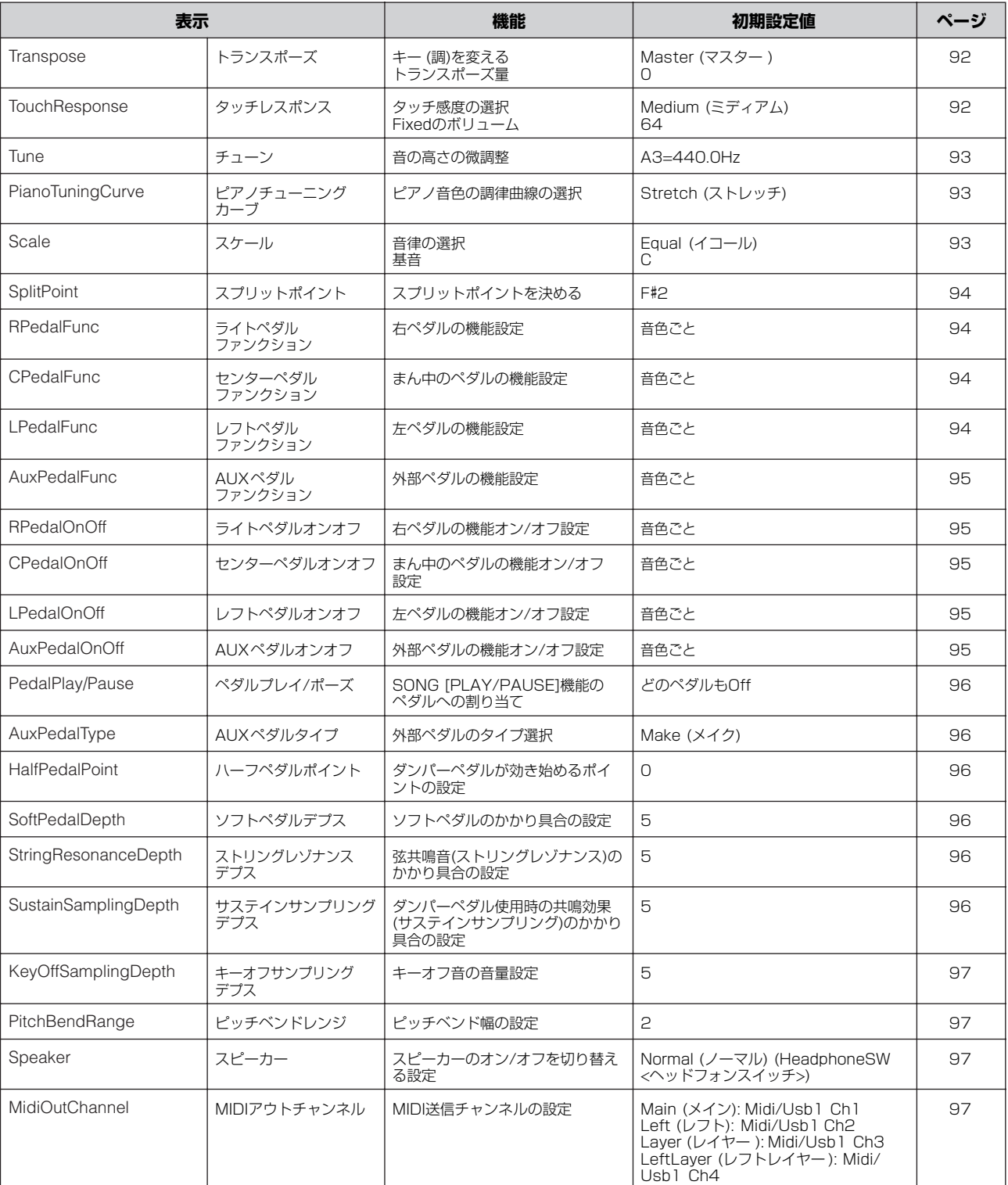

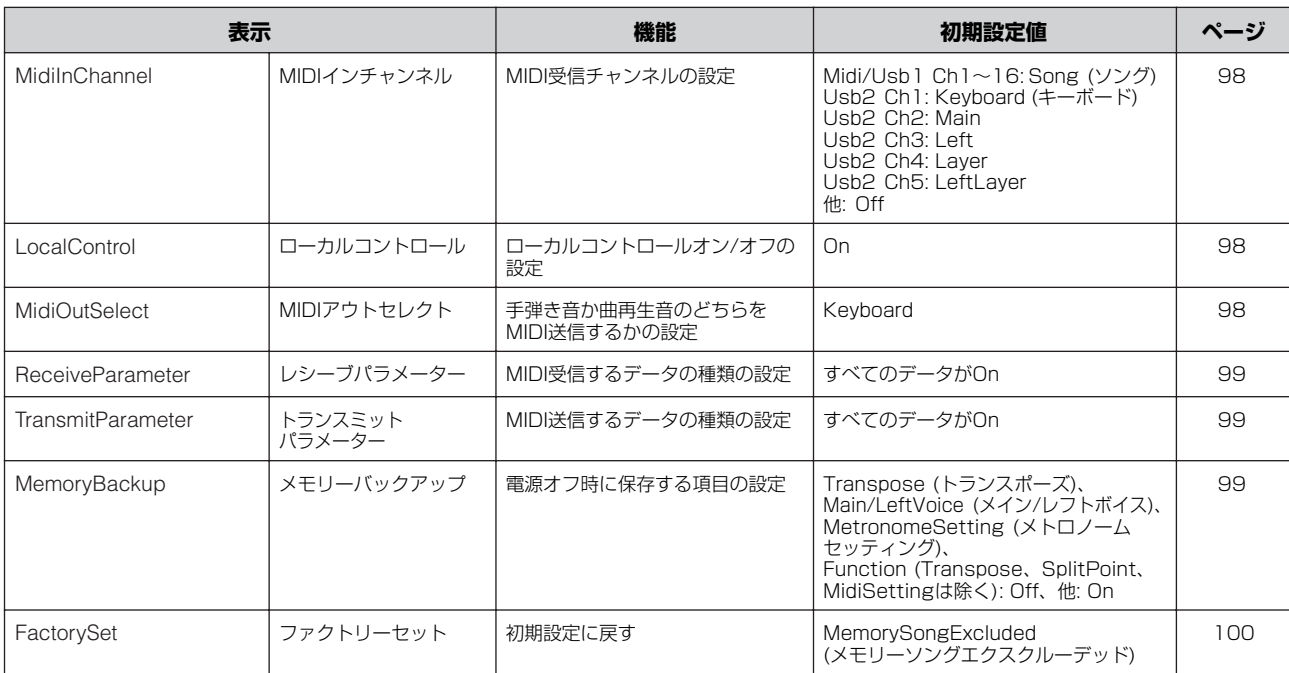

# <span id="page-115-0"></span>パネル音色のご紹介

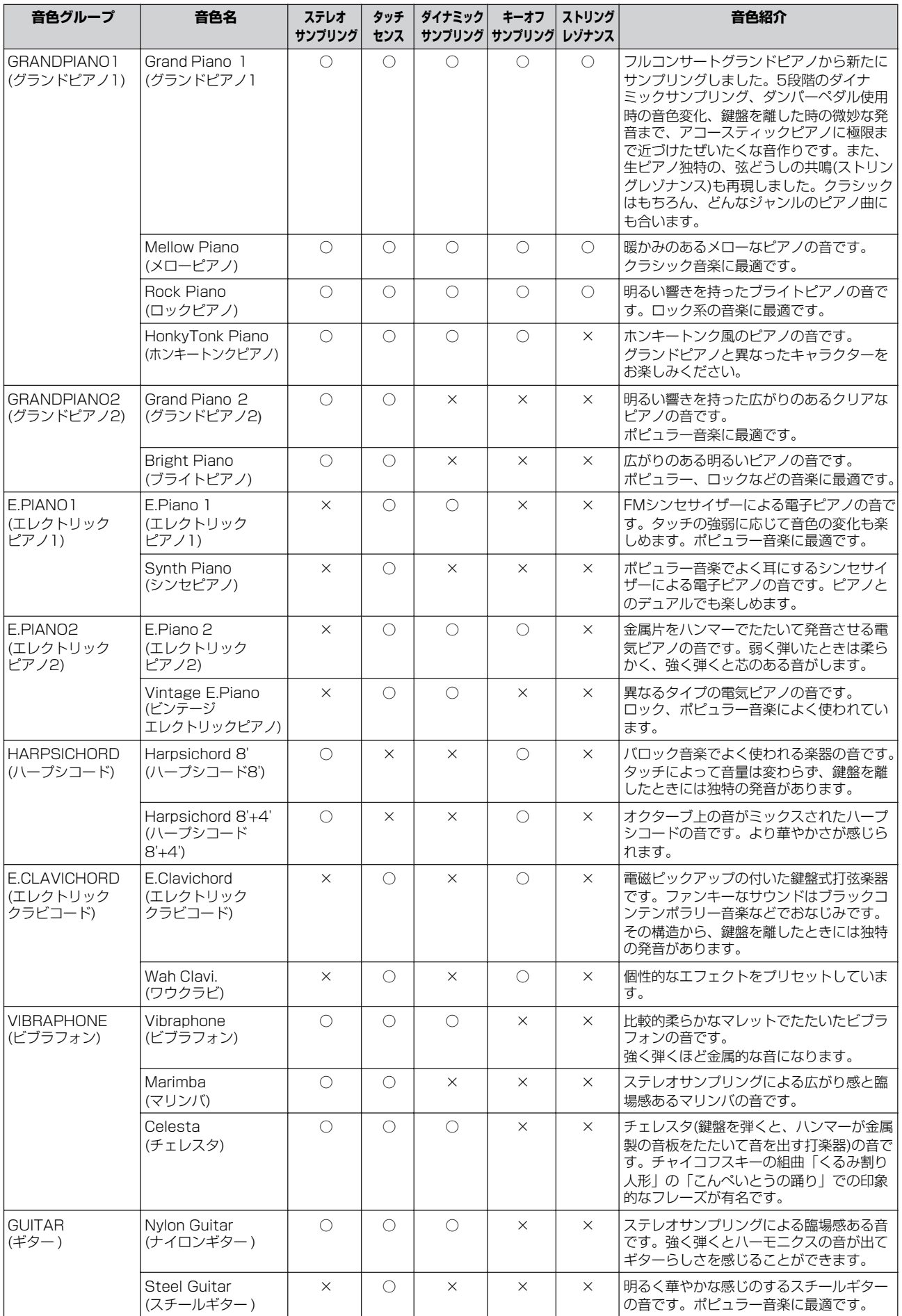

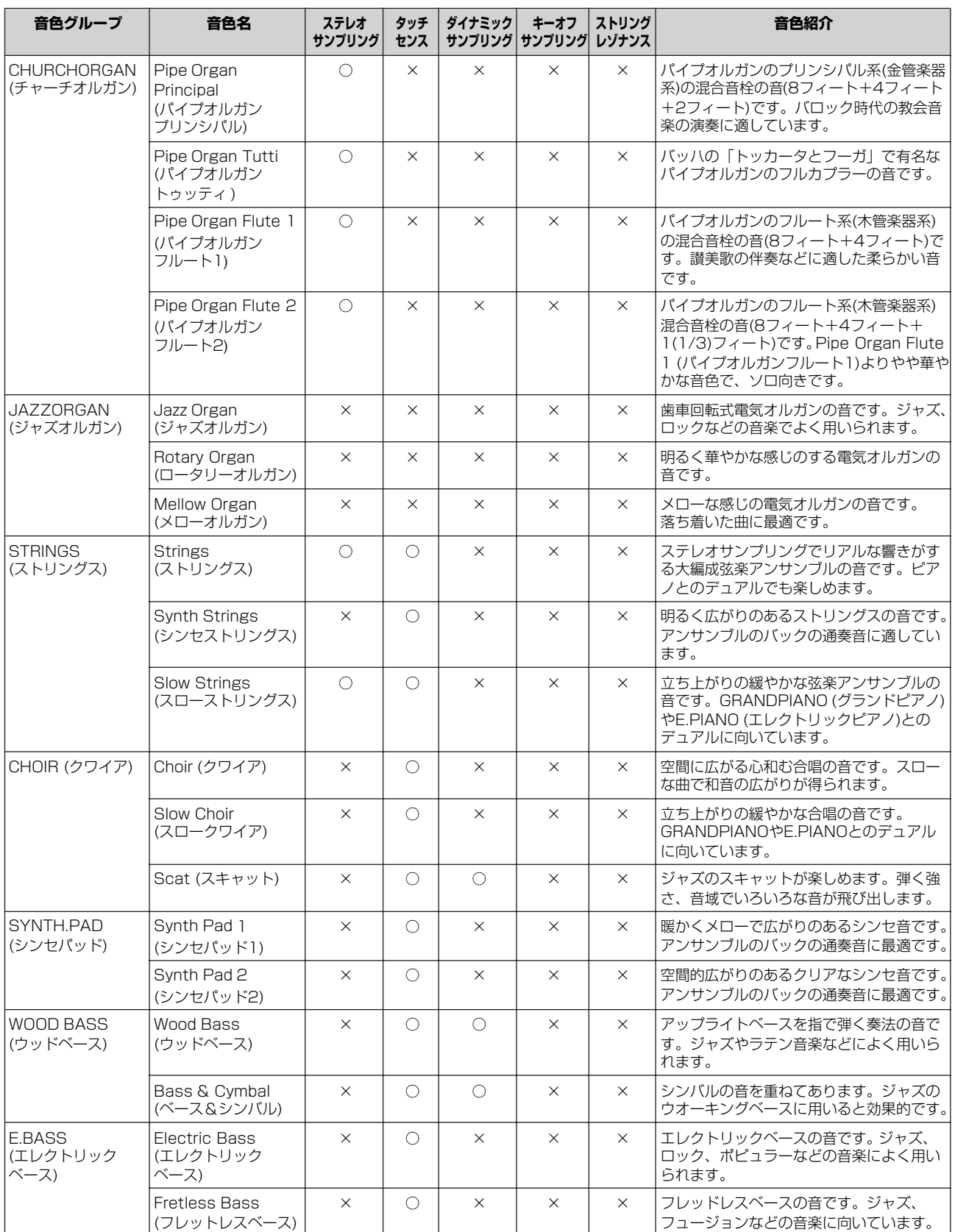

# <span id="page-117-0"></span>2つの音色の組み合わせ例 (デュアルとスプリット)

## **デュアル**

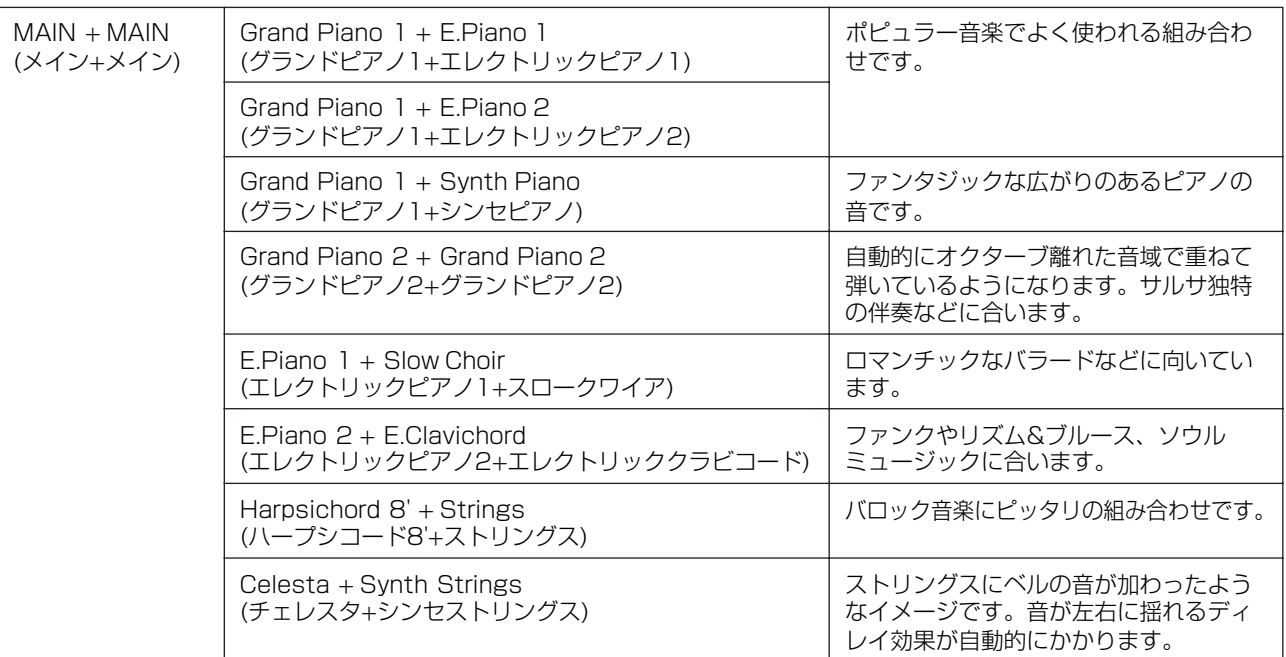

## **スプリット**

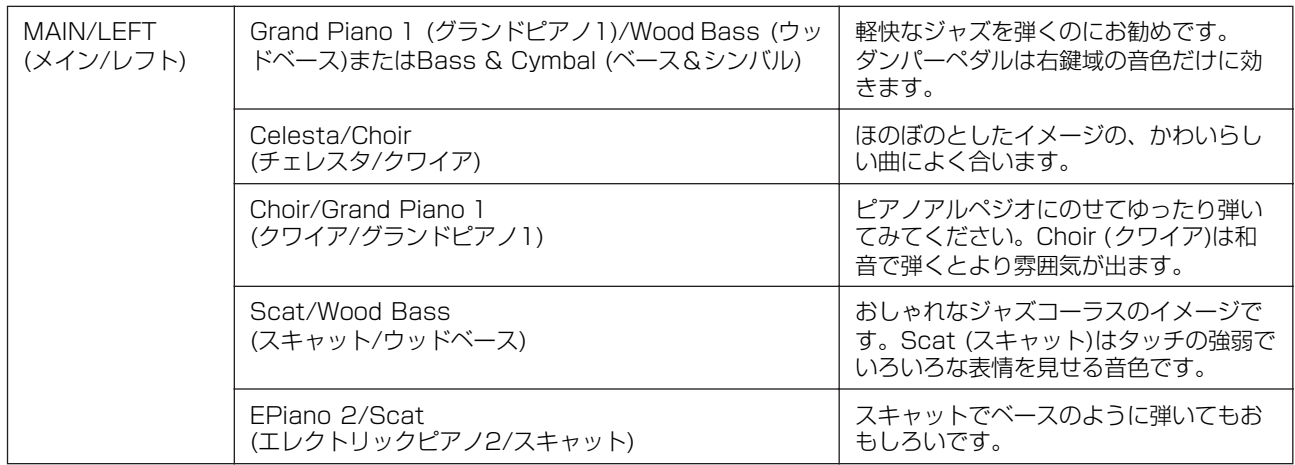

## **デュアル+スプリット**

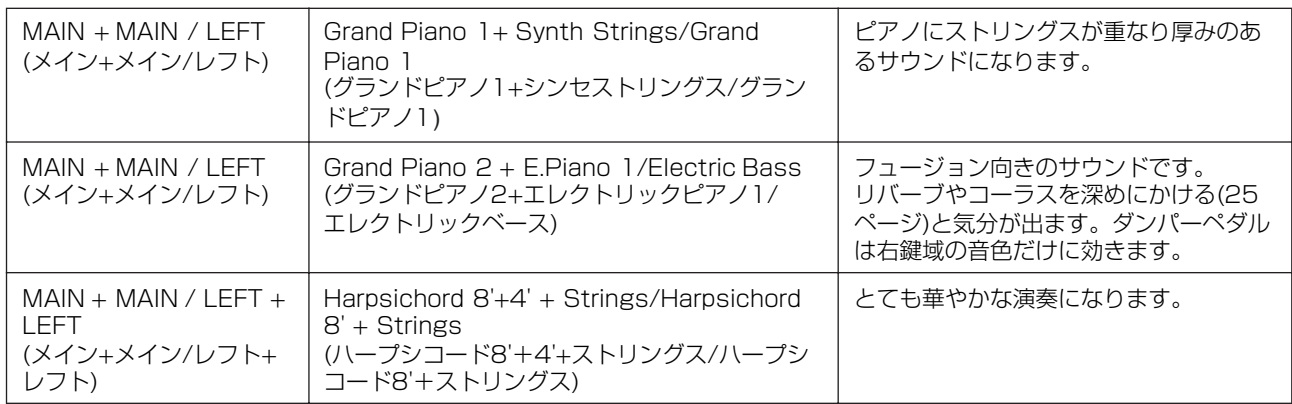

# <span id="page-118-0"></span>XG音色一覧

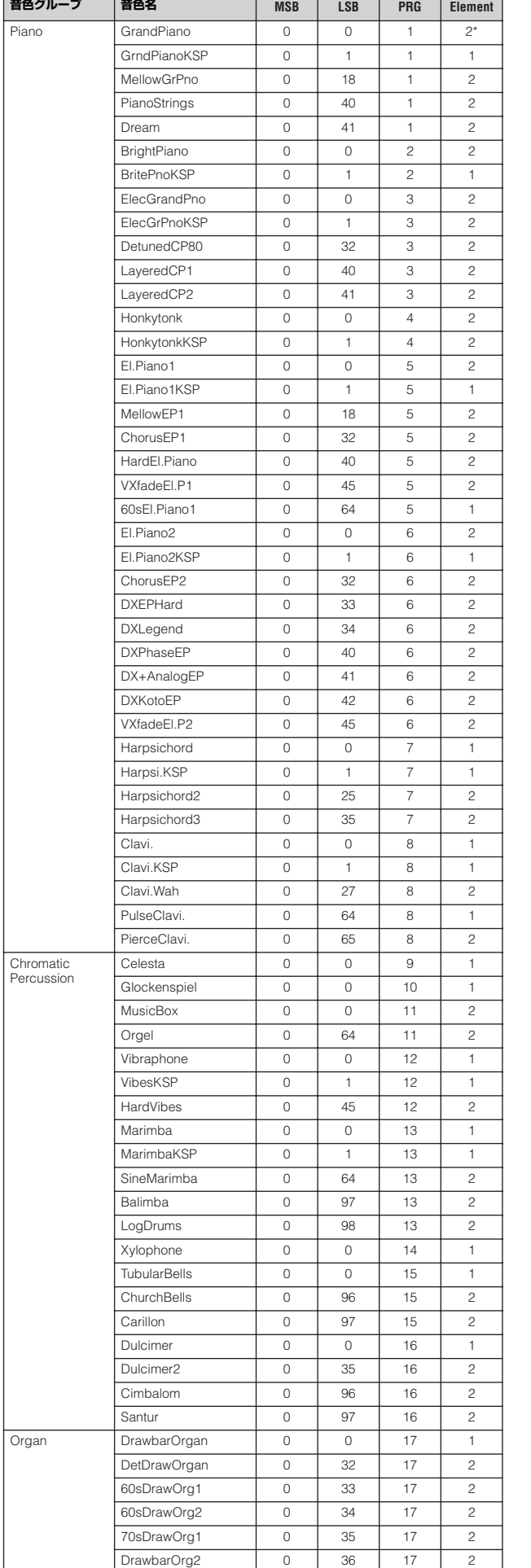

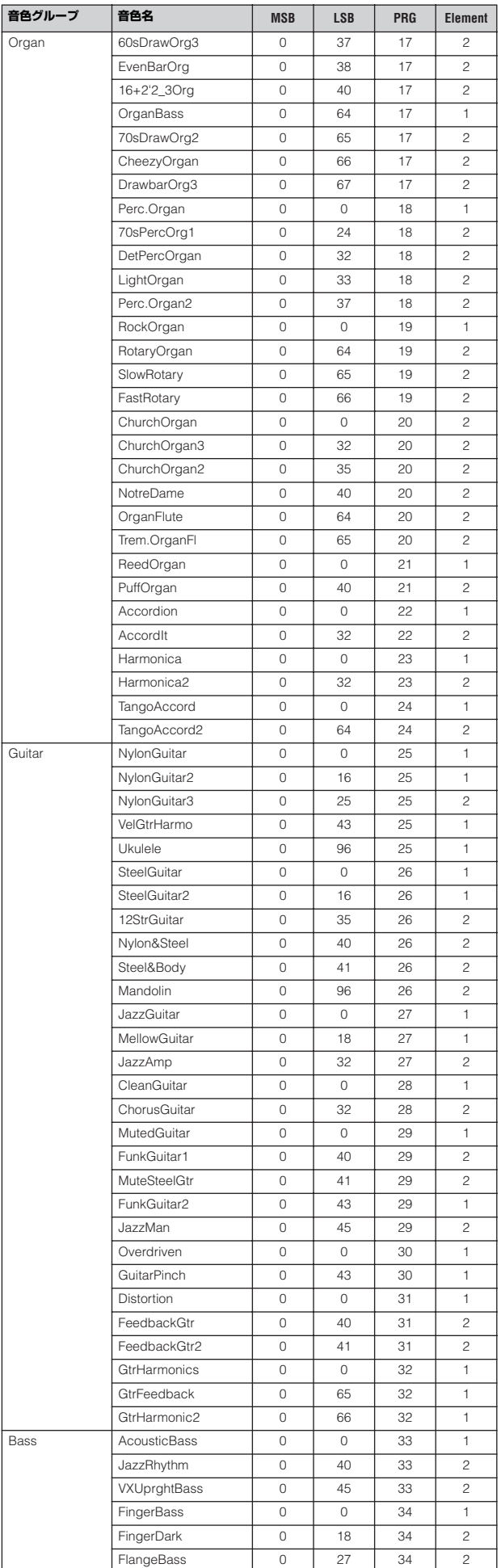

\*ダンパーペダルを踏んだときのエレメント数は4となります。

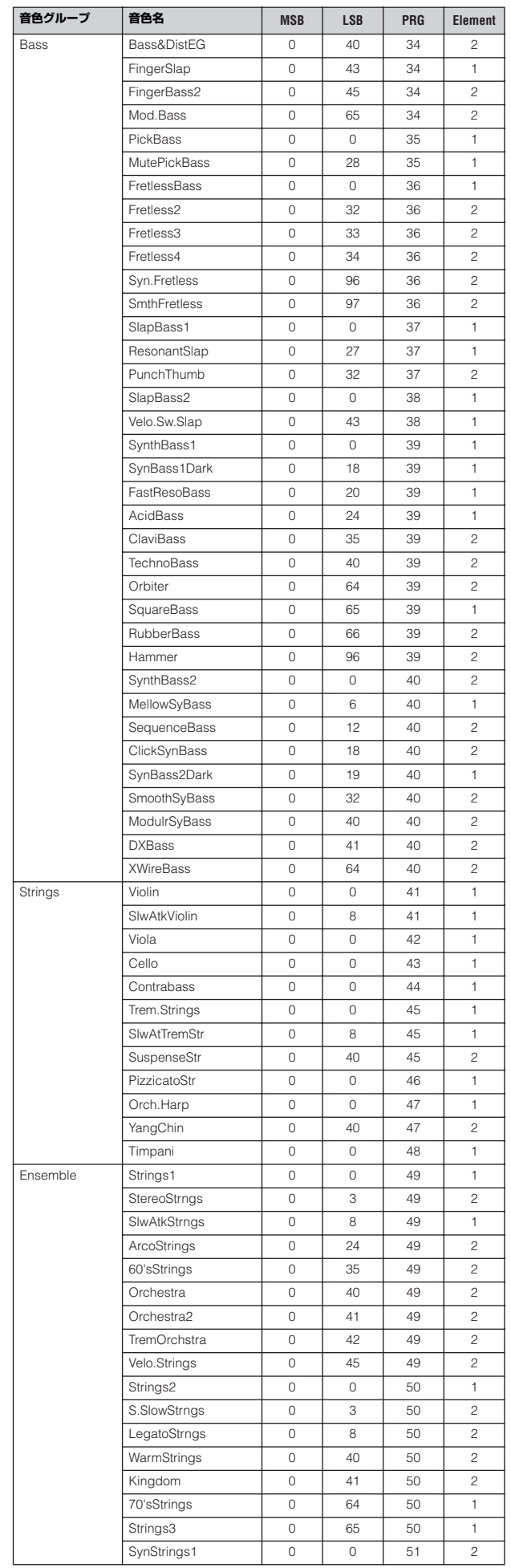

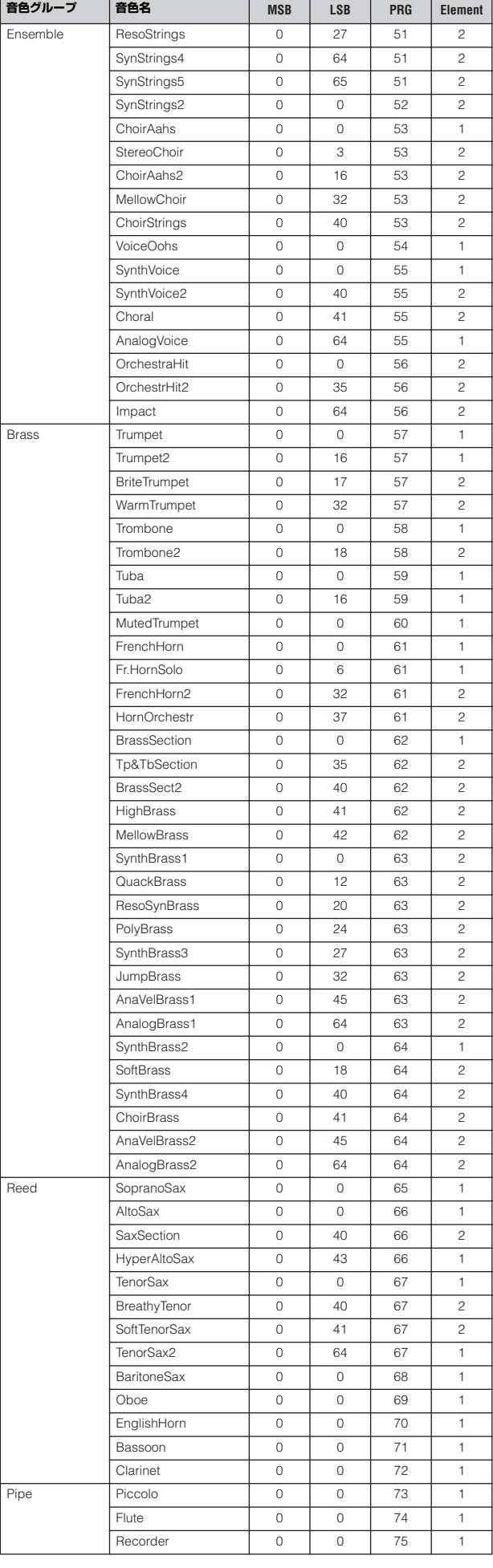

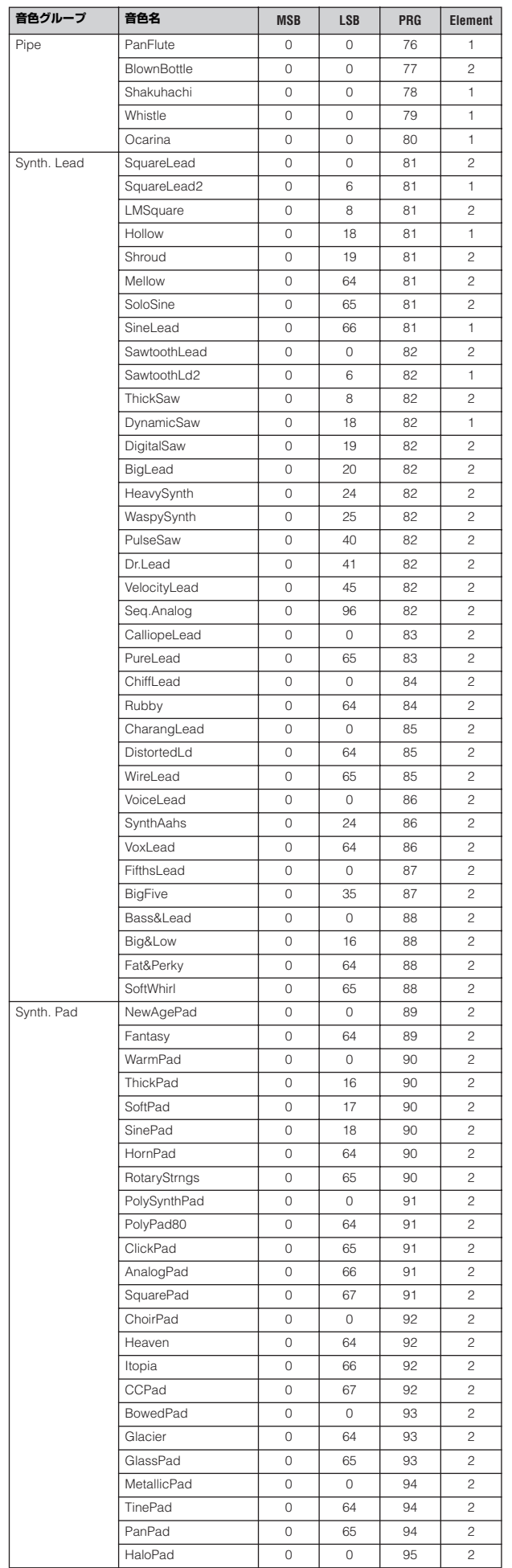

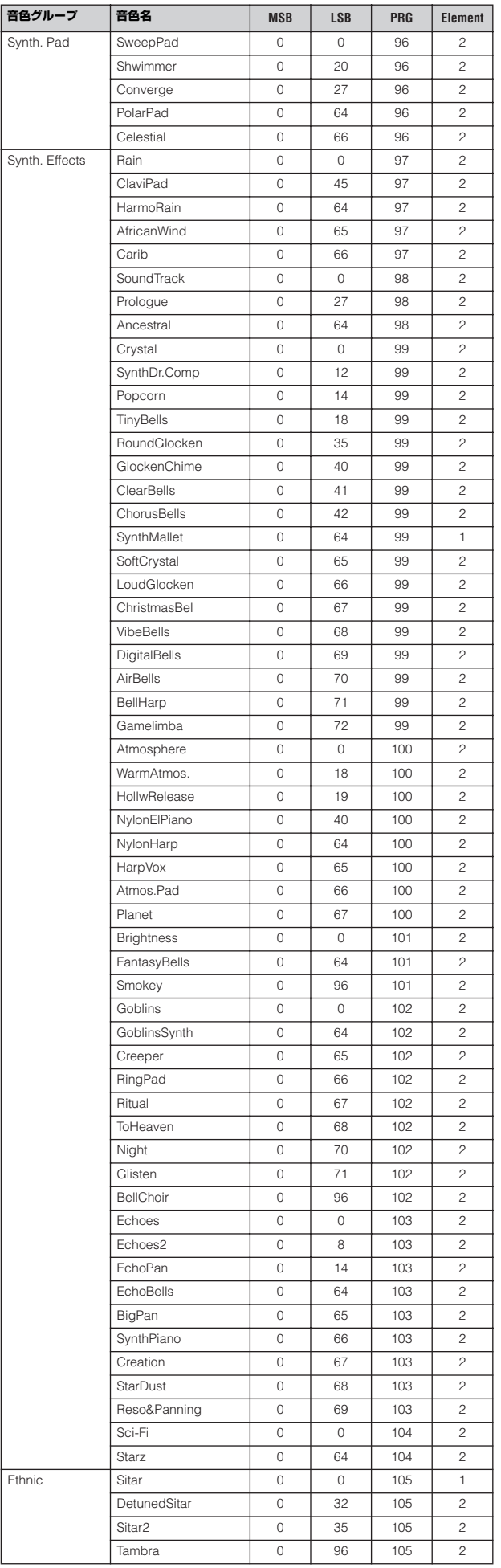

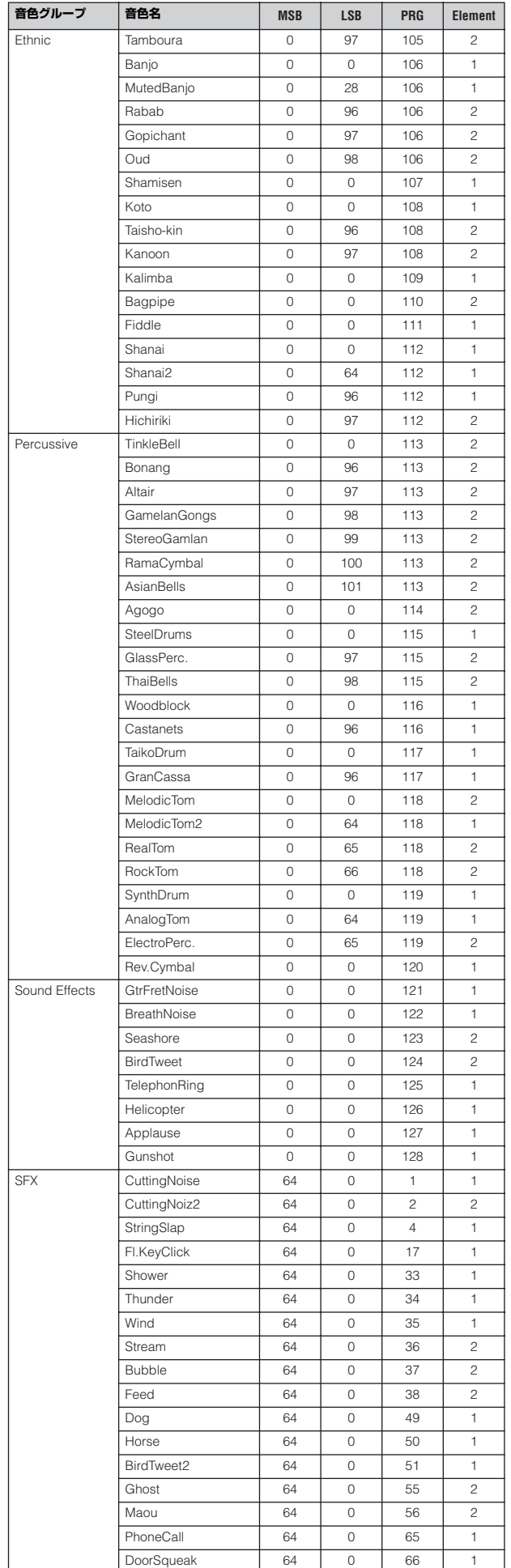

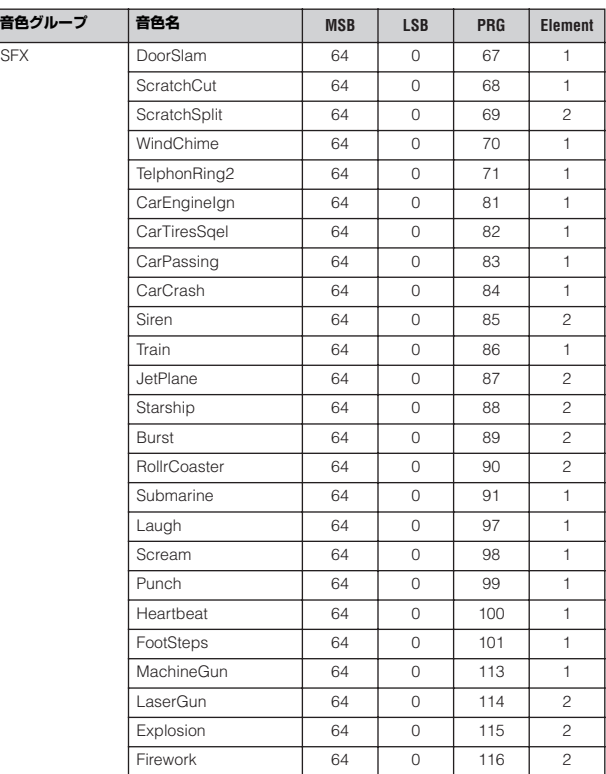

# <span id="page-122-0"></span>XGドラムキット一覧

・ Key off覧に「○」がついている楽器は、鍵盤を離したときに発音が止まります。

・ Alternate Group欄の番号はグループを表し、同じグループ番号の中で、1つの楽器を発音させると同じグループの中の他の楽器の発音が 止まります。

**Standard Kit1と同じ** 

| 音は鳴りません

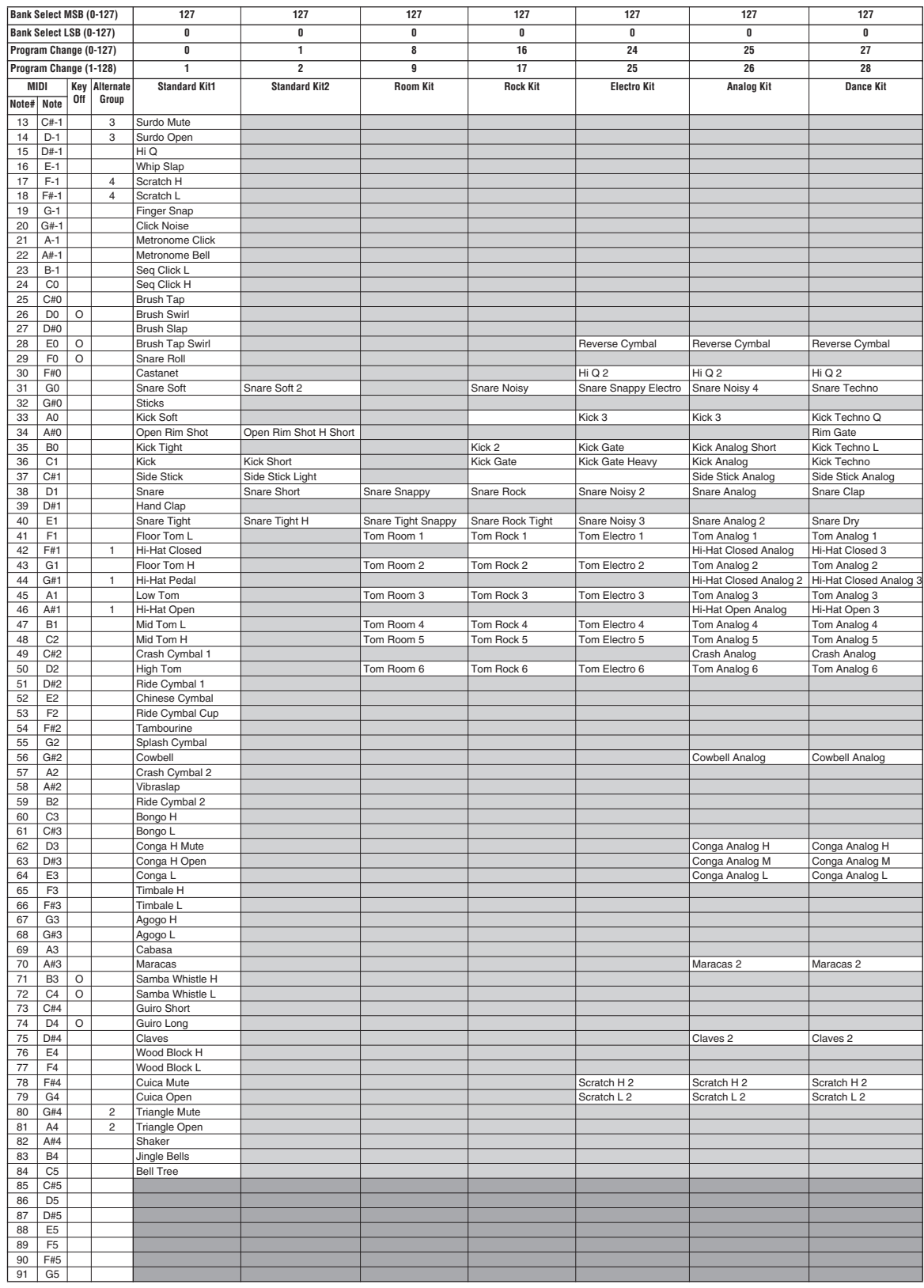

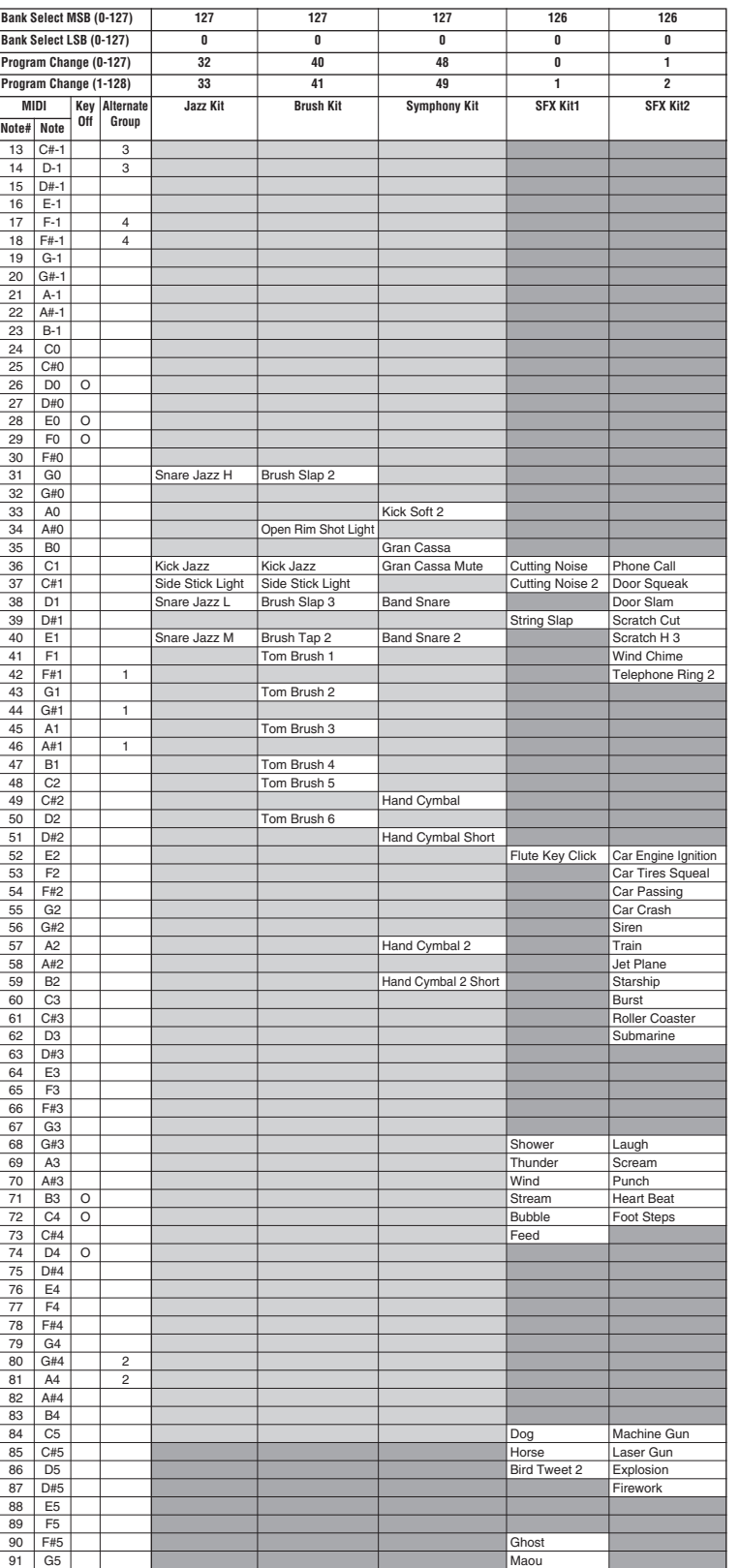

XGドラムキット一覧

# <span id="page-124-0"></span>エフェクトタイプ一覧

#### **Reverb Block**

#### [VOICE SETTING]で設定できる リバーブタイプ

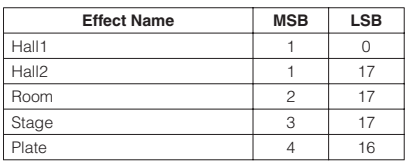

#### すべてのリバーブタイプ

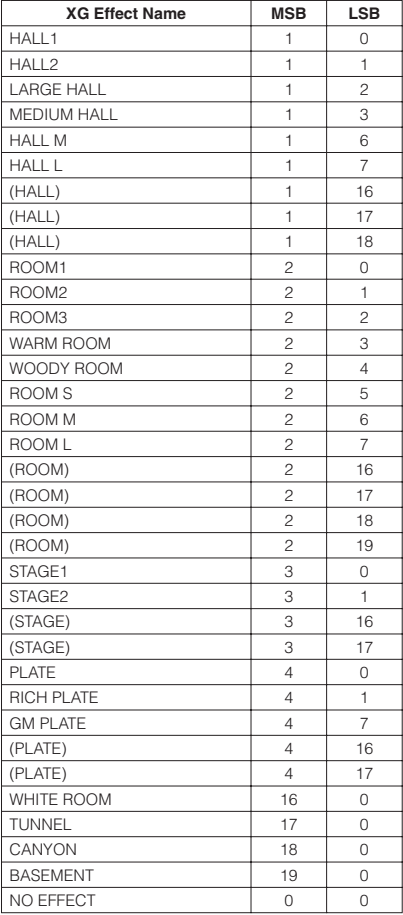

#### **Chorus Block**

[VOICE SETTING]で設定できる コーラスタイプ

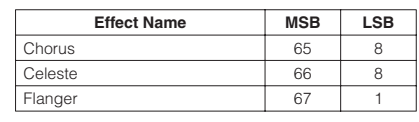

#### すべてのコーラスタイプ

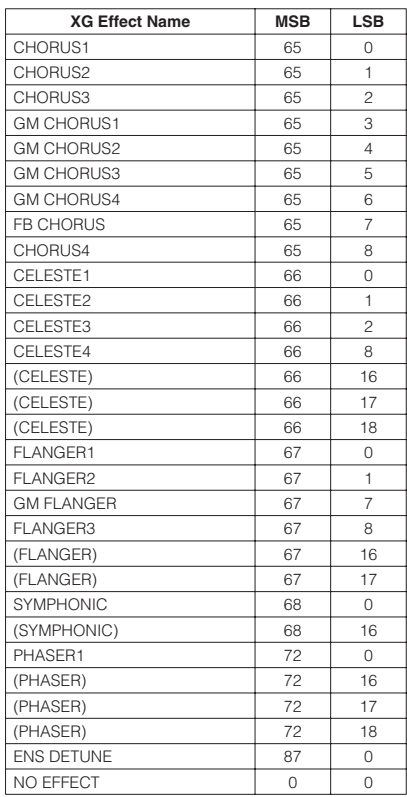

#### **DSP Block**

[VOICE SETTING]で設定できる DSPタイプ

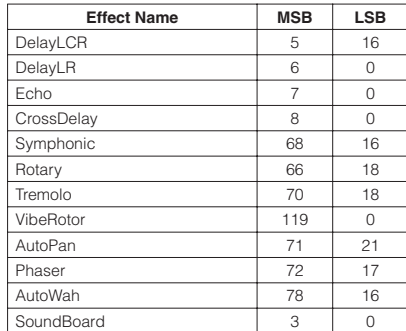

#### すべてのエフェクトタイプ

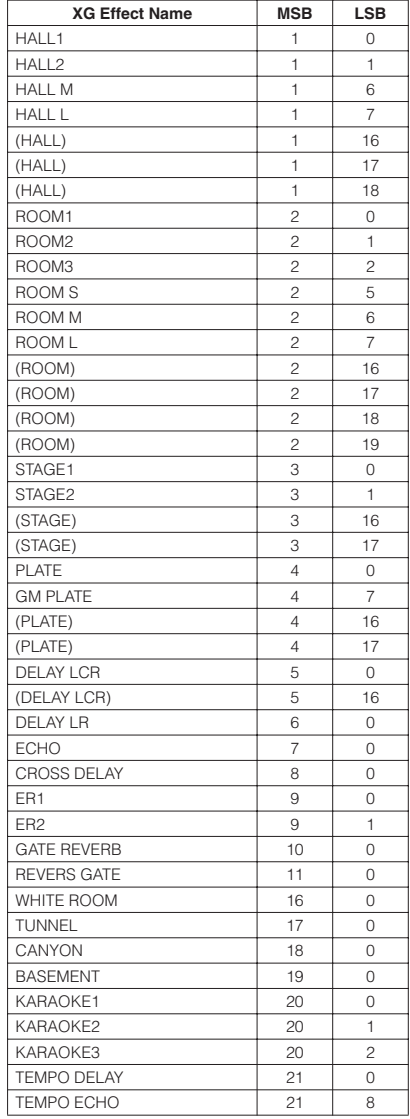

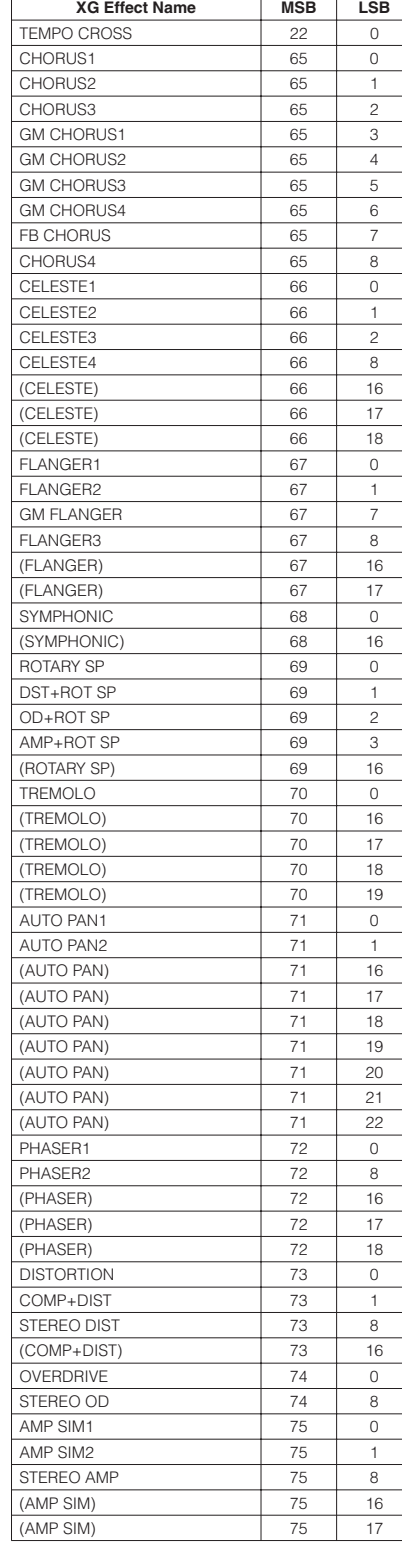

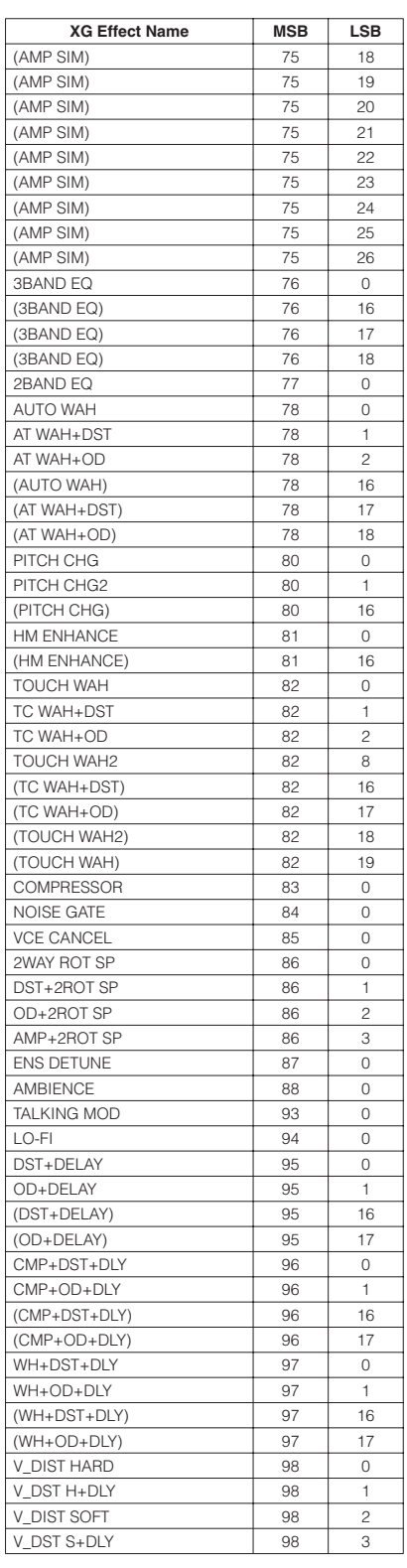

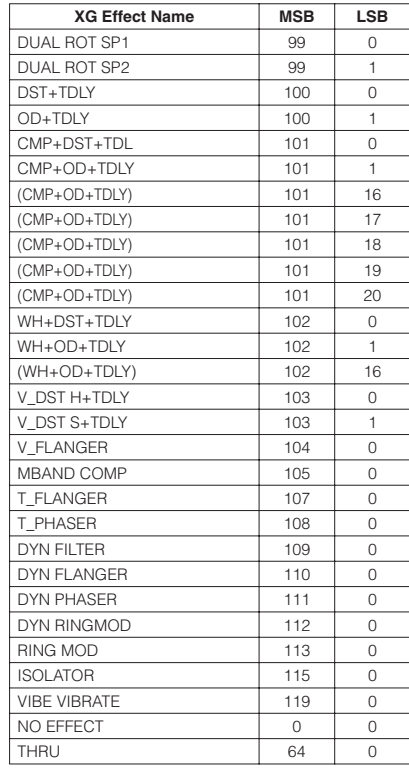

# <span id="page-126-0"></span>仕様

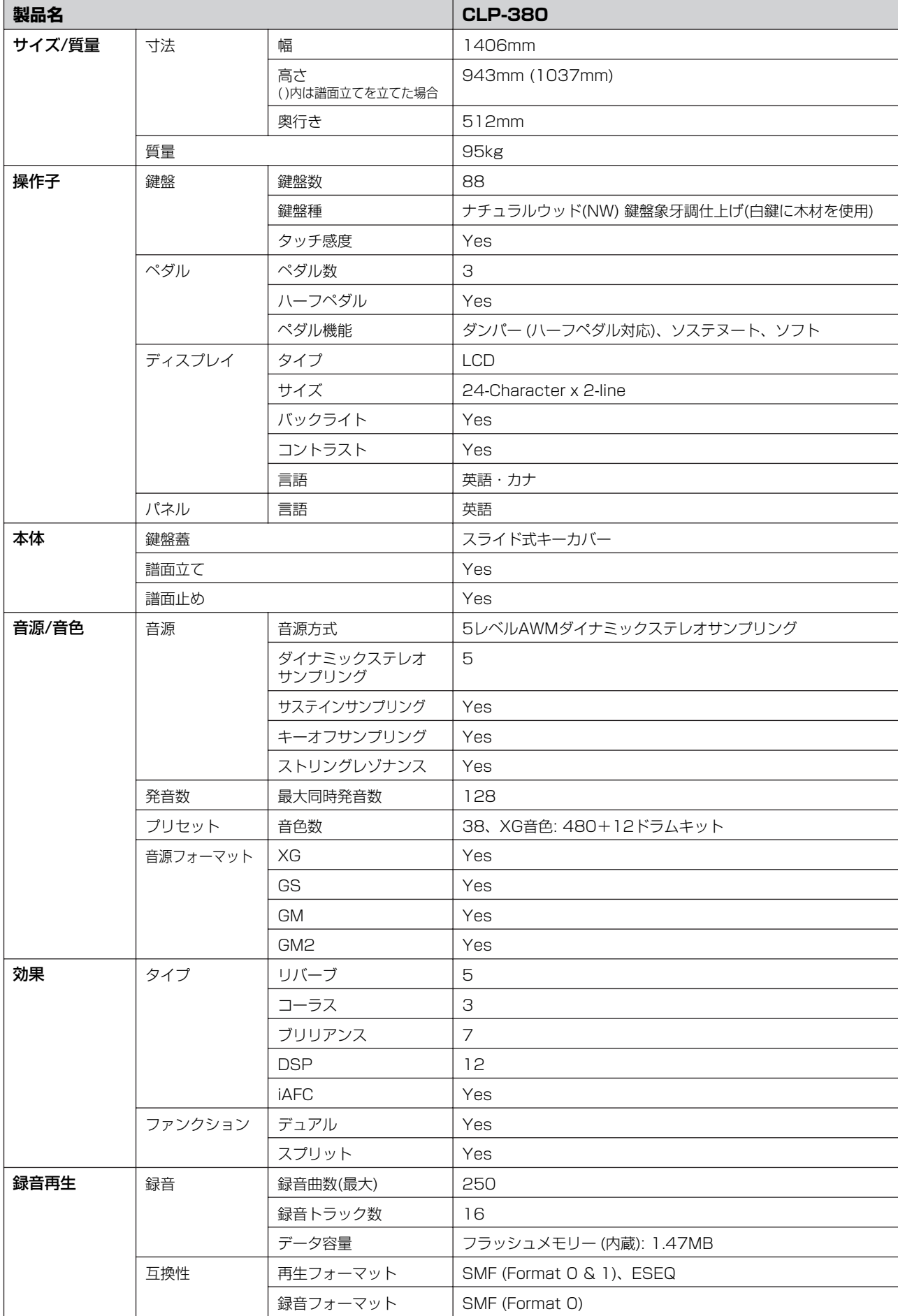

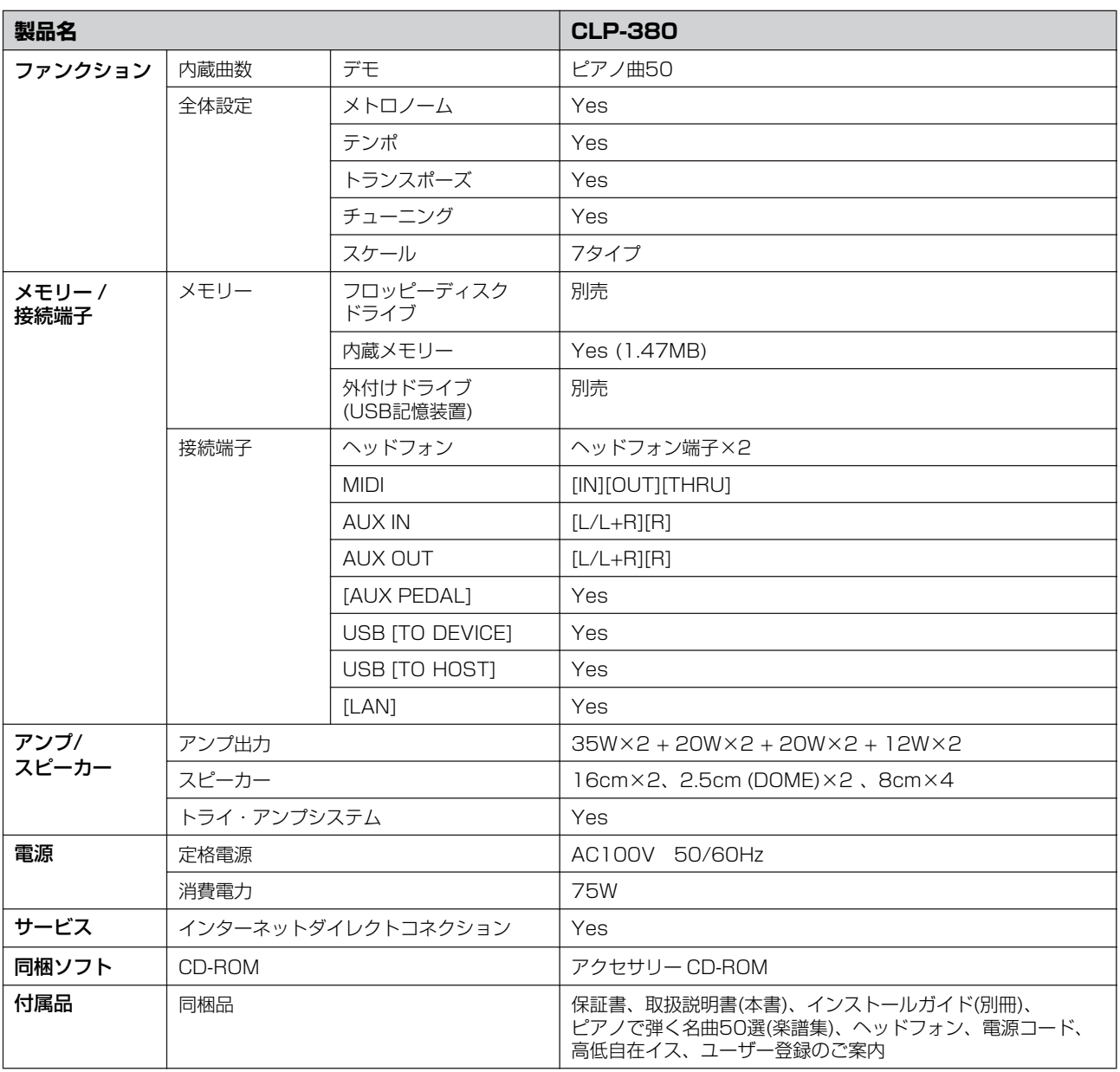

仕様および外観は、改良のため予告なく変更することがあります。

# <span id="page-128-0"></span>組み立て方

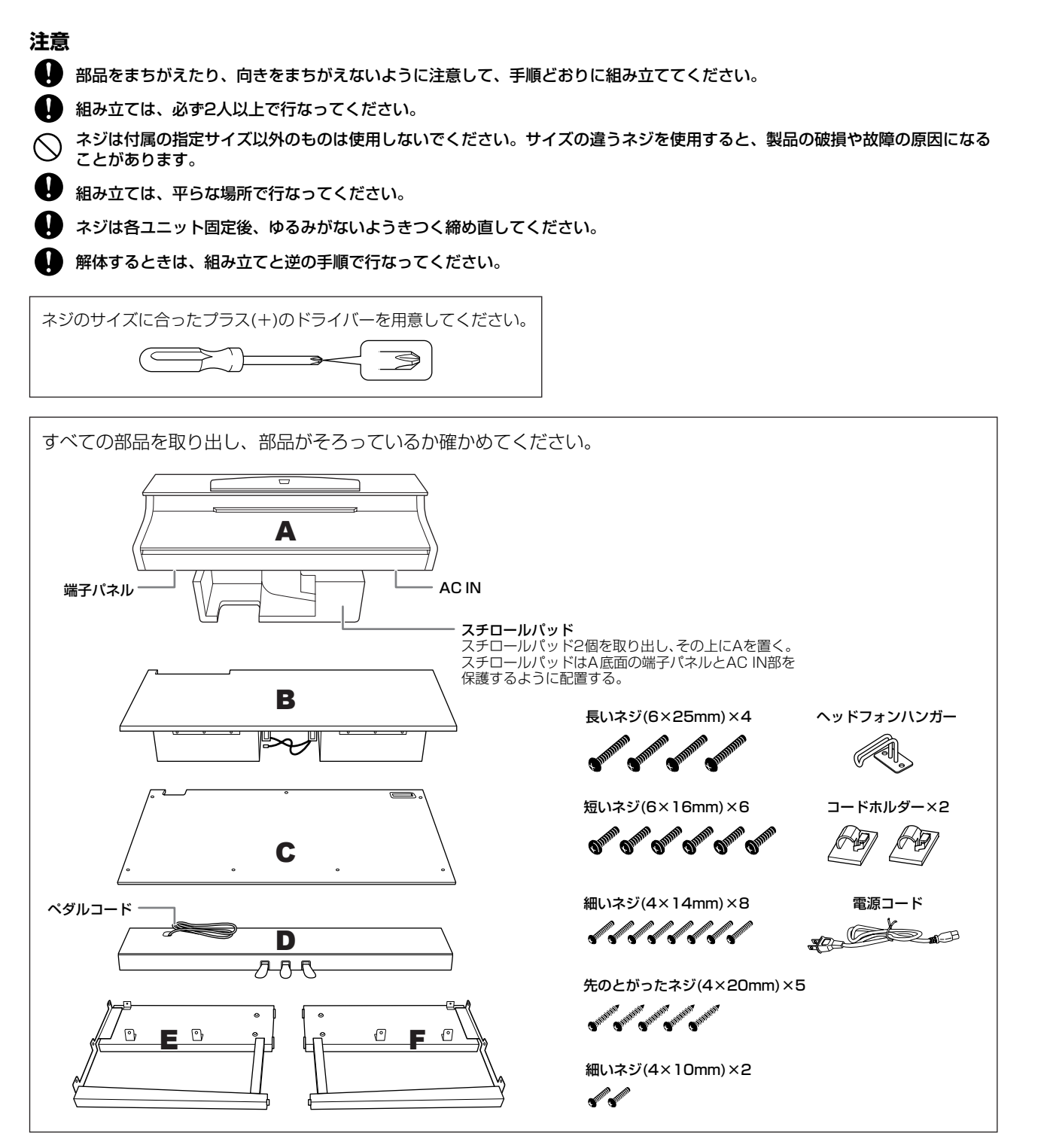

## 1. **EとFをDに固定する。**

- 1-1 長いネジ(6×25mm) 4本で固定する。
- 1-2 ペダルコードを束ねているビニールひもをほどく。 穴のところで留めてあるものはほどかない。外し たビニールひもは、手順6で使用する。

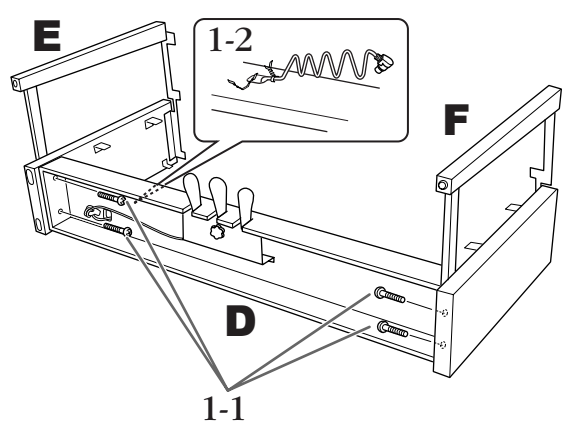

- 2. **Bを固定する。**
- 2-1 Bを図のようにEとFのあいだに入れる。

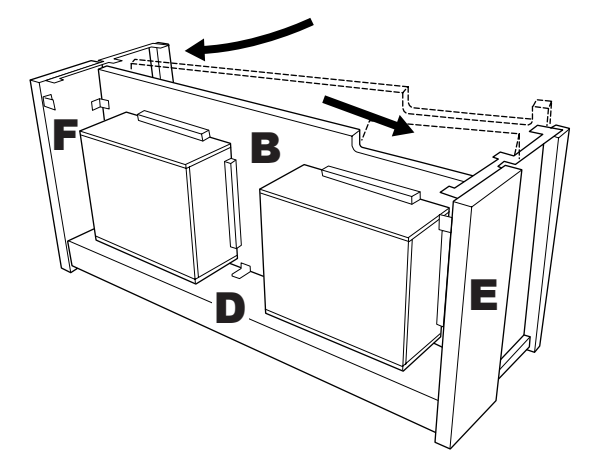

- 2-2 BをD/E/Fの前側に合わせてはめ込む。
- 2-3 細いネジ(4×14mm) 2本で固定する。 \*金具の小さい方の穴にネジを差し込む(2か所とも)。
- 2-4 細いネジ(4×14mm) 4本で仮留めする。 \*金具の小さい方の穴にネジを差し込む(4か所とも)。

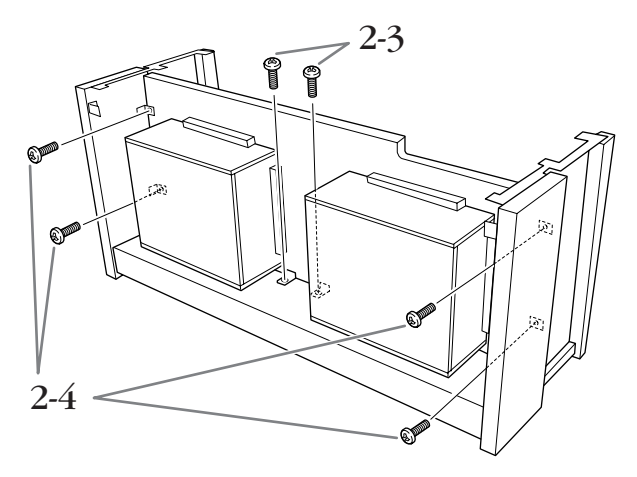

3. **Aをを載せる。**

A底面のネジ穴とE、Fのネジ穴の位置を合わ せて、Aを載せる。

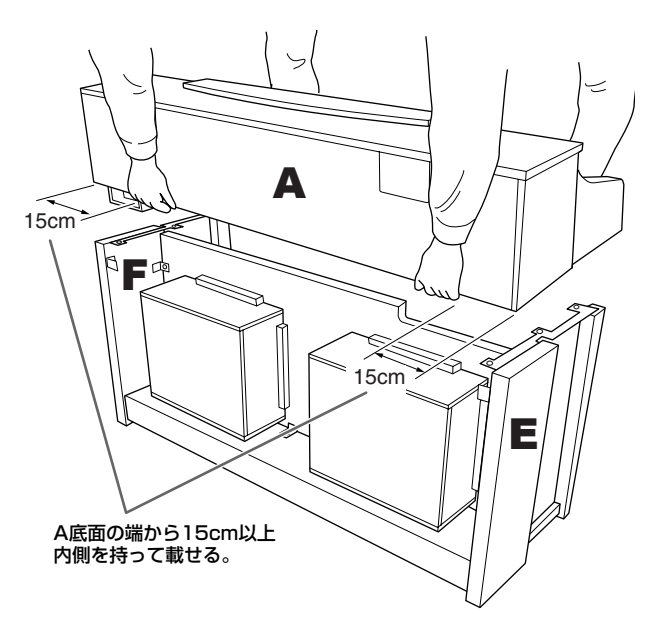

- 指をはさんだり、本体を落としたりしないよう、十分ご注意 ください。
- 指定した位置以外を持たないでください。

## 4. **Aを固定する。**

- 4-1 背面から見て、Aの張り出し部分が左右均等になる ように調整する。
- 4-2 背面から、短いネジ(6×16mm) 2本で固定する。
- 4-3 前面から、短いネジ(6×16mm) 4本で固定する。

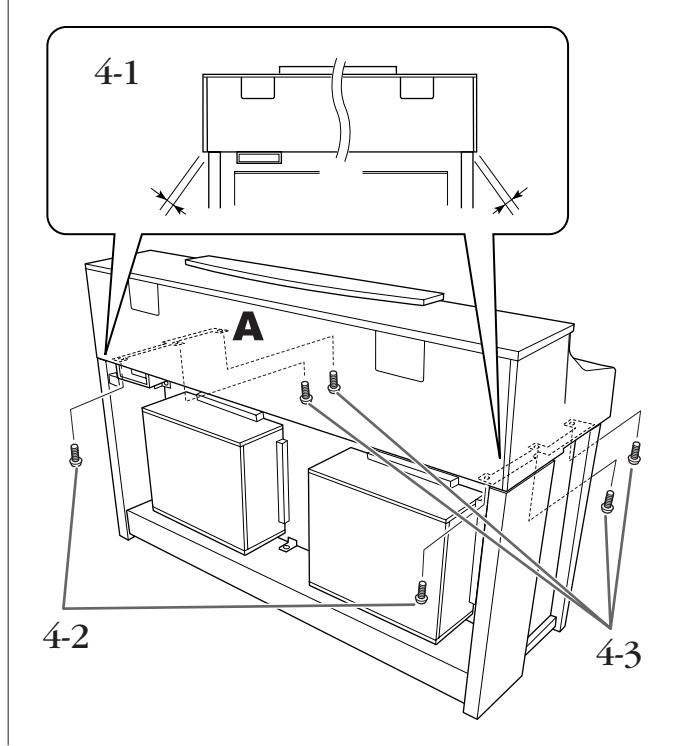

4-4 Bを仮留めしたネジ(手順 2-4)を上側→下側の順に きつく締め直す。

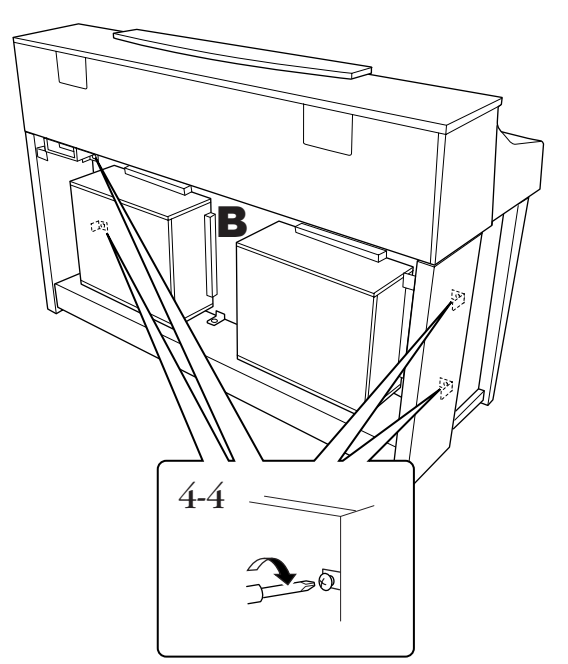

## 5. **スピーカーコードを接続する。**

- 5-1 スピーカーコードをほどく。
- 5-2 スピーカーコードのプラグを、つめが背面から見 て手前にくる向きで、端子に差し込む。

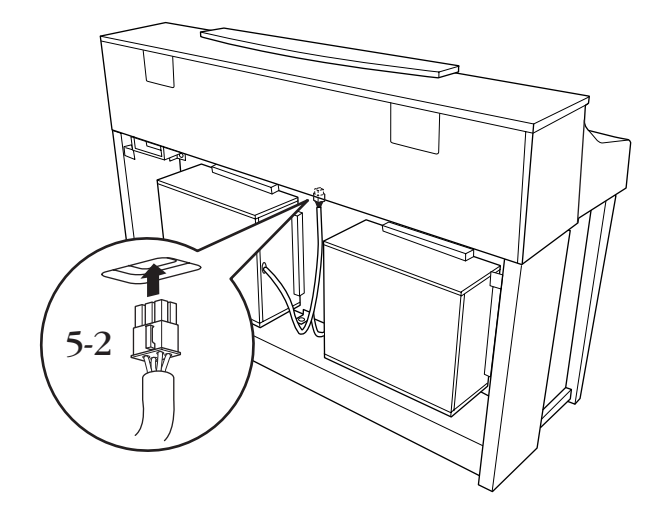

- 6. **ペダルコードを接続する。**
- 6-1 ペダルコードのプラグを[PEDAL]端子に差し込む。
- 6-2 コードホルダーを貼り付け、ペダルコードを固定 する。このとき、プラグとコードホルダーの間で ペダルコードがたるまないように注意する。
- 6-3 ペダルコードを、ビニールひもで束ねる。

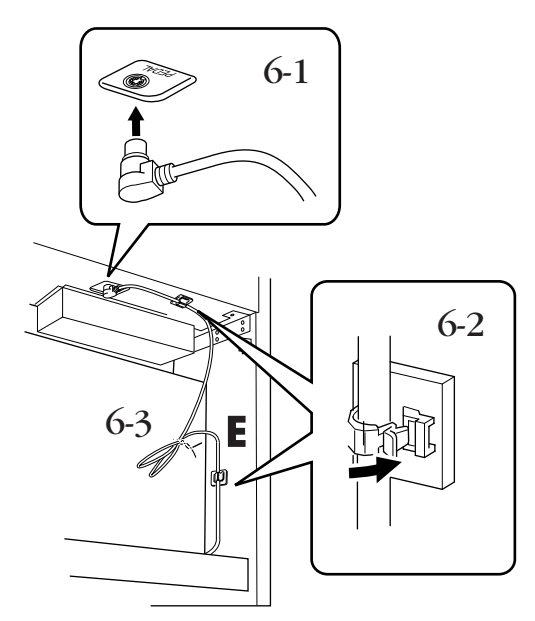

## 7. **Cを固定する。**

- 7-1 Cの下側にある留め木をDにのせてから、上側をは める。
- 7-2 上側の左右を、細いネジ(4×14mm) 2本で固定 する。
- 7-3 上側の中央と下側を、先のとがったネジ(4× 20mm) 5本で固定する。

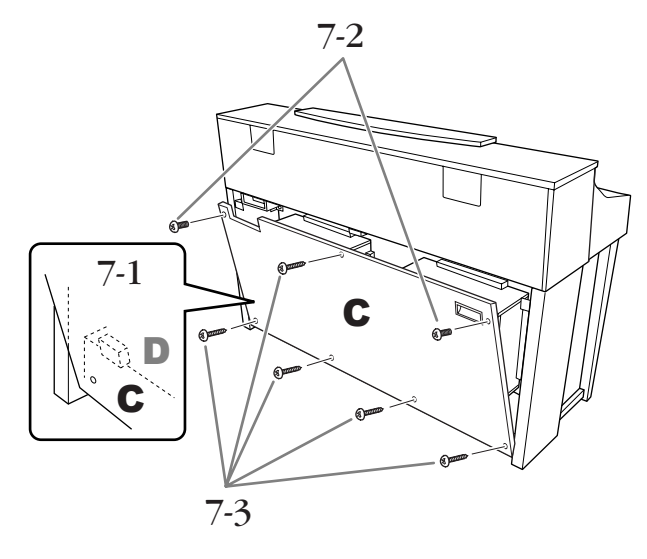

付 録

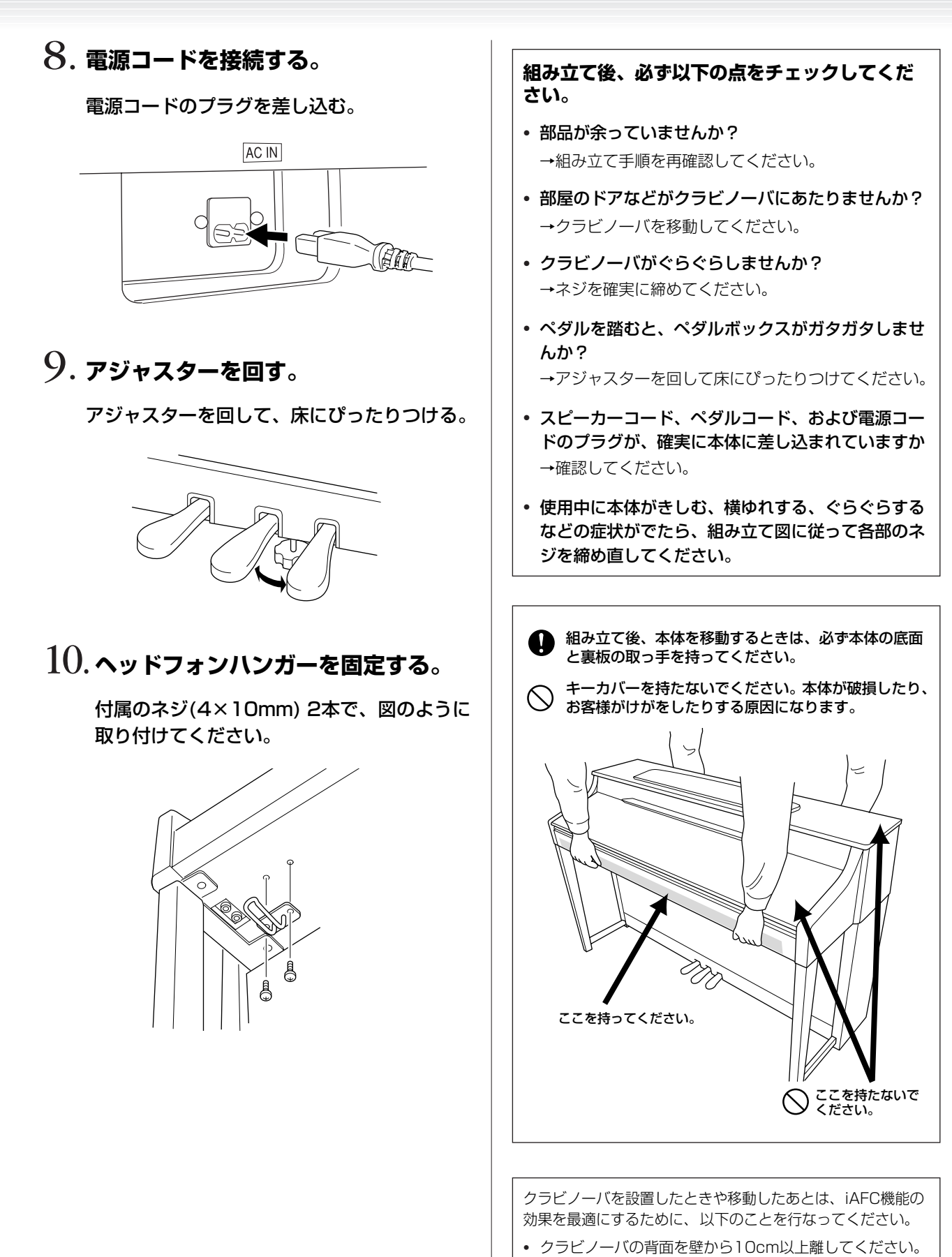

• iAFCの自動調整を行なってください。

# USB [TO DEVICE]端子ご使用上の注意

この楽器にはUSB [TO DEVICE] 端子があります。USB [TO DEVICE]端子にUSB機器を接続する場合は、以下のことをお守りくだ さい。

**DINDTE USB機器の取り扱いについては、お使いのUSB機器の取扱説明書もご参照ください。** 

#### <span id="page-132-0"></span>**■ 使用できるUSB機器**

- USB対応の記憶装置(フラッシュメモリー、フロッピーディスクドラ イブ、ハードディスクドライブなど)
- USBハブ
- USB無線LANアダプター

動作確認済みUSB機器については、ご購入の前にインターネット上 の下記URLでご確認ください。

<http://www.yamaha.co.jp/product/epiano-keyboard/usb>

#### **DINOTE**

上記以外のUSB機器(マウス、コンピューターのキーボードなど)は、 接続しても使えません。

#### **■ USB機器の接続**

• USB [TO DEVICE]端子の形状に合うプラグを上下の向きに注意して 差し込んでください。

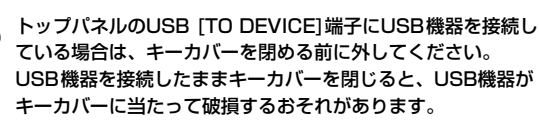

- 1つのUSB [TO DEVICE]端子に2台以上のUSB機器を同時に接続し たい場合は、USBハブを使います。電源付き(セルフパワード)の USBハブを、電源を入れてご使用ください。USBハブは1台のみ使 用可能です。USBハブの使用中にエラーメッセージが出た場合は、 この楽器からUSBハブを抜き、この楽器の電源を入れ直した上で、 再度USBハブを接続してください。
- <span id="page-132-1"></span>• この楽器はUSB1.1に対応していますが、USB2.0の機器でも使用 できます。ただし転送スピードはUSB1.1相当になりますので、ご了 承ください。

## **USB記憶装置の取り扱いについて**

この楽器にUSB記憶装置を接続すると、楽器本体で制作したデータをUSB記憶装置に保存したり、USB記憶装置のデータを楽器本 体で再生したりできます。

この楽器には、USB [TO DEVICE]端子が2箇所(パネルの左と前板 の端子パネル)あります。

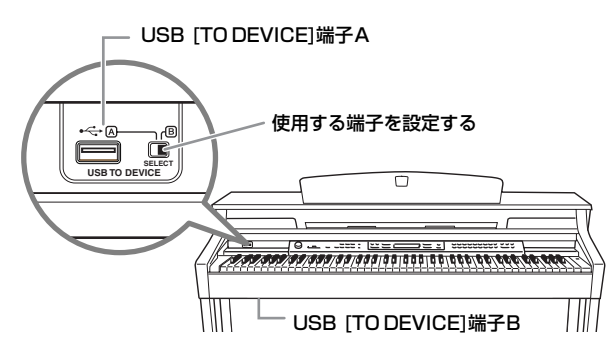

どちらも同じ端子ですが、2つの端子は同時に使用できません。 パネル左にある[SELECT]スイッチで、使用する端子を選んでくだ さい。

[SELECT]スイッチを「A」に合わせると、パネル左のUSB [TO DEVICE]端子が有効になります。「B」に合わせると、端子パネル のUSB [TO DEVICE]端子が有効になります。

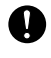

[SELECT]スイッチの切り替えは、USB記憶装置を抜いて行 なってください。

保存/コピー /削除/フォーマットなど、データのアクセス中に [SELECT]スイッチを切り替えないでください。メディアが壊れ たり、楽器本体/メディアのデータが壊れたりするおそれがあり ます。

#### **■ 接続できるUSB記憶装置の数**

同時に使用できるUSB記憶装置は、2台までです。(USBハブを使用 した場合でも、同時に使用できる記憶装置は2台までです。)また、 1台のUSB記憶装置について4ドライブまで認識ができます。 USB記憶装置をUSB [TO DEVICE]端子AとB両方に接続した状態だ と、USB記憶装置の動作が不安定になることがあります。

録

#### **■ USB記憶装置のフォーマット**

USB記憶装置の中には、この楽器で使用する前にフォーマットが必 要なものがあります。USB [TO DEVICE]端子にUSB記憶装置を接 続したとき(またはUSB記憶装置にフロッピーディスクなどのメディ アを挿入したとき)に、フォーマットを促すメッセージが表示された 場合は、フォーマットを実行してください[\(45ページ\)](#page-44-1)。

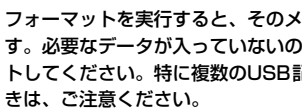

フォーマットを実行すると、そのメディアの中身は消去されま す。必要なデータが入っていないのを確認してからフォーマッ トしてください。特に複数のUSB記憶装置を接続していると

#### **■ 誤消去防止**

USB記憶装置には、誤ってデータを消してしまわないようライトプ ロテクト機能のついたものがあります。大切なデータが入っている場 合は、ライトプロテクトで書き込みができないようにしましょう。逆 にデータを保存する場合などは、ご使用の前にお使いのUSB記憶装 置のライトプロテクトが解除されていることをご確認ください。

#### **■ USB記憶装置の抜き差し**

USB記憶装置を外すときは、保存/コピー /削除/フォーマットなど データのアクセス中でないことをあらかじめ確認したうえで外してく ださい。

**◯ USB記憶装置の頻繁な電源のオン/オフや抜き差しをしないで** ください。楽器本体の機能が停止するおそれがあります。保存 /コピー /削除/フォーマットなどデータのアクセス中やUSB 記憶装置のマウント中は、USBケーブルを抜いたり、USB記 憶装置からメディア取り出したり(USBフラッシュメモリーを 抜いたり)、双方の電源を切ったりしないでください。メディ アが壊れたり、楽器本体/メディアのデータが壊れたりするお それがあります。

# <span id="page-133-0"></span>フロッピーディスクの取り扱いについて

別売のフロッピーディスクドライブを接続してフロッピーディスクを使用すると、本体で作ったデータをディスクに保存したり、ディ スク内のデータを本体に読み込んだりできます。

フロッピーディスクをご使用いただく場合は、以下のことをお守りください。

#### **■ 使用できるフロッピーディスクの種類**

・3.5インチの2DD、または、2HDフロッピーディスクが使用できま す。

#### **■ フロッピーディスクのフォーマット**

・新しいディスクや他の機器で使っていたディスクは、そのままでは使 えない場合があります。この機器のドライブに入れてもディスクが読 めない場合は、フォーマット(初期化)をする必要があります。フォー マットの方法は[45ページを](#page-44-1)ご覧ください。なお、フォーマットを行 なうとディスク内のすべてのデータは消去されます。あらかじめ、 データの有無をご確認ください。

#### **DINOTE**

この機器でフォーマットしたフロッピーディスクは、そのままでは他 の機器で使えない場合があります。

#### **■ フロッピーディスクの挿入/取り出し**

#### ● フロッピーディスクの挿入

・フロッピーディスクのシャッターに文字が書かれている方(表面)を上 にして、ディスク挿入口にカチッと音がするまでていねいに差し込み ます。

#### ● フロッピーディスクの取り出し

- ・あらかじめフロッピーディスクにアクセス中\*でないことを確認した 上で(ディスク挿入口左下のユーズランプが消えたことを確認した上 で)、ディスク挿入口の右上にあるイジェクトボタンをしっかりと奥 まで押します。フロッピーディスクが押し出されるので、取り出して (引き抜いて)ください。フロッピーディスクが途中で引っかかり取り 出せなくなった場合は、無理に取り出そうとせず、もう一度イジェク トボタンを押しなおすか、またはフロッピーディスクをディスク挿入 口に完全に押し込んでからやり直してください。
- \*アクセス中: 録音や再生、データ削除などの作業中を指します。ま た、電源が入っている状態でフロッピーディスクを挿 入したときも、楽器本体がディスクの内容を確認する ために自動的にアクセス中になります。

#### アクセス中にフロッピーディスクを取り出したり、楽器本体の 電源を切ったりしないでください。ディスク内容がこわれるだ けでなく、フロッピーディスクドライブの故障の原因になりま す。

・電源を切るときは、フロッピーディスクはあらかじめディスクドライ ブユニットから取り出してください。電源を切ったあと、フロッピー ディスクを入れたまま長時間放置すると、ディスクが汚れ、データの 読み書きにエラーが生じる原因になります。

#### **■ 磁気ヘッドの定期的なクリーニング**

- ・ディスクドライブユニットは高精度の磁気ヘッドを使用しています。 ディスクドライブユニットを長時間使用していくうちに、磁気ヘッド はフロッピーディスクの磁性粉で汚れてきます。磁気ヘッドが汚れる と、録音や再生にエラーが生じることがあります。
- ・ディスクドライブユニットを良好な状態でご使用いただくために、磁 気ヘッドを定期的に(1ヵ月に1回程度)クリーニングしていただくこ とをおすすめします。

#### **D** NOTE

磁気ヘッドのクリーニングには、市販の「乾式ヘッドクリーニング ディスク」をご使用ください。なお、取扱説明書巻末のヤマハ電気音 響製品サービス拠点で、弊社推奨の「乾式ヘッドクリーニングディス ク」をお求めいただくこともできます。

#### **■ フロッピーディスクについてのご注意**

#### ● フロッピーディスクの取り扱いと保管

- ・ (持ち運ぶ場合も含めて)必ず市販のケースに入れて保管し、落とした り、物をのせたり、折り曲げたりしないでください。また、ディスク 内部に水やほこりなどが入らないようにしてください。
- ・直射日光のあたる場所(日中の車内など)やストーブの近くなど極端に 温度が高くなるところ、逆に温度が極端に低いところに置かないでく ださい。
- ・ディスクのシャッターを開けて、内部の磁性体に触れないでください。
- ・磁気を帯びたもの(テレビやスピーカーなど)には近づけないでくださ い。
- ・シャッターやディスク自体が変形しているようなディスクは、使用し ないでください。
- ・フロッピーディスクにはラベル以外のもの(メモなど)を貼らないでく ださい。ラベルは所定の位置にはがれないようにしっかりと貼ってく ださい。

#### ● 誤消去防止

・フロッピーディスクには、誤ってデータを消してしまわないようにラ イトプロテクトタブ(書き込み禁止タブ)が付いています。大切なデー タが入っているディスクは、ライトプロテクトタブをオン(タブの窓 が開いた状態)にして、書き込みができないようにしてください。 逆に、データを保存する場合などは、ご使用の前にディスクのライト プロテクトタブがオフになっていることをご確認ください。

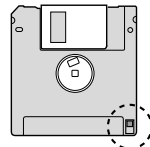

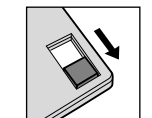

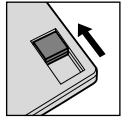

フロッピーディスク の裏側

書き込み不可 (演奏を録音でき ません。)

書き込み可 (演奏を録音でき ます。)

#### **DINOTE**

市販フロッピーディスクの中には粗悪品もございます。メーカー名を ご確認の上、お求めください。

# <span id="page-134-0"></span>フロッピーディスクドライブ(別売)の 取り付け方

別売のフロッピーディスクドライブ UD-FD01は、付属のフロッピーディスクドライブケースとネジで楽器本体底面に 取り付けることができます。

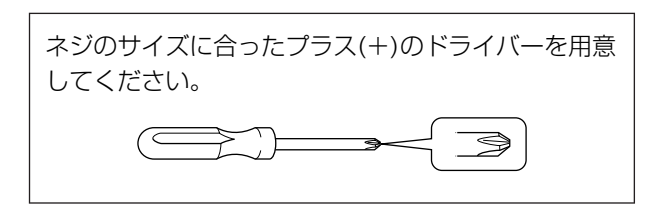

 $1.5 - 7.03$ か所の両面テープから、はくり紙をはが し、フロッピーディスクドライブをケースに取り 付けます。

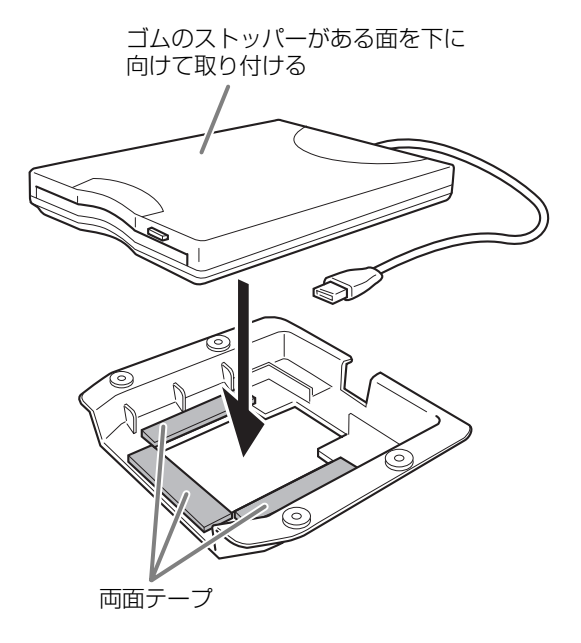

 $2.$  USBケーブルを、ケースに収まるように折りたた みます。

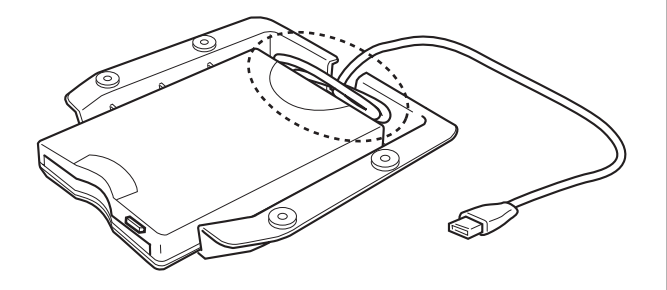

 $3.4$ 付属のネジ(4×10 mm)4本で、本体底面の左側 にフロッピーディスクドライブケースを固定しま す。

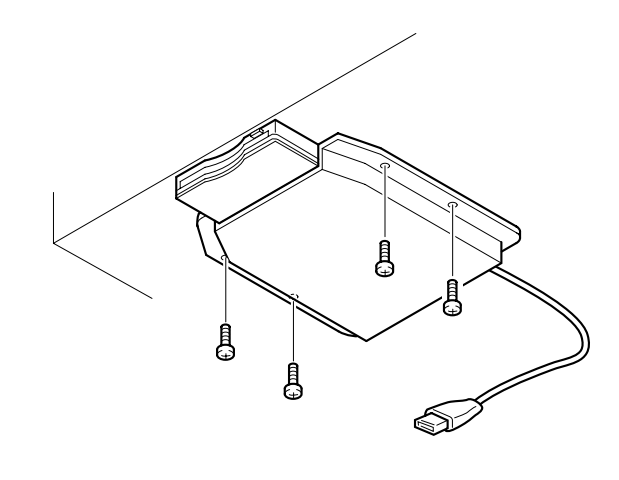

 $\overline{4}$ . USBケーブルをUSB [TO DEVICE]端子に接続し ます。

## 別売品のご紹介

**ヘッドフォン** ヤマハヘッドフォンHPE-160

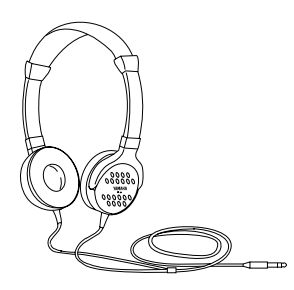

**フロッピーディスクドライブ** USB-FDDユニットUD-FD01

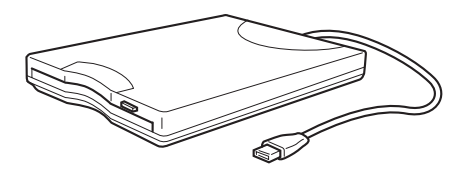

# <span id="page-136-0"></span>用語集

以下の用語は、本文ページの欄外に用語として説明しているものです。

以下に掲載されていない用語については[、66ページ](#page-65-0)の用語集(インターネットダイレクト接続機能)、目次、または索引 から検索し、該当する本文の説明をご覧ください。

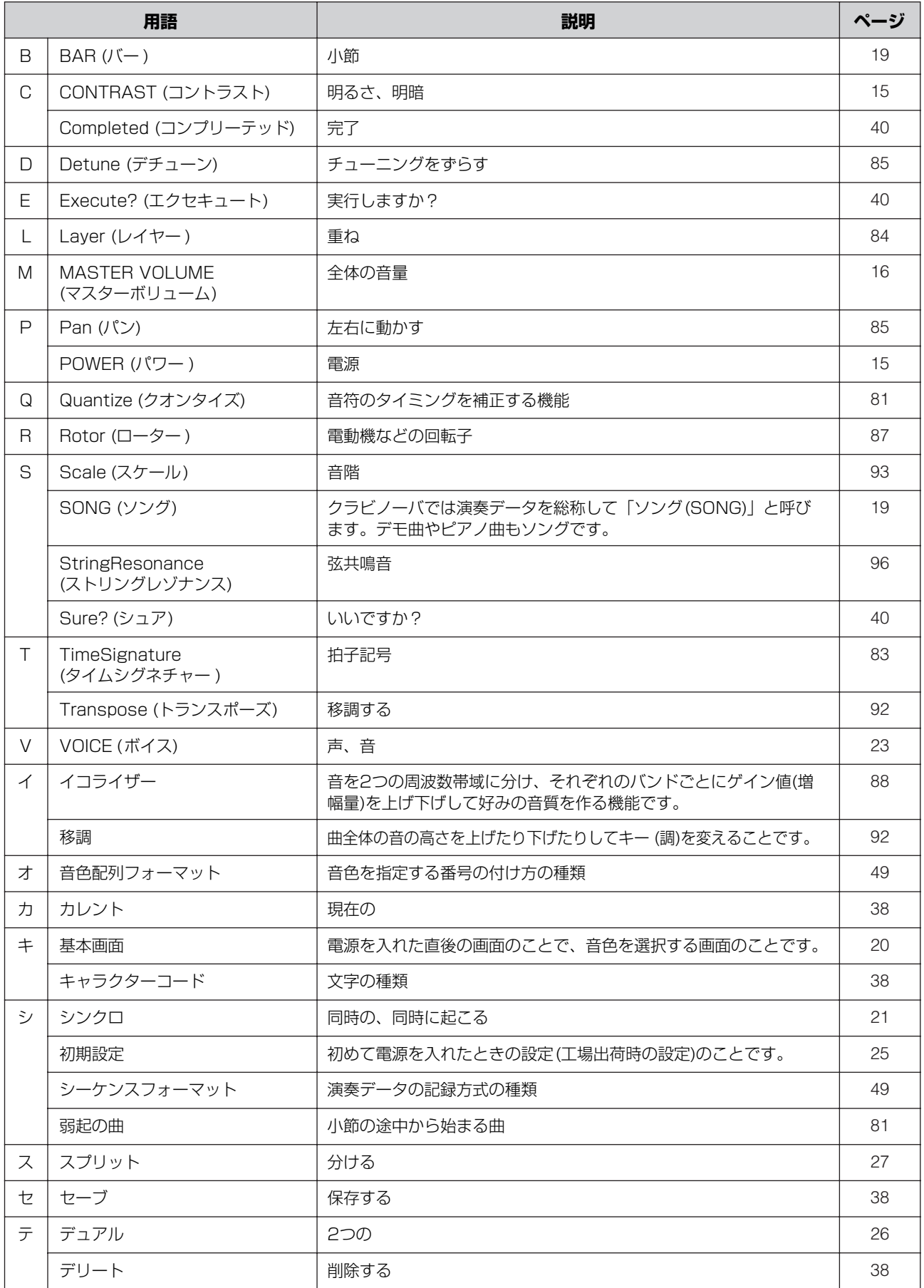

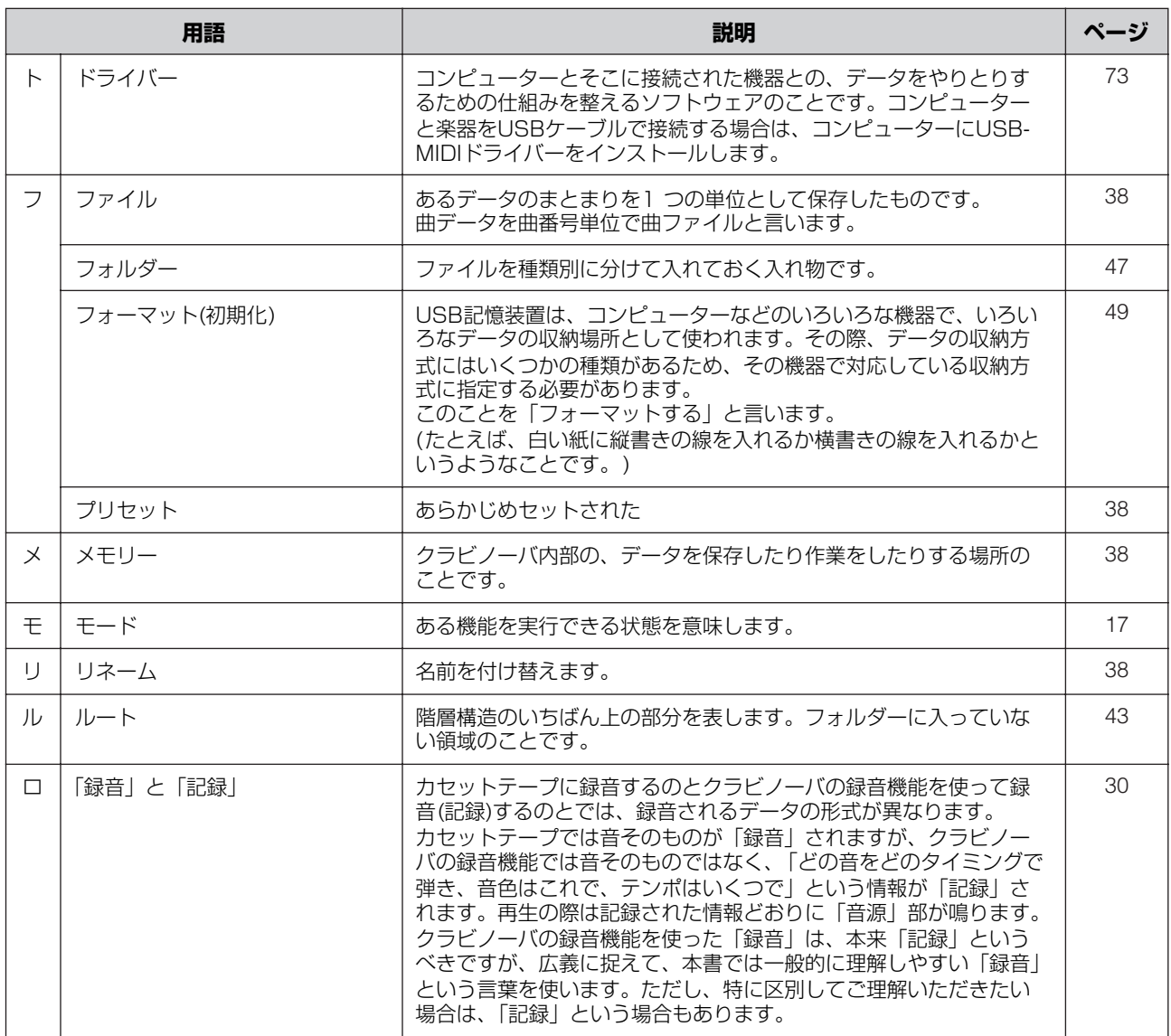

# 索引

## $\mathbf{A}$

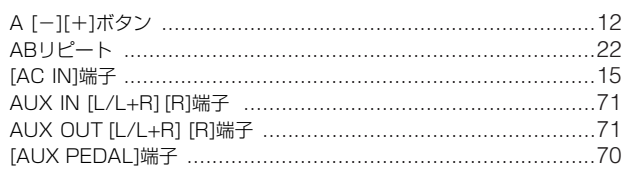

### $\mathbf{B}$

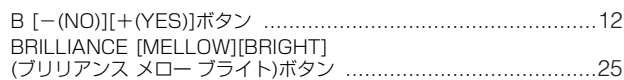

## $\mathbf C$

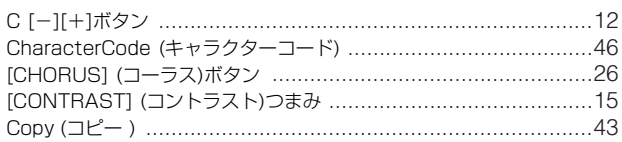

## $\mathbf D$

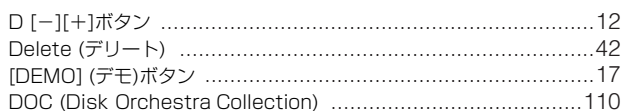

## $\bar{\mathsf{E}}$

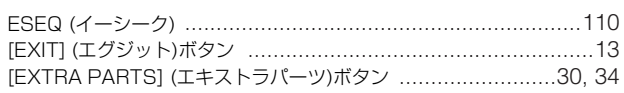

## F

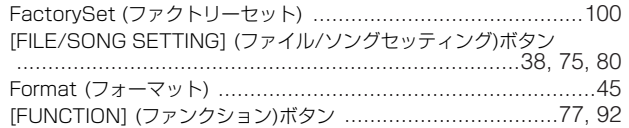

## G

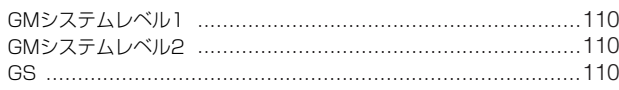

## $\mathbf{I}$

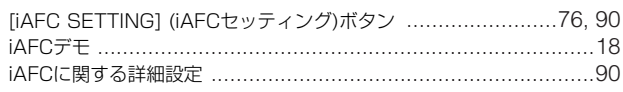

## $\mathbf{L}$

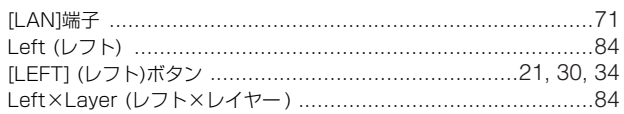

### $\mathbf M$

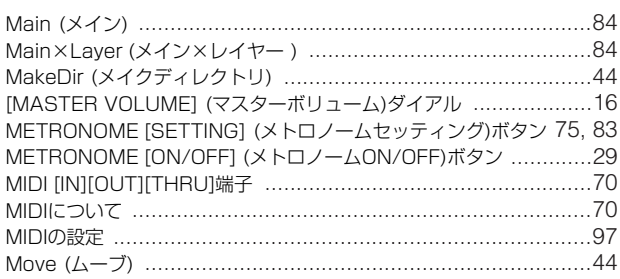

### $\mathsf{P}$

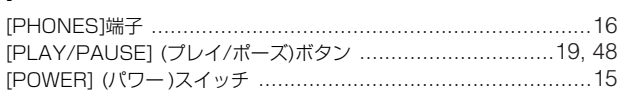

### $\overline{\mathsf{R}}$

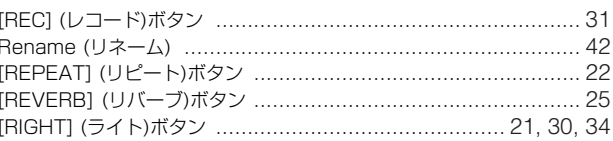

## S

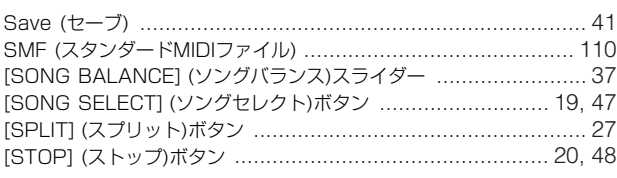

### $\mathbf T$

```
TEMPO [DOWN][UP] (テンポ ダウン アップ)ボタン ................... 29
```
### $\overline{U}$

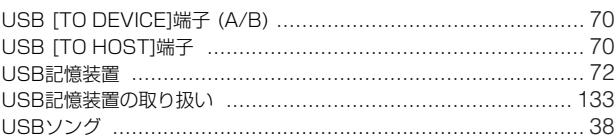

### $\overline{\mathsf{V}}$

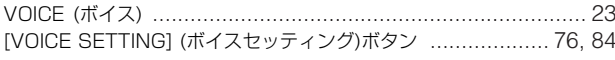

## $\mathsf{X}$

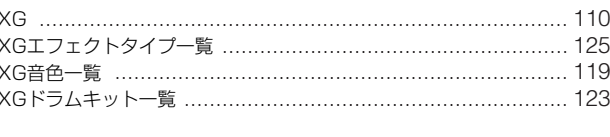

## $\overline{\mathbf{f}}$

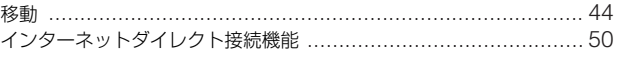

## $\mathbf{I}$

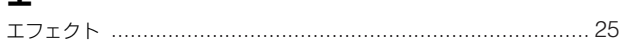

## $\bigstar$

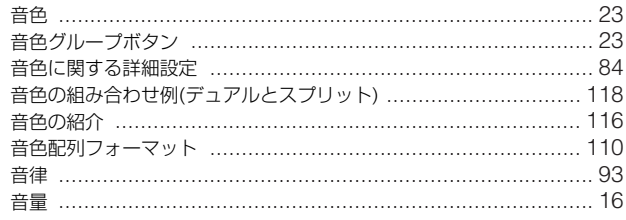

## ヵ

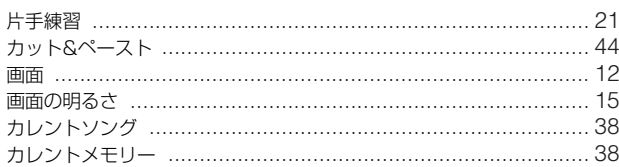

### $\ddagger$

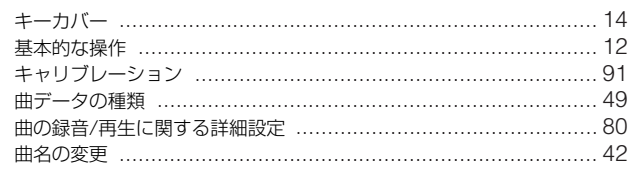

#### 索引

### ク

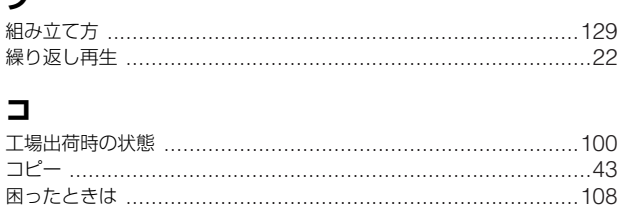

#### サ

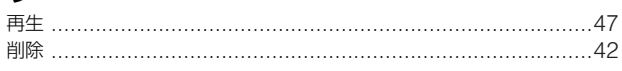

## シ

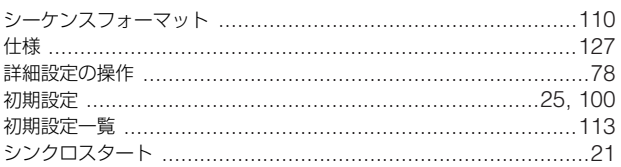

## $\overline{\mathbf{z}}$

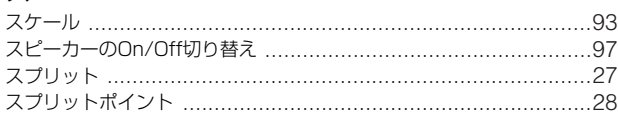

### セ

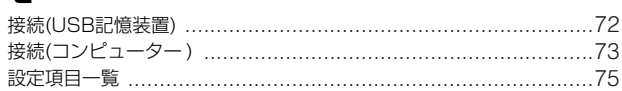

## ソ

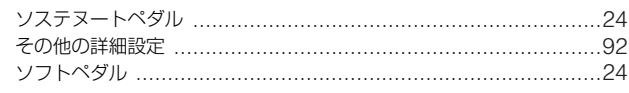

## タ

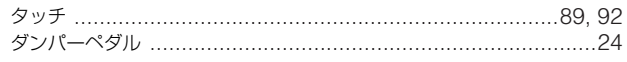

## チ

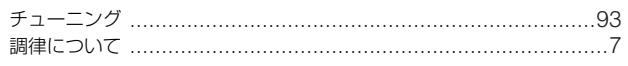

### テ

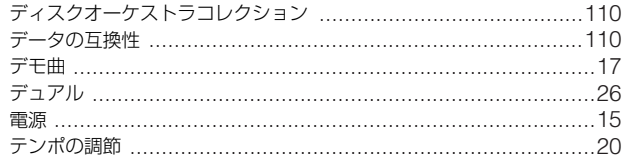

### $\mathbf{F}$

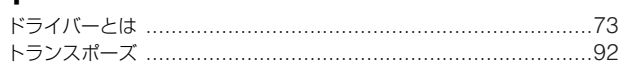

## $\overline{\mathcal{N}}$

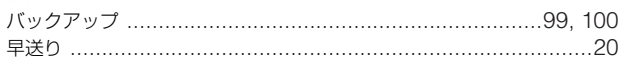

## $\mathsf{K}$

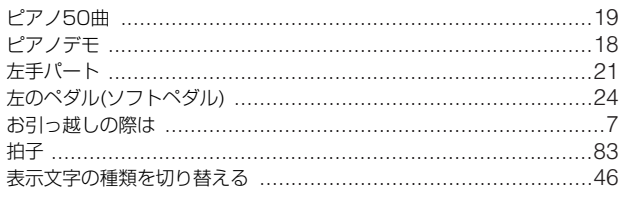

## フ

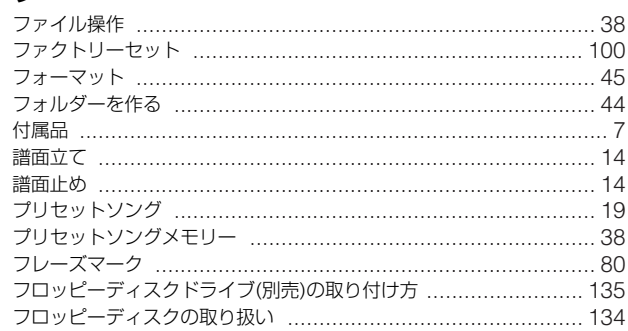

## $\hat{ }$

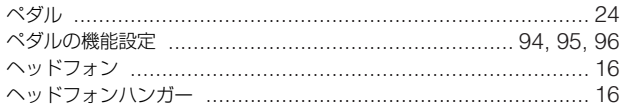

## 朩

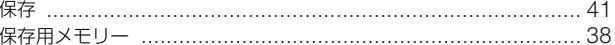

## $\overline{\mathbf{v}}$

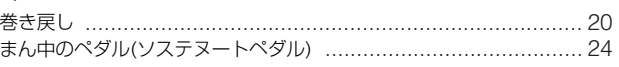

## $\Xi$

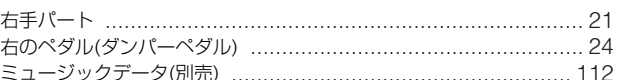

### $\boldsymbol{\mathsf{x}}$

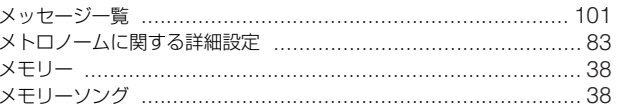

## $\overline{\mathbf{t}}$

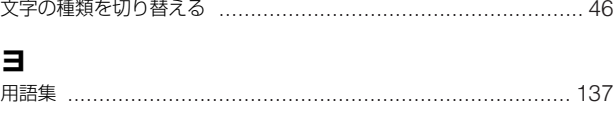

## リ

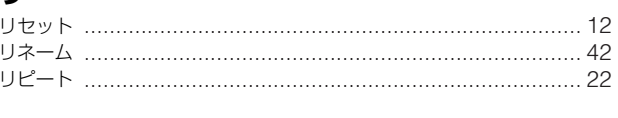

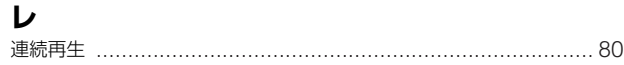

## $\Box$

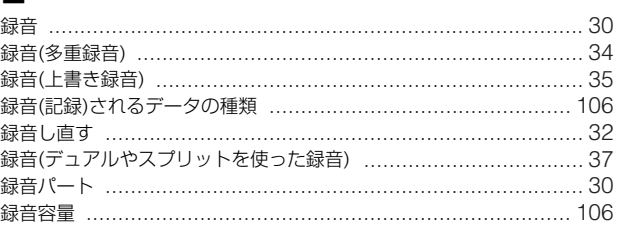

メモ

メモ

## **保証とアフターサービス**

サービスのご依頼、お問い合わせは、お買い上げ店、またはお近く のヤマハ電気音響製品サービス拠点にご連絡ください。

#### **● 保証書**

本機には保証書がついています。 保証書は販売店がお渡ししますので、必ず「販売店印・お買い上げ 日」などの記入をお確かめのうえ、大切に保管してください。

#### **● 保証期間**

お買い上げ日から本体は1年間、ヘッドフォンは6カ月です。

#### **● 保証期間中の修理**

保証書記載内容に基づいて修理いたします。詳しくは保証書をご覧 ください。

#### **● 保証期間経過後の修理**

修理すれば使用できる場合は、ご希望により有料にて修理させてい ただきます。

下記の部品については、使用時間や使用環境などにより劣化しやす いため、消耗に応じて部品の交換が必要となります。消耗部品の交 換は、お買い上げ店またはヤマハ電気音響製品サービス拠点へご相 談ください。

#### 消耗部品の例

ボリュームコントロール、スイッチ、ランプ、リレー類、接続 端子、鍵盤機構部品、鍵盤接点、フロッピーディスクドライブ など

#### **● 補修用性能部品の最低保有期間**

製品の機能を維持するために必要な部品の最低保有期間は、製造打 切後8年です。

#### **● 修理のご依頼**

まず本書の「困ったときは」をよくお読みのうえ、もう一度お調べ ください。

それでも異常があるときは、お買い上げの販売店、または最寄りの ヤマハ電気音響製品サービス拠点へ修理をお申し付けください。

#### **● 製品の状態は詳しく**

修理をご依頼いただくときは、製品名、モデル名などとあわせて、 故障の状態をできるだけ詳しくお知らせください。

#### **■ ヤマハ電気音響製品サービス拠点**

(修理受付および修理品お持込み窓口)

#### **◆ 修理のご依頼 / 修理についてのご相談窓口**

#### ヤマハ電気音響製品修理ご相談センター

 $\begin{array}{ll}\n\bigoplus \text{qth} \text{pth} & \text{qth} \text{pth} \text{pth}$  $9:00 \sim 17:30$ (祝祭日および弊社休業日を除く)

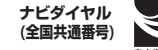

## **2.0570-012-808**

(IP電話、携帯電話などからおかけになる場合 TEL 053-460-4830) FAX (053) 463-1127 <sup>市内通話料でOK</sub>™<br>**ナビタイヤル**® ※一般電話・公衆電話からは、市内通話料金でご利用いただけます。</sup>

#### **◆ 修理品お持込み窓口**

受付時間 月曜日~金曜日 9:00~17:45 (浜松サービスステーションは 8:45~17:30) (祝祭日および弊社休業日を除く) \* お電話は、ヤマハ電気音響製品修理ご相談センターでお受けします。

#### 北海道サービスステーション

〒064-8543 札幌市中央区南10条西1丁目1-50 ヤマハセンター内 FAX (011) 512-6109

#### 首都圏サービスセンター

〒143-0006 東京都大田区平和島2丁目1-1 京浜トラックターミナル内14号棟A-5F FAX (03) 5762-2125

#### 浜松サービスステーション

〒435-0016 浜松市東区和田町200 ヤマハ(株)和田工場内 FAX (053) 462-9244

#### 名古屋サービスセンター

〒454-0058 名古屋市中川区玉川町2丁目1-2 ヤマハ(株)名古屋倉庫3F FAX (052) 652-0043

#### 大阪サービスセンター

〒564-0052 吹田市広芝町10-28 オーク江坂ビルディング2F FAX (06) 6330-5535

#### 九州サービスステーション

〒812-8508 福岡市博多区博多駅前2丁目11-4 FAX (092) 472-2137

\*名称、住所、電話番号などは変更になる場合があります。

## ヤマハ株式会社

**国内営業本部 ピアノ企画部 企画グループ** 〒108-8568 東京都港区高輪2-17-11 TEL 03-5488-6795

**PA・DMI事業部 EKBマーケティング部 CL・PKグループ** 〒430-8650 静岡県浜松市中区中沢町10-1 TEL 053-460-3275

**クラビノーバ ・ポータブル楽器 インフォメーションセンター** 受付日: 月曜日~土曜日(祝日およびセンターの休業日を除く) 受付時間: 10:00~18:00 (土曜日は10:00~17:00)

## フリー ダイヤル

サポート: http://www.yamaha.co.jp/support/ (IP電話、携帯電話などからおかけになる場合TEL 053-460-5272) **電子ピアノ**/**キーボードのホームページ** http://www.yamaha.co.jp/product/epiano-keyboard/

**ヤマハマニュアルライブラリー** http://www.yamaha.co.jp/manual/japan/

**あなたの音楽生活をフルサポート ミュージックイークラブ** http://www.music-eclub.com/

**お客様サポート&サービス** http://www.yamaha.co.jp/support/

\*名称、住所、電話番号、URLなどは変更になる場合があります。

U.R.G., Pro Audio & Digital Musical Instrument Division, Yamaha Corporation © 2008 Yamaha Corporation WM91200 805MWAP?.?-02C0 Printed in China